# **Inspiron 15 3530 ohne USB Typ-C**

**Benutzerhandbuch** 

**Vorschriftenmodell: P112F Vorschriftentyp: P112F012 März 2024 Rev. A02**

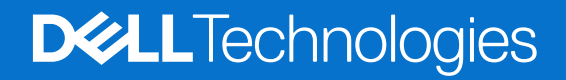

Hinweise, Vorsichtshinweise und Warnungen

**ANMERKUNG:** Eine ANMERKUNG macht auf wichtige Informationen aufmerksam, mit denen Sie Ihr Produkt besser einsetzen können.

**VORSICHT: Ein VORSICHTSHINWEIS warnt vor möglichen Beschädigungen der Hardware oder vor Datenverlust und zeigt, wie diese vermieden werden können.**

**WARNUNG: Mit WARNUNG wird auf eine potenziell gefährliche Situation hingewiesen, die zu Sachschäden, Verletzungen oder zum Tod führen kann.**

© 2023-2024 Dell Inc. oder deren Tochtergesellschaften. Alle Rechte vorbehalten. Dell Technologies, Dell und andere Marken sind Marken von Dell Inc. oder ihren Tochtergesellschaften. Andere Marken können Marken ihrer jeweiligen Inhaber sein.

# Inhaltsverzeichnis

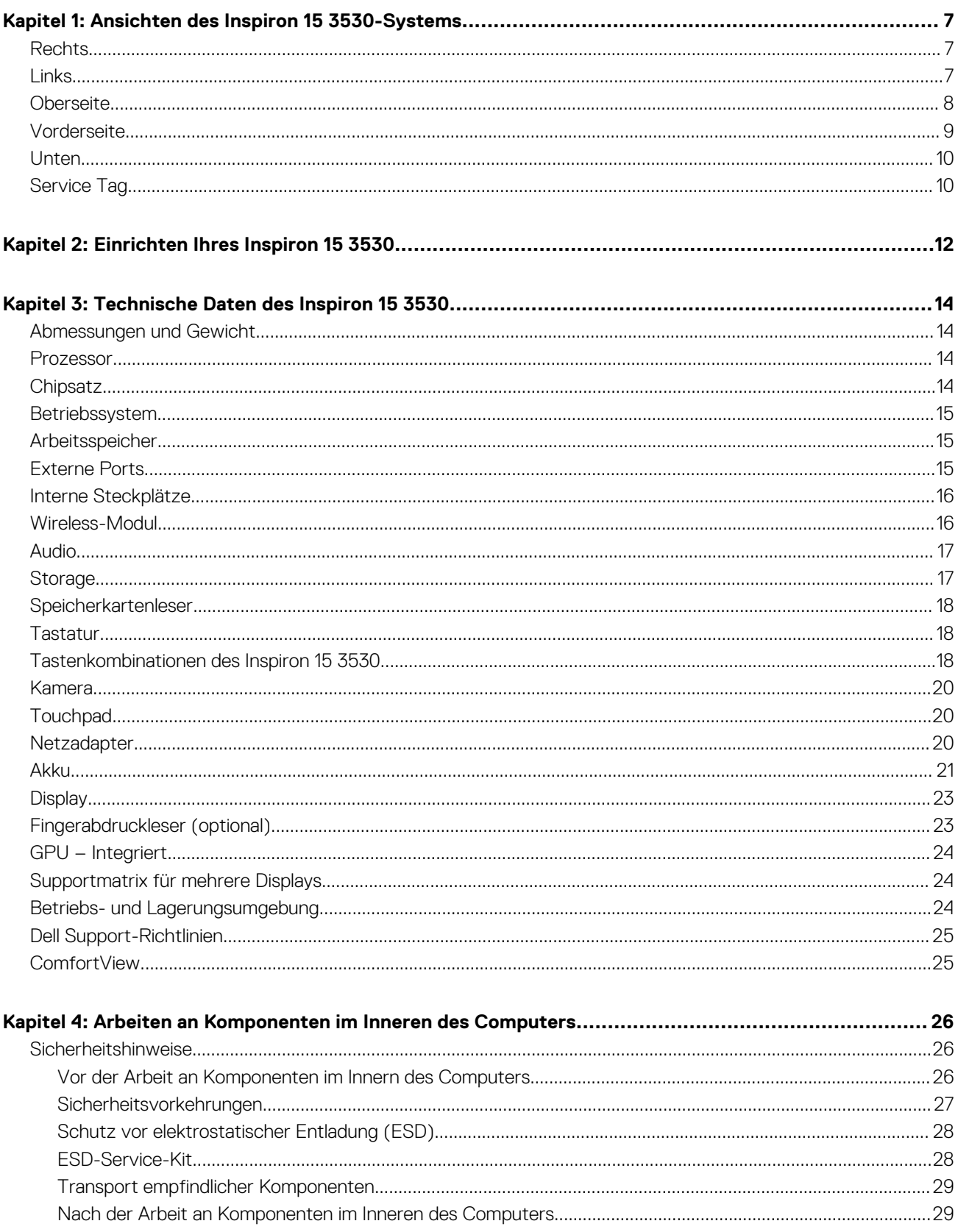

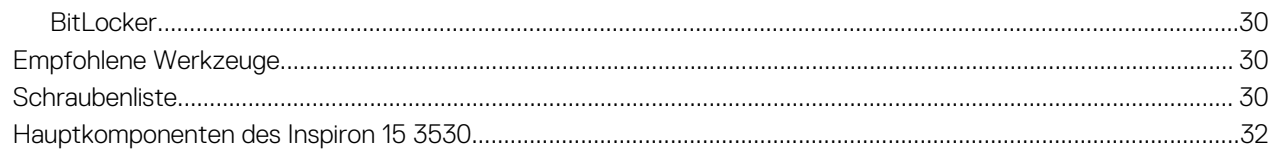

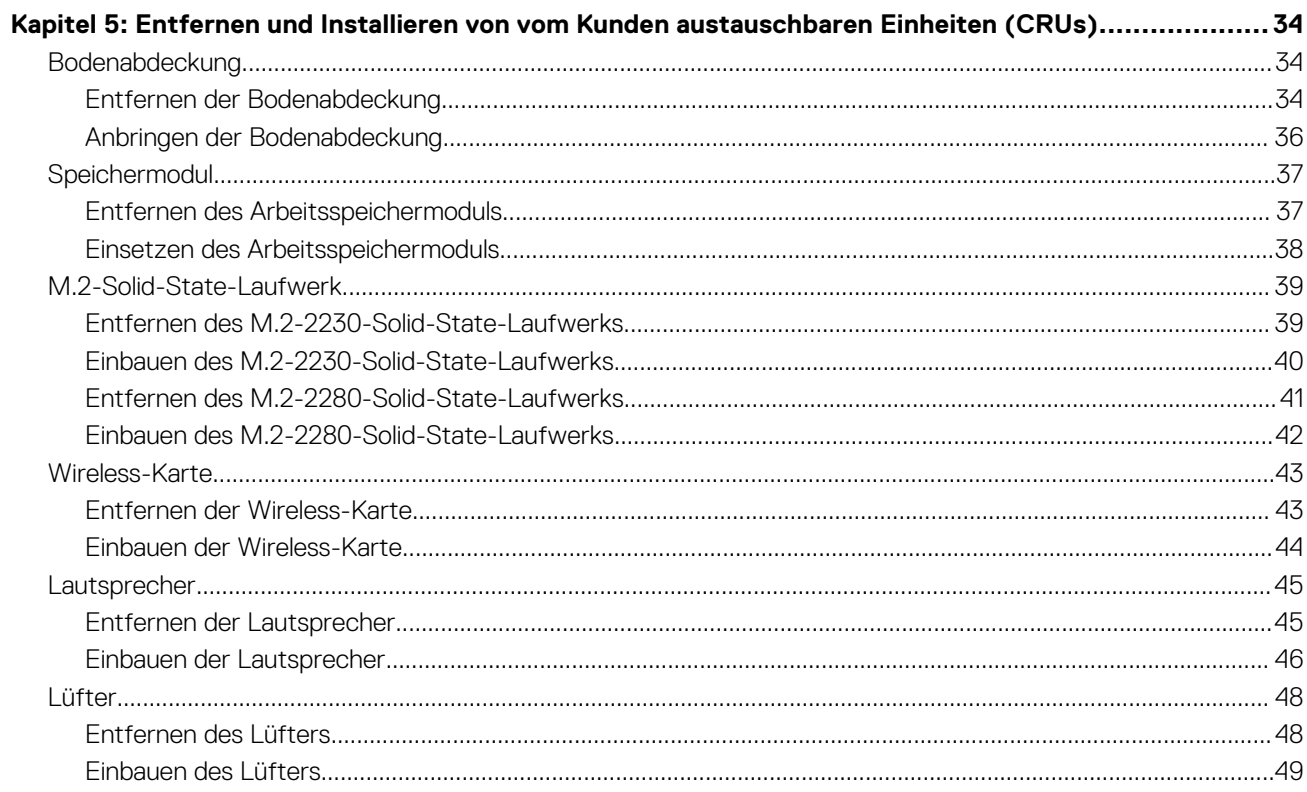

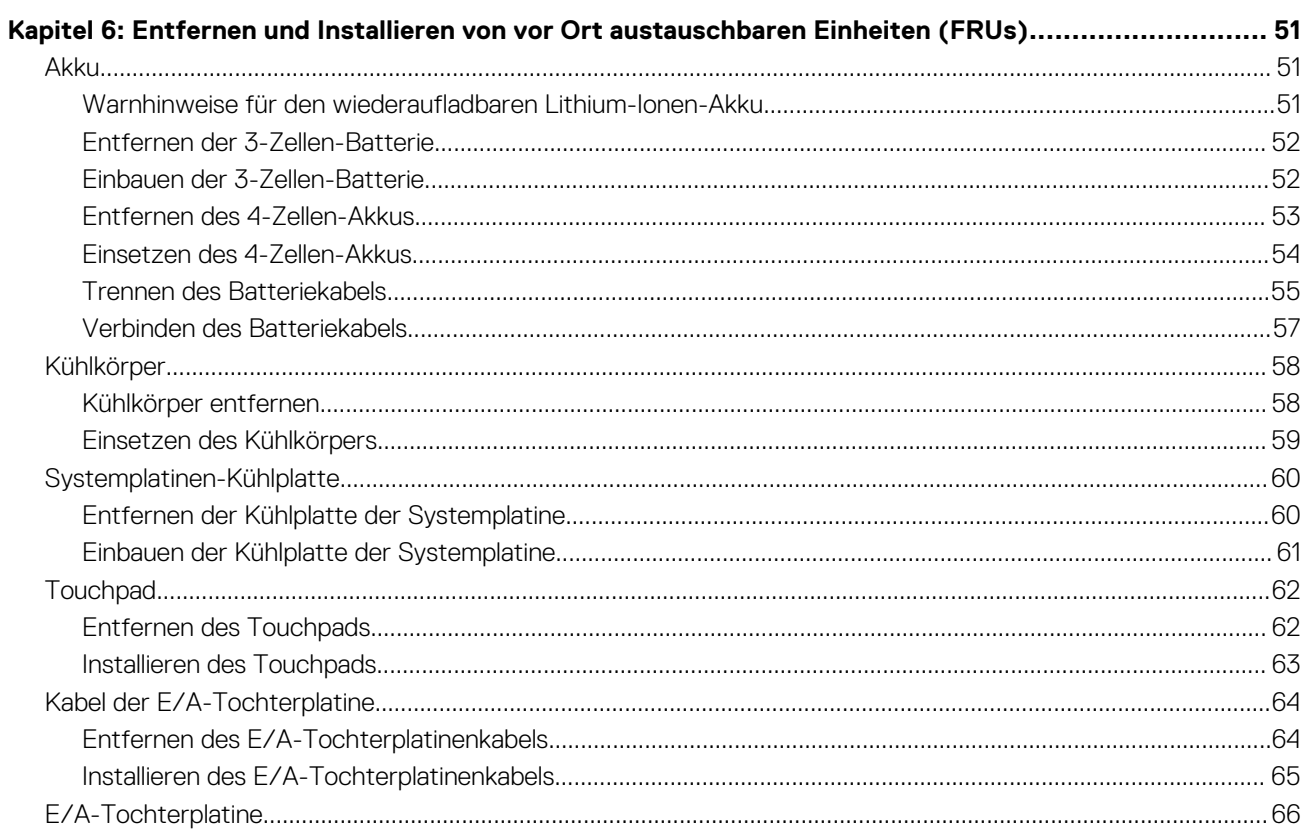

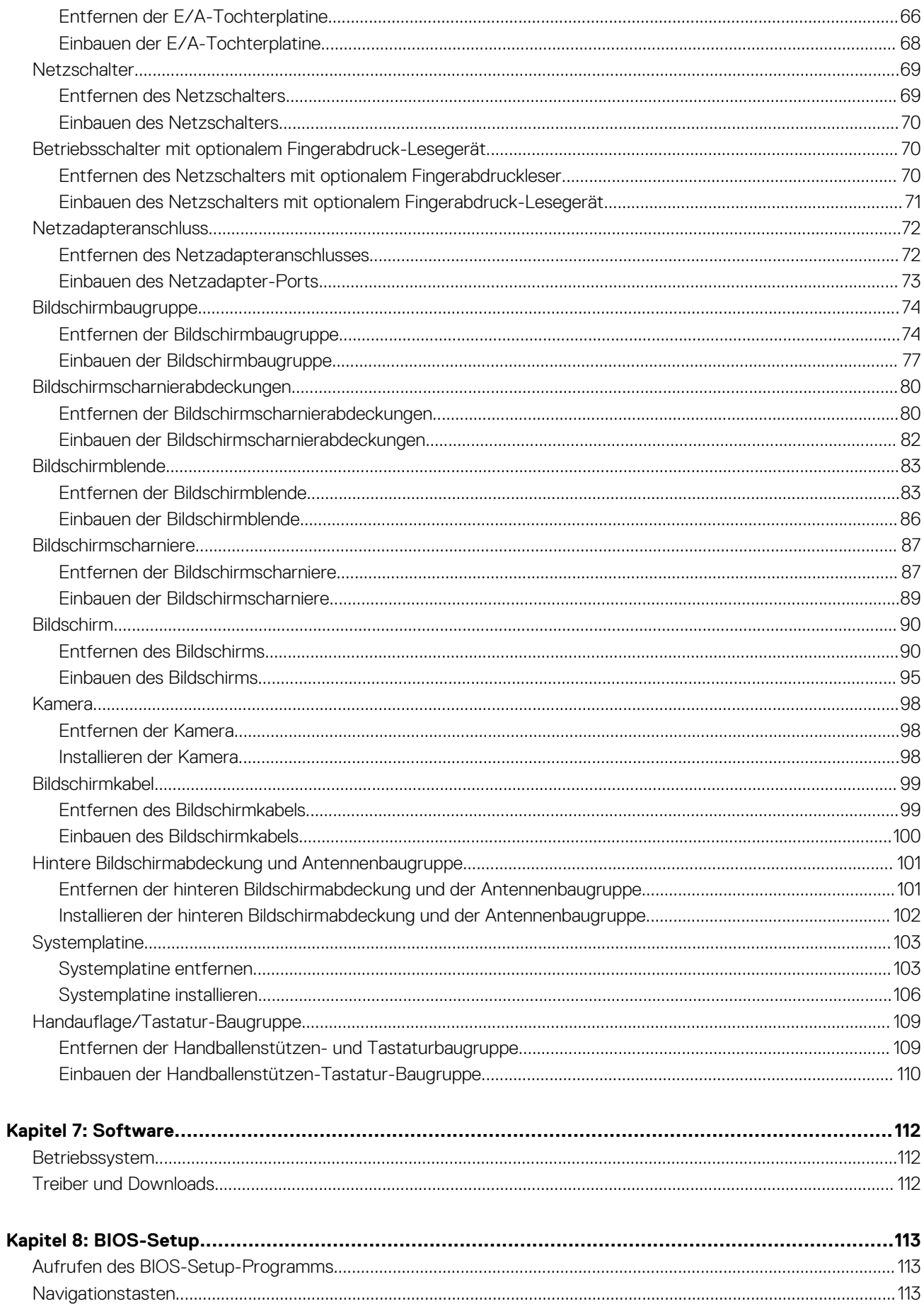

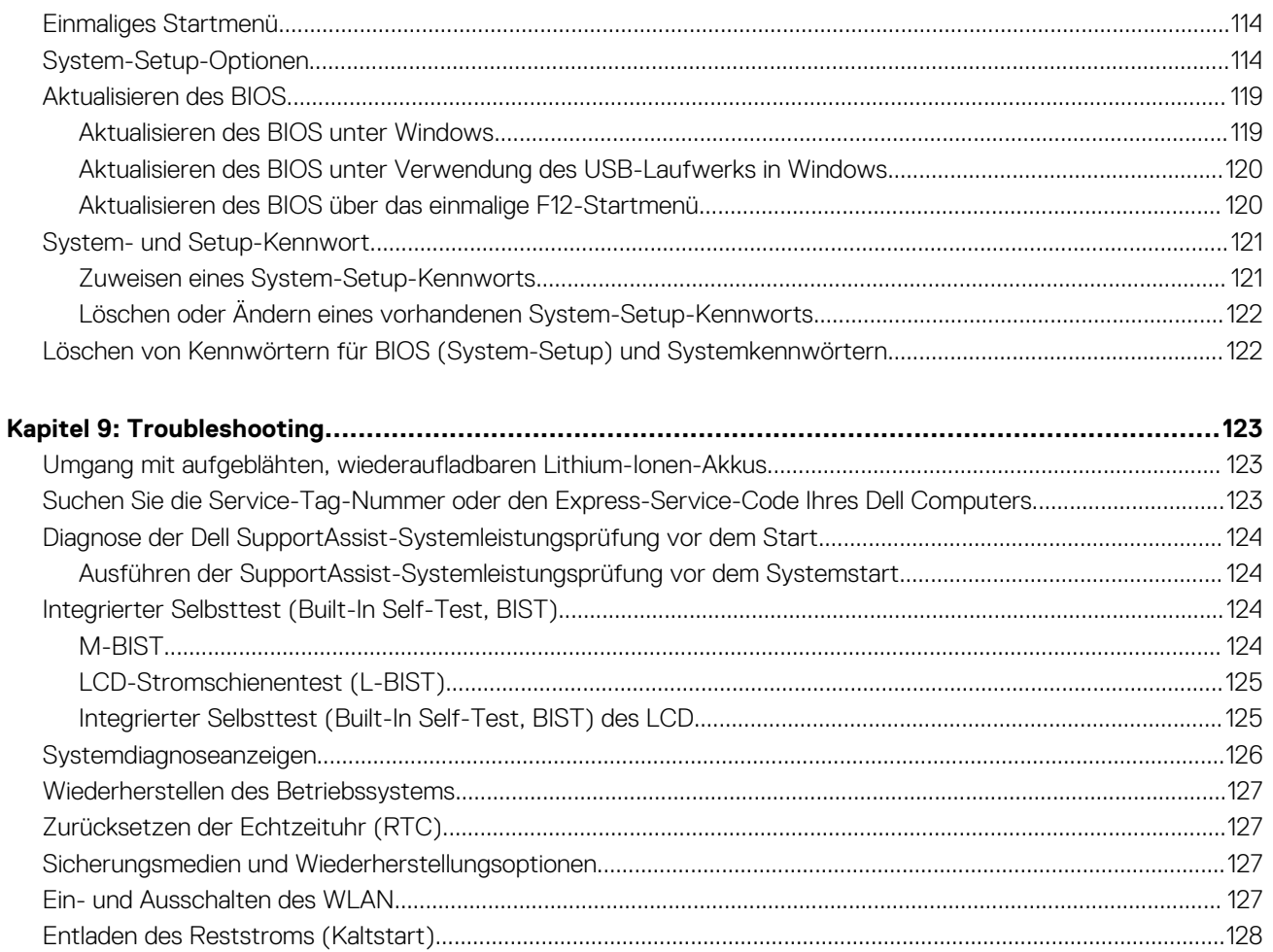

## <span id="page-6-0"></span>**Ansichten des Inspiron 15 3530-Systems**

### **Rechts**

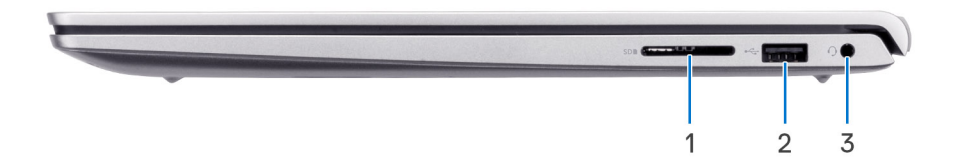

#### 1. **SD-Kartensteckplatz**

Führt Lese- und Schreibvorgänge von und auf SD-Karten aus. Der Computer unterstützt die folgenden Kartentypen:

- Secure Digital (SD)
- SDHC-Karte (Secure Digital High Capacity)
- SDXC-Karte (Secure Digital eXtended Capacity)

#### 2. **USB 2.0-Anschluss**

Zum Anschluss von Geräten, wie z. B. externen Speichergeräten und Druckern. Bietet Datenübertragungsgeschwindigkeiten von bis zu 480 MBit/s.

#### 3. **Universeller Audioanschluss**

Zum Anschluss eines Kopfhörers oder eines Headsets (Kopfhörer-Mikrofon-Kombi).

### **Links**

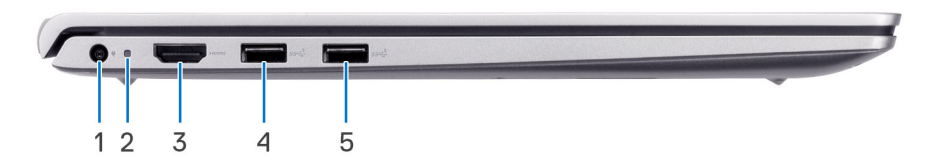

#### 1. **Netzadapteranschluss (primäre Stromversorgung)**

Schließen Sie einen Netzadapter an, um den Computer mit Strom zu versorgen und den Akku zu laden.

#### 2. **Strom- und Akkustatusanzeige**

Zeigt den Betriebszustand und Batteriestatus des Computers an.

Durchgehend weiß - Der Netzadapter ist angeschlossen und die Batterie wird aufgeladen.

Stetig gelb - Die Akkuladung ist niedrig oder kritisch.

Aus: Akku ist vollständig geladen.

**ANMERKUNG:** Auf bestimmten Computermodellen wird die Betriebs- und Akkuzustandsanzeige auch für die Diagnose verwendet. Weitere Informationen finden Sie im Abschnitt zum *Troubleshooting* im *Servicehandbuch* des Computers.

#### <span id="page-7-0"></span>3. **HDMI 1.4-Port**

Zum Anschließen an einen Fernseher, einen externen Bildschirm oder ein anderes HDMI-In-fähiges Gerät. Stellt Audio- und Videoausgang zur Verfügung.

**ANMERKUNG:** Die maximale, vom HDMI-Anschluss unterstützte Auflösung ist 1.920 x 1.080 bei 60 Hz.

#### 4. **USB 3.2-Gen 1-Anschluss**

Zum Anschluss von Geräten, wie z. B. externen Speichergeräten und Druckern. Bietet Datenübertragungsgeschwindigkeiten von bis zu 5 Gbps.

#### 5. **USB 3.2-Gen 1-Anschluss**

Zum Anschluss von Geräten, wie z. B. externen Speichergeräten und Druckern. Bietet Datenübertragungsgeschwindigkeiten von bis zu 5 Gbps.

### **Oberseite**

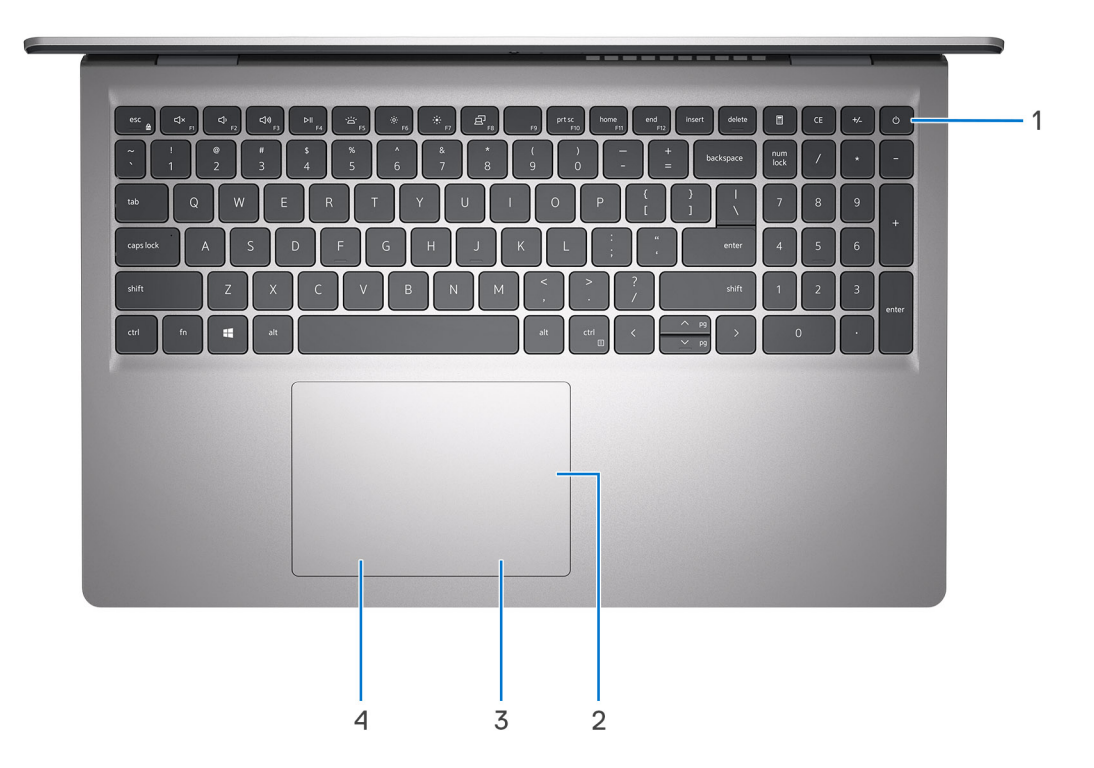

#### 1. **Betriebsschalter mit optionalem Fingerabdruck-Lesegerät**

Drücken Sie den Betriebsschalter, um den Computer einzuschalten, wenn er ausgeschaltet, im Ruhezustand oder im Standby-Modus ist.

Wenn der Computer eingeschaltet ist, drücken Sie den Betriebsschalter, um das System in den Ruhezustand zu versetzen. Halten Sie den Betriebsschalter zehn Sekunden lang gedrückt, um ein Herunterfahren des Computers zu erzwingen.

Wenn der Betriebsschalter über einen Fingerabdruckleser verfügt, platzieren Sie Ihren Finger auf dem Betriebsschalter, um sich anzumelden.

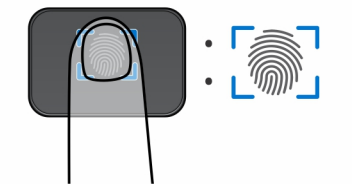

<span id="page-8-0"></span>**ANMERKUNG:** Der hervorgehobene Bereich zeigt den tatsächlich aktiven Fingerabdruckleserbereich an. Die Abbildung dient nur zur Veranschaulichung.

**ANMERKUNG:** Sie können das Verhalten des Betriebsschalters in Windows anpassen. Weitere Informationen finden Sie in den [Handbüchern auf der Dell Support-Seite.](https://www.dell.com/support/manuals)

#### 2. **Präzisions-Touchpad**

Bewegen Sie den Finger über das Touchpad, um den Mauszeiger zu bewegen. Tippen Sie, um mit der linken Maustaste zu klicken und tippen Sie mit zwei Fingern, um mit der rechten Maustaste zu klicken.

#### 3. **Rechter Mausklickbereich**

Drücken Sie hier, um mit der rechten Maustaste zu klicken.

#### 4. **Linker Mausklickbereich**

Drücken Sie hier, um mit der linken Maustaste zu klicken.

### **Vorderseite**

**VORSICHT: Der maximale Betriebswinkel für das Bildschirmscharnier beträgt 135 Grad.**

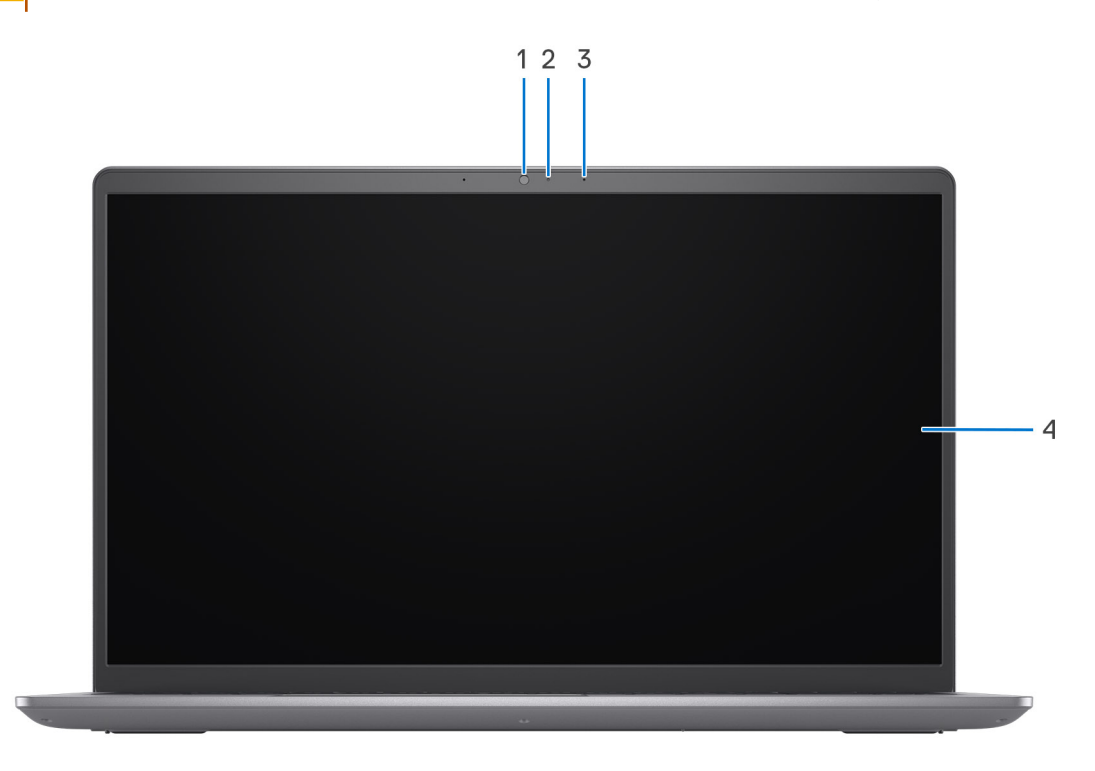

#### 1. **Kamera**

Ermöglicht Video-Chats, Fotoaufnahmen und Videoaufzeichnungen.

#### 2. **Kamerastatusanzeige**

Leuchtet, wenn die Kamera verwendet wird.

#### 3. **Mikrofon**

Ermöglicht digitale Tonaufnahmen für Audioaufnahmen, Sprachanrufe usw.

#### 4. **Display**

<span id="page-9-0"></span>Ermöglicht visuelle Ausgabe.

## **Unten**

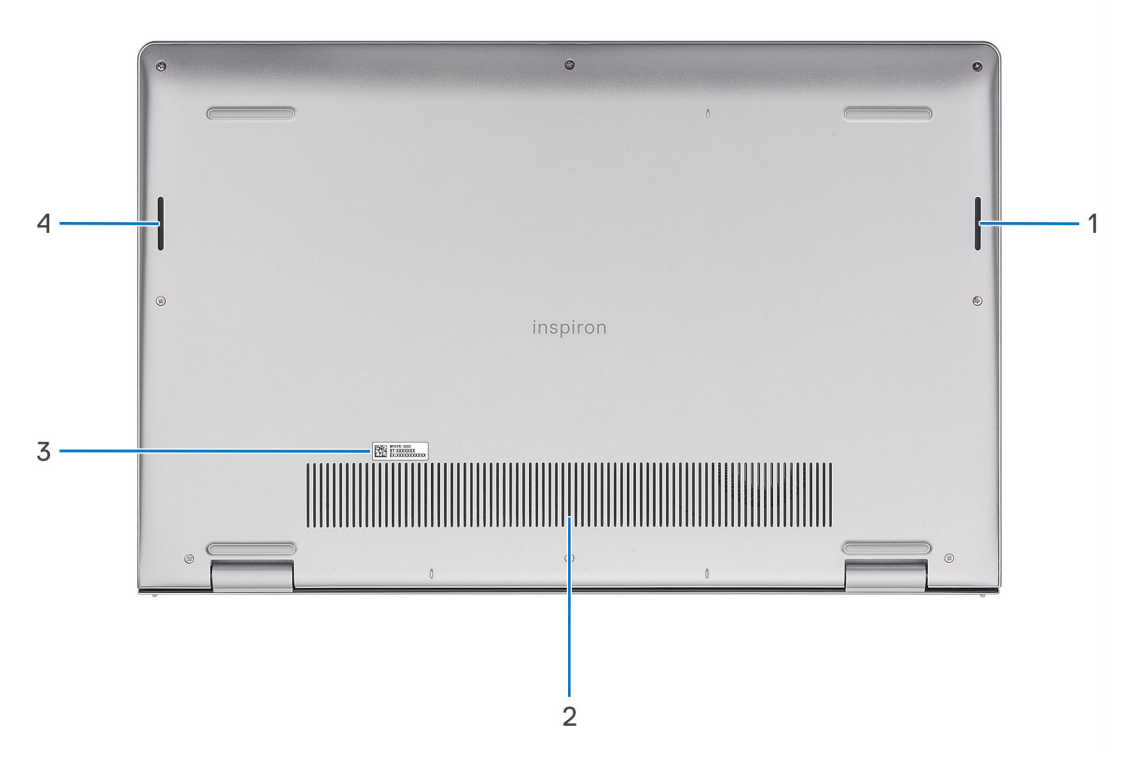

#### 1. **Rechter Lautsprecher**

Ermöglicht Audioausgabe.

#### 2. **Lüftungsschlitze**

Lüftungsschlitze sorgen für die Belüftung Ihres Computers. Verstopfte Lüftungsschlitze können zu Überhitzung führen und die Leistung des Computers beeinträchtigen und möglicherweise Hardwareprobleme verursachen. Halten Sie die Lüftungsschlitze frei und reinigen Sie sie regelmäßig, um Staub und Schmutz zu vermeiden. Weitere Informationen zur Reinigung von Lüftungsschlitzen finden Sie in der Wissensdatenbank-Ressource auf der Dell Support-Seite.

#### 3. **Service-Tag-Etikett**

Die Service-Tag-Nummer ist eine eindeutige alphanumerische Kennung, mit der Dell Servicetechniker die Hardware-Komponenten in Ihrem Computer identifizieren und auf die Garantieinformationen zugreifen können.

#### 4. **Linker Lautsprecher**

Ermöglicht Audioausgabe.

### **Service Tag**

Die Service-Tag-Nummer ist eine eindeutige alphanumerische Kennung, mit der Dell Servicetechniker die Hardware-Komponenten in Ihrem Computer identifizieren und auf die Garantieinformationen zugreifen können.

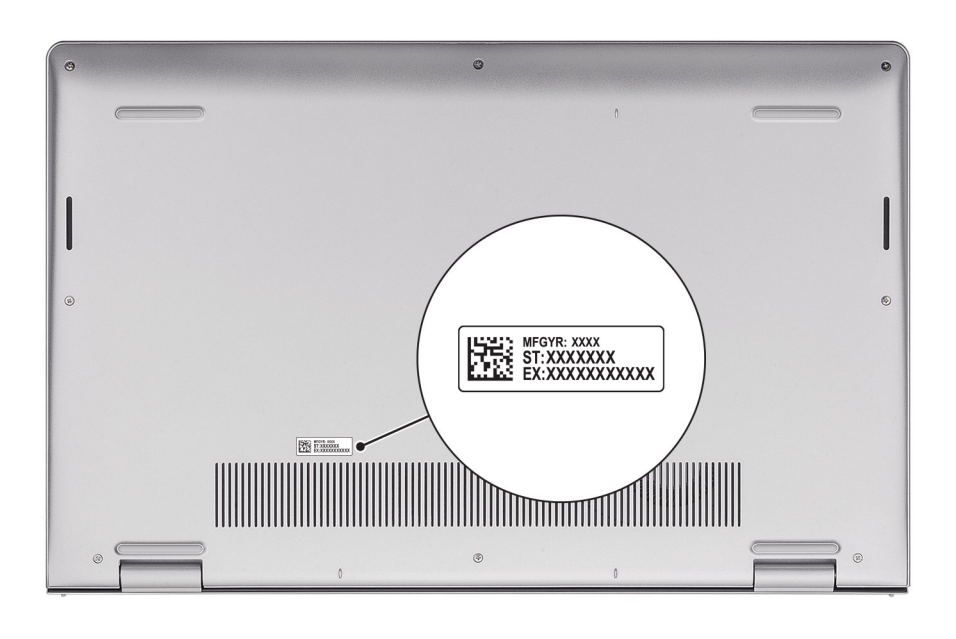

# **Einrichten Ihres Inspiron 15 3530**

#### <span id="page-11-0"></span>**Info über diese Aufgabe**

**ANMERKUNG:** Die Abbildungen in diesem Dokument können von Ihrem Computer abweichen, je nach der von Ihnen bestellten Konfiguration.

#### **Schritte**

1. Schließen Sie den Netzadapter an und drücken Sie den Betriebsschalter.

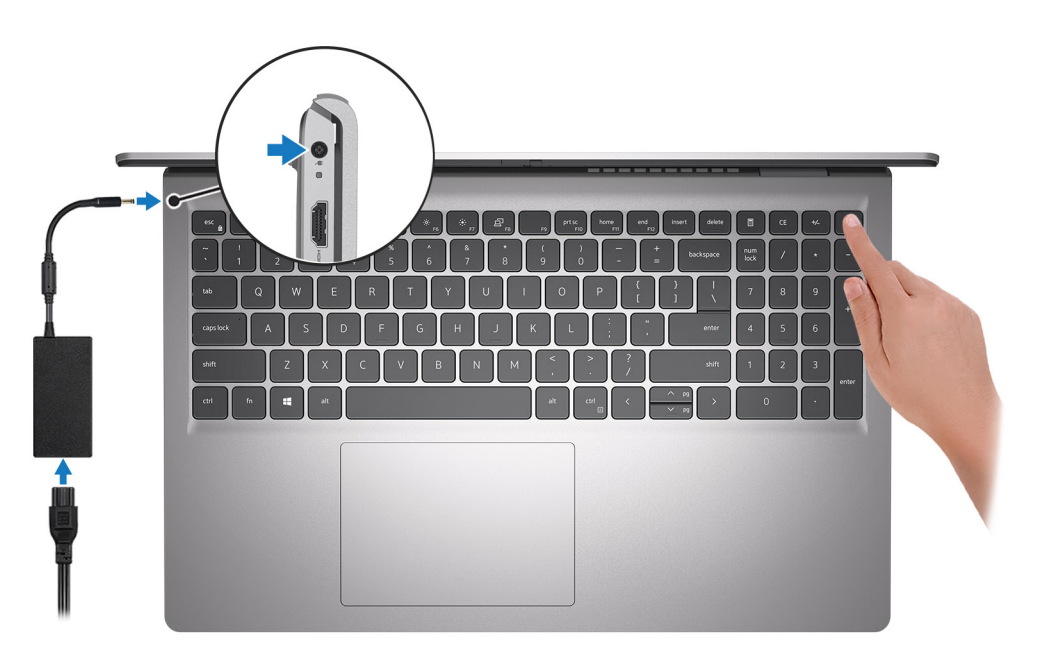

**ANMERKUNG:** Um Energie zu sparen, wechselt der Akku möglicherweise in den Energiesparmodus. Schließen Sie den Netzadapter an und drücken Sie den Betriebsschalter, um den Computer einzuschalten.

#### 2. Fertigstellen des Windows-Setup.

Befolgen Sie die Anweisungen auf dem Bildschirm, um das Setup abzuschließen. Beim Einrichten wird Folgendes von Dell empfohlen: ● Stellen Sie eine Verbindung zu einem Netzwerk für Windows-Updates her.

- **ANMERKUNG:** Wenn Sie sich mit einem geschützten Wireless-Netzwerk verbinden, geben Sie das Kennwort für das Wireless-Netzwerk ein, wenn Sie dazu aufgefordert werden.
- Wenn Sie mit dem Internet verbunden sind, melden Sie sich mit einem Microsoft-Konto an oder erstellen Sie eins. Wenn Sie nicht mit dem Internet verbunden sind, erstellen Sie ein Konto offline.
- Geben Sie im Bildschirm **Support and Protection** (Support und Sicherung) Ihre Kontaktdaten ein.
- 3. Suchen und verwenden Sie Dell Apps im Windows-Startmenü (empfohlen).

#### **Tabelle 1. Ausfindigmachen von Dell Apps unter Windows im S-Modus**

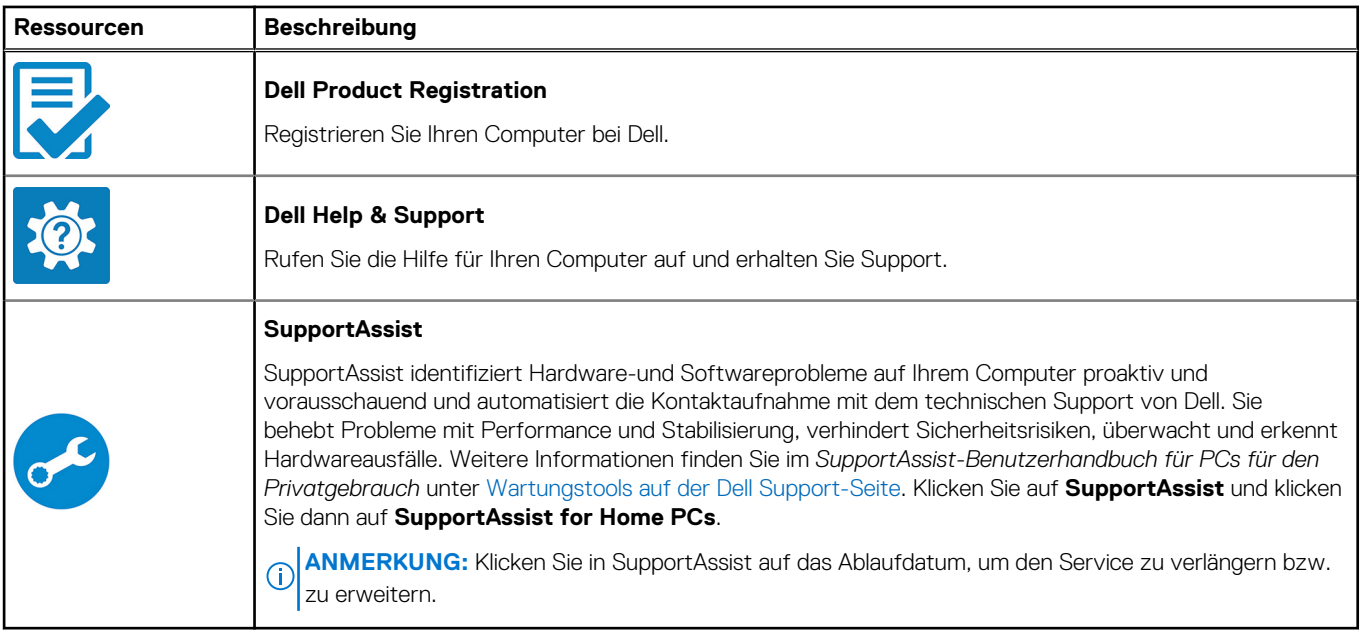

#### **Tabelle 2. Dell Apps in Windows ausfindig machen**

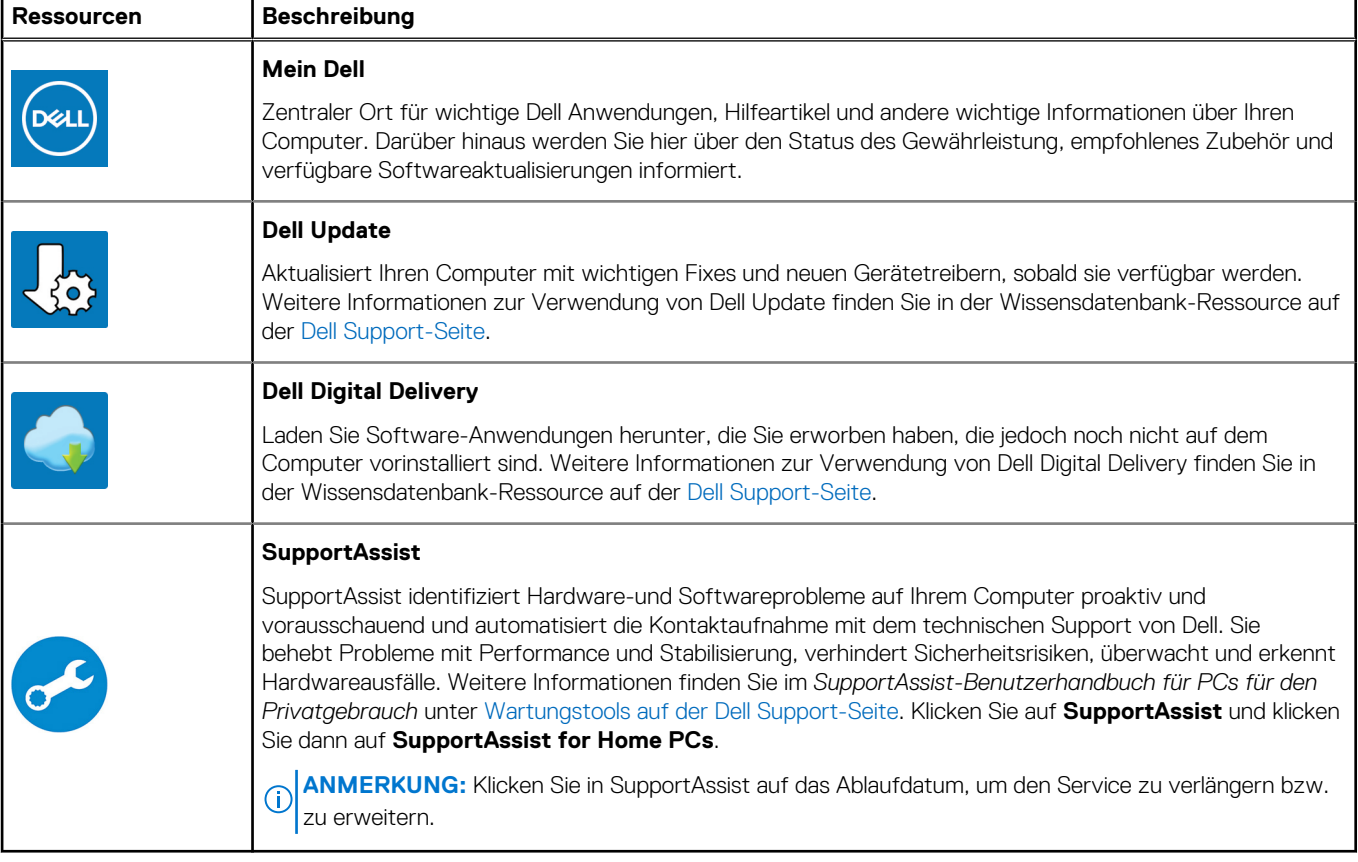

# **Technische Daten des Inspiron 15 3530**

**3**

## <span id="page-13-0"></span>**Abmessungen und Gewicht**

In der folgende Tabelle sind Höhe, Breite, Tiefe und Gewicht des Inspiron 15 3530-Systems aufgeführt.

#### **Tabelle 3. Abmessungen und Gewicht**

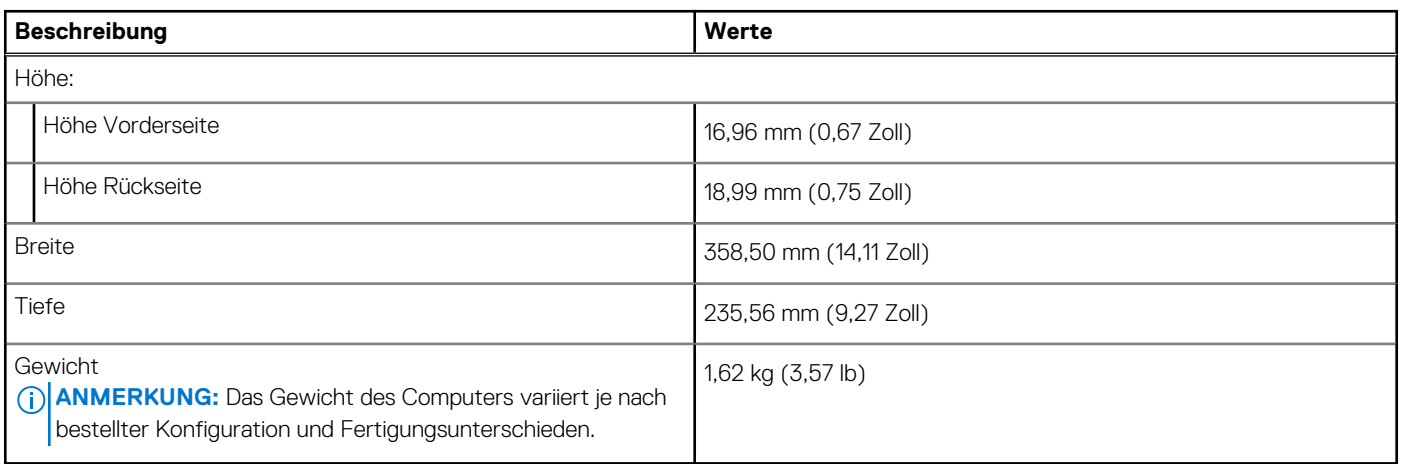

### **Prozessor**

In der folgenden Tabelle sind die Details der von Ihrem Inspiron 15 3530 unterstützten Prozessoren aufgeführt.

#### **Tabelle 4. Prozessor**

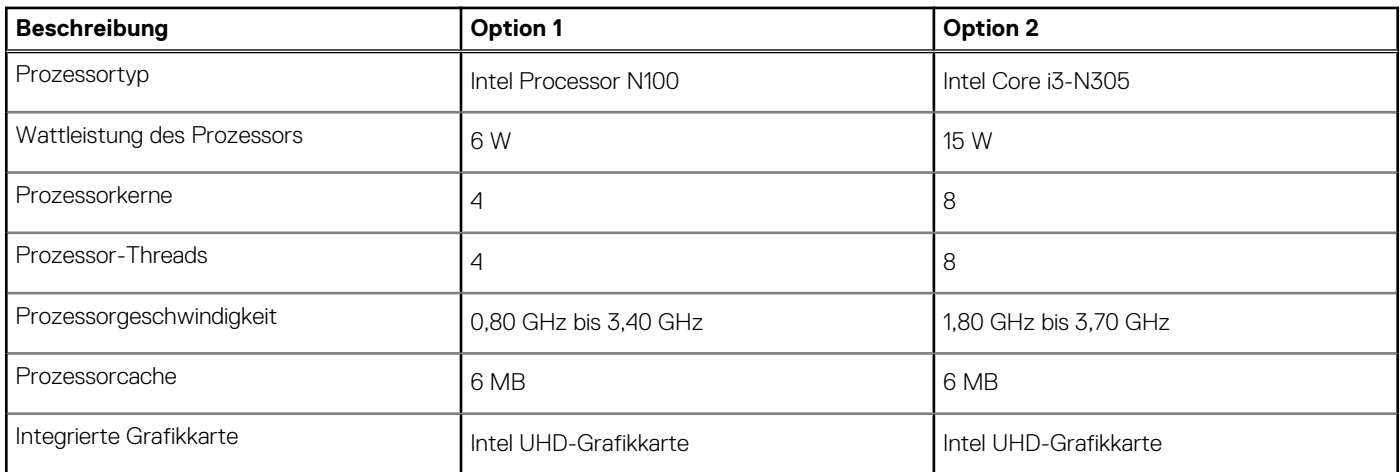

## **Chipsatz**

In der folgenden Tabelle sind die Details des von Ihrem Inspiron 15 3530 unterstützten Chipsatzes aufgeführt.

#### <span id="page-14-0"></span>**Tabelle 5. Chipsatz**

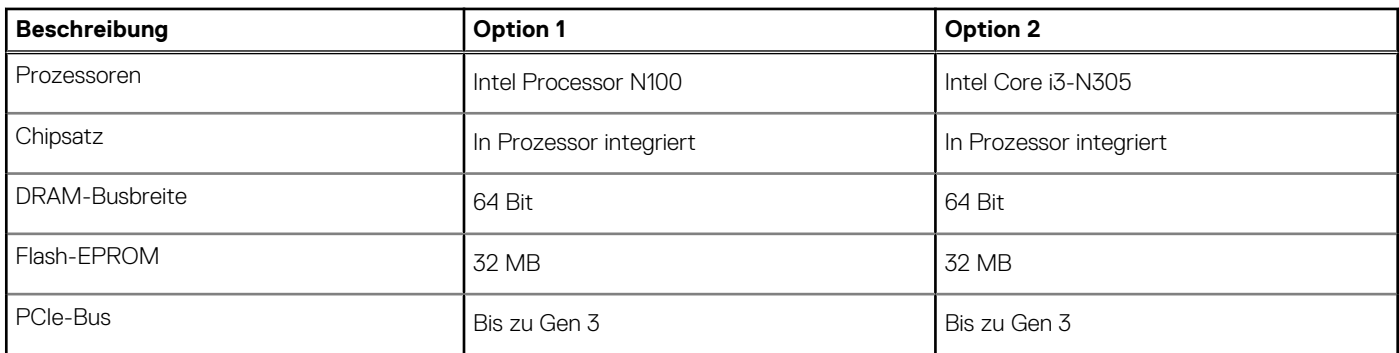

### **Betriebssystem**

Das Inspiron 15 3530-System unterstützt die folgenden Betriebssysteme:

- Windows 11 Pro
- Windows 11 Pro National Academic
- Windows 11 Home
- Windows 11 Home im S-Modus

## **Arbeitsspeicher**

Die folgende Tabelle enthält die technischen Daten des Speichers für das Inspiron 15 3530-System.

#### **Tabelle 6. Arbeitsspeicher**

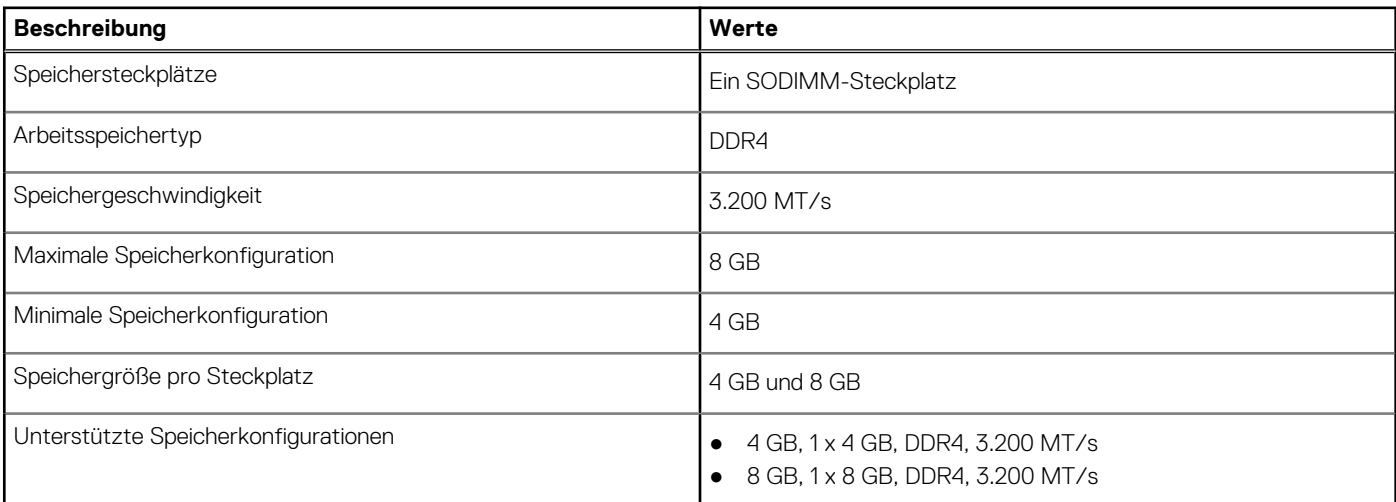

### **Externe Ports**

In den folgenden Tabellen sind die externen Ports Ihres Inspiron 15 3530-Systems aufgeführt.

#### **Tabelle 7. Externe Ports**

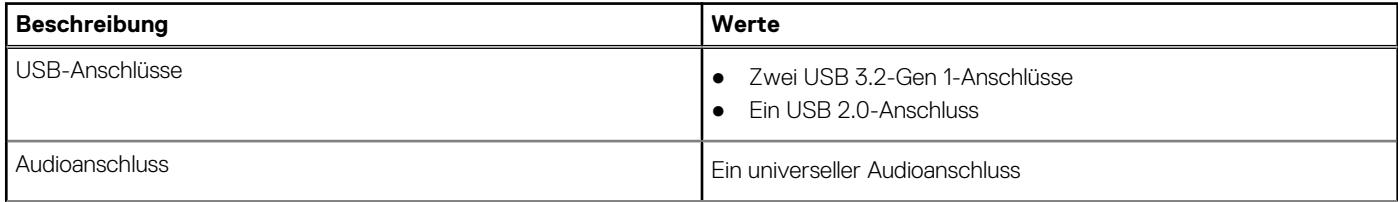

#### <span id="page-15-0"></span>**Tabelle 7. Externe Ports (fortgesetzt)**

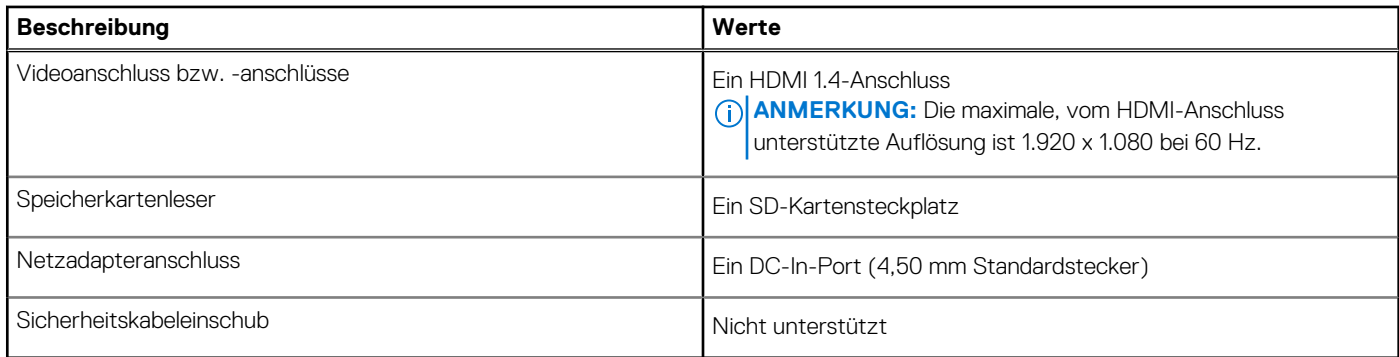

## **Interne Steckplätze**

In der folgenden Tabelle sind die internen Steckplätze des Inspiron 15 3530-Systems aufgeführt.

#### **Tabelle 8. Interne Steckplätze**

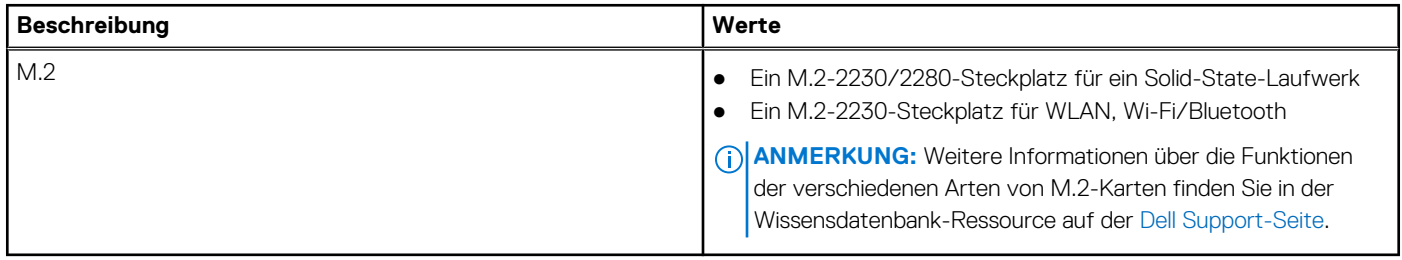

### **Wireless-Modul**

In der folgenden Tabelle ist das vom Inspiron 15 3530 unterstützte WLAN-Modul (Wireless Local Area Network) aufgeführt.

#### **Tabelle 9. Wireless-Modul – Technische Daten**

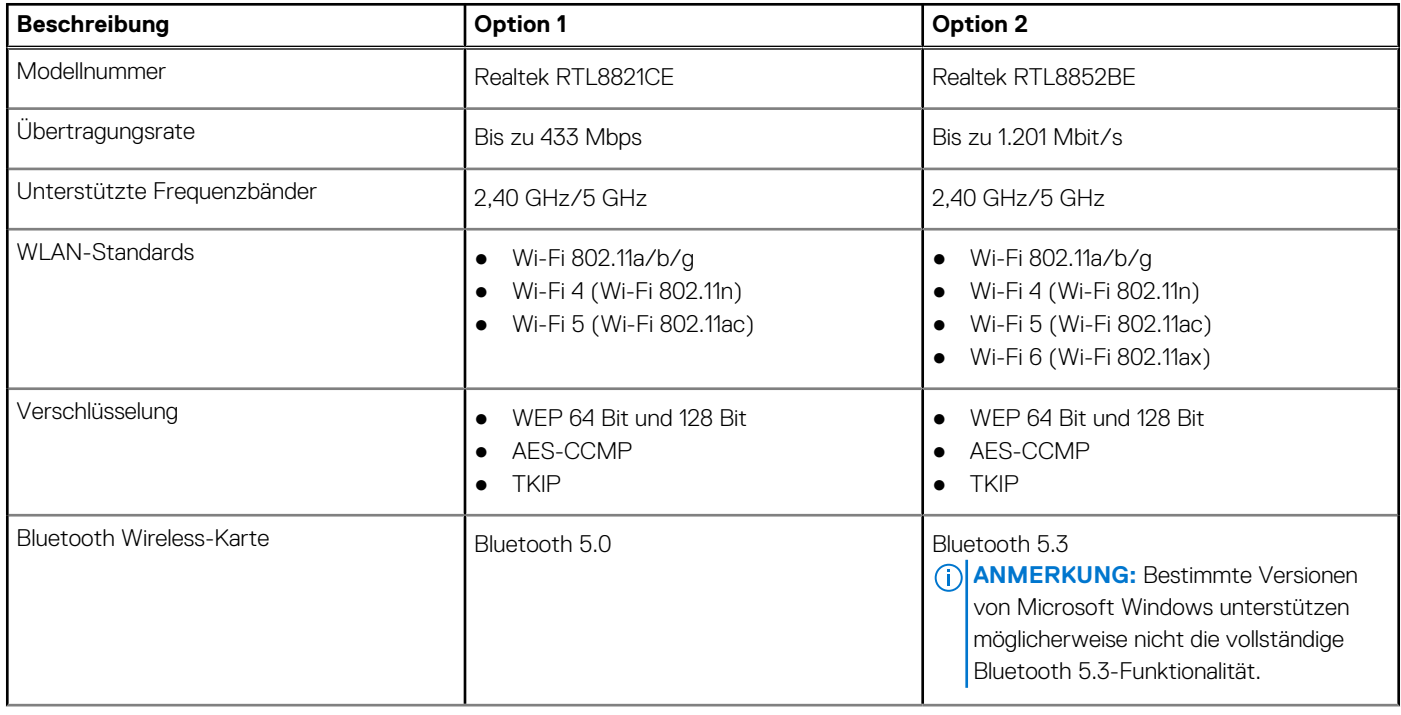

#### <span id="page-16-0"></span>**Tabelle 9. Wireless-Modul – Technische Daten (fortgesetzt)**

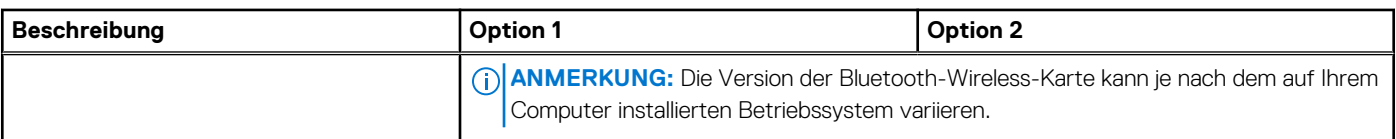

## **Audio**

Die folgende Tabelle enthält die technischen Daten des Audios für das Inspiron 15 3530-System.

#### **Tabelle 10. Audio**

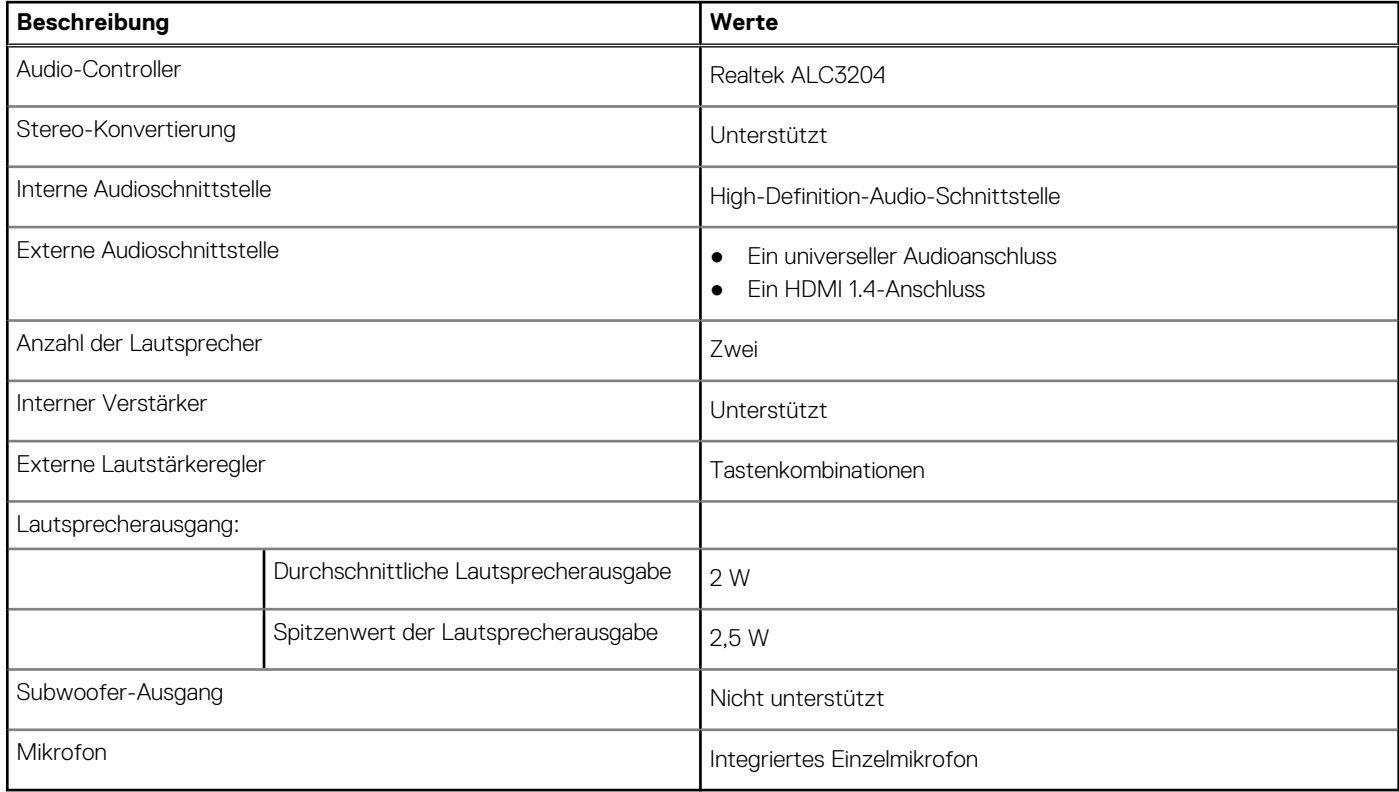

### **Storage**

In diesem Abschnitt sind die Speicheroptionen des Inspiron 15 3530-Systems aufgeführt.

Das Inspiron 15 3530 unterstützt eine der folgenden Speicherkonfigurationen:

● Ein M.2-2230/2280-SSD-Laufwerk

Das M.2-2230/2280-Solid-State-Laufwerk ist das primäre Laufwerk Ihres Computers.

#### **Tabelle 11. Speicherspezifikationen**

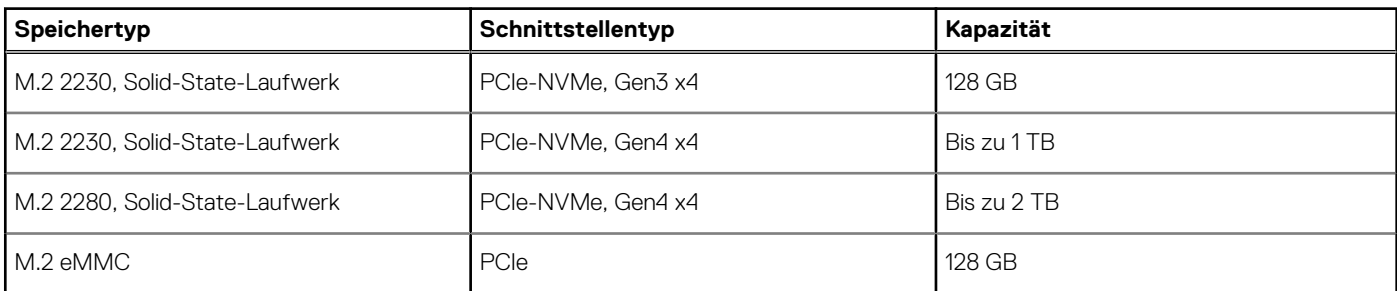

## <span id="page-17-0"></span>**Speicherkartenleser**

In der folgenden Tabelle sind die vom Inspiron 15 3530-System unterstützten Medienkarten aufgeführt.

#### **Tabelle 12. Technische Daten des Medienkartenlesegeräts**

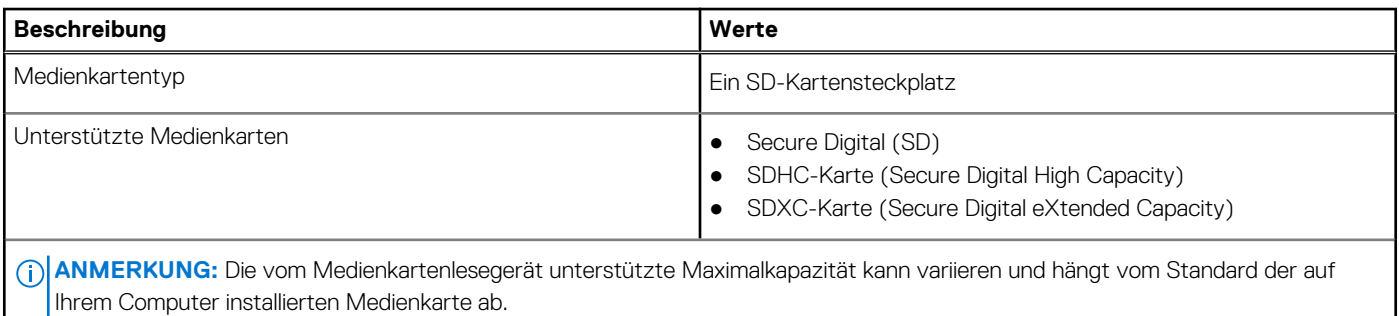

### **Tastatur**

Die folgende Tabelle enthält die technischen Daten der Tastatur für das Inspiron 15 3530-System.

#### **Tabelle 13. Tastatur – Technische Daten**

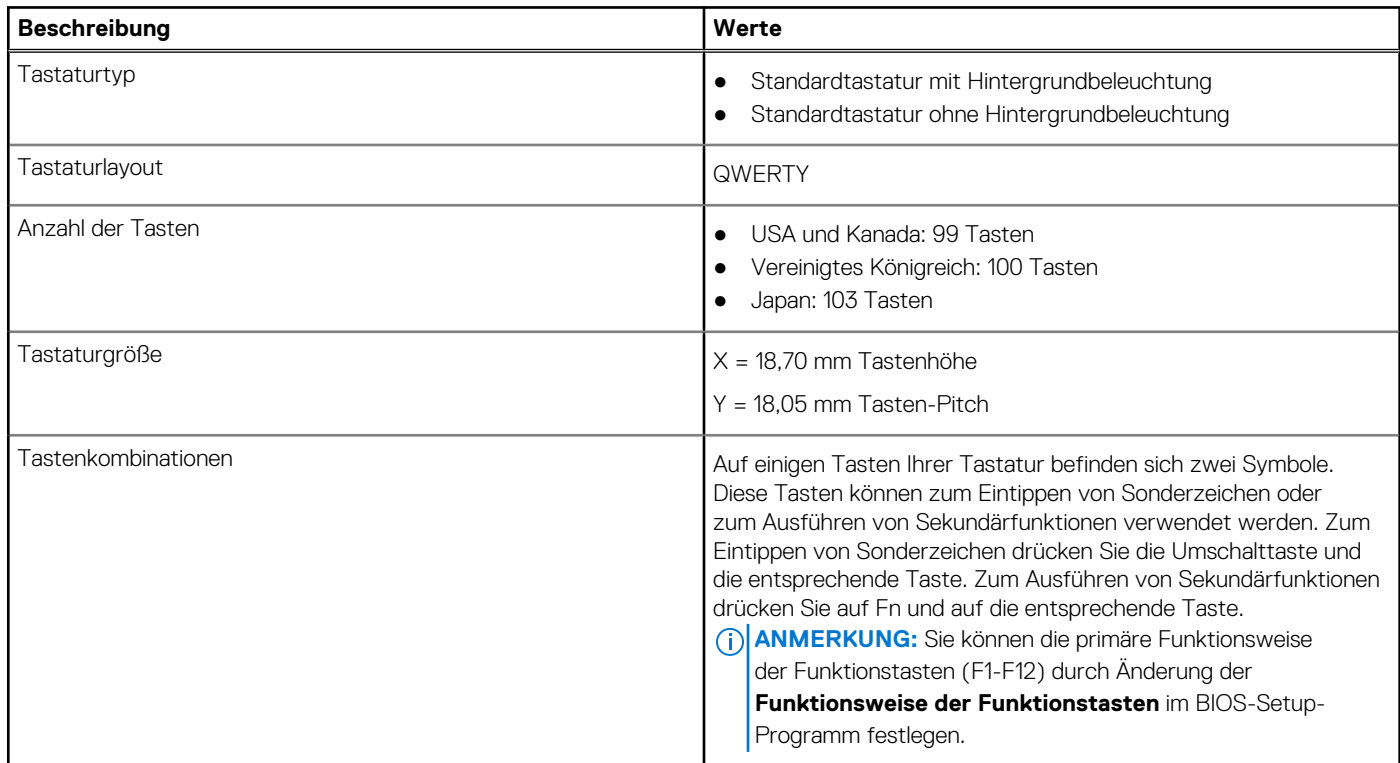

### **Tastenkombinationen des Inspiron 15 3530**

**ANMERKUNG:** Die Tastaturzeichen können je nach Tastatursprachkonfiguration variieren. Die in Tastenkombinationen verwendeten Tasten bleiben in allen Sprachkonfigurationen gleich.

Auf einigen Tasten Ihrer Tastatur befinden sich zwei Symbole. Diese Tasten können zum Eintippen von Sonderzeichen oder zum Ausführen von Sekundärfunktionen verwendet werden. Das Symbol auf dem unteren Teil der Taste gibt das Zeichen an, das eingegeben wird, wenn die Taste gedrückt wird. Wenn Sie Umschalten und die Taste drücken, wird das Symbol ausgegeben, das im oberen Bereich der Taste angegeben ist. Wenn Sie beispielsweise **2**, wird **2** eingegeben. Wenn Sie **Umschalten** + **2 drücken**, wird **@** eingegeben.

Die Tasten F1–F12 in der oberen Reihe der Tastatur sind Funktionstasten für die Multimedia-Steuerung, wie durch das Symbol am unteren Rand der Taste angezeigt. Drücken Sie die Funktionstaste zum Aufrufen der durch das Symbol dargestellten Aufgabe. Zum Beispiel wird durch Drücken der Taste F1 der Ton stummgeschaltet (weitere Informationen finden Sie in der Tabelle unten).

Wenn die Funktionstasten F1 bis F12 jedoch für bestimmte Softwareanwendungen benötigt werden, kann die Multimedia-Funktion durch Drücken von **Fn** + **Esc** deaktiviert werden. Dann wird die Multimedia-Steuerung durch Drücken der Taste **Fn** und der entsprechenden Funktionstaste ausgeführt. Der Ton kann zum Beispiel durch Drücken von **Fn** + **F1** stummgeschaltet werden.

**ANMERKUNG:** Sie können auch die primäre Funktionsweise der Funktionstasten (F1–F12) durch Änderung der **Funktionsweise der Funktionstasten** im BIOS-Setup-Programm festlegen.

#### **Tabelle 14. Liste der Tastenkombinationen**

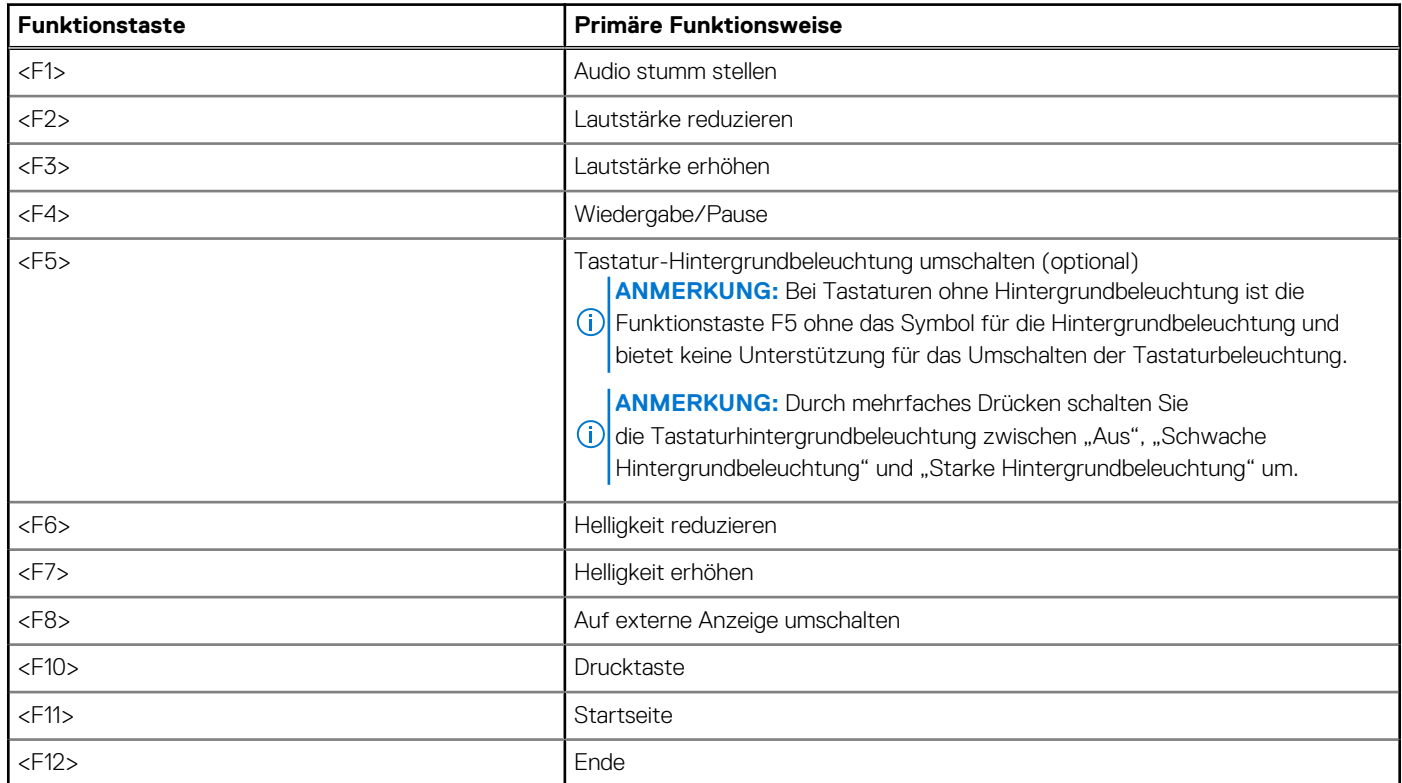

Die Taste **Fn** kann auch mit ausgewählten Tasten auf der Tastatur verwendet werden, um andere sekundäre Funktionen auszuführen.

#### **Tabelle 15. Sekundäres Verhalten**

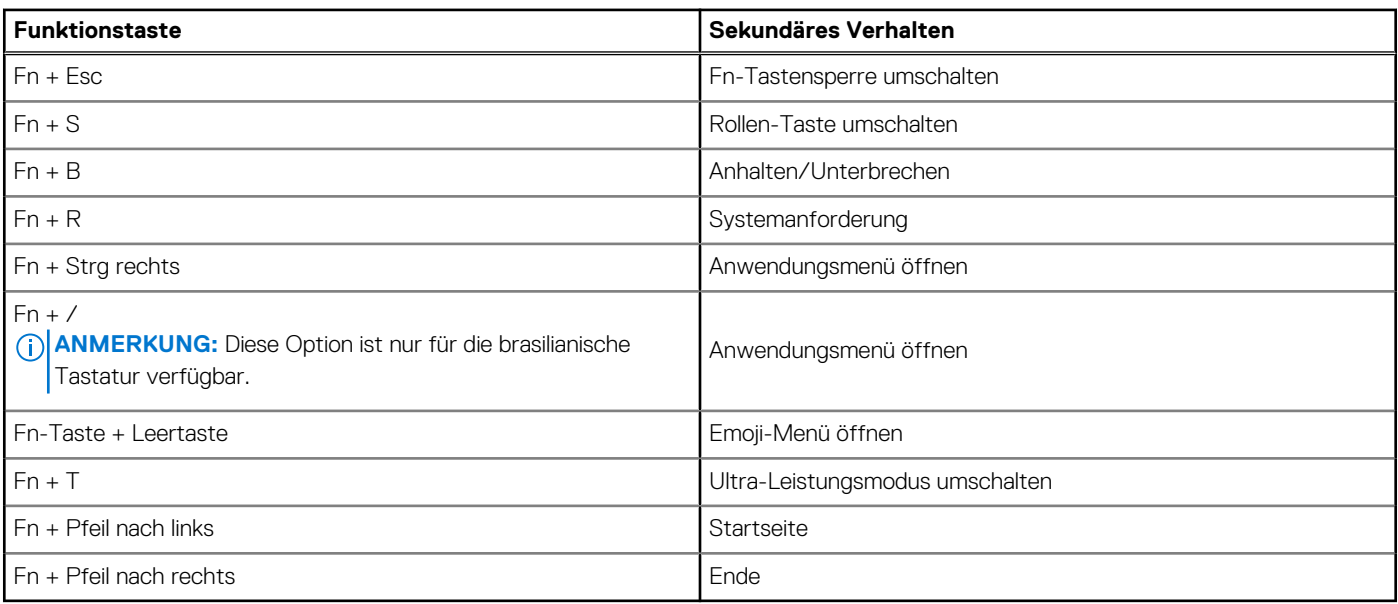

## <span id="page-19-0"></span>**Kamera**

Die folgende Tabelle enthält die technischen Daten der Kamera für das Inspiron 15 3530-System.

#### **Tabelle 16. Technische Daten der Kamera**

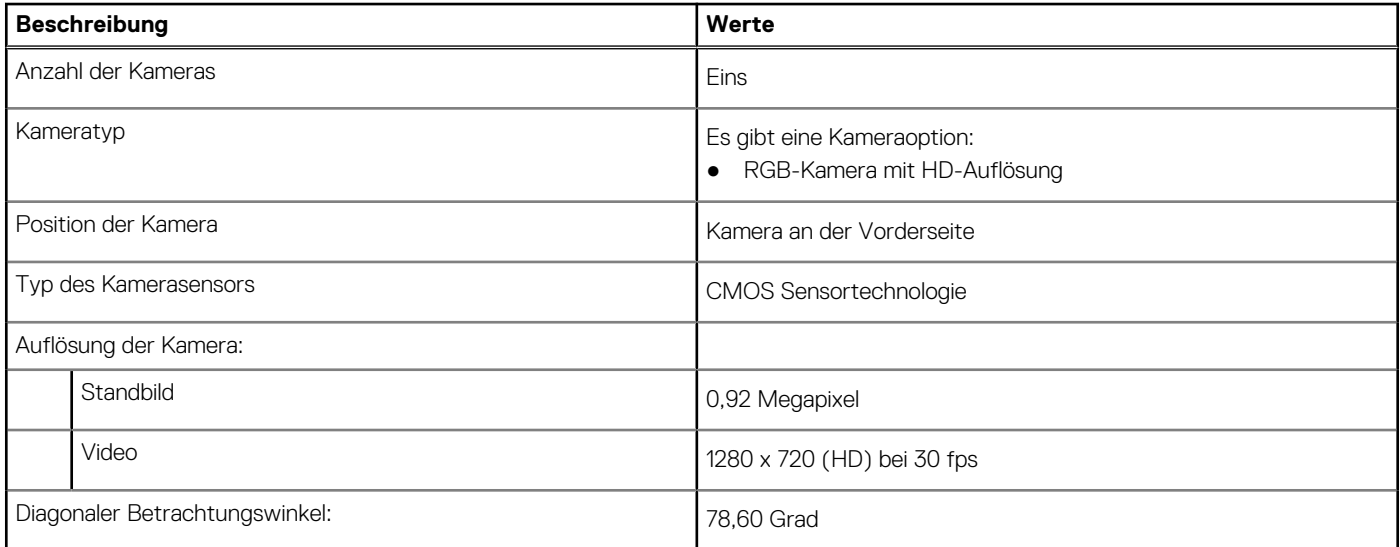

## **Touchpad**

Die folgende Tabelle beschreibt die technischen Daten des Touchpads für das Inspiron 15 3530-System.

#### **Tabelle 17. Touchpad – Technische Daten**

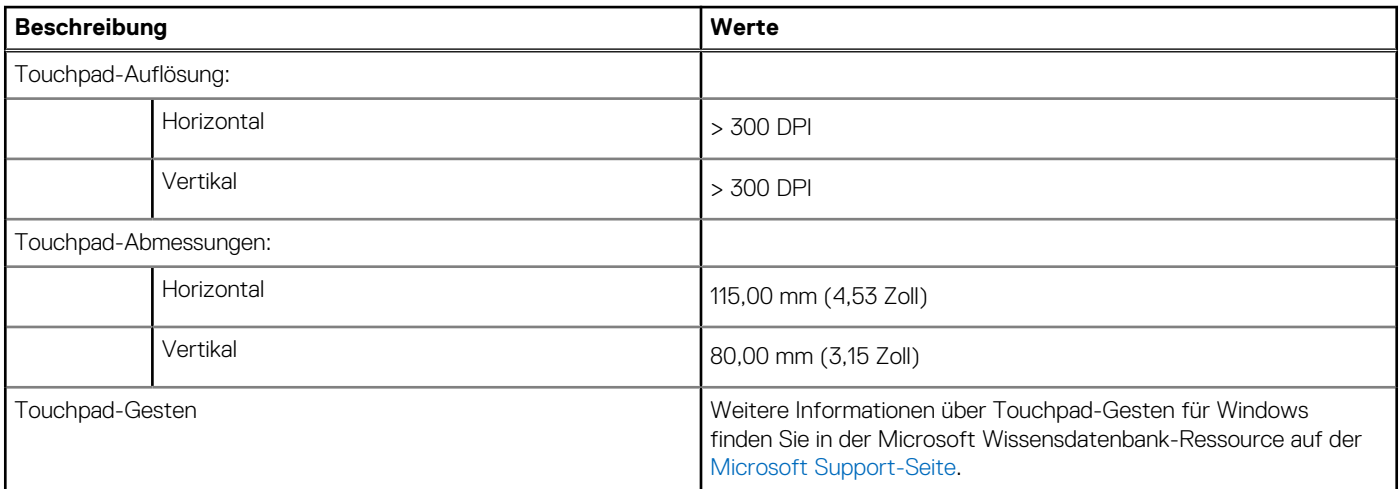

### **Netzadapter**

Die folgende Tabelle enthält die technischen Daten des Netzadapters für das Inspiron 15 3530-System.

#### **Tabelle 18. Technische Daten des Netzteils**

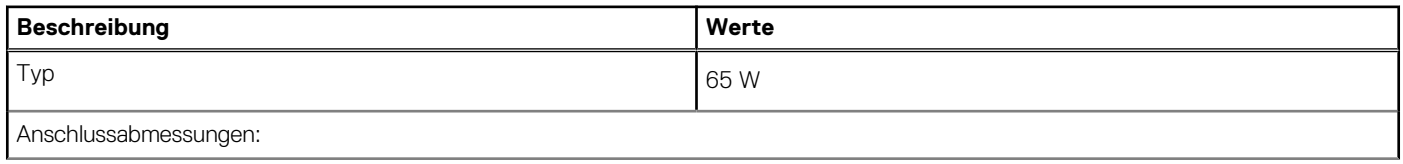

#### <span id="page-20-0"></span>**Tabelle 18. Technische Daten des Netzteils (fortgesetzt)**

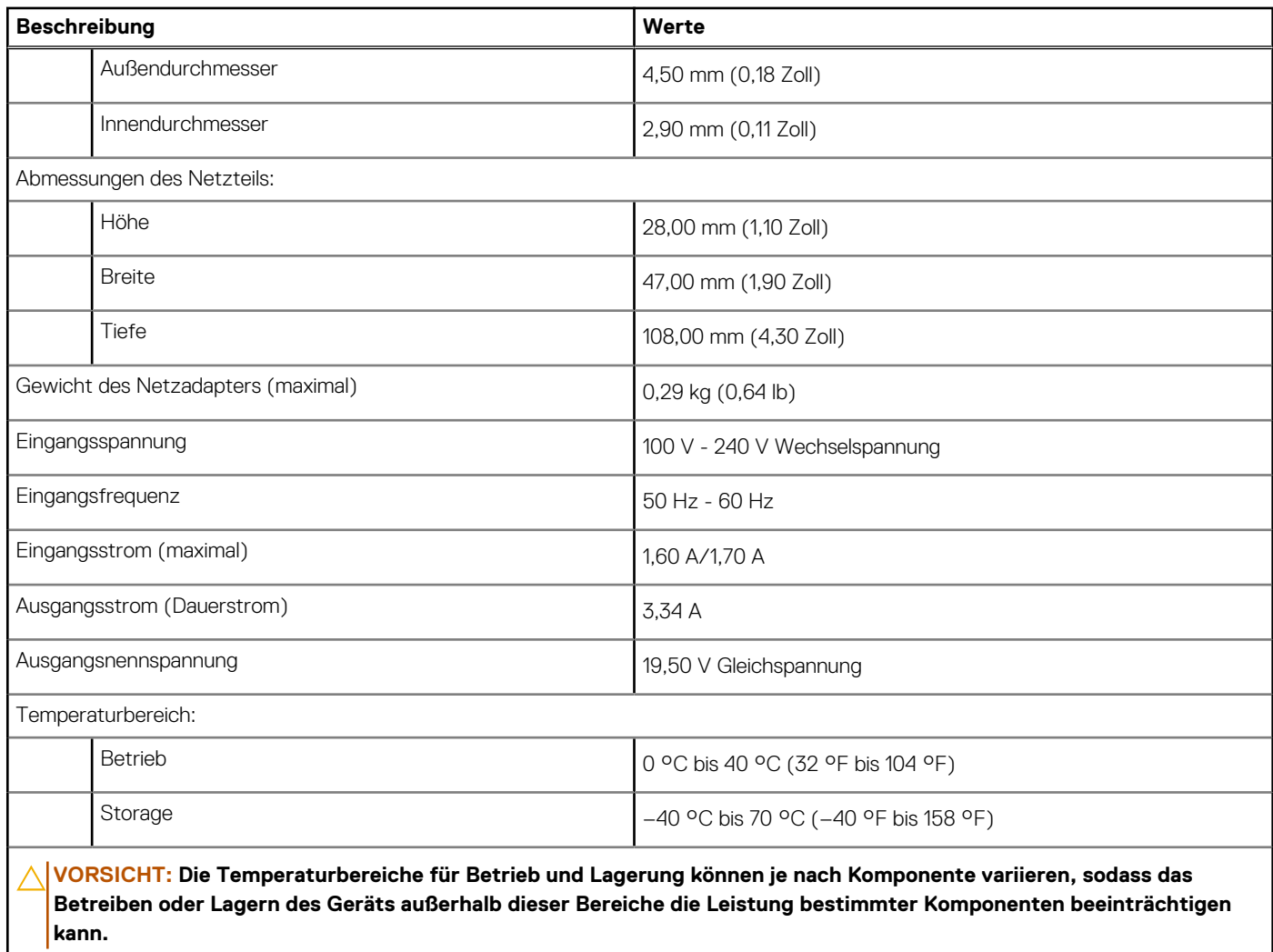

## **Akku**

Die folgende Tabelle enthält die technischen Daten des Akkus für das Inspiron 15 3530-System.

#### **Tabelle 19. Akku – Technische Daten**

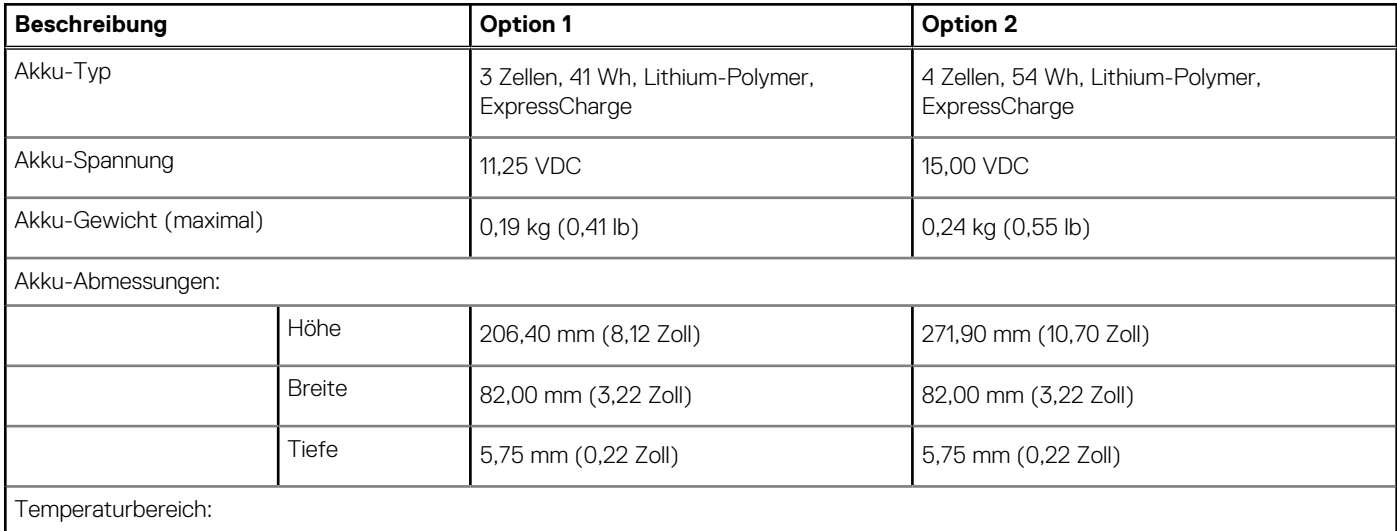

#### **Tabelle 19. Akku – Technische Daten (fortgesetzt)**

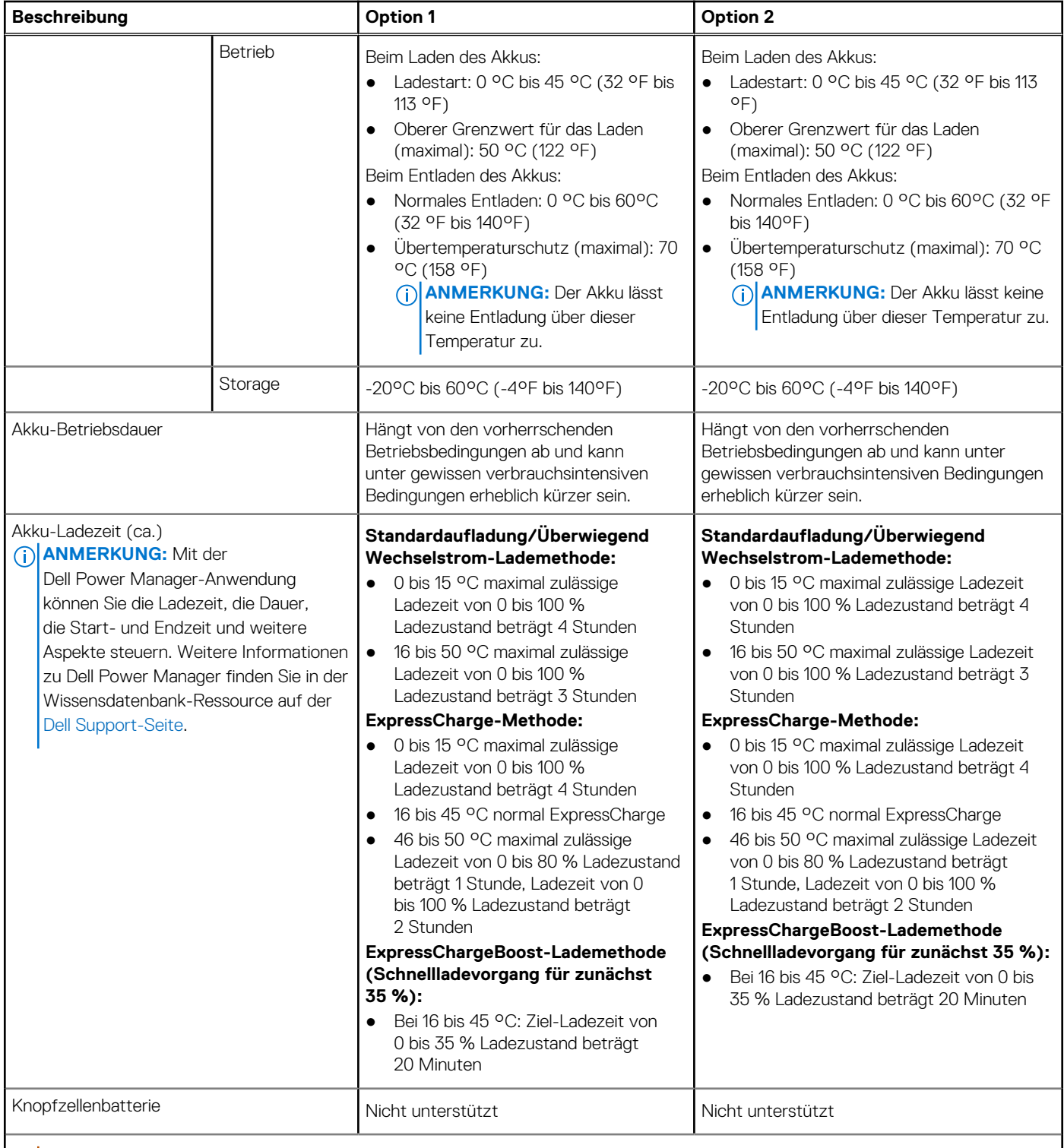

**VORSICHT: Die Temperaturbereiche für Betrieb und Lagerung können je nach Komponente variieren, sodass das Betreiben oder Lagern des Geräts außerhalb dieser Bereiche die Leistung bestimmter Komponenten beeinträchtigen kann.**

**VORSICHT: Dell Technologies empfiehlt, dass Sie den Akku regelmäßig aufladen, um einen optimalen Energieverbrauch zu erreichen. Wenn der Akku entleert ist, schließen Sie das Netzteil an, schalten Sie den Computer ein und starten Sie den Computer neu, um den Stromverbrauch zu reduzieren.**

## <span id="page-22-0"></span>**Display**

Die folgende Tabelle enthält die technischen Daten der Anzeige für das Inspiron 15 3530-System.

#### **Tabelle 20. Anzeige – technische Daten**

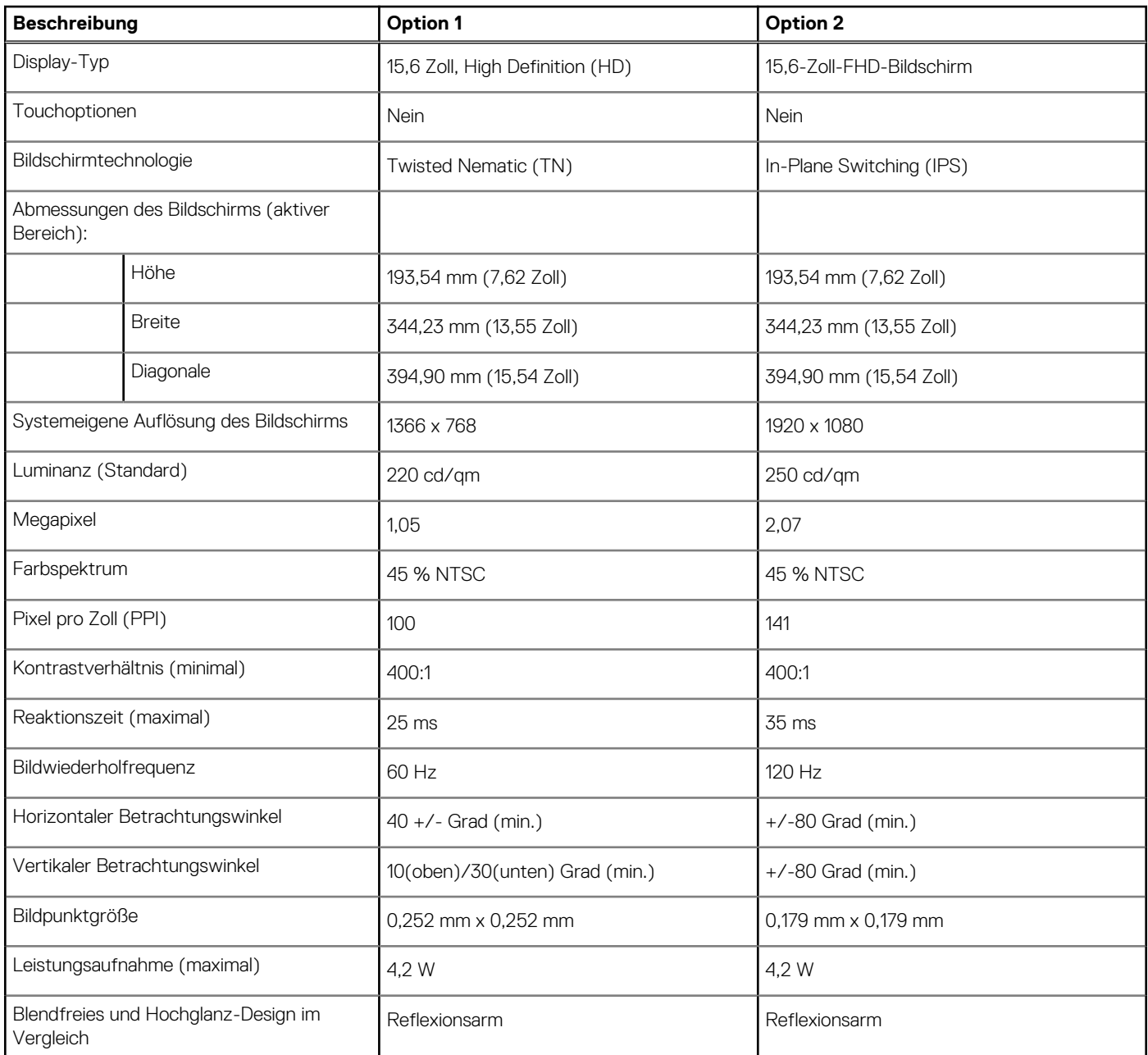

## **Fingerabdruckleser (optional)**

Die folgende Tabelle enthält die technischen Daten des optionalen Fingerabdrucklesers für das Inspiron 15 3530.

**ANMERKUNG:** Der Fingerabdruckleser befindet sich auf dem Netzschalter.

#### **Tabelle 21. Daten zum Fingerabdruckleser**

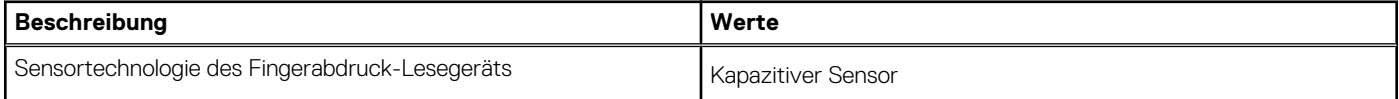

#### <span id="page-23-0"></span>**Tabelle 21. Daten zum Fingerabdruckleser (fortgesetzt)**

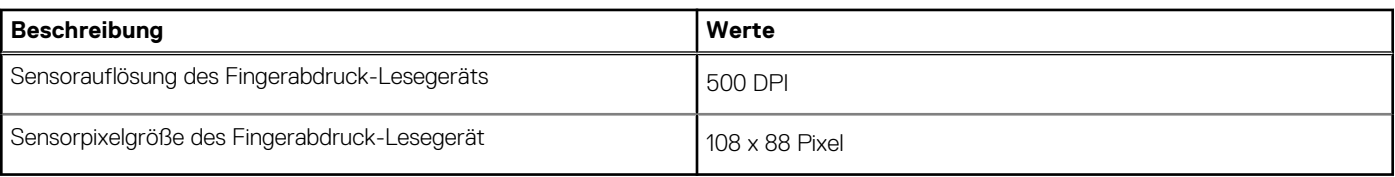

## **GPU – Integriert**

Die folgende Tabelle enthält die technischen Daten des vom Inspiron 15 3530 unterstützten integrierten Grafikprozessors (GPU).

#### **Tabelle 22. GPU – Integriert**

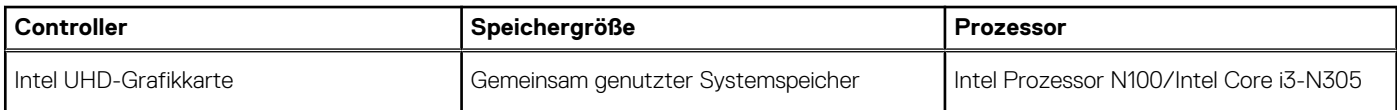

## **Supportmatrix für mehrere Displays**

In der folgenden Tabelle finden Sie die Supportmatrix für mehrere Displays für das Inspiron 15 3530-System.

#### **Tabelle 23. Supportmatrix für mehrere Displays**

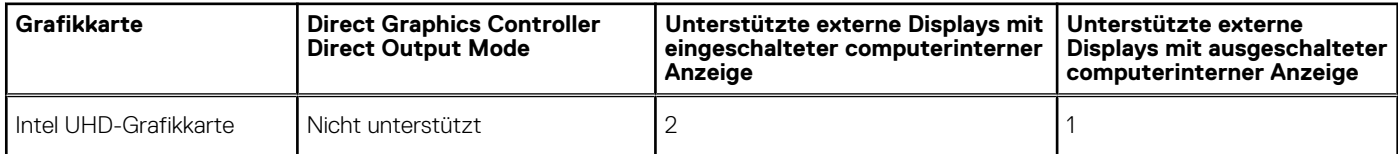

### **Betriebs- und Lagerungsumgebung**

In dieser Tabelle sind die Betriebs- und Lagerungsspezifikationen Ihres Inspiron 15 3530-System aufgeführt.

**Luftverschmutzungsklasse:** G1 gemäß ISA-S71.04-1985

#### **Tabelle 24. Computerumgebung**

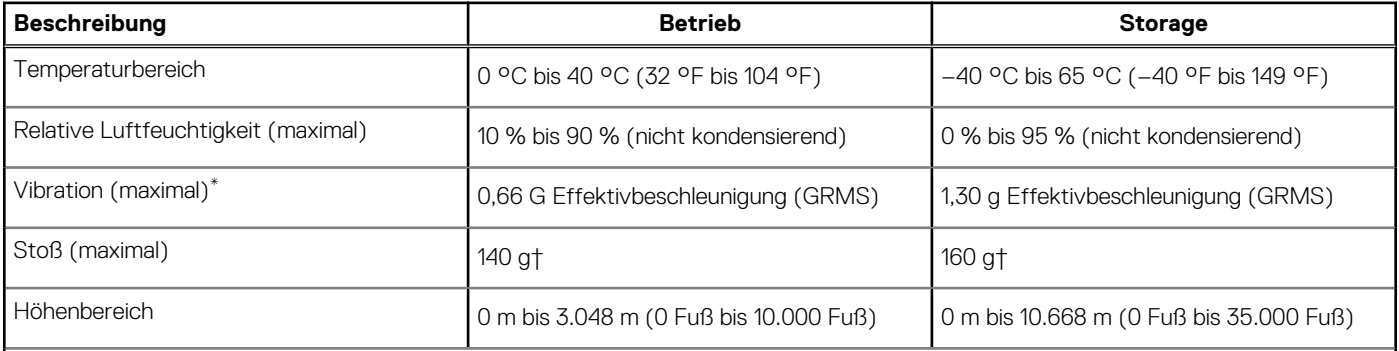

**VORSICHT: Die Temperaturbereiche für Betrieb und Lagerung können je nach Komponente variieren, sodass das Betreiben oder Lagern des Geräts außerhalb dieser Bereiche die Leistung bestimmter Komponenten beeinträchtigen kann.**

\* Gemessen über ein Vibrationsspektrum, das eine Benutzerumgebung simuliert.

† gemessen mit einem Halbsinus-Impuls von 2 ms.

## <span id="page-24-0"></span>**Dell Support-Richtlinien**

Weitere Informationen zu den Dell Support-Richtlinien finden Sie in der Wissensdatenbank-Ressource auf der [Dell Support-Seite.](https://www.dell.com/support/)

## **ComfortView**

#### **WARNUNG: Eine längere Exposition gegenüber blauem Licht vom Bildschirm kann zu Langzeiteffekten wie z. B. Belastung der Augen, Ermüdung der Augen oder Schädigung der Augen führen.**

Blaues Licht ist eine Farbe im Lichtspektrum, die eine kurze Wellenlänge und hohe Energie hat. Eine längere Exposition gegenüber blauem Licht, besonders aus digitalen Quellen, kann Schlafstörungen verursachen und zu Langzeiteffekten wie z. B. Belastung der Augen, Ermüdung der Augen oder Schädigung der Augen führen.

Der ComfortView-Modus kann mithilfe der Dell CinemaColor-Anwendung aktiviert und konfiguriert werden.

Der ComfortView-Modus erfüllt die Anforderungen von TÜV Rheinland für Bildschirme als Softwarelösungen mit einer geringen Blaulichtemission.

Geringe Blaulichtemission: Die Dell ComfortView-Softwaretechnologie reduziert schädliche Blaulichtemissionen, um die Belastung Ihrer Augen durch längere Arbeitszeiten am Bildschirm zu verringern.

Um das Risiko einer Belastung für die Augen zu reduzieren, wird außerdem Folgendes empfohlen:

- Positionieren Sie das Display in einem bequemen Anzeigeabstand zwischen 20 und 28 Zoll (50 bis 70 cm) von Ihren Augen.
- Blinzeln Sie häufig, um die Augen zu befeuchten, benetzen Sie die Augen mit Wasser oder verwenden Sie geeignete Augentropfen.
- Sehen Sie während der Pause von Ihrem Bildschirm weg und betrachten Sie mindestens 20 Sekunden ein entferntes Objekt in etwa 6 m Entfernung.
- Machen Sie alle zwei Stunden eine längere Pause von 20 Minuten.

# <span id="page-25-0"></span>**Arbeiten an Komponenten im Inneren des Computers**

## **Sicherheitshinweise**

Beachten Sie folgende Sicherheitsrichtlinien, damit Ihr Computer vor möglichen Schäden geschützt und Ihre eigene Sicherheit sichergestellt ist. Wenn nicht anders angegeben, wird bei jedem Verfahren in diesem Dokument davon ausgegangen, dass Sie die im Lieferumfang des Computers enthaltenen Sicherheitshinweise gelesen haben.

- **WARNUNG: Bevor Sie Arbeiten im Inneren des Computers ausführen, lesen Sie zunächst die im Lieferumfang**  ∧ **des Computers enthaltenen Sicherheitshinweise. Weitere Informationen zur bestmöglichen Einhaltung der Sicherheitsrichtlinien finden Sie auf der Hauptseite für Compliance auf der [Dell Hauptseite für Compliance.](https://www.dell.com/regulatory_compliance)**
- **WARNUNG: Trennen Sie den Computer von sämtlichen Stromquellen, bevor Sie die Computerabdeckung oder**  ∧ **Verkleidungselemente entfernen. Bringen Sie nach Abschluss der Arbeiten innerhalb des Computers wieder alle Abdeckungen, Verkleidungselemente und Schrauben an, bevor Sie den Computer erneut an das Stromnetz anschließen.**

**VORSICHT: Achten Sie auf eine ebene, trockene und saubere Arbeitsfläche, um Schäden am Computer zu vermeiden.**

- **VORSICHT: Greifen Sie Bauteile und Karten nur an den Außenkanten und berühren Sie keine Steckverbindungen oder Kontakte, um Schäden an diesen zu vermeiden.**
- **VORSICHT: Sie dürfen nur Fehlerbehebungsmaßnahmen durchführen und Reparaturen vornehmen, wenn Sie durch das Dell Team für technische Unterstützung dazu autorisiert oder angeleitet wurden. Schäden durch nicht von Dell genehmigte Wartungsversuche werden nicht durch die Garantie abgedeckt. Lesen Sie die Sicherheitshinweise, die Sie zusammen mit dem Produkt erhalten haben bzw. die auf der [Dell Hauptseite für Compliance](https://www.dell.com/regulatory_compliance) bereitgestellt werden.**
- **VORSICHT: Bevor Sie Komponenten im Innern des Computers berühren, müssen Sie sich erden. Berühren Sie dazu eine nicht lackierte Metalloberfläche, beispielsweise Metallteile an der Rückseite des Computers. Berühren Sie regelmäßig während der Arbeiten eine nicht lackierte metallene Oberfläche, um statische Aufladungen abzuleiten, die zur Beschädigung interner Komponenten führen können.**
- **VORSICHT: Ziehen Sie beim Trennen eines Kabels nur am Stecker oder an der Zuglasche und nicht am Kabel selbst. Einige Kabel verfügen über Anschlussstecker mit Sperrzungen oder Fingerschrauben, die vor dem Trennen des Kabels gelöst werden müssen. Ziehen Sie die Kabel beim Trennen möglichst gerade ab, um die Anschlussstifte nicht zu beschädigen bzw. zu verbiegen. Stellen Sie beim Anschließen von Kabeln sicher, dass die Anschlüsse korrekt orientiert und ausgerichtet sind.**
- **VORSICHT: Drücken Sie auf im Medienkartenlesegerät installierte Karten, um sie auszuwerfen.**
- **VORSICHT: Seien Sie vorsichtig beim Umgang mit wiederaufladbaren Lithium-Ionen-Akkus in Laptops. Geschwollene Akkus dürfen nicht verwendet werden und sollten ausgetauscht und fachgerecht entsorgt werden.**
- **ANMERKUNG:** Die Farbe Ihres Computers und bestimmter Komponenten kann von den in diesem Dokument gezeigten Farben ⋒ abweichen.

### **Vor der Arbeit an Komponenten im Innern des Computers**

#### **Schritte**

- 1. Speichern und schließen Sie alle geöffneten Dateien und beenden Sie alle geöffneten Programme.
- 2. Fahren Sie den Computer herunter. Bei einem Windows Betriebssystem klicken Sie auf **Start** > **Ein/Aus** > **Herunterfahren**.

<span id="page-26-0"></span>**ANMERKUNG:** Wenn Sie ein anderes Betriebssystem benutzen, lesen Sie bitte in der entsprechenden ⋒ Betriebssystemdokumentation nach, wie der Computer heruntergefahren wird.

- 3. Trennen Sie Ihren Computer sowie alle daran angeschlossenen Geräte vom Stromnetz.
- 4. Trennen Sie alle angeschlossenen Netzwerkgeräte und Peripheriegeräte wie z. B. Tastatur, Maus und Monitor vom Computer.
- 5. Entfernen Sie alle Medienkarten und optischen Datenträger aus dem Computer, falls vorhanden.
- 6. Rufen Sie den Servicemodus auf, wenn Sie den Computer einschalten können.

#### **Servicemodus**

Der Servicemodus wird verwendet, um die Stromversorgung zu unterbrechen, ohne das Batteriekabel von der Systemplatine zu trennen, bevor Reparaturen am Computer durchgeführt werden.

**VORSICHT: Wenn Sie den Computer nicht einschalten können, um ihn in den Servicemodus zu versetzen, oder wenn der Computer den Servicemodus nicht unterstützt, trennen Sie das Batteriekabel. Um das Batteriekabel zu trennen, befolgen Sie die Schritte unter [Entfernen des Akkus.](#page-50-0)**

**ANMERKUNG:** Stellen Sie sicher, dass der Computer heruntergefahren und der Netzadapter getrennt ist.

- a. Halten Sie die **<B>**-Taste auf der Tastatur gedrückt und drücken Sie dann den Netzschalter 3 Sekunden lang oder bis das Dell Logo auf dem Bildschirm angezeigt wird.
- b. Drücken Sie eine beliebige Taste, um fortzufahren.
- c. Wenn der Netzadapter nicht getrennt wurde, wird eine Meldung angezeigt, die Sie dazu auffordert, den Netzadapter zu entfernen. Entfernen Sie den Netzadapter und drücken Sie eine beliebige Taste, um den **Servicemodus**-Vorgang fortzusetzen. Im **Servicemodus**-Vorgang wird der folgende Schritt automatisch übersprungen, wenn die **Eigentumskennnummer** des Computers nicht vorab vom Benutzer eingerichtet wurde.
- d. Wenn die Meldung über das mögliche Fortsetzen des Vorgangs auf dem Bildschirm angezeigt wird, drücken Sie eine beliebige Taste, um fortzufahren. Der Computer sendet drei kurze Pieptöne und fährt sofort herunter.
- e. Sobald der Computer heruntergefahren wird, wurde er erfolgreich in den Servicemodus versetzt.
- **ANMERKUNG:** Wenn Sie Ihren Computer nicht einschalten oder den Servicemodus nicht aufrufen können, überspringen Sie diesen Vorgang.

### **Sicherheitsvorkehrungen**

Im Kapitel zu den Vorsichtsmaßnahmen werden die primären Schritte, die vor der Demontage durchzuführen sind, detailliert beschrieben.

Lesen Sie die folgenden Vorsichtsmaßnahmen vor der Durchführung von Installations- oder Reparaturverfahren, bei denen es sich um Demontage oder Neumontage handelt:

- Schalten Sie den Computer und alle angeschlossenen Peripheriegeräte aus.
- Trennen Sie den Computer und alle angeschlossenen Peripheriegeräte von der Netzstromversorgung.
- Trennen Sie alle Netzwerkkabel, Telefon- und Telekommunikationsverbindungen vom Computer.
- Verwenden Sie ein ESD-Service-Kit beim Arbeiten im Inneren eines Notebooks, um Schäden durch elektrostatische Entladungen (ESD) zu vermeiden.
- Nach dem Entfernen von Computerkomponenten setzen Sie die entfernte Komponente vorsichtig auf eine antistatische Matte.
- Tragen Sie Schuhe mit nicht leitenden Gummisohlen, um das Risiko eines Stromschlags zu reduzieren.
- Nach dem Trennen von der Stromversorgung und dem Gedrückthalten des Betriebsschalters für 15 Sekunden sollte der Reststrom von der Systemplatine entladen sein.

### Standby-Stromversorgung

Dell-Produkte mit Standby-Stromversorgung müssen vom Strom getrennt sein, bevor das Gehäuse geöffnet wird. Systeme mit Standby-Stromversorgung werden im ausgeschalteten Zustand mit Strom versorgt. Durch die interne Stromversorgung kann der Computer remote eingeschaltet werden (Wake on LAN), vorübergehend in einen Ruhemodus versetzt werden und verfügt über andere erweiterte Energieverwaltungsfunktionen.

### <span id="page-27-0"></span>**Bonding**

Bonding ist eine Methode zum Anschließen von zwei oder mehreren Erdungsleitern an dieselbe elektrische Spannung. Dies erfolgt durch die Nutzung eines Field Service Electrostatic Discharge (ESD)-Kits. Stellen Sie beim Anschließen eines Bonddrahts sicher, dass er mit blankem Metall und nicht mit einer lackierten oder nicht metallischen Fläche verbunden ist. Das Armband sollte sicher sitzen und sich in vollem Kontakt mit Ihrer Haut befinden. Entfernen Sie außerdem sämtlichen Schmuck wie Uhren, Armbänder oder Ringe, bevor Sie die Bonding-Verbindung mit dem Geräte herstellen.

### **Schutz vor elektrostatischer Entladung (ESD)**

Die elektrostatische Entladung ist beim Umgang mit elektronischen Komponenten, insbesondere empfindlichen Komponenten wie z. B. Erweiterungskarten, Prozessoren, Speichermodulen und Systemplatinen, ein wichtiges Thema. Leichte Ladungen können Schaltkreise bereits auf eine Weise schädigen, die eventuell nicht offensichtlich ist (z. B. zeitweilige Probleme oder eine verkürzte Produktlebensdauer). Da die Branche auf geringeren Leistungsbedarf und höhere Dichte drängt, ist der ESD-Schutz von zunehmender Bedeutung.

Aufgrund der höheren Dichte von Halbleitern, die in aktuellen Produkten von Dell verwendet werden, ist die Empfindlichkeit gegenüber Beschädigungen durch elektrostatische Entladungen inzwischen größer als bei früheren Dell-Produkten. Aus diesem Grund sind einige zuvor genehmigte Verfahren zur Handhabung von Komponenten nicht mehr anwendbar.

Es gibt zwei anerkannte Arten von Schäden durch elektrostatische Entladung (ESD): katastrophale und gelegentliche Ausfälle.

- **Katastrophal**: Katastrophale Ausfälle machen etwa 20 Prozent der ESD-bezogenen Ausfälle aus. Der Schaden verursacht einen sofortigen und kompletten Verlust der Gerätefunktion. Ein Beispiel eines katastrophalen Ausfalls ist ein Speicher-DIMM, das einen elektrostatischen Schock erhalten hat und sofort das Symptom "No POST/No Video" (Kein POST/Kein Video) mit einem Signaltoncode erzeugt, der im Falle von fehlendem oder nicht funktionsfähigem Speicher ertönt.
- Gelegentlich: Gelegentliche Ausfälle machen etwa 80 Prozent der ESD-bezogenen Ausfälle aus. Die hohe Rate gelegentlicher Ausfälle bedeutet, dass auftretende Schäden in den meisten Fällen nicht sofort zu erkennen sind. Das DIMM erhält einen elektrostatischen Schock, aber die Ablaufverfolgung erfolgt nur langsam, sodass nicht sofort ausgehende Symptome im Bezug auf die Beschädigung erzeugt werden. Die Verlangsamung der Ablaufverfolgung kann Wochen oder Monate andauern und kann in der Zwischenzeit zur Verschlechterung der Speicherintegrität, zu zeitweiligen Speicherfehlern usw. führen.

Gelegentliche Ausfälle (auch bekannt als latente Ausfälle oder "walking wounded") sind deutlich schwieriger zu erkennen und zu beheben.

Führen Sie die folgenden Schritte durch, um Beschädigungen durch elektrostatische Entladungen zu vermeiden:

- Verwenden Sie ein kabelgebundenes ESD-Armband, das ordnungsgemäß geerdet ist. Kabellose, antistatische Armbänder bieten keinen ausreichenden Schutz. Das Berühren des Gehäuses vor der Handhabung von Komponenten bietet keinen angemessenen ESD-Schutz auf Teilen mit erhöhter Empfindlichkeit auf ESD-Schäden.
- Arbeiten Sie mit statikempfindlichen Komponenten ausschließlich in einer statikfreien Umgebung. Verwenden Sie nach Möglichkeit antistatische Bodenmatten und Werkbankunterlagen.
- Beim Auspacken einer statikempfindlichen Komponente aus dem Versandkarton, entfernen Sie die Komponente erst aus der antistatischen Verpackung, wenn Sie bereit sind, die Komponente tatsächlich zu installieren. Stellen Sie vor dem Entfernen der antistatischen Verpackung sicher, dass Sie statische Elektrizität aus Ihrem Körper ableiten.
- Legen Sie eine statikempfindliche Komponente vor deren Transport in einen antistatischen Behälter oder eine antistatische Verpackung.

### **ESD-Service-Kit**

Das nicht kontrollierte Service-Kit ist das am häufigsten verwendete Service-Kit. Jedes Service-Kit beinhaltet drei Hauptkomponenten: antistatische Matte, Armband, und Bonddraht.

### Komponenten eines ESD-Service-Kits

ESD-Service-Kits enthalten folgende Komponenten:

- **Antistatische Matte:** Die antistatische Matte ist ableitfähig. Während Wartungsverfahren sollten Sie Teile darauf ablegen. Wenn Sie mit einer antistatischen Matte arbeiten, sollte Ihr Armband fest angelegt und der Bonddraht mit der Matte und mit sämtlichen blanken Metallteilen am Computer verbunden sein, an denen Sie arbeiten. Nach ordnungsgemäßer Bereitstellung können Ersatzteile aus dem ESD-Beutel entnommen und auf der Matte platziert werden. ESD-empfindliche Elemente sind in Ihrer Hand, auf der ESD-Matte, im Computer oder innerhalb des ESD-Beutels sicher geschützt.
- **Armband und Bonddraht:** Das Armband und der Bonddraht können entweder direkt zwischen Ihrem Handgelenk und blankem Metall auf der Hardware befestigt werden, falls die ESD-Matte nicht erforderlich ist, oder mit der antistatischen Matte verbunden werden, sodass Hardware geschützt wird, die vorübergehend auf der Matte platziert wird. Die physische Verbindung zwischen dem Armband bzw. dem Bonddraht und Ihrer Haut, der ESD-Matte und der Hardware wird als Bonding bezeichnet. Verwenden Sie nur

<span id="page-28-0"></span>Service-Kits mit einem Armband, einer Matte und Bonddraht. Verwenden Sie niemals kabellose Armbänder. Bedenken Sie immer, dass bei den internen Kabeln eines Erdungsarmbands die Gefahr besteht, dass sie durch normale Abnutzung beschädigt werden, und daher müssen Sie regelmäßig mit einem Armbandtester geprüft werden, um versehentliche ESD-Hardwareschäden zu vermeiden. Es wird empfohlen, das Armband und den Bonddraht mindestens einmal pro Woche zu überprüfen.

- **ESD-Armbandtester**: Die Kabel innerhalb eines ESD-Armbands sind anfällig für Schäden im Laufe der Zeit. Bei der Verwendung eines nicht kontrollierten Kits sollten Sie das Armband regelmäßig vor jeder Wartungsanfrage bzw. mindestens einmal pro Woche testen. Ein Armbandtester ist für diese Zwecke die beste Lösung. Wenn Sie kein eigenes Prüfgerät für Armbänder besitzen, fragen Sie bei Ihrer Zweigniederlassung nach, um herauszufinden, ob dort eines zur Verfügung steht. Stecken Sie für den Test den Bonddraht des Armbands in den Tester (während das Armband an Ihrem Handgelenk angelegt ist) und drücken Sie die Taste zum Testen. Eine grüne LED leuchtet auf, wenn der Test erfolgreich war. Eine rote LED leuchtet auf und ein Alarmton wird ausgegeben, wenn der Test fehlschlägt.
- **Isolatorelemente**: Es ist sehr wichtig, ESD-empfindliche Geräte, wie z. B. Kunststoff-Kühlkörpergehäuse, von internen Teilen fernzuhalten, die Isolatoren und oft stark geladen sind.
- **Arbeitsumgebung:** Vor der Bereitstellung des ESD-Service-Kits sollten Sie die Situation am Standort des Kunden überprüfen. Zum Beispiel unterscheidet sich die Bereitstellung des Kits für eine Serverumgebung von der Bereitstellung für eine Desktop-PCoder Laptop-Umgebung. Server werden in der Regel in einem Rack innerhalb eines Rechenzentrums montiert. Desktop-PCs oder Laptops befinden sich normalerweise auf Schreibtischen oder an Arbeitsplätzen. Achten Sie stets darauf, dass Sie über einen großen, offenen, ebenen und übersichtlichen Arbeitsbereich mit ausreichend Platz für die Bereitstellung des ESD-Kits und mit zusätzlichem Platz für den jeweiligen zu reparierenden Computertyp verfügen. Der Arbeitsbereich sollte zudem frei von Isolatoren sein, die zu einem ESD-Ereignis führen können. Isolatoren wie z. B. Styropor und andere Kunststoffe sollten vor dem physischen Umgang mit Hardwarekomponenten im Arbeitsbereich immer mit mindestens 12" bzw. 30 cm Abstand von empfindlichen Teilen platziert werden.
- **ESD-Verpackung:** Alle ESD-empfindlichen Geräte müssen in einer Schutzverpackung zur Vermeidung von elektrostatischer Aufladung geliefert und empfangen werden. Antistatische Beutel aus Metall werden bevorzugt. Beschädigte Teile sollten Sie immer unter Verwendung des gleichen ESD-Beutels und der gleichen ESD-Verpackung zurückschicken, die auch für den Versand des Teils verwendet wurde. Der ESD-Beutel sollte zugefaltet und mit Klebeband verschlossen werden und Sie sollten dasselbe Schaumstoffverpackungsmaterial verwenden, das in der Originalverpackung des neuen Teils genutzt wurde. ESD-empfindliche Geräte sollten aus der Verpackung nur an einer ESD-geschützten Arbeitsfläche entnommen werden und Ersatzteile sollte nie auf dem ESD-Beutel platziert werden, da nur die Innenseite des Beutels abgeschirmt ist. Legen Sie Teile immer in Ihre Hand, auf die ESD-Matte, in den Computer oder in einen antistatischen Beutel.
- **Transport von empfindlichen Komponenten**: Wenn empfindliche ESD-Komponenten, wie z. B. Ersatzteile oder Teile, die an Dell zurückgesendet werden sollen, transportiert werden, ist es äußerst wichtig, diese Teile für den sicheren Transport in antistatischen Beuteln zu platzieren.

### ESD-Schutz – Zusammenfassung

Es wird empfohlen, immer das herkömmliche verkabelte ESD-Erdungsarmband und die antistatische Schutzmatte bei der Wartung von Dell Produkten zu verwenden. Darüber hinaus ist es äußerst wichtig, dass Techniker während der Wartung empfindliche Teile separat von allen Isolatorteilen aufbewahren und einen antistatischen Beutel für den Transport empfindlicher Komponenten verwenden.

### **Transport empfindlicher Komponenten**

Wenn empfindliche ESD-Komponenten, wie z. B. Ersatzteile oder Teile, die an Dell zurückgesendet werden sollen, transportiert werden, ist es äußerst wichtig, diese Teile für den sicheren Transport in antistatischen Beuteln zu platzieren.

### **Nach der Arbeit an Komponenten im Inneren des Computers**

#### **Info über diese Aufgabe**

**VORSICHT: Im Inneren des Computers vergessene oder lose Schrauben können den Computer erheblich beschädigen.**

#### **Schritte**

- 1. Bringen Sie alle Schrauben wieder an und stellen Sie sicher, dass sich im Inneren des Computers keine losen Schrauben mehr befinden.
- 2. Schließen Sie alle externen Geräte, Peripheriegeräte oder Kabel wieder an, die Sie vor dem Arbeiten an Ihrem Computer entfernt haben.
- 3. Setzen Sie alle Medienkarten, Laufwerke oder andere Teile wieder ein, die Sie vor dem Arbeiten an Ihrem Computer entfernt haben.
- 4. Schließen Sie den Computer sowie alle daran angeschlossenen Geräte an das Stromnetz an.

<span id="page-29-0"></span>**ANMERKUNG:** Um den Servicemodus zu beenden, schließen Sie den Netzadapter an den Netzteilanschluss des Computers an.

5. Drücken Sie den Betriebsschalter, um den Computer einzuschalten. Der Computer wechselt automatisch in den Normalbetrieb zurück.

### **BitLocker**

- **VORSICHT: Wenn BitLocker vor der Aktualisierung des BIOS nicht ausgesetzt wird, wird beim nächsten Neustart des Computers der BitLocker-Schlüssel nicht erkannt. Sie werden dann aufgefordert, den Wiederherstellungsschlüssel einzugeben, um fortfahren zu können, und der Computer fordert Sie bei jedem Neustart erneut dazu auf. Wenn der Wiederherstellungsschlüssel nicht bekannt ist, kann dies zu Datenverlust oder einer unnötigen Neuinstallation des Betriebssystems führen. Weitere Informationen zu diesem Thema, Aktualisieren des BIOS bei aktiviertem BitLocker in Dell Systemen, finden Sie in der Wissensdatenbank-Ressource auf der [Dell Support Website.](https://www.dell.com/support)**
- **VORSICHT: Wenn BitLocker nicht angehalten wird, löst der Austausch von Teilen wie Systemplatine oder Speicherlaufwerke auf einem System mit aktivierter BitLocker-/Geräteverschlüsselung auch die Verschlüsselung aus und sperrt den Benutzer. Der Wiederherstellungsschlüssel ist erforderlich, um wieder Zugriff auf Windows zu erhalten. Der Wiederherstellungsschlüssel wird automatisch im Microsoft-Konto (MSA) des Benutzers gespeichert, wenn das Gerät verschlüsselt ist und kann vom [Microsoft-Konto](HTTPS://ACCOUNT.MICROSOFT.COM/DEVICES/RECOVERYKEY) abgerufen werden.**

Weitere Informationen finden Sie im Windows Support-Artikel: [Finding your BitLocker recovery key in Windows.](HTTPS://SUPPORT.MICROSOFT.COM/EN-US/WINDOWS/FINDING-YOUR-BITLOCKER-RECOVERY-KEY-IN-WINDOWS-6B71AD27-0B89-EA08-F143-056F5AB347D6)

## **Empfohlene Werkzeuge**

Für die in diesem Dokument beschriebenen Arbeitsschritte können die folgenden Werkzeuge erforderlich sein:

- Kreuzschlitzschraubendreher Größe 0
- Kunststoffstift

### **Schraubenliste**

- **ANMERKUNG:** Beim Entfernen der Schrauben von einer Komponente wird empfohlen, sich den Schraubentyp und die Menge der Schrauben zu notieren und die Schrauben anschließend in einer Box aufzubewahren. So wird sichergestellt, dass die richtige Anzahl der Schrauben und der richtige Schraubentyp wieder angebracht werden, wenn die Komponente ausgetauscht wird.
- **ANMERKUNG:** Manche Computer verfügen über magnetische Oberflächen. Stellen Sie sicher, dass die Schrauben nicht an solchen Oberflächen befestigt bleiben, wenn Sie eine Komponente austauschen.
- **ANMERKUNG:** Die Farbe der Schraube kann je nach bestellter Konfiguration variieren.

#### **Tabelle 25. Schraubenliste**

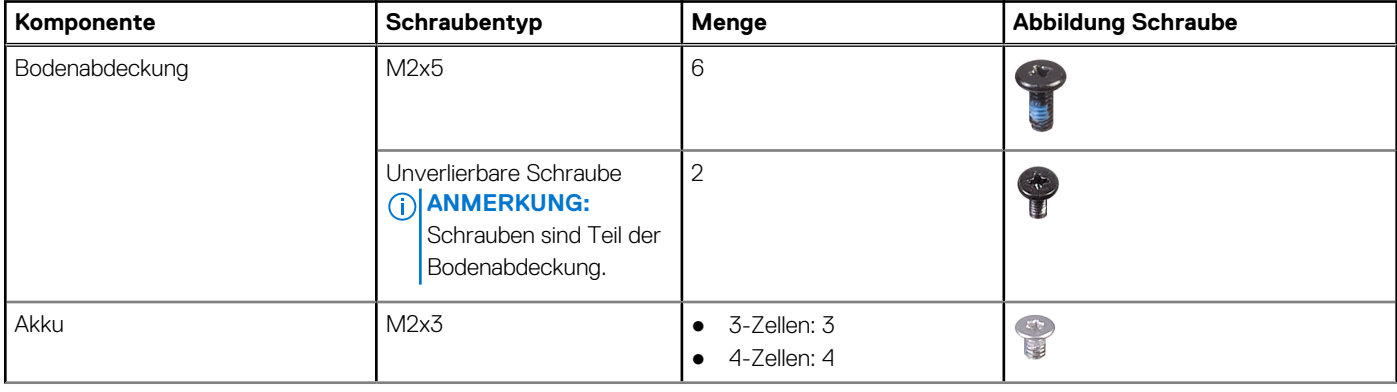

#### **Tabelle 25. Schraubenliste (fortgesetzt)**

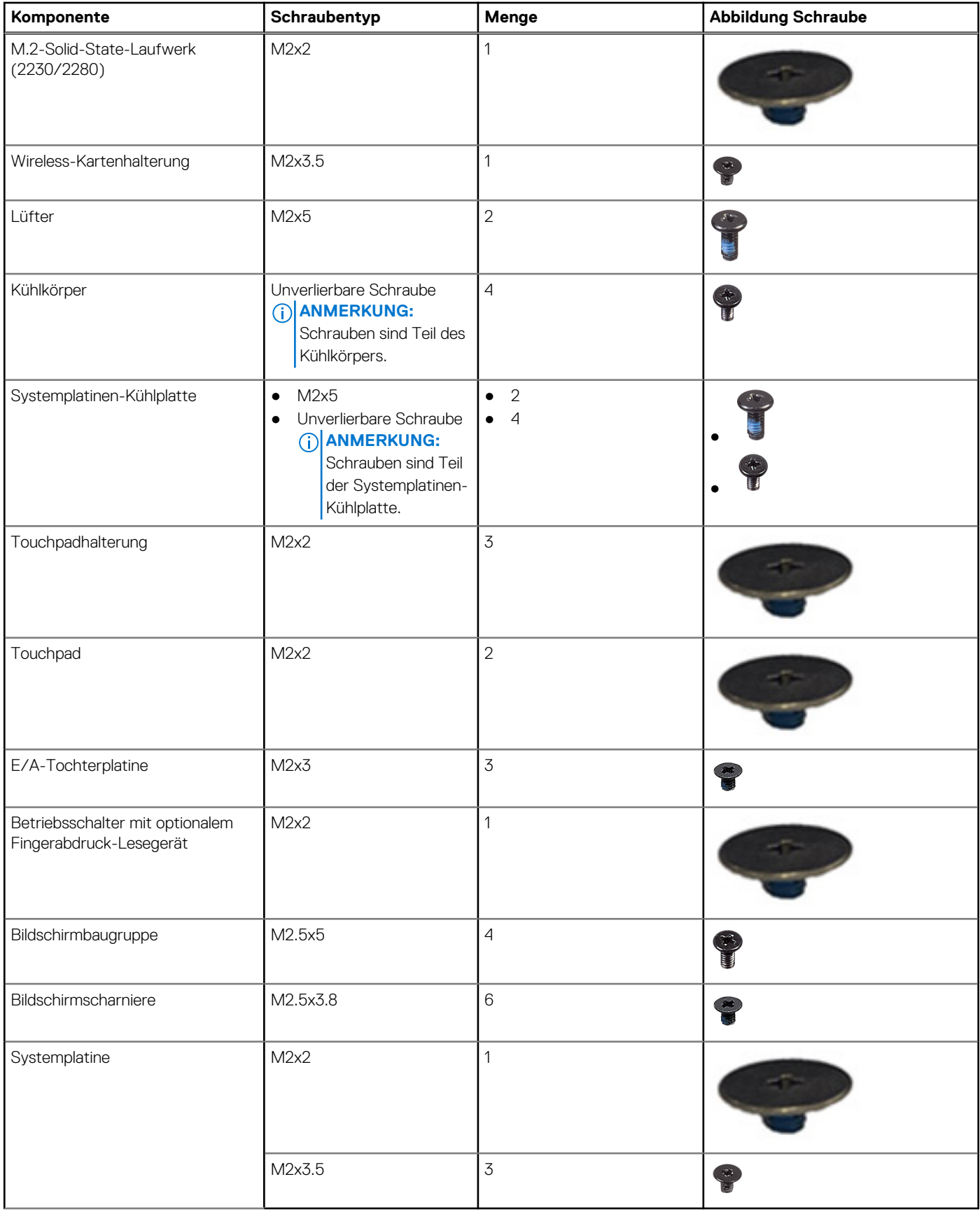

## <span id="page-31-0"></span>**Hauptkomponenten des Inspiron 15 3530**

Das folgende Bild zeigt die wichtigsten Komponenten des Inspiron 15 3530.

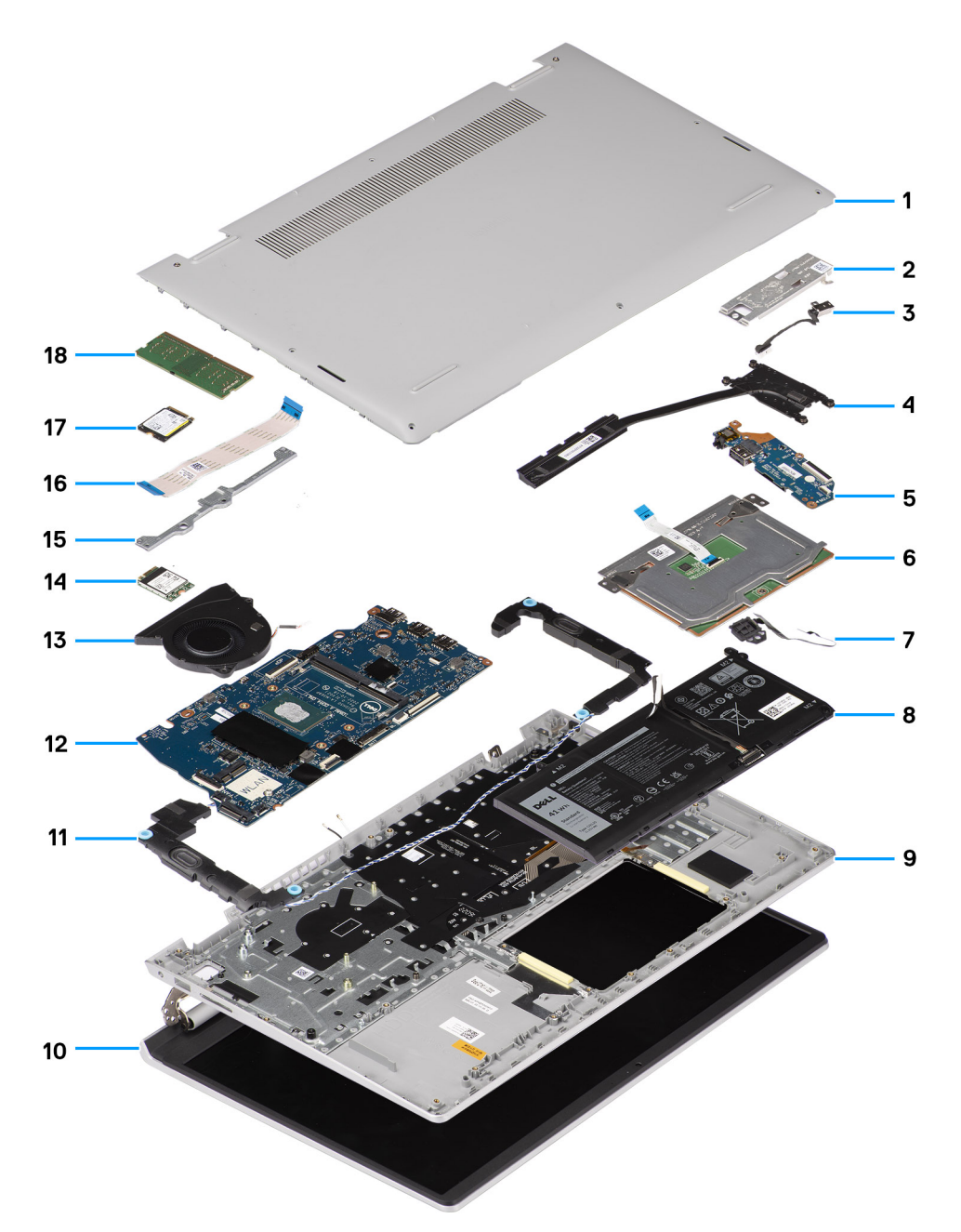

- 
- 3. Netzadapteranschluss 4. Kühlkörper
- 5. E/A-Tochterplatine 6. Touchpad
- 7. Betriebsschalter mit optionalem Fingerabdruck-Lesegerät 8. Akku
- 9. Handballenstützen- und Tastaturbaugruppe 10. Bildschirmbaugruppe
- 
- 
- 
- 17. M.2-2230-Solid-State-Laufwerk 18. Speichermodul
- 1. Bodenabdeckung 2. Kühlplatte des M.2 2230-Solid-State-Laufwerks
	-
	-
	-
	-
- 11. Lautsprecher 12. Systemplatine
- 13. Lüfter 15. Karte
- 15. Touchpadhalterung 16. Kabel der E/A-Tochterplatine
	-

**ANMERKUNG:** Dell stellt eine Liste der Komponenten und ihrer Artikelnummern für die ursprüngliche erworbene Systemkonfiguration bereit. Diese Teile sind gemäß der vom Kunden erworbenen Gewährleistung verfügbar. Wenden Sie sich bezüglich Kaufoptionen an Ihren Dell Vertriebsmitarbeiter.

# <span id="page-33-0"></span>**Entfernen und Installieren von vom Kunden austauschbaren Einheiten (CRUs)**

Die austauschbaren Komponenten in diesem Kapitel sind vom Kunden austauschbare Einheiten (Customer Replaceable Units, CRUs). **VORSICHT: Kunden können nur die vom Kunden austauschbaren Einheiten (CRUs) gemäß den Sicherheitsvorkehrungen und Austauschverfahren ersetzen.**

**ANMERKUNG:** Die Abbildungen in diesem Dokument können von Ihrem Computer abweichen, je nach der von Ihnen bestellten ⋒ Konfiguration.

## **Bodenabdeckung**

### **Entfernen der Bodenabdeckung**

#### **Voraussetzungen**

1. Befolgen Sie die Anweisungen unter [Vor der Arbeit an Komponenten im Inneren des Computers.](#page-25-0)

#### **Info über diese Aufgabe**

Die folgenden Abbildungen zeigen die Position der Bodenabdeckung und stellen das Verfahren zum Entfernen bildlich dar.

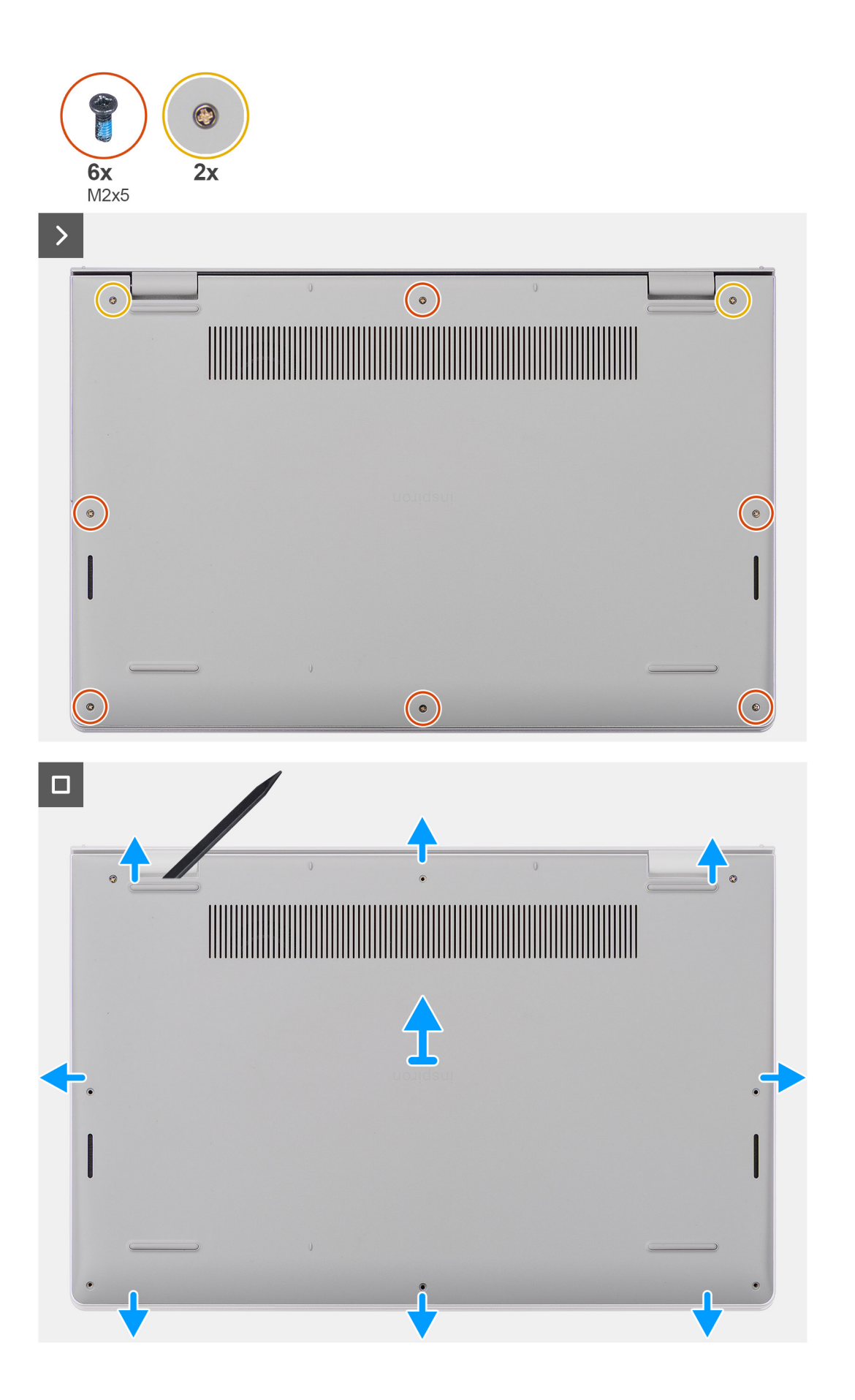

#### <span id="page-35-0"></span>**Schritte**

- 1. Entfernen Sie die sechs (M2x5)-Schrauben und lösen Sie die beiden unverlierbaren Schrauben, mit denen die Bodenabdeckung an der Handauflagen- und Tastaturbaugruppe befestigt ist.
- 2. Hebeln Sie mithilfe eines Kunststoffstifts die Bodenabdeckung beginnend an den Aussparungen in den U-förmigen Vertiefungen an der oberen Kante der Bodenabdeckung in der Nähe der Scharniere ab.
- 3. Hebeln Sie die Oberseite der Bodenabdeckung auf und arbeiten Sie auf der linken und rechten Seite weiter, um die Bodenabdeckung zu öffnen.
- 4. Heben und entfernen Sie die Bodenabdeckung von der Handballenstützen- und Tastaturbaugruppe.

### **Anbringen der Bodenabdeckung**

#### **Voraussetzungen**

Wenn Sie eine Komponente austauschen, muss die vorhandene Komponente entfernt werden, bevor Sie das Installationsverfahren durchführen.

#### **Info über diese Aufgabe**

Die folgenden Abbildungen zeigen die Position der Bodenabdeckung und stellen das Verfahren zum Anbringen bildlich dar.

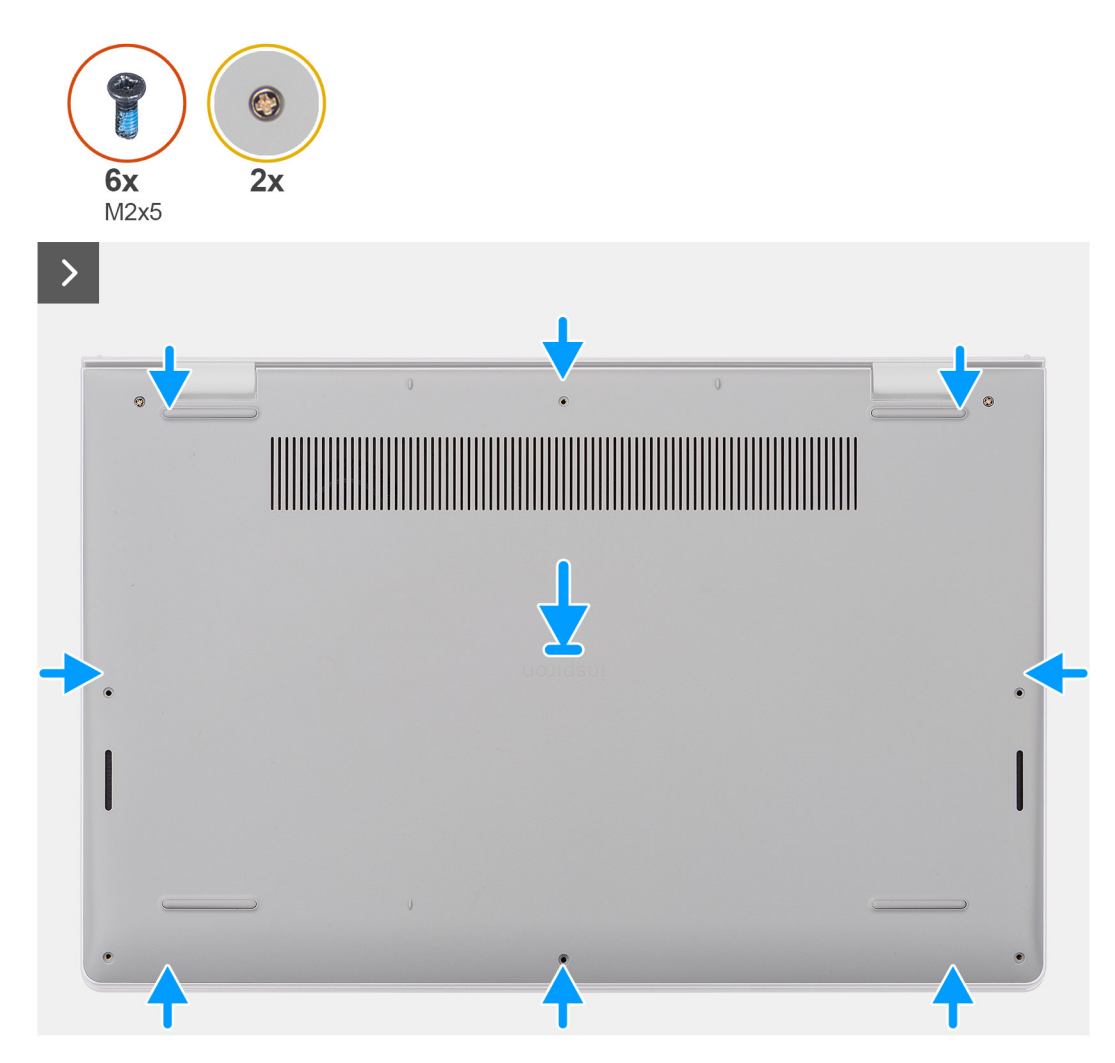
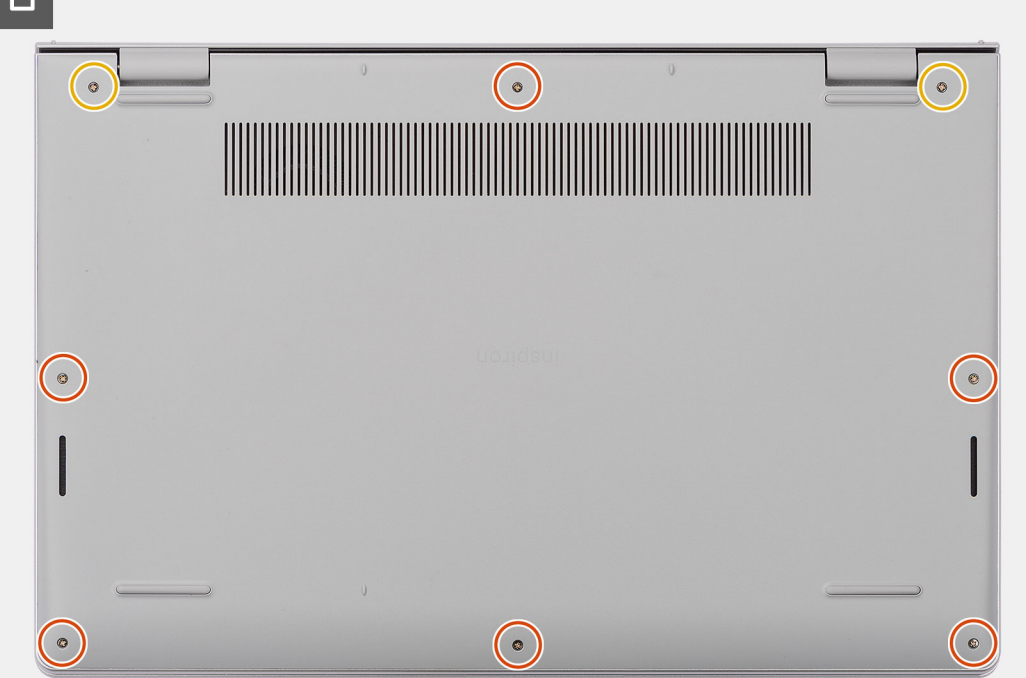

- 1. Platzieren Sie die Bodenabdeckung auf der Handballenstützen- und Tastaturbaugruppe.
- 2. Richten Sie die Schraubenbohrungen auf der Bodenabdeckung auf die Schraubenbohrungen auf der Handballenstützen- und Tastaturbaugruppe aus und lassen Sie die Bodenabdeckungsriegel einrasten.
- 3. Ziehen Sie die zwei unverlierbaren Schrauben fest und bringen Sie die sechs Schrauben (M2x5) an, mit denen die Bodenabdeckung an der Handballenstützen- und Tastaturbaugruppe befestigt wird.

#### **Nächste Schritte**

1. Befolgen Sie die Anweisungen unter [Nach der Arbeit an Komponenten im Inneren des Computers.](#page-28-0)

## **Speichermodul**

### **Entfernen des Arbeitsspeichermoduls**

#### **Voraussetzungen**

- 1. Befolgen Sie die Anweisungen unter [Vor der Arbeit an Komponenten im Inneren des Computers.](#page-25-0)
- 2. Entfernen Sie die [Bodenabdeckung.](#page-33-0)

#### **Info über diese Aufgabe**

Die nachfolgenden Abbildungen zeigen die Position des Speichermoduls und stellen das Verfahren zum Entfernen bildlich dar.

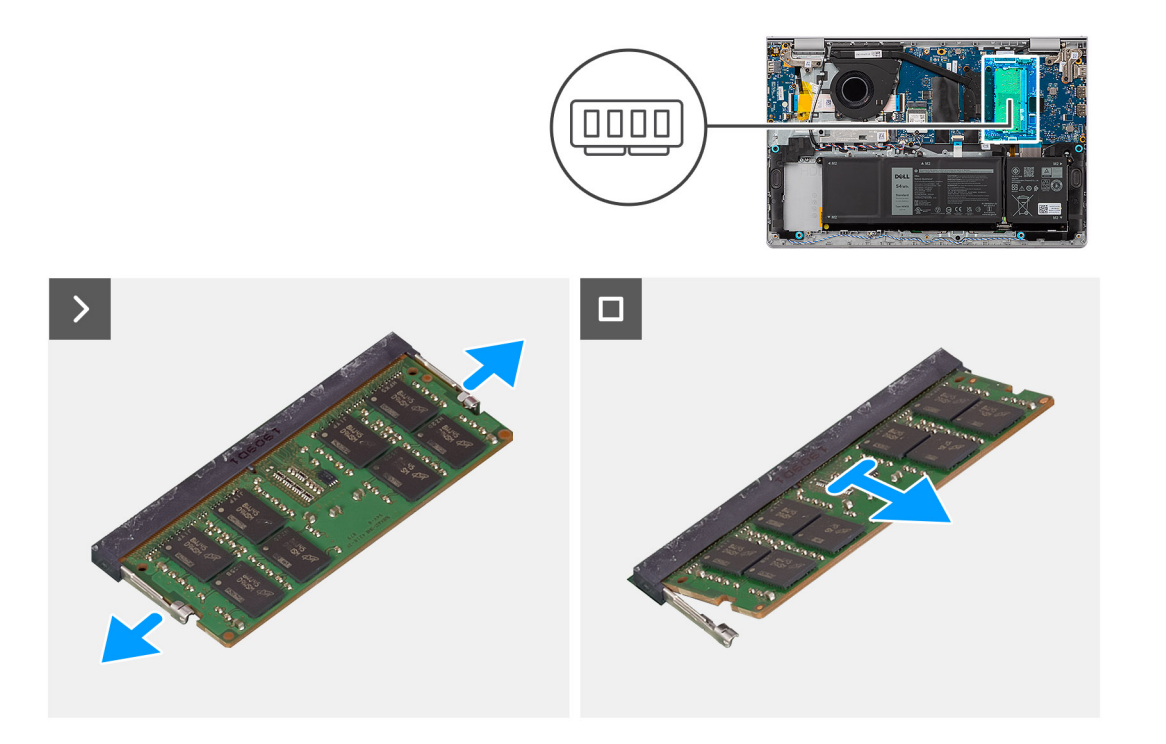

- 1. Hebeln Sie mithilfe eines Kunststoffstifts vorsichtig die Halteklammern des Speichermoduls ab, die das Speichermodul am Steckplatz befestigen, bis es herausspringt.
- 2. Schieben Sie das Speichermodul schräg geneigt aus dem Steckplatz des Speichermoduls auf der Hauptplatine.

### **Einsetzen des Arbeitsspeichermoduls**

#### **Voraussetzungen**

Wenn Sie eine Komponente austauschen, muss die vorhandene Komponente entfernt werden, bevor Sie das Installationsverfahren durchführen.

#### **Info über diese Aufgabe**

Die nachfolgenden Abbildungen zeigen die Position des Speichermoduls und bieten eine visuelle Darstellung des Installationsverfahrens.

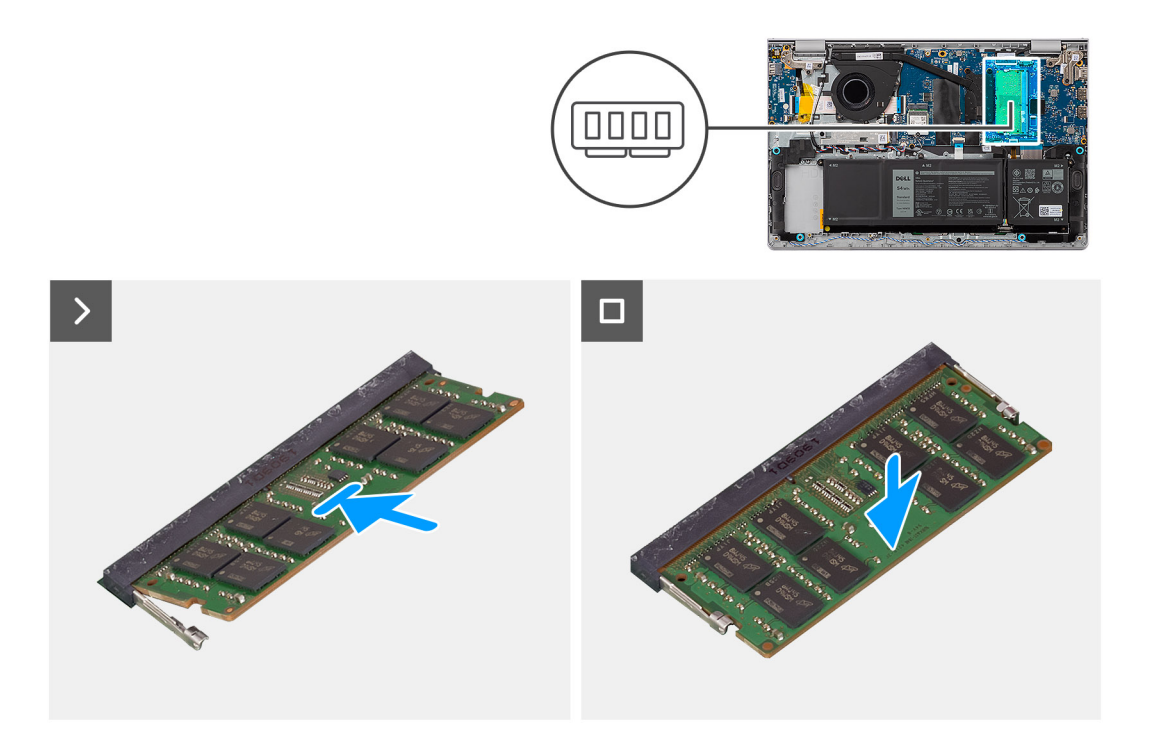

- 1. Richten Sie die Kerbe auf dem Speichermodul an der Kerbe des Speichermodulsteckplatzes auf der Systemplatine aus.
- 2. Schieben Sie das Speichermodul schräg in den Steckplatz, sodass es fest sitzt.
- 3. Drücken Sie das Speichermodul nach unten, damit es auf der Systemplatine einrastet. Stellen Sie sicher, dass die Sicherungsklammern des Speichermoduls eingerastet sind.

**ANMERKUNG:** Wenn kein Klicken zu vernehmen ist, entfernen Sie das Speichermodul und installieren Sie es erneut.

#### **Nächste Schritte**

- 1. Bringen Sie die [Bodenabdeckung](#page-35-0) an.
- 2. Befolgen Sie die Anweisungen unter [Nach der Arbeit an Komponenten im Inneren des Computers.](#page-28-0)

## **M.2-Solid-State-Laufwerk**

### **Entfernen des M.2-2230-Solid-State-Laufwerks**

#### **Voraussetzungen**

- 1. Befolgen Sie die Anweisungen unter [Vor der Arbeit an Komponenten im Inneren des Computers.](#page-25-0)
- 2. Entfernen Sie die [Bodenabdeckung.](#page-33-0)

#### **Info über diese Aufgabe**

**ANMERKUNG:** Diese Vorgehensweise gilt nur für Computer mit installiertem M.2-2230-Solid-State-Laufwerk.

**ANMERKUNG:** Welche M.2-Karte im System installiert ist, hängt von der bestellten Konfiguration ab. Unterstützte Kartenkonfigurationen für den M.2-Kartensteckplatz sind:

- M.2-2230-Solid-State-Laufwerk
- M.2-2280-Solid-State-Laufwerk

Die folgenden Abbildungen zeigen die Position des M.2 2230-Solid-State-Laufwerks und stellen das Verfahren zum Entfernen bildlich dar.

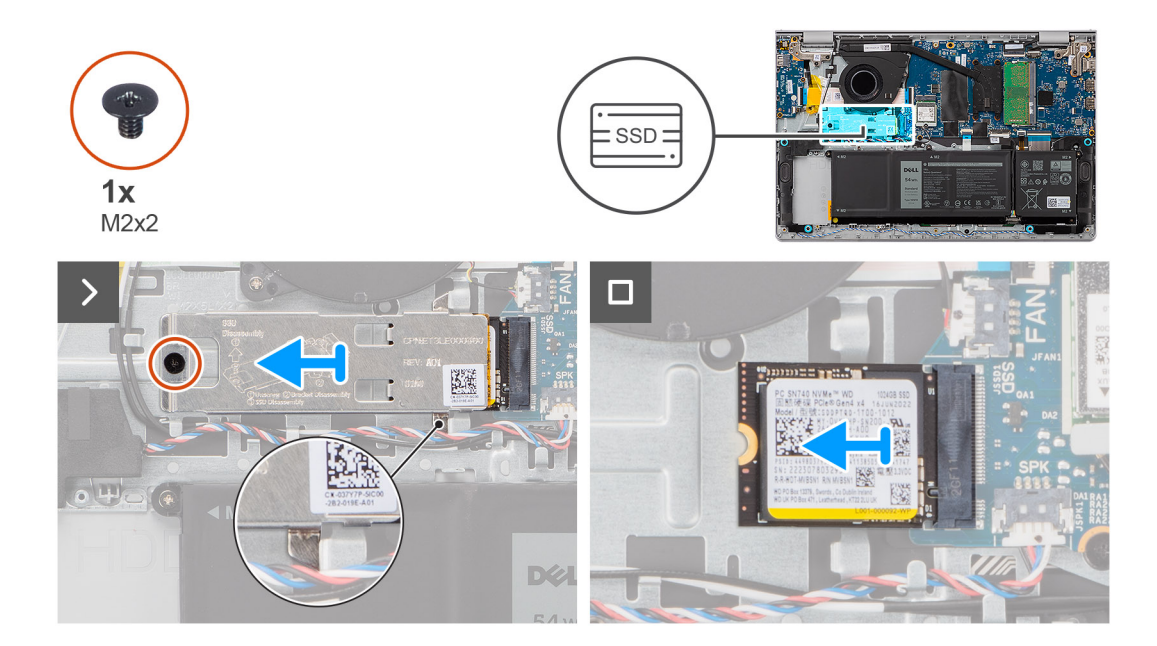

- 1. Entfernen Sie die Schraube (M2x2), mit der die Kühlplatte des M.2 2230-Solid-State-Laufwerks an der Handballenstützen- und Tastaturbaugruppe befestigt ist.
- 2. Schieben Sie die Kühlplatte des M.2 2230-Solid-State-Laufwerks vom M.2 2230-Solid-State-Laufwerk und entfernen Sie sie.
- 3. Schieben Sie das M.2-2230-Solid-State-Laufwerk aus dem M.2-Kartensteckplatz auf der Systemplatine und entfernen Sie es.

## **Einbauen des M.2-2230-Solid-State-Laufwerks**

#### **Voraussetzungen**

Wenn Sie eine Komponente austauschen, muss die vorhandene Komponente entfernt werden, bevor Sie das Installationsverfahren durchführen.

#### **Info über diese Aufgabe**

Die folgenden Abbildungen zeigen die Position des M.2 2230-Solid-State-Laufwerks und stellen das Installationsverfahren bildlich dar.

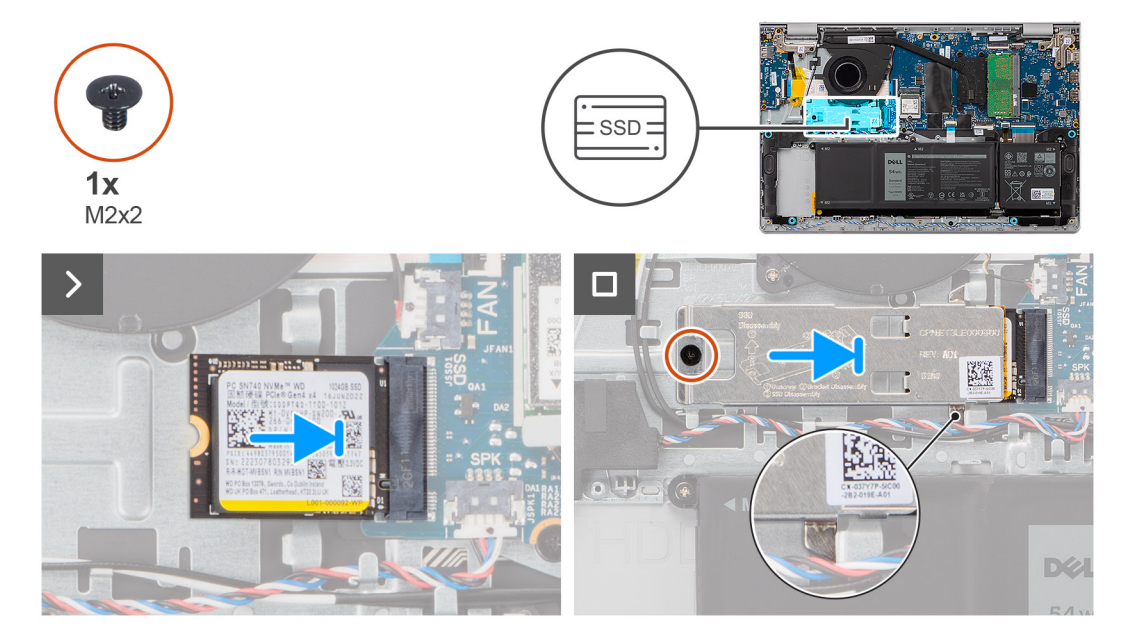

- 1. Richten Sie die Kerbe am M.2-2230-Solid-State-Laufwerk auf die Lasche am M.2-Kartensteckplatz auf der Systemplatine aus.
- 2. Schieben Sie das M.2 2230-Solid-State-Laufwerk in den M.2-Kartensteckplatz auf der Hauptplatine.
- 3. Setzen Sie die Kühlplatte des M.2 2230-Solid-State-Laufwerks auf das M.2 2230-Solid-State-Laufwerk.

**ANMERKUNG:** Wenn Sie die Kühlplatte des M.2 2230-Solid-State-Laufwerks in das System einsetzen, klemmen Sie die Laschen auf der Kühlplatte des M.2 2230-Solid-State-Laufwerks unter den Haken auf der Handauflagen- und Tastaturbaugruppe ein.

- 4. Richten Sie die Schraubenbohrung auf der Kühlplatte des M.2 2230-Solid-State-Laufwerks mit der Schraubenbohrung der Handballenstützen- und Tastaturbaugruppe aus.
- 5. Bringen Sie die Schraube (M2x2) zur Befestigung der Kühlplatte des M.2 2230-Solid-State-Laufwerks an der Handballenstützen- und Tastaturbaugruppe wieder an.

#### **Nächste Schritte**

- 1. Bringen Sie die [Bodenabdeckung](#page-35-0) an.
- 2. Befolgen Sie die Anweisungen unter [Nach der Arbeit an Komponenten im Inneren des Computers.](#page-28-0)

## **Entfernen des M.2-2280-Solid-State-Laufwerks**

#### **Voraussetzungen**

- 1. Befolgen Sie die Anweisungen unter [Vor der Arbeit an Komponenten im Inneren des Computers.](#page-25-0)
- 2. Entfernen Sie die [Bodenabdeckung.](#page-33-0)

#### **Info über diese Aufgabe**

**ANMERKUNG:** Diese Vorgehensweise gilt nur für Computer mit installiertem M.2-2280-Solid-State-Laufwerk.  $\bigcirc$ 

**ANMERKUNG:** Welche M.2-Karte im System installiert ist, hängt von der bestellten Konfiguration ab. Unterstützte (i) Kartenkonfigurationen für den M.2-Kartensteckplatz sind:

- M.2-2230-Solid-State-Laufwerk
- M.2-2280-Solid-State-Laufwerk

Die folgenden Abbildungen zeigen die Position des M.2 2280-Solid-State-Laufwerks und stellen das Verfahren zum Entfernen bildlich dar.

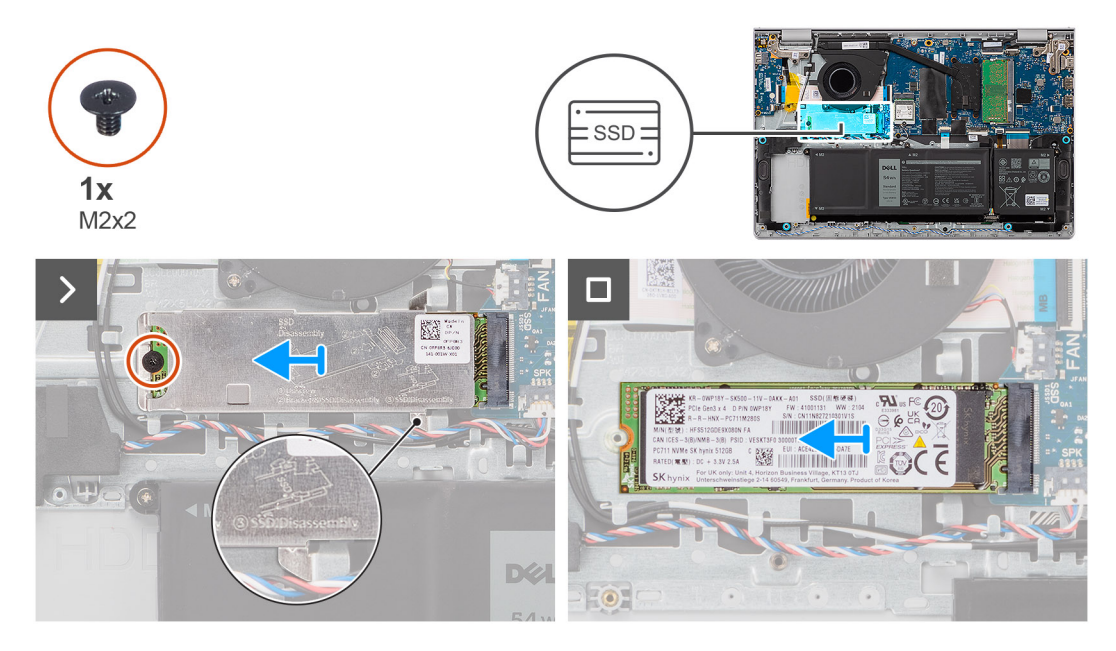

#### **Schritte**

1. Entfernen Sie die Schraube (M2x2), mit der die Kühlplatte des M.2 2280-Solid-State-Laufwerks an der Handballenstützen- und Tastaturbaugruppe befestigt ist.

- 2. Schieben Sie die Kühlplatte des M.2 2280-Solid-State-Laufwerks von der Handauflagen- und Tastaturbaugruppe und entfernen Sie sie.
- 3. Schieben Sie das M.2-2280-Solid-State-Laufwerk aus dem M.2-Kartensteckplatz auf der Systemplatine.

### **Einbauen des M.2-2280-Solid-State-Laufwerks**

#### **Voraussetzungen**

Wenn Sie eine Komponente austauschen, muss die vorhandene Komponente entfernt werden, bevor Sie das Installationsverfahren durchführen.

#### **Info über diese Aufgabe**

Die folgenden Abbildungen zeigen die Position des M.2 2280-Solid-State-Laufwerks und stellen das Installationsverfahren bildlich dar.

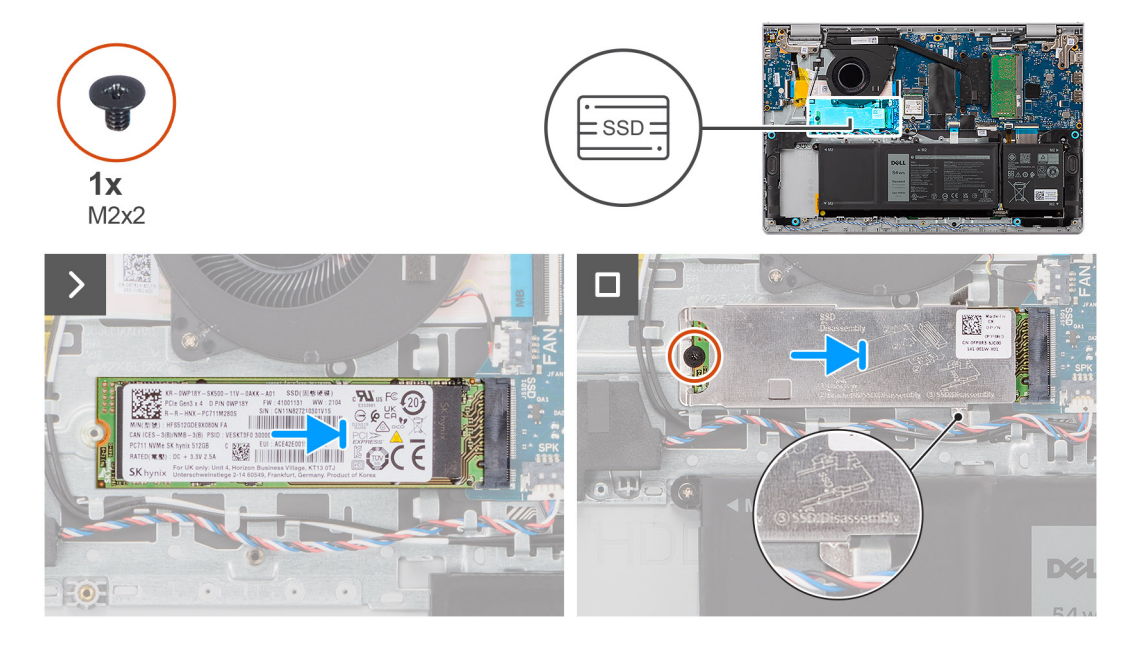

#### **Schritte**

- 1. Richten Sie die Kerbe am M.2-2280-Solid-State-Laufwerk auf die Lasche am M.2-Kartensteckplatz auf der Systemplatine aus.
- 2. Schieben Sie das M.2 2280-Solid-State-Laufwerk in den M.2-Kartensteckplatz auf der Hauptplatine.
- 3. Setzen Sie die Kühlplatte des M.2 2280-Solid-State-Laufwerks auf das M.2 2280-Solid-State-Laufwerk.

**ANMERKUNG:** Wenn Sie die Kühlplatte des M.2 2280-Solid-State-Laufwerks in den Computer einsetzen, klemmen Sie die Laschen auf der Kühlplatte des M.2 2280-Solid-State-Laufwerks unter den Haken auf der Handauflagen- und Tastaturbaugruppe ein.

- 4. Richten Sie die Schraubenbohrung auf der Kühlplatte des M.2 2280-Solid-State-Laufwerks mit der Schraubenbohrung der Handballenstützen- und Tastaturbaugruppe aus.
- 5. Bringen Sie die Schraube (M2x2) zur Befestigung der Kühlplatte des M.2 2280-Solid-State-Laufwerks an der Handballenstützen- und Tastaturbaugruppe wieder an.

#### **Nächste Schritte**

- 1. Bringen Sie die [Bodenabdeckung](#page-35-0) an.
- 2. Befolgen Sie die Anweisungen unter [Nach der Arbeit an Komponenten im Inneren des Computers.](#page-28-0)

## **Wireless-Karte**

### **Entfernen der Wireless-Karte**

#### **Voraussetzungen**

- 1. Befolgen Sie die Anweisungen unter [Vor der Arbeit an Komponenten im Inneren des Computers.](#page-25-0)
- 2. Entfernen Sie die [Bodenabdeckung.](#page-33-0)

#### **Info über diese Aufgabe**

Die nachfolgenden Abbildungen zeigen die Position der Wireless-Karte und bieten eine visuelle Darstellung des Verfahrens zum Entfernen.

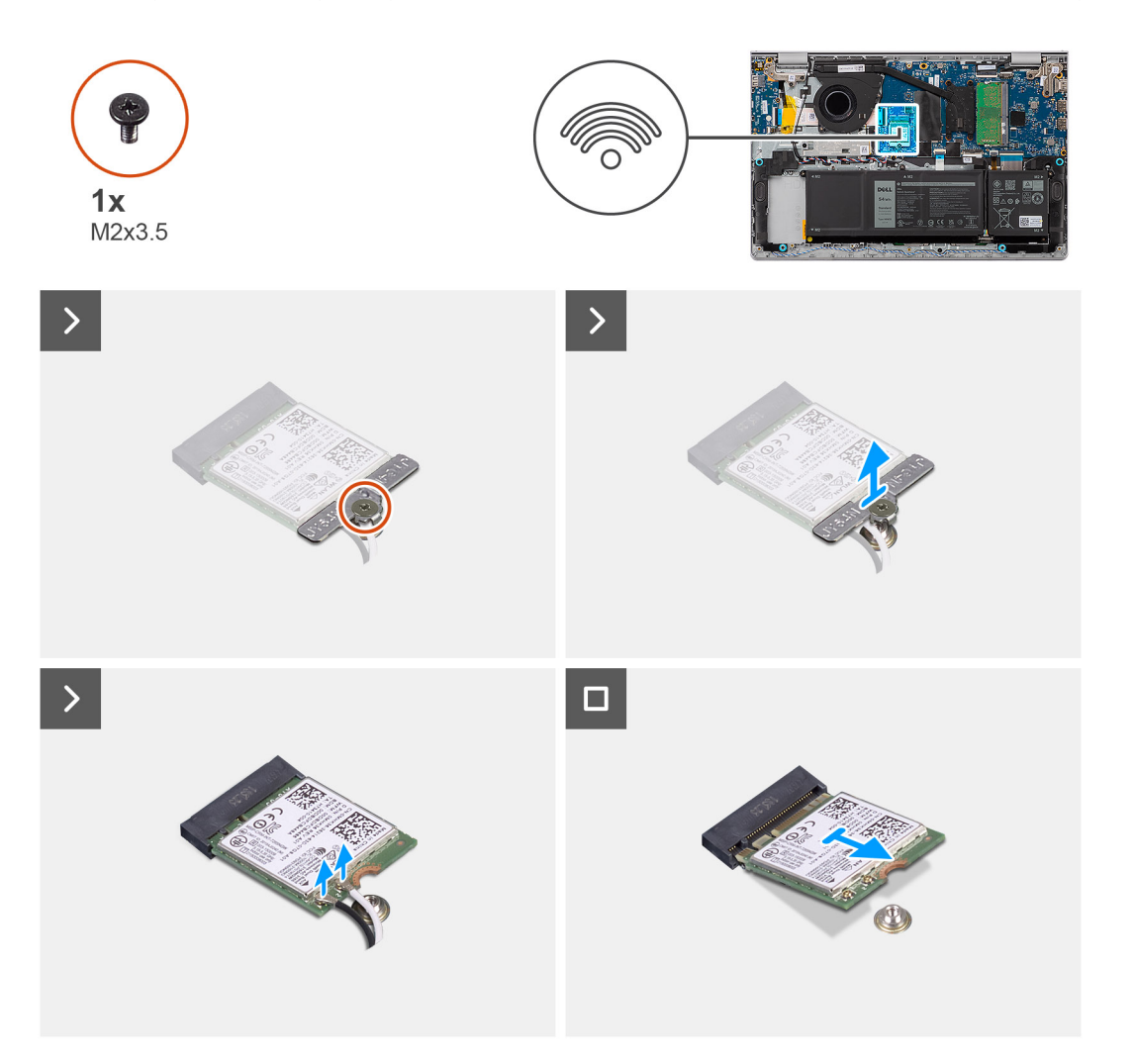

#### **Schritte**

- 1. Entfernen Sie die Schraube (M2x3.5), mit der die Wireless-Kartenhalterung an der Systemplatine befestigt ist.
- 2. Heben Sie die Wireless-Kartenhalterung von der Wireless-Karte.
- 3. Trennen Sie die Wireless-Antennenkabel von den Anschlüssen auf der Wireless-Karte.
- 4. Schieben Sie die Wireless-Karte und entfernen Sie sie aus dem Wireless-Karten-Steckplatz auf der Systemplatine.

## **Einbauen der Wireless-Karte**

#### **Voraussetzungen**

Wenn Sie eine Komponente austauschen, muss die vorhandene Komponente entfernt werden, bevor Sie das Installationsverfahren durchführen.

#### **Info über diese Aufgabe**

Die nachfolgenden Abbildungen zeigen die Position der Wireless-Karte und bieten eine visuelle Darstellung des Installationsverfahrens.

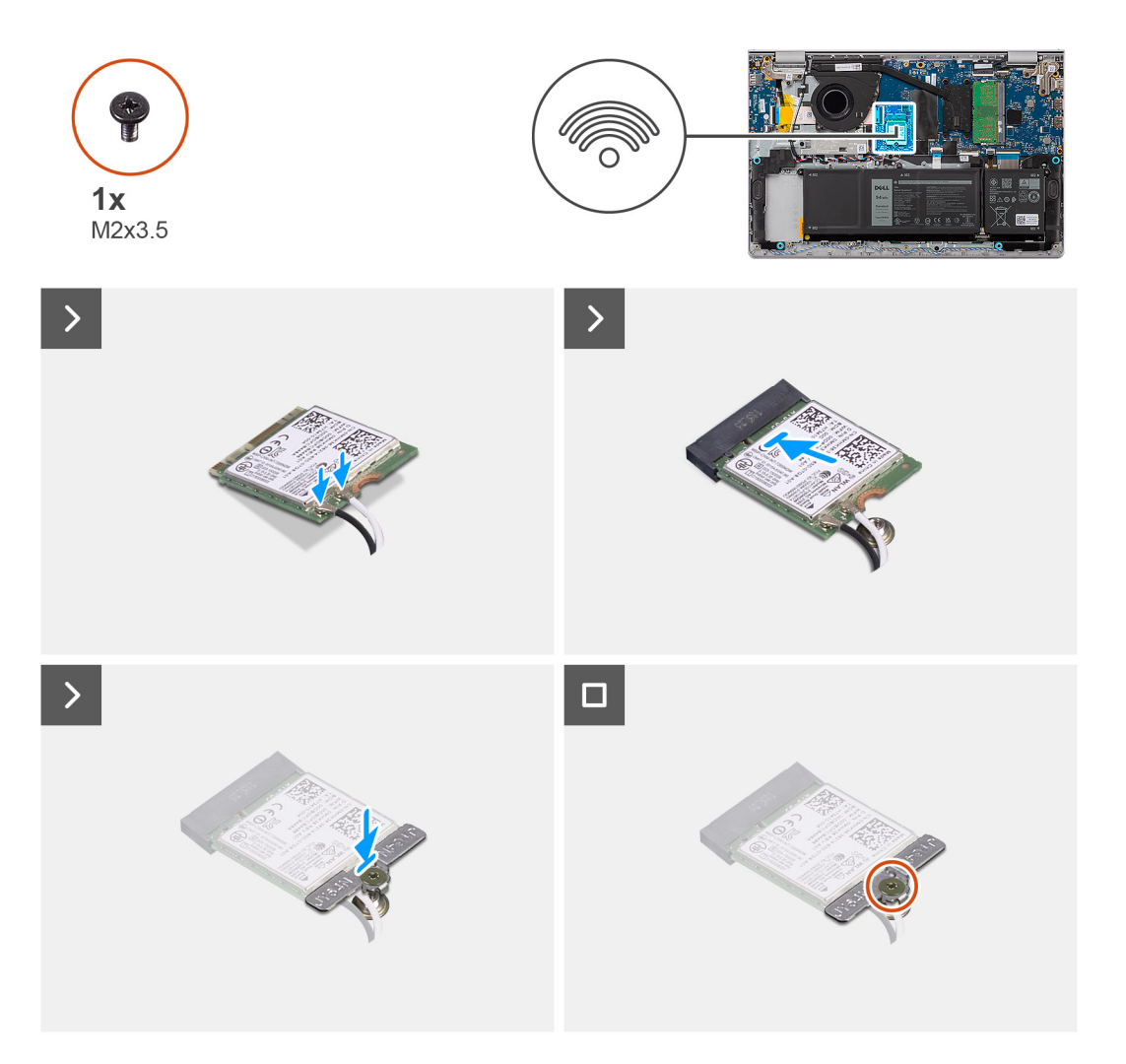

#### **Schritte**

1. Verbinden Sie die Wireless-Antennenkabel mit der Wireless-Karte.

Die folgende Tabelle enthält die Farbcodierung der Antennenkabel für alle von Ihrem Computer unterstützten Wireless-Karten.

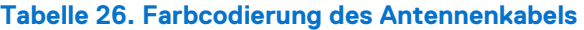

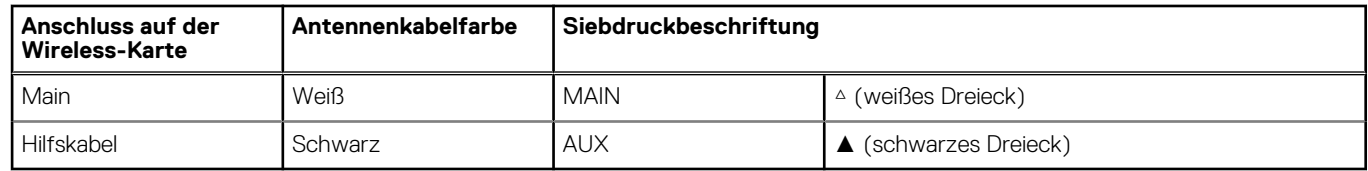

- 2. Schieben Sie die Wireless-Karte schräg in den Wireless-Kartensteckplatz auf der Systemplatine.
- 3. Setzen Sie die Wireless-Kartenhalterung auf die Wireless-Karte.
- 4. Richten Sie die Schraubenbohrung auf der Wireless-Kartenhalterung an der Schraubenbohrung auf der Systemplatine aus.
- 5. Bringen Sie die Schraube (M2x3.5) wieder an, mit der die Wireless-Kartenhalterung und die Wireless-Karte an der Systemplatine befestigt werden.

#### **Nächste Schritte**

- 1. Bringen Sie die [Bodenabdeckung](#page-35-0) an.
- 2. Befolgen Sie die Anweisungen unter [Nach der Arbeit an Komponenten im Inneren des Computers.](#page-28-0)

## **Lautsprecher**

## **Entfernen der Lautsprecher**

#### **Voraussetzungen**

- 1. Befolgen Sie die Anweisungen unter [Vor der Arbeit an Komponenten im Inneren des Computers.](#page-25-0)
- 2. Entfernen Sie die [Bodenabdeckung.](#page-33-0)

#### **Info über diese Aufgabe**

Die nachfolgende Abbildung zeigt die Position der Lautsprecher und bietet eine visuelle Darstellung des Verfahrens zum Entfernen.

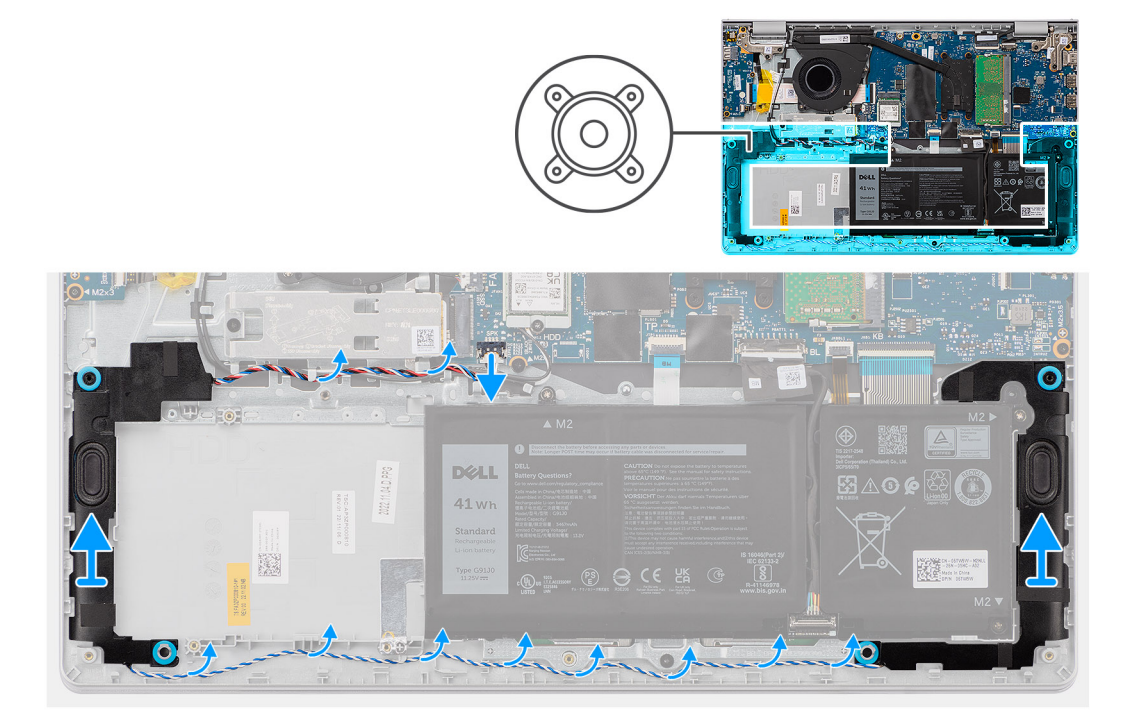

#### **Schritte**

1. Trennen Sie das Lautsprecherkabel vom Anschluss auf der Systemplatine.

**ANMERKUNG:** Wenn Sie das Lautsprecherkabel mit 8-Pin-Stecker von der Systemplatine trennen möchten, hebeln Sie zuerst die Unterseite des Kabelverbindersteckers auf und ziehen Sie es dann vom Stecker weg.

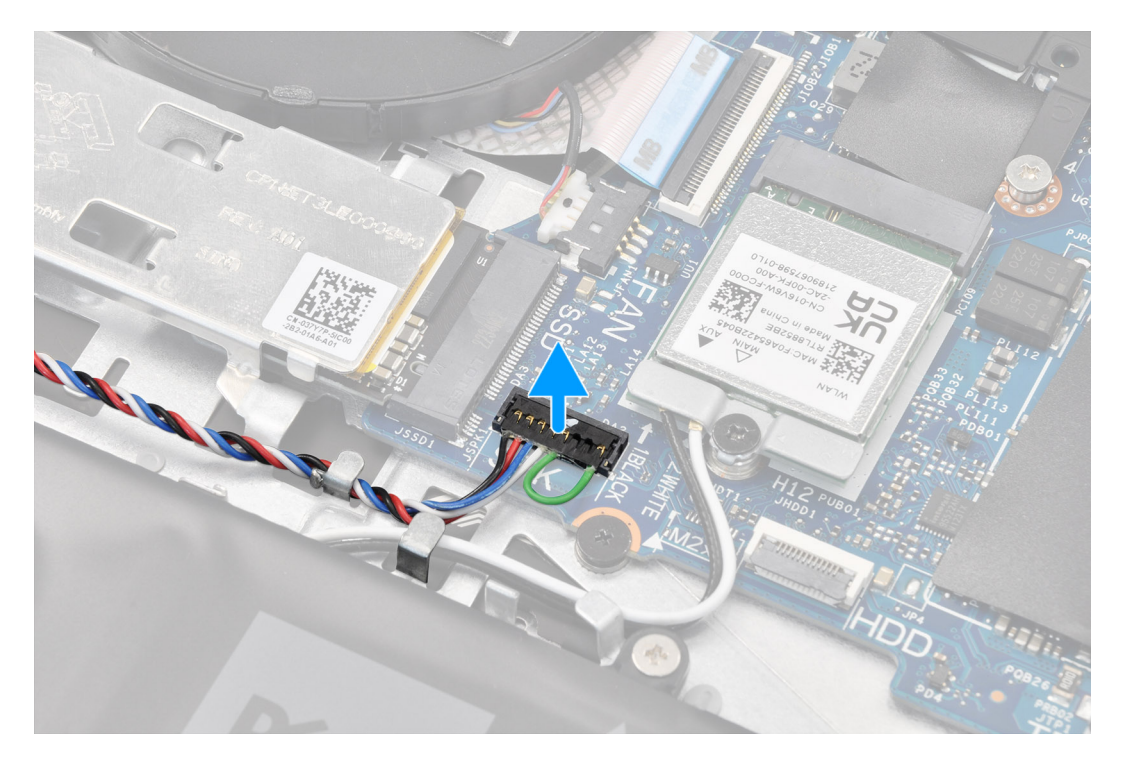

- 2. Lösen Sie das Lautsprecherkabel aus den Kabelführungen an der Handballenstützen- und Tastaturbaugruppe und entfernen Sie es.
- 3. Heben Sie die Lautsprecher zusammen mit dem Kabel von der Handballenstützen-Tastatur-Baugruppe.

## **Einbauen der Lautsprecher**

#### **Voraussetzungen**

Wenn Sie eine Komponente austauschen, muss die vorhandene Komponente entfernt werden, bevor Sie das Installationsverfahren durchführen.

#### **Info über diese Aufgabe**

**ANMERKUNG:** Wenn die Gummiringdichtungen beim Entfernen der Lautsprecher herausgedrückt werden, drücken Sie sie wieder hinein, bevor Sie die Lautsprecher wieder einsetzen.

Die nachfolgende Abbildung zeigt die Position der Lautsprecher und bietet eine visuelle Darstellung des Installationsverfahrens.

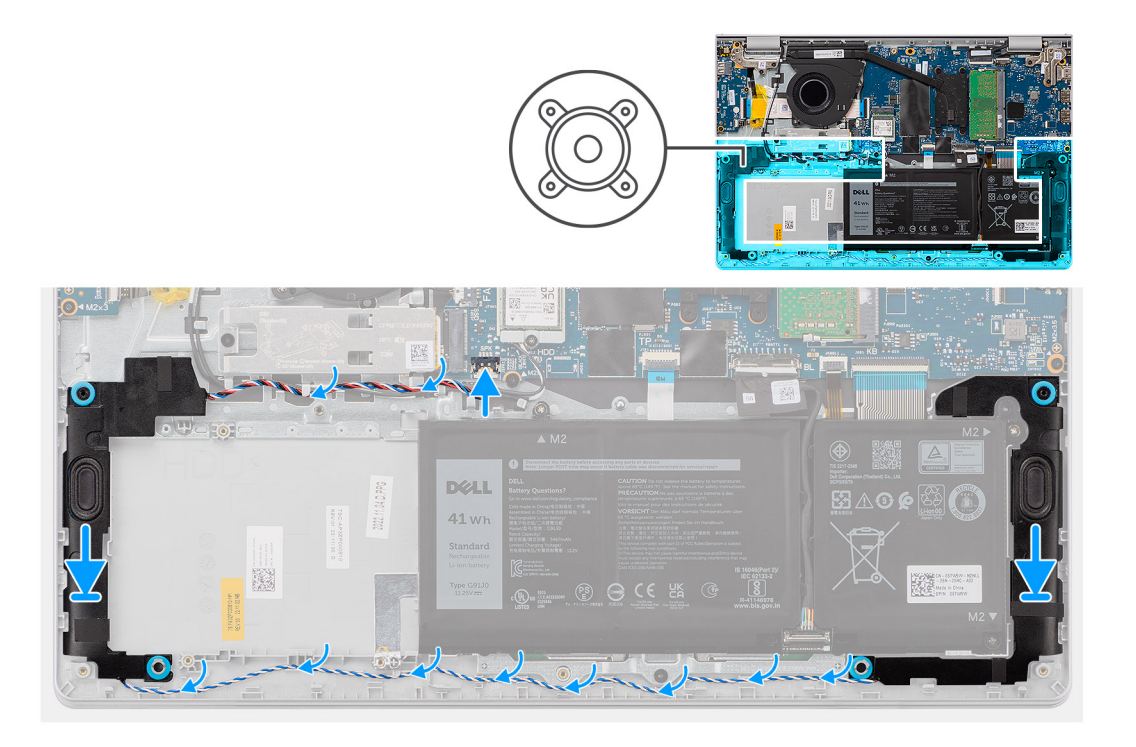

1. Setzen Sie die Lautsprecher mithilfe der Pass-Stifte und Gummidichtungen in die Steckplätze an der Handballenstützen-Tastatur-Baugruppe.

**ANMERKUNG:** Stellen Sie sicher, dass die Pass-Stifte durch die Gummidichtungen auf den Lautsprechern geführt werden.

2. Führen Sie das Lautsprecherkabel entlang der Unterseite der Handballenstützen- und Tastaturbaugruppe über die Wireless-Antennenkabel. Sichern Sie dann das Lautsprecherkabel in den Kabelführungen an der Handballenstützen-Tastatur-Baugruppe.

**ANMERKUNG:** Das Lautsprecherkabel muss durch die Kabelführungen geführt werden, um eine Beschädigung des Lautsprecherkabels beim Anbringen der Bodenabdeckung zu vermeiden.

<span id="page-47-0"></span>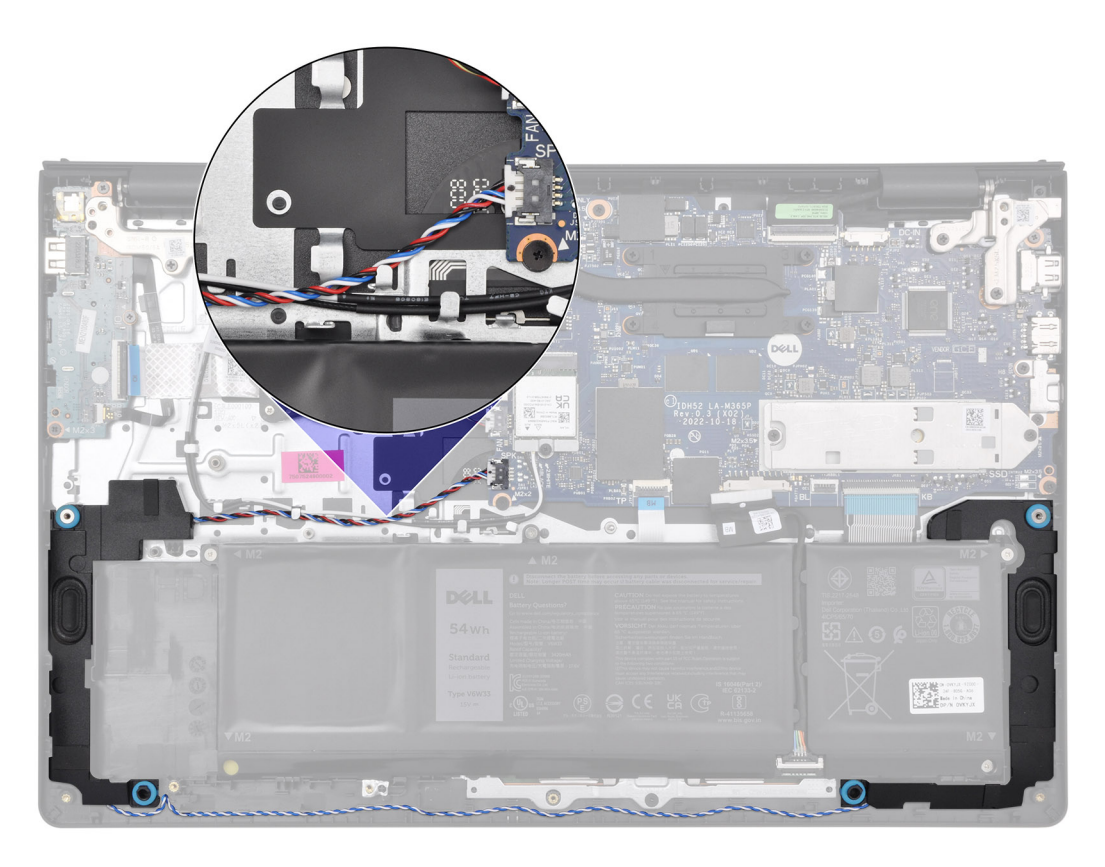

3. Schließen Sie das Lautsprecherkabel wieder an den Anschluss an der Systemplatine an.

#### **Nächste Schritte**

- 1. Bringen Sie die [Bodenabdeckung](#page-35-0) an.
- 2. Befolgen Sie die Anweisungen unter [Nach der Arbeit an Komponenten im Inneren des Computers.](#page-28-0)

## **Lüfter**

## **Entfernen des Lüfters**

#### **Voraussetzungen**

- 1. Befolgen Sie die Anweisungen unter [Vor der Arbeit an Komponenten im Inneren des Computers.](#page-25-0)
- 2. Entfernen Sie die [Bodenabdeckung.](#page-33-0)

#### **Info über diese Aufgabe**

**ANMERKUNG:** Diese Vorgehensweise gilt nur für Computer mit installiertem Lüfter.

Die folgende Abbildung zeigt die Position des Lüfters und stellt das Verfahren zum Entfernen bildlich dar.

<span id="page-48-0"></span>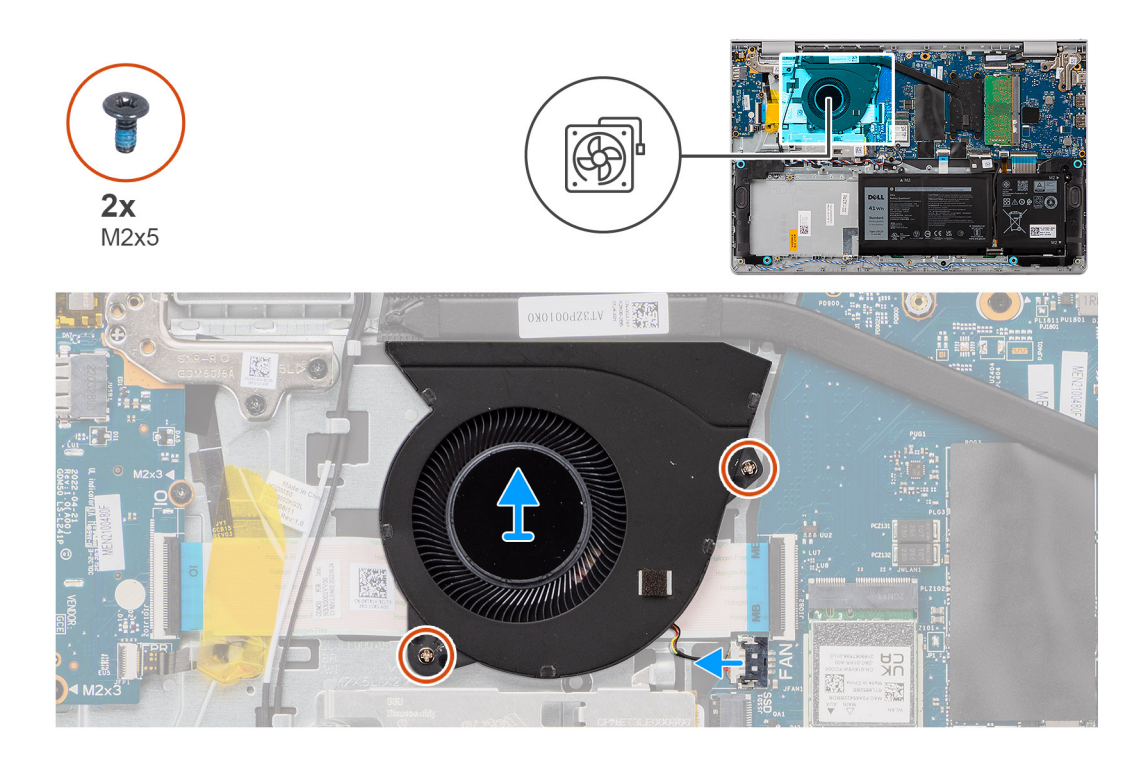

- 1. Ziehen Sie das Lüfterkabel vom Anschluss auf der Systemplatine ab.
- 2. Entfernen Sie die zwei Schrauben (M2x5), mit denen der Lüfter an der Handballenstützen- und Tastaturbaugruppe befestigt ist.
- 3. Heben Sie den Lüfter aus der Handballenstützen- und Tastaturbaugruppe.

### **Einbauen des Lüfters**

#### **Voraussetzungen**

Wenn Sie eine Komponente austauschen, muss die vorhandene Komponente entfernt werden, bevor Sie das Installationsverfahren durchführen.

#### **Info über diese Aufgabe**

Die folgende Abbildung zeigt die Position des Lüfters und stellt das Verfahren zum Einbauen bildlich dar.

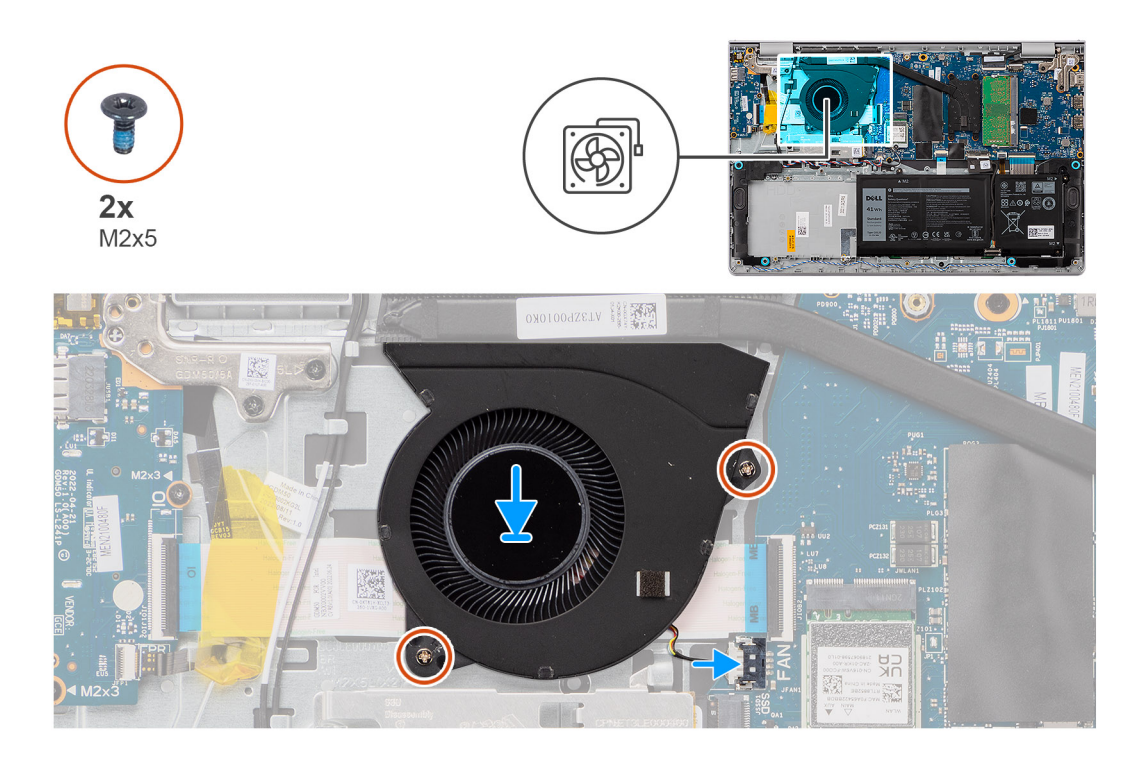

- 1. Platzieren Sie den Lüfter im Steckplatz auf der Handballenstützen- und Tastaturbaugruppe.
- 2. Richten Sie die Schraubenbohrungen im Lüfter an den Schraubenbohrungen in der Handballenstützen- und Tastaturbaugruppe aus.
- 3. Bringen Sie die zwei Schrauben (M2x5) zur Befestigung des Lüfters an der Handballenstützen- und Tastaturbaugruppe wieder an.
- 4. Schließen Sie das Lüfterkabel an den Anschluss auf der Systemplatine an.

#### **Nächste Schritte**

- 1. Bringen Sie die [Bodenabdeckung](#page-35-0) an.
- 2. Befolgen Sie die Anweisungen unter [Nach der Arbeit an Komponenten im Inneren des Computers.](#page-28-0)

# **Entfernen und Installieren von vor Ort austauschbaren Einheiten (FRUs)**

- Die austauschbaren Komponenten in diesem Kapitel sind vor Ort austauschbare Einheiten (Field Replaceable Units, FRUs). **VORSICHT: Die Informationen in diesem Abschnitt zum Entfernen und Installieren von vor Ort austauschbaren Einheiten sind nur für autorisierte Servicetechniker bestimmt.**
- **VORSICHT: Um mögliche Beschädigungen der Komponente oder Datenverlust zu vermeiden, sollten die vor Ort austauschbaren Einheiten (FRUs) unbedingt durch einen autorisierten Servicetechniker ersetzt werden.**
- **VORSICHT: Dell Technologies empfiehlt, dass diese Reparaturen bei Bedarf von geschulten technischen Reparaturspezialisten durchgeführt werden.**
- **VORSICHT: Zur Erinnerung: Ihre Gewährleistung deckt keine Schäden ab, die möglicherweise während FRU-Reparaturen auftreten, die nicht von Dell Technologies autorisiert sind.**
- **ANMERKUNG:** Die Abbildungen in diesem Dokument können von Ihrem Computer abweichen, je nach der von Ihnen bestellten  $(i)$ Konfiguration.

## **Akku**

## **Warnhinweise für den wiederaufladbaren Lithium-Ionen-Akku**

#### **VORSICHT:**

- **● Seien Sie vorsichtig beim Umgang mit wiederaufladbaren Lithium-Ionen-Akkus.**
- **● Entladen Sie die Batterie vollständig, bevor Sie sie entfernen. Trennen Sie den Wechselstromnetzadapter vom System und betreiben Sie den Computer ausschließlich im Batteriebetrieb – die Batterie ist vollständig entladen, wenn der Computer nicht mehr angeht, wenn der Netzschalter gedrückt wird.**
- **● Üben Sie keinen Druck auf den Akku aus, lassen Sie ihn nicht fallen, beschädigen Sie ihn nicht und führen Sie keine Fremdkörper ein.**
- **● Setzen Sie den Akku keinen hohen Temperaturen aus und bauen Sie Akkus und Akkuzellen nicht auseinander.**
- **● Üben Sie keinen Druck auf die Oberfläche des Akkus aus.**
- **● Biegen Sie den Akku nicht.**
- **● Verwenden Sie keine Werkzeuge, um die Batterie herauszuhebeln.**
- **● Stellen Sie sicher, dass bei der Wartung dieses Produkts sämtliche Schrauben wieder angebracht werden, da andernfalls die Batterie und andere Computerkomponenten versehentlich durchstochen oder anderweitig beschädigt werden können.**
- **● Wenn sich eine Batterie aufbläht und in Ihrem Computer stecken bleibt, versuchen Sie nicht, sie zu lösen, da das Durchstechen, Biegen oder Zerdrücken einer Lithium-Ionen-Batterie gefährlich sein kann. Wenden Sie sich in einem**  solchen Fall an den technischen Support von Dell. Weitere Informationen finden Sie unter "Support kontaktieren" **auf der Dell Support-Seite.**
- **● Erwerben Sie ausschließlich Original-Akkus über die [Dell Website](https://www.dell.com) oder bei autorisierten Dell Partnern und Resellern.**
- **● Geschwollene Akkus dürfen nicht verwendet werden und sollten ausgetauscht und fachgerecht entsorgt werden. Richtlinien zur Handhabung und zum Austausch von aufgeblähten, wiederaufladbaren Lithium-Ionen-Akkus finden Sie unter [Umgang mit aufgeblähten, wiederaufladbaren Lithium-Ionen-Akkus.](#page-122-0)**

## <span id="page-51-0"></span>**Entfernen der 3-Zellen-Batterie**

**VORSICHT: Die Informationen in diesem Abschnitt sind nur für autorisierte Servicetechniker bestimmt.**

#### **Voraussetzungen**

- 1. Befolgen Sie die Anweisungen unter [Vor der Arbeit an Komponenten im Inneren des Computers.](#page-25-0)
- 2. Entfernen Sie die [Bodenabdeckung.](#page-33-0)

#### **Info über diese Aufgabe**

Die nachfolgende Abbildung zeigt die Position der 3-Zellen-Batterie und bietet eine visuelle Darstellung des Verfahrens zum Entfernen.

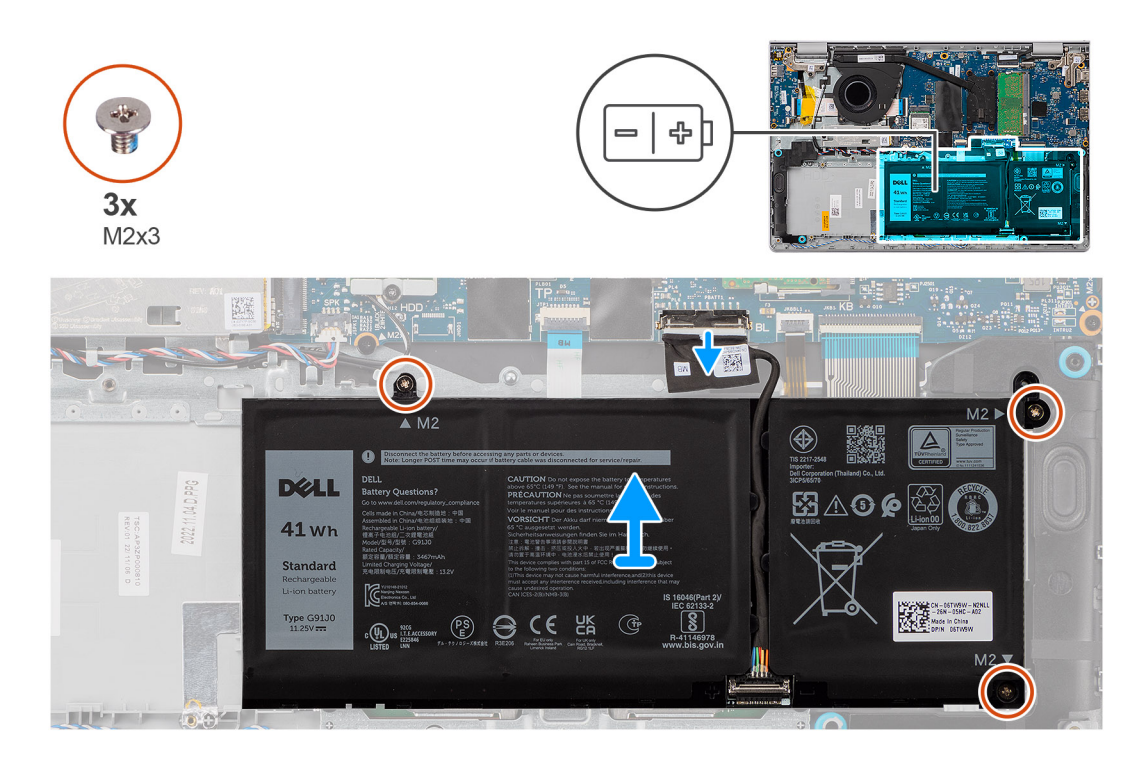

#### **Schritte**

- 1. Ziehen Sie das Akkukabel mithilfe der Zuglasche vom Anschluss auf der Hauptplatine ab.
- 2. Entfernen Sie die drei Schrauben (M2x3), mit denen die 3-Zellen-Batterie an der Handballenstützen- und Tastaturbaugruppe befestigt ist.
- 3. Heben Sie den 3-Zellen-Akku zusammen mit dem Akkukabel aus der Handauflagen- und Tastaturbaugruppe heraus.

## **Einbauen der 3-Zellen-Batterie**

**VORSICHT: Die Informationen in diesem Abschnitt sind nur für autorisierte Servicetechniker bestimmt.**

#### **Voraussetzungen**

Wenn Sie eine Komponente austauschen, muss die vorhandene Komponente entfernt werden, bevor Sie das Installationsverfahren durchführen.

#### **Info über diese Aufgabe**

Die folgende Abbildung zeigt die Position der 3-Zellen-Batterie und stellt das Verfahren zum Einsetzen bildlich dar.

<span id="page-52-0"></span>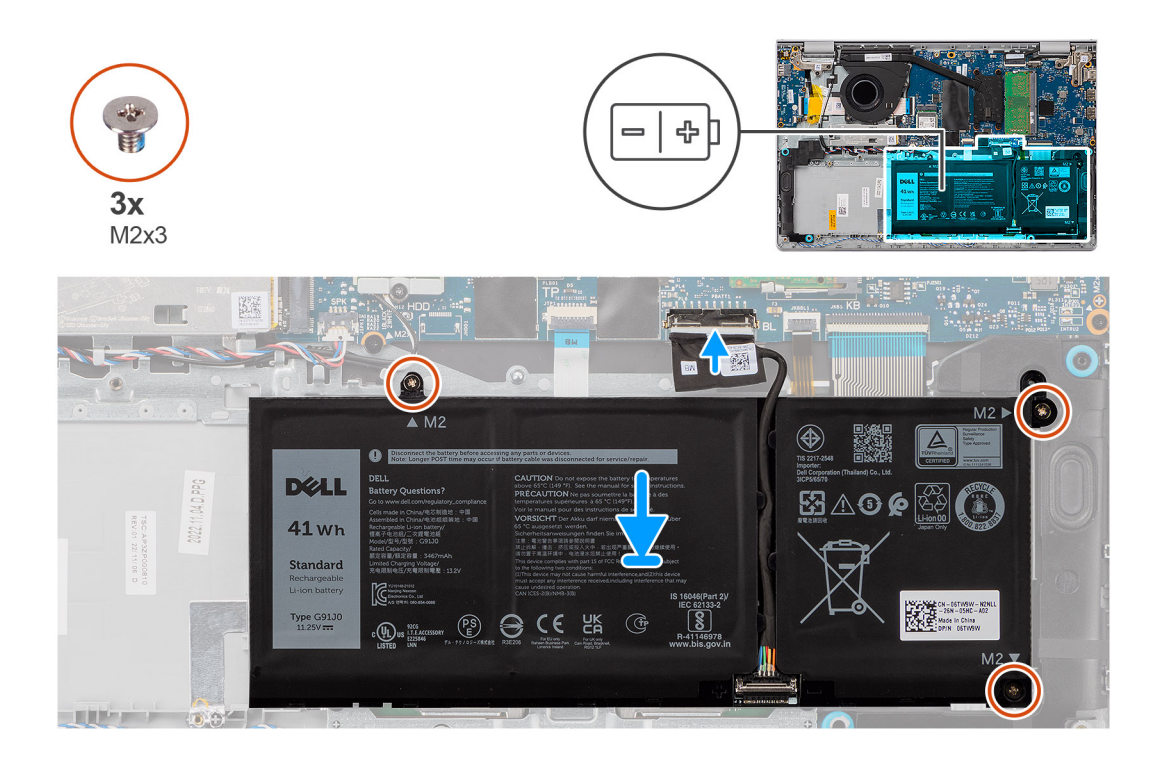

- 1. Setzen Sie den 3-Zellen-Akku zusammen mit dem Akkukabel im Steckplatz auf der Handauflagen- und Tastaturbaugruppe ein.
- 2. Richten Sie die Schraubenbohrungen auf der 3-Zellen-Batterie an den Schraubenbohrungen auf der Handballenstützen- und Tastaturbaugruppe aus.
- 3. Bringen Sie die drei Schrauben (M2x3) wieder an, mit denen die 3-Zellen-Batterie an der Handballenstützen- und Tastaturbaugruppe befestigt wird.
- 4. Schließen Sie das Batteriekabel am Anschluss an der Systemplatine an.

#### **Nächste Schritte**

- 1. Bringen Sie die [Bodenabdeckung](#page-35-0) an.
- 2. Befolgen Sie die Anweisungen unter [Nach der Arbeit an Komponenten im Inneren des Computers.](#page-28-0)

## **Entfernen des 4-Zellen-Akkus**

**VORSICHT: Die Informationen in diesem Abschnitt sind nur für autorisierte Servicetechniker bestimmt.**

#### **Voraussetzungen**

- 1. Befolgen Sie die Anweisungen unter [Vor der Arbeit an Komponenten im Inneren des Computers.](#page-25-0)
- 2. Entfernen Sie die [Bodenabdeckung.](#page-33-0)

#### **Info über diese Aufgabe**

Die nachfolgende Abbildung zeigt die Position der 4-Zellen-Batterie und bietet eine visuelle Darstellung des Verfahrens zum Entfernen.

<span id="page-53-0"></span>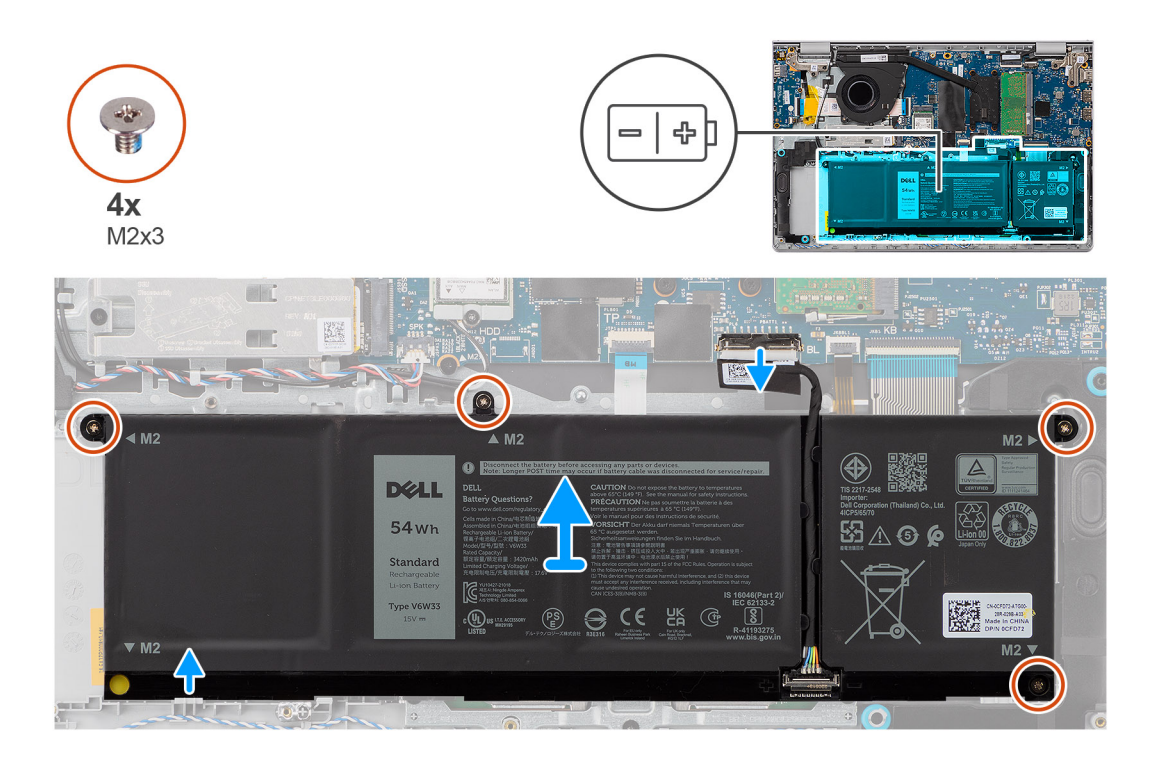

- 1. Ziehen Sie das Akkukabel mithilfe der Zuglasche vom Anschluss auf der Hauptplatine ab.
- 2. Entfernen Sie die vier Schrauben (M2x3), mit denen die 4-Zellen-Batterie an der Handballenstützen- und Tastaturbaugruppe befestigt ist.
- 3. Heben Sie den 4-Zellen-Akku zusammen mit dem Akkukabel aus der Handauflagen- und Tastaturbaugruppe heraus.
- 4. Drücken und entfernen Sie vorsichtig den Batterie-Gummistopfen aus der unteren linken Schraubenbohrung der 4-Zellen-Batterie.
	- **ANMERKUNG:** Wenn Sie die 4-Zellen-Batterie austauschen, verwenden Sie einen Kunststoffstift, um durch die untere linke Schraubenbohrung nach oben zu drücken, um den Batterie-Gummistopfen zu entfernen und auf die neue Ersatzbatterie mit 4 Zellen zu übertragen.

### **Einsetzen des 4-Zellen-Akkus**

**VORSICHT: Die Informationen in diesem Abschnitt sind nur für autorisierte Servicetechniker bestimmt.**

#### **Voraussetzungen**

Wenn Sie eine Komponente austauschen, muss die vorhandene Komponente entfernt werden, bevor Sie das Installationsverfahren durchführen.

#### **Info über diese Aufgabe**

Die folgende Abbildung zeigt die Position der 4-Zellen-Batterie und stellt das Verfahren zum Einsetzen bildlich dar.

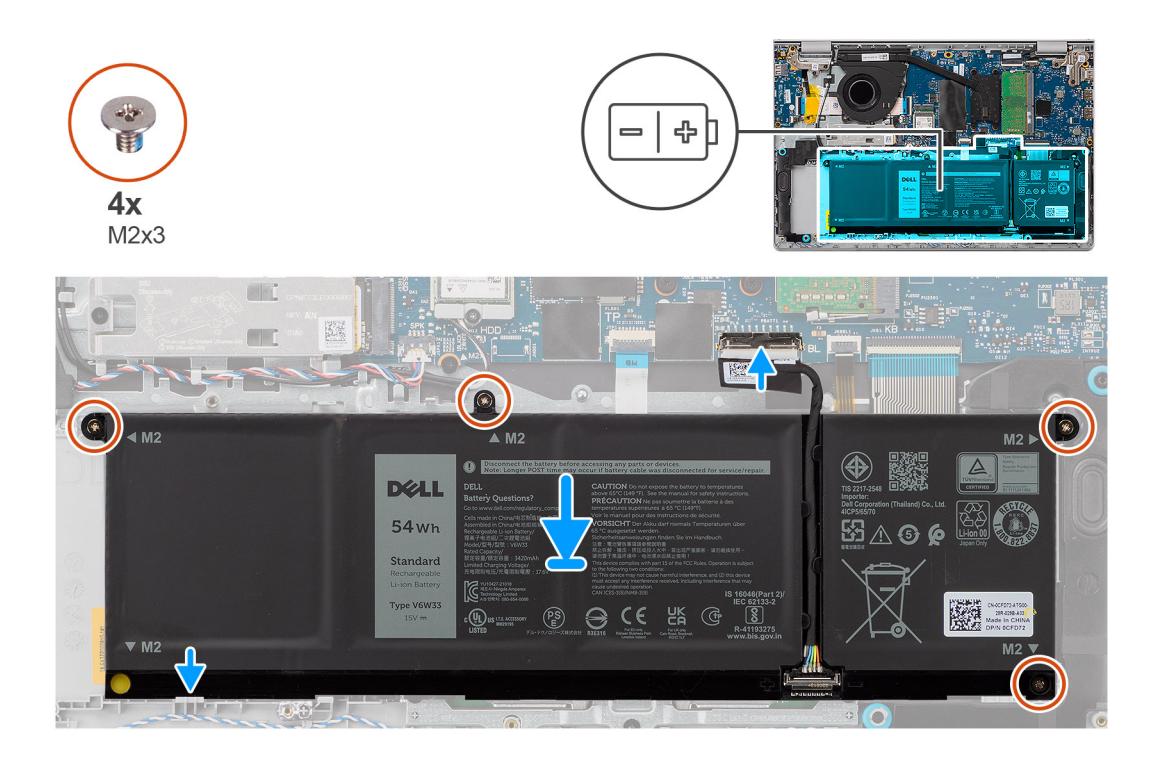

- 1. Drücken Sie den Batterie-Gummistopfen vorsichtig in die untere linke Schraubenbohrung der 4-Zellen-Batterie.
	- **ANMERKUNG:** Wenn Sie die 4-Zellen-Batterie ersetzen, drücken Sie mithilfe eines Kunststoffstifts nach unten in die untere linke Schraubenbohrung, um den Batterie-Gummistopfen in den Steckplatz auf der neuen 4-Zellen-Ersatzbatterie einzusetzen.
- 2. Setzen Sie den 4-Zellen-Akku zusammen mit dem Akkukabel im Steckplatz auf der Handauflagen- und Tastaturbaugruppe ein.
- 3. Richten Sie die Schraubenbohrungen auf der 4-Zellen-Batterie an den Schraubenbohrungen auf der Handballenstützen- und Tastaturbaugruppe aus.
- 4. Bringen Sie die vier Schrauben (M2x3) wieder an, mit denen die 4-Zellen-Batterie an der Handballenstützen- und Tastaturbaugruppe befestigt wird.
- 5. Schließen Sie das Batteriekabel am Anschluss an der Systemplatine an.

#### **Nächste Schritte**

- 1. Bringen Sie die [Bodenabdeckung](#page-35-0) an.
- 2. Befolgen Sie die Anweisungen unter [Nach der Arbeit an Komponenten im Inneren des Computers.](#page-28-0)

### **Trennen des Batteriekabels.**

**VORSICHT: Die Informationen in diesem Abschnitt sind nur für autorisierte Servicetechniker bestimmt.**

#### **Voraussetzungen**

- 1. Befolgen Sie die Anweisungen unter [Vor der Arbeit an Komponenten im Inneren des Computers.](#page-25-0)
- 2. Entfernen Sie die [Bodenabdeckung.](#page-33-0)
- 3. Entfernen Sie die [3-Zellen-Batterie](#page-51-0) bzw. die [4-Zellen-Batterie](#page-52-0) ein (je nach Modell).

#### **Info über diese Aufgabe**

Die folgende Abbildung zeigt die Position des Akkukabels und stellt das Verfahren zum Entfernen bildlich dar.

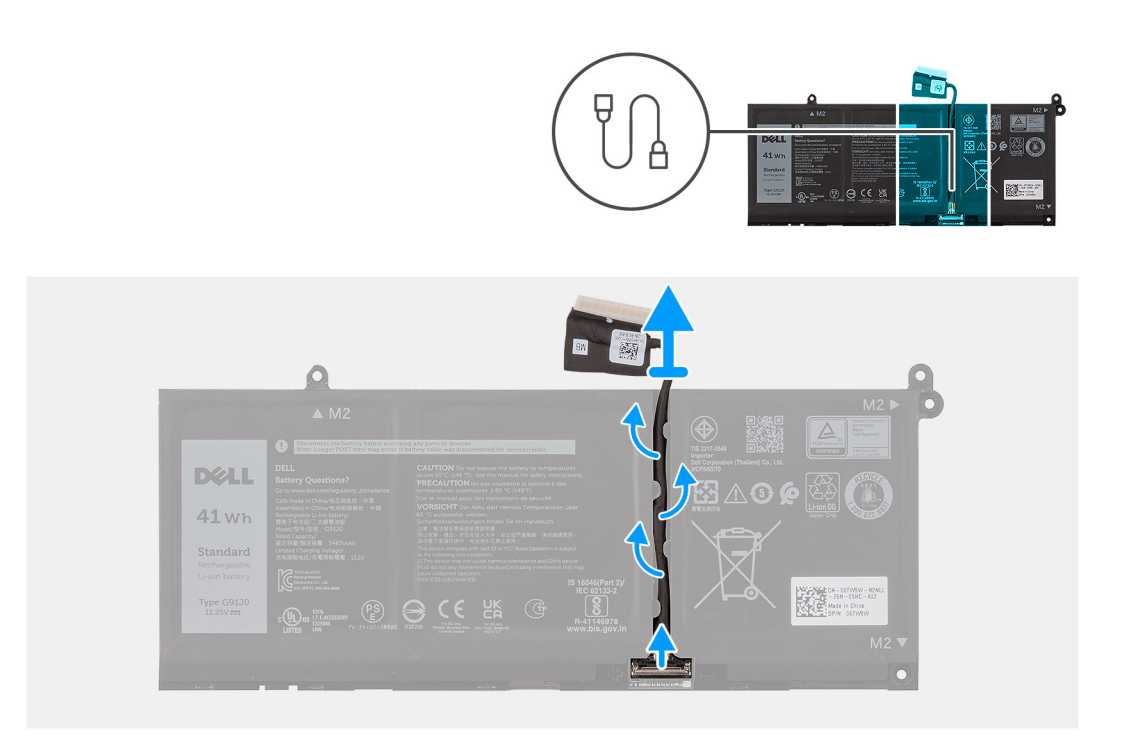

- 1. Lösen Sie das Akkukabel aus den Kabelführungen am Akku.
- 2. Öffnen Sie die Verriegelung und trennen Sie das Akkukabel vom Anschluss am Akku.
	- **ANMERKUNG:** Um das Akkukabel zu trennen, drücken Sie zunächst den Riegel nach unten, um den Stecker zu lösen, und ziehen Sie dann den Stecker nach oben, um ihn vom Akku zu trennen.

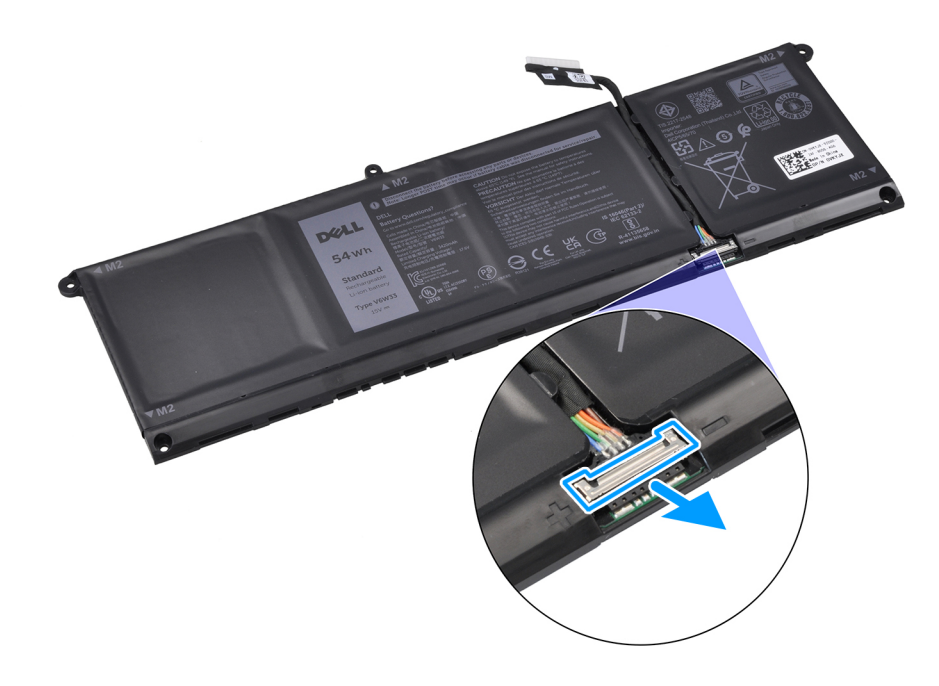

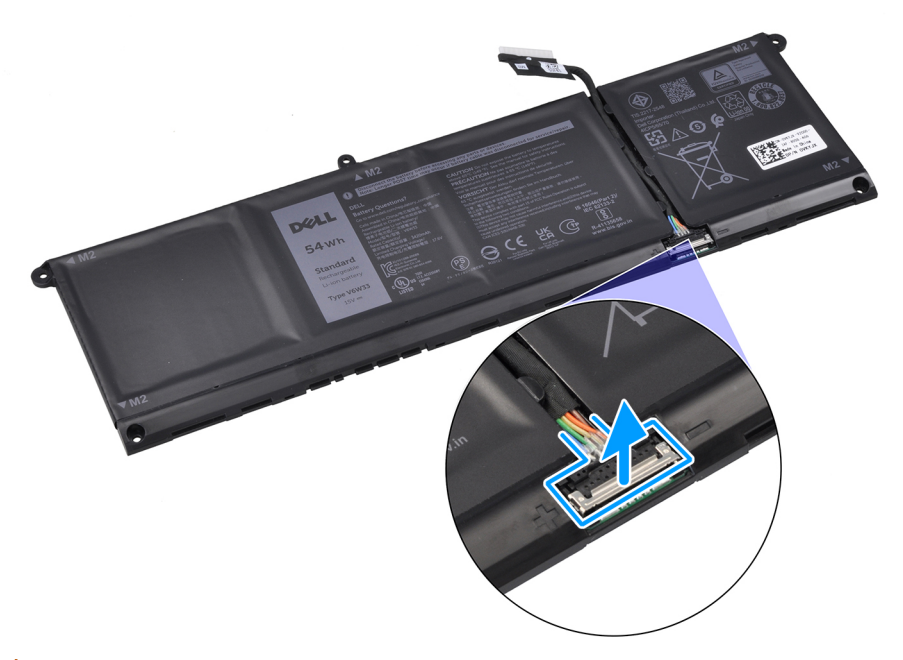

**VORSICHT: Ziehen Sie NICHT am Akkukabel, um es vom Akku zu trennen. Dies kann den Akku oder das Akkukabel beschädigen.**

## **Verbinden des Batteriekabels**

**VORSICHT: Die Informationen in diesem Abschnitt sind nur für autorisierte Servicetechniker bestimmt.**

#### **Voraussetzungen**

Wenn Sie eine Komponente austauschen, muss die vorhandene Komponente entfernt werden, bevor Sie das Installationsverfahren durchführen.

#### **Info über diese Aufgabe**

Die folgende Abbildung zeigt die Position des Akkukabels und stellt das Verfahren zum Einsetzen bildlich dar.

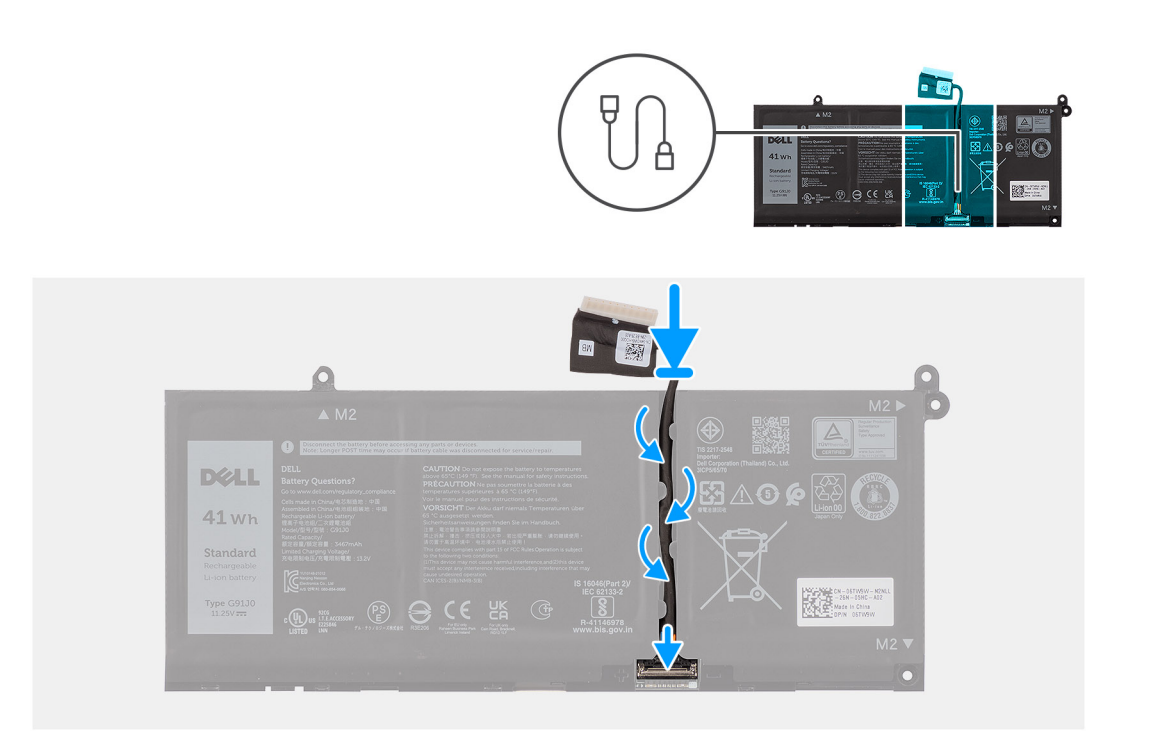

- 1. Verbinden Sie das Akkukabel mit dem Anschluss auf dem Akku und schließen Sie die Verriegelung.
- 2. Führen Sie das Akkukabel durch die Kabelführungen am Akku.

#### **Nächste Schritte**

- 1. Installieren Sie die [3-Zellen-Batterie](#page-51-0) bzw. die [4-Zellen-Batterie](#page-53-0) (je nach Modell).
- 2. Bringen Sie die [Bodenabdeckung](#page-35-0) an.
- 3. Befolgen Sie die Anweisungen unter [Nach der Arbeit an Komponenten im Inneren des Computers.](#page-28-0)

## **Kühlkörper**

## **Kühlkörper entfernen**

**VORSICHT: Die Informationen in diesem Abschnitt sind nur für autorisierte Servicetechniker bestimmt.**

#### **Voraussetzungen**

- 1. Befolgen Sie die Anweisungen unter [Vor der Arbeit an Komponenten im Inneren des Computers.](#page-25-0)
- 2. Entfernen Sie die [Bodenabdeckung.](#page-33-0)

#### **Info über diese Aufgabe**

- $\bigcirc$ **ANMERKUNG:** Diese Vorgehensweise gilt nur für Computer, die mit einem installierten Kühlkörper geliefert werden.
- **ANMERKUNG:** Der Kühlkörper kann im Normalbetrieb heiß werden. Lassen Sie den Kühlkörper ausreichend abkühlen, bevor Sie ihn ⋒ berühren.
- **ANMERKUNG:** Um eine maximale Kühlleistung für den Prozessor sicherzustellen, vermeiden Sie jede Berührung der  $\bigcap$ Wärmeleitbereiche auf dem Kühlkörper. Durch Hautfette kann die Wärmeleitfähigkeit der Wärmeleitpaste verringert werden.

Die folgende Abbildung zeigt die Position des Kühlkörpers und stellt das Verfahren zum Entfernen bildlich dar.

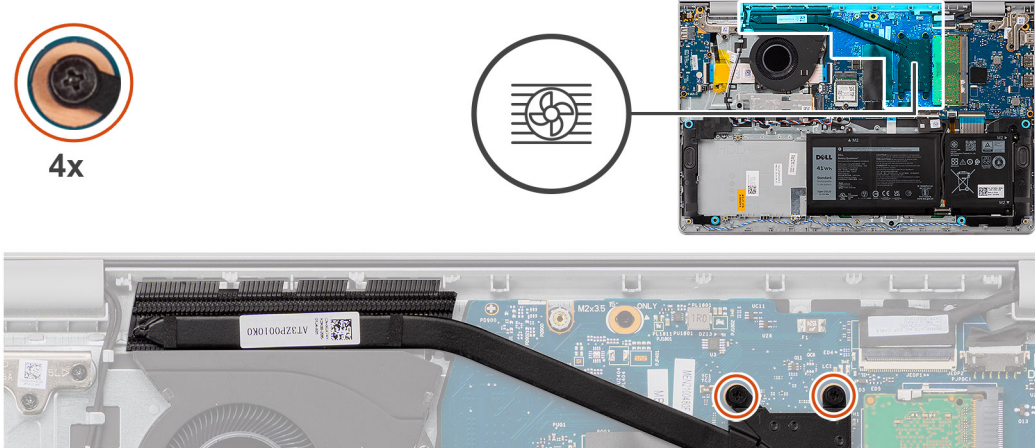

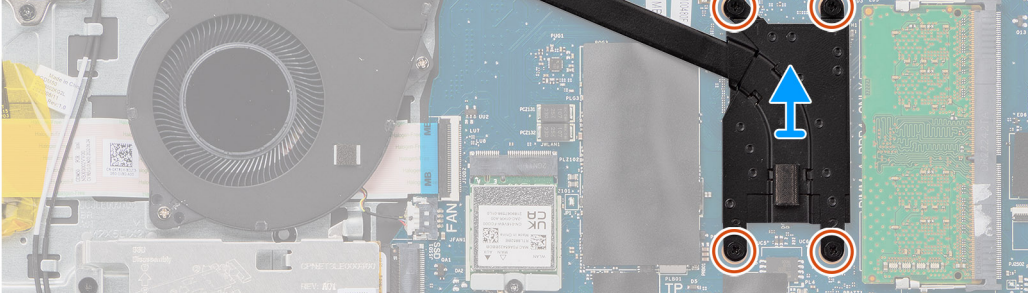

- 1. Lösen Sie die vier unverlierbaren Schrauben, mit denen der Kühlkörper an der Systemplatine befestigt ist.
	- **ANMERKUNG:** Lösen Sie die vier unverlierbaren Schrauben in der umgekehrten auf dem Kühlkörper angegebenen Reihenfolge [4  $> 3 > 2 > 1$ ].
- 2. Heben Sie den Kühlkörper von der Systemplatine.

## **Einsetzen des Kühlkörpers**

**VORSICHT: Die Informationen in diesem Abschnitt sind nur für autorisierte Servicetechniker bestimmt.**

#### **Voraussetzungen**

Wenn Sie eine Komponente austauschen, muss die vorhandene Komponente entfernt werden, bevor Sie das Installationsverfahren durchführen.

#### **Info über diese Aufgabe**

**ANMERKUNG:** Wenn die Hauptplatine oder der Kühlkörper ausgetauscht werden, müssen Sie die im Kit enthaltene Wärmeleitpaste verwenden, um die Wärmeleitfähigkeit sicherzustellen.

Die nachfolgende Abbildung zeigt die Position des Kühlkörpers und bietet eine visuelle Darstellung des Installationsverfahrens.

<span id="page-59-0"></span>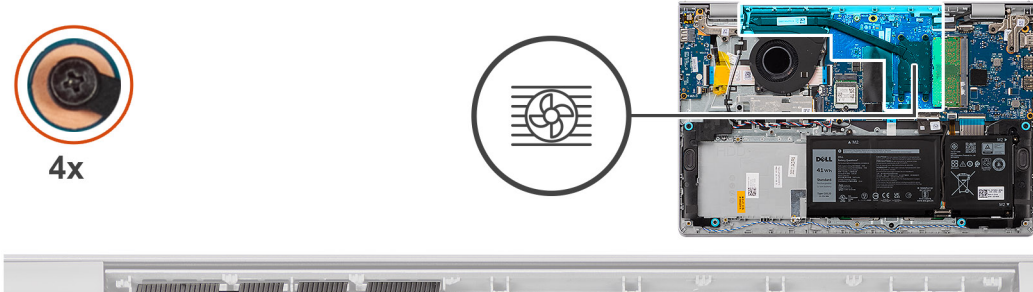

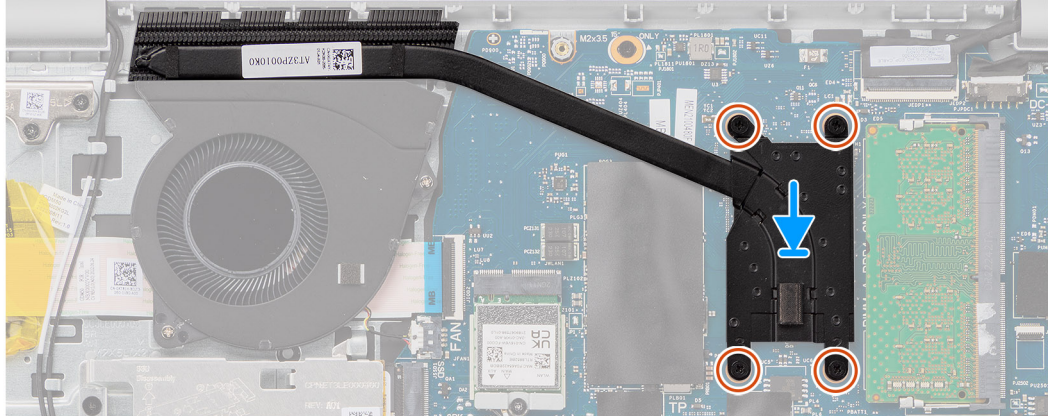

- 1. Platzieren Sie den Kühlkörper im Steckplatz auf der Hauptplatine.
- 2. Richten Sie die Schraubenbohrungen im Kühlkörper an den Schraubenbohrungen auf der Systemplatine aus
- 3. Ziehen Sie die vier unverlierbaren Schrauben zur Befestigung des Kühlkörpers an der Systemplatine an.
- **ANMERKUNG:** Ziehen Sie die vier unverlierbaren Schrauben in der auf dem Kühlkörper angegebenen Reihenfolge fest [1 > 2 > 3  $> 4$ ].

#### **Nächste Schritte**

- 1. Bringen Sie die [Bodenabdeckung](#page-35-0) an.
- 2. Befolgen Sie die Anweisungen unter [Nach der Arbeit an Komponenten im Inneren des Computers.](#page-28-0)

## **Systemplatinen-Kühlplatte**

## **Entfernen der Kühlplatte der Systemplatine**

**VORSICHT: Die Informationen in diesem Abschnitt sind nur für autorisierte Servicetechniker bestimmt.**

#### **Voraussetzungen**

- 1. Befolgen Sie die Anweisungen unter [Vor der Arbeit an Komponenten im Inneren des Computers.](#page-25-0)
- 2. Entfernen Sie die [Bodenabdeckung.](#page-33-0)

#### **Info über diese Aufgabe**

 $(i)$ **ANMERKUNG:** Diese Vorgehensweise gilt nur für Computer, die mit installierter Hauptplatinen-Kühlplatte ausgeliefert wurden.

**ANMERKUNG:** Die Kühlplatte der Systemplatine kann während des normalen Betriebs heiß werden. Lassen Sie die Systemplatinen- $\bigcap$ Kühlplatte ausreichend abkühlen, bevor Sie sie berühren.

<span id="page-60-0"></span>**ANMERKUNG:** Um eine maximale Kühlleistung für den Prozessor sicherzustellen, vermeiden Sie jede Berührung der  $\bigcap$ Wärmeleitbereiche auf der Systemplatinen-Kühlplatte. Durch Hautfette kann die Wärmeleitfähigkeit der Wärmeleitpaste verringert werden.

Die nachfolgende Abbildung zeigt die Position der Systemplatinen-Kühlplatte und stellt das Verfahren zum Entfernen bildlich dar.

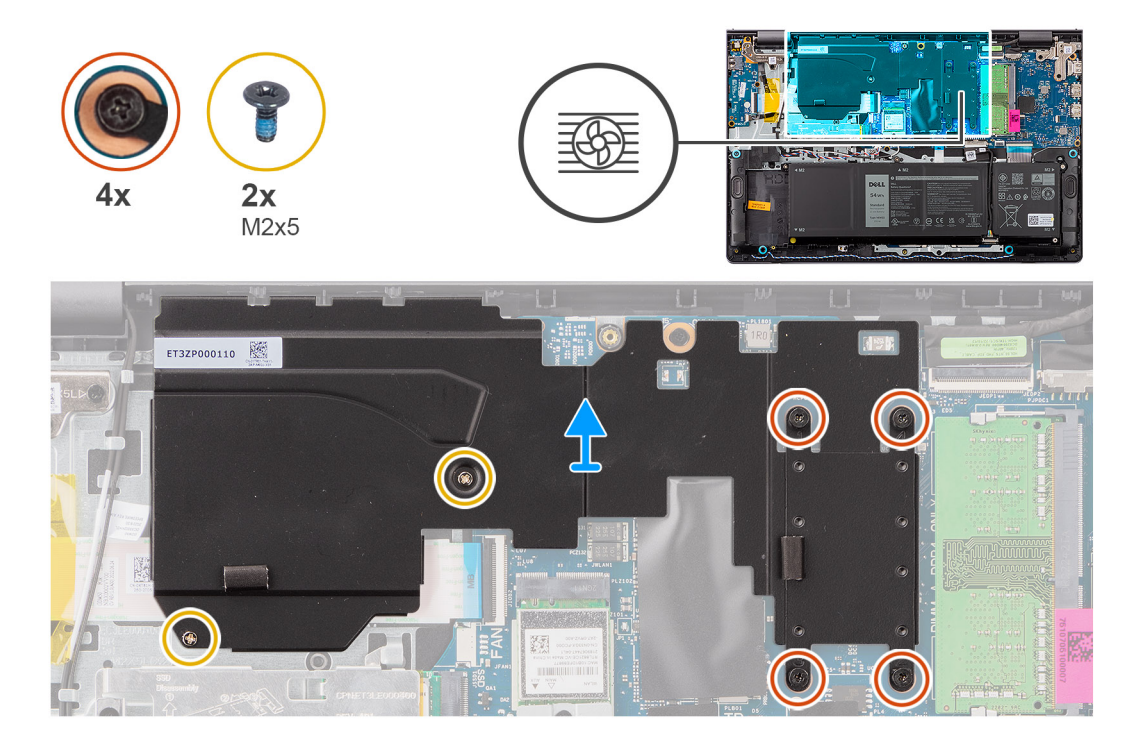

#### **Schritte**

- 1. Entfernen Sie die zwei Schrauben (M2x5), mit denen die Systemplatinen-Kühlplatte an der Handauflagen- und Tastaturbaugruppe befestigt ist.
- 2. Lösen Sie die vier unverlierbaren Schrauben, mit denen die Systemplatinen-Kühlplatte auf der Systemplatine befestigt ist. **ANMERKUNG:** Lösen Sie die vier unverlierbaren Schrauben in umgekehrter Reihenfolge, wie auf der Kühlplatte der Systemplatine angegeben  $[4 > 3 > 2 > 1]$ .
- 3. Heben Sie die Systemplatinen-Kühlplatte von der Systemplatine ab.

### **Einbauen der Kühlplatte der Systemplatine**

**VORSICHT: Die Informationen in diesem Abschnitt sind nur für autorisierte Servicetechniker bestimmt.**

#### **Voraussetzungen**

Wenn Sie eine Komponente austauschen, muss die vorhandene Komponente entfernt werden, bevor Sie das Installationsverfahren durchführen.

#### **Info über diese Aufgabe**

**ANMERKUNG:** Wenn die Systemplatine oder die Kühlplatte ausgetauscht werden, müssen Sie die im Kit enthaltene Wärmeleitpaste verwenden, um die Wärmeleitfähigkeit sicherzustellen.

Die nachfolgende Abbildung zeigt die Position der Systemplatinen-Kühlplatte und stellt das Installationsverfahren bildlich dar.

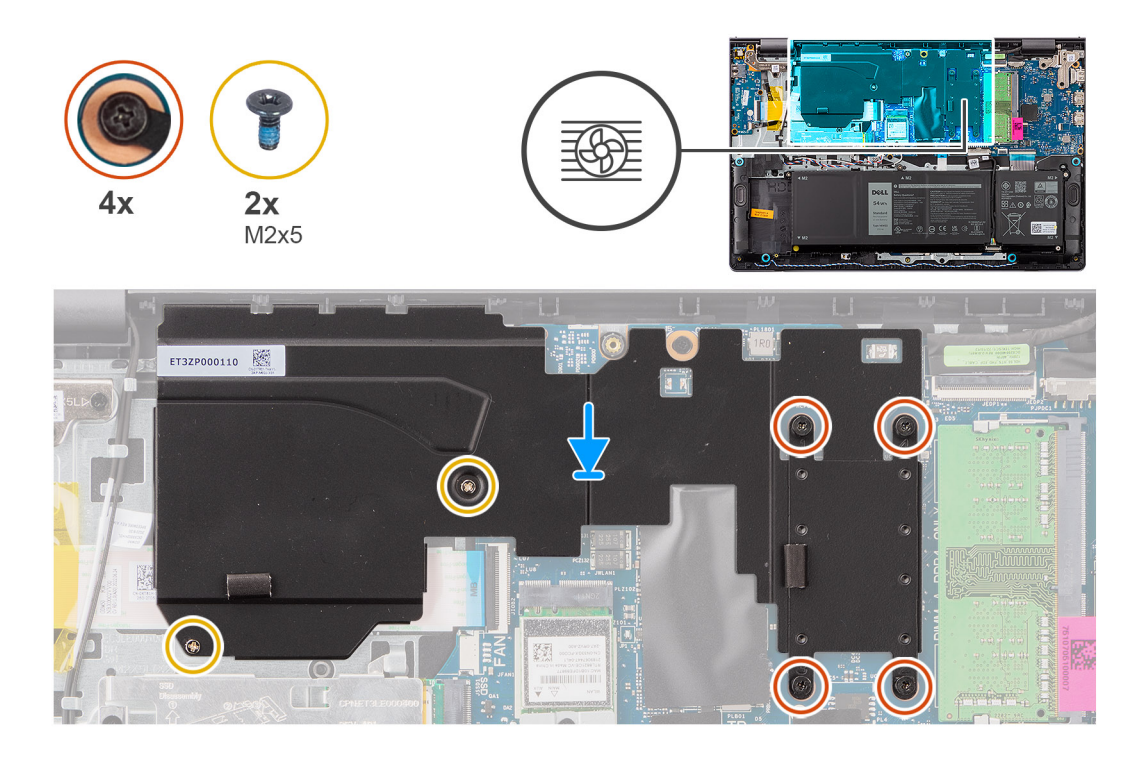

- 1. Setzen Sie die Kühlplatte der Systemplatine in den Steckplatz auf der Systemplatine ein.
- 2. Richten Sie die Schraubenbohrungen auf der Systemplatinen-Kühlplatte an den Schraubenbohrungen der Systemplatine aus.
- 3. Ziehen Sie die vier unverlierbaren Schrauben fest, um die Systemplatinen-Kühlplatte an der Systemplatine zu befestigen. **ANMERKUNG:** Ziehen Sie die vier unverlierbaren Schrauben in der auf der Kühlplatte der Systemplatine angegebenen Reihenfolge fest  $[1 > 2 > 3 > 4]$ .
- 4. Bringen Sie die zwei Schrauben (M2x5) zur Befestigung der Systemplatinen-Kühlplatte an der Handauflagen- und Tastaturbaugruppe wieder an.

#### **Nächste Schritte**

- 1. Bringen Sie die [Bodenabdeckung](#page-35-0) an.
- 2. Befolgen Sie die Anweisungen unter [Nach der Arbeit an Komponenten im Inneren des Computers.](#page-28-0)

## **Touchpad**

## **Entfernen des Touchpads**

**VORSICHT: Die Informationen in diesem Abschnitt sind nur für autorisierte Servicetechniker bestimmt.**

#### **Voraussetzungen**

- 1. Befolgen Sie die Anweisungen unter [Vor der Arbeit an Komponenten im Inneren des Computers.](#page-25-0)
- 2. Entfernen Sie die [Bodenabdeckung.](#page-33-0)
- 3. Entfernen Sie die [3-Zellen-Batterie](#page-51-0) bzw. die [4-Zellen-Batterie](#page-52-0) ein (je nach Modell).

#### **Info über diese Aufgabe**

Die folgenden Abbildungen zeigen die Position des Touchpads und stellen das Verfahren zum Entfernen bildlich dar.

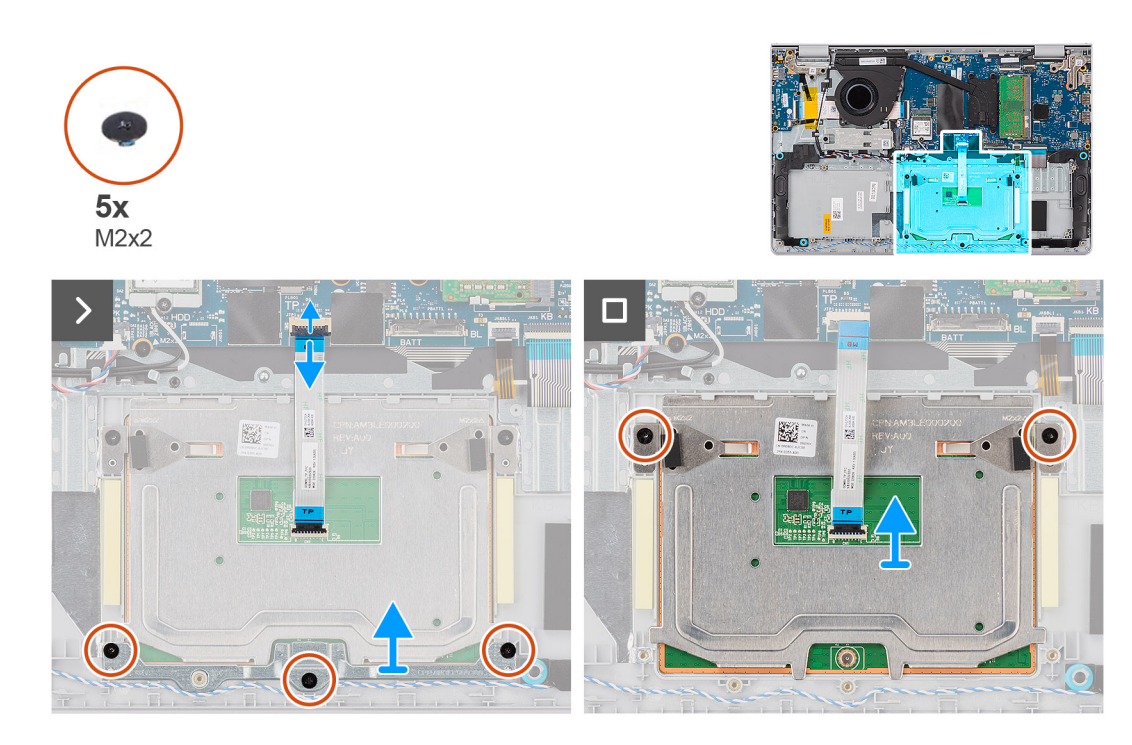

- 1. Öffnen Sie die Verriegelung und trennen Sie das Touchpad-FFC vom Anschluss auf der Hauptplatine.
- 2. Entfernen Sie die drei Schrauben (M2x2), mit denen die Touchpad-Halterung an der Handballenstützen- und Tastaturbaugruppe befestigt ist.
- 3. Schieben Sie die Touchpad-Halterung von der Touchpad-Baugruppe und heben Sie sie heraus.
- 4. Entfernen Sie die zwei Schrauben (M2x2), mit denen das Touchpad an der Handauflagen-Tastatur-Baugruppe befestigt ist.
- 5. Heben Sie das Touchpad zusammen mit dem Touchpad-FFC von der Handballenstützen-Tastatur-Baugruppe.
- 6. Öffnen Sie die Verriegelung und trennen Sie das Touchpad-FFC vom Anschluss auf dem Touchpad.

### **Installieren des Touchpads**

**VORSICHT: Die Informationen in diesem Abschnitt sind nur für autorisierte Servicetechniker bestimmt.**

#### **Voraussetzungen**

Wenn Sie eine Komponente austauschen, muss die vorhandene Komponente entfernt werden, bevor Sie das Installationsverfahren durchführen.

#### **Info über diese Aufgabe**

**ANMERKUNG:** Stellen Sie sicher, dass das Touchpad an den Führungen ausgerichtet ist, die sich auf der Handballenstützen- und Tastaturbaugruppe befinden, und dass der Spalt auf beiden Seiten des Touchpads gleich ist.

Die nachfolgenden Abbildungen zeigen die Position des Touchpads und bieten eine visuelle Darstellung des Installationsverfahrens.

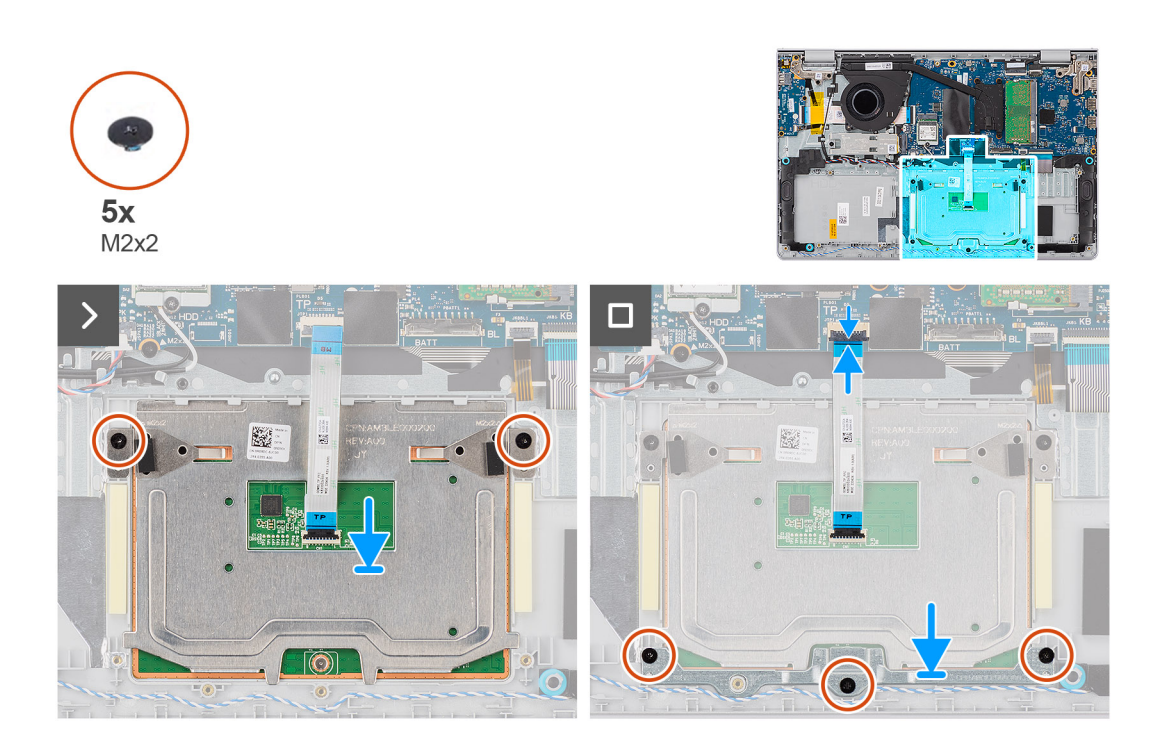

- 1. Verbinden Sie das Touchpad-FFC mit dem Anschluss auf dem Touchpad und schließen Sie die Verriegelung.
- 2. Setzen Sie das Touchpad zusammen mit dem Touchpad-FFC korrekt ausgerichtet in den Steckplatz auf der Handauflagen- und Tastaturbaugruppe ein.
- 3. Bringen Sie die zwei Schrauben (M2x2) zur Befestigung des Touchpads an der Handballenstützen- und Tastaturbaugruppe wieder an.
- 4. Platzieren Sie die Touchpadhalterung im Steckplatz auf der Handballenstützen- und Tastaturbaugruppe.
- 5. Richten Sie die Schraubenbohrungen der Touchpadhalterung auf die Schraubenbohrungen der Handballenstützen- und Tastaturbaugruppe aus.
- 6. Bringen Sie die drei Schrauben (M2x2) zur Befestigung der Touchpadhalterung an der Handballenstützen- und Tastaturbaugruppe wieder an.
- 7. Verbinden Sie das Touchpad-FFC mit dem Anschluss auf der Hauptplatine und schließen Sie die Verriegelung.

#### **Nächste Schritte**

- 1. Installieren Sie die [3-Zellen-Batterie](#page-51-0) bzw. die [4-Zellen-Batterie](#page-53-0) (je nach Modell).
- 2. Bringen Sie die [Bodenabdeckung](#page-35-0) an.
- 3. Befolgen Sie die Anweisungen unter [Nach der Arbeit an Komponenten im Inneren des Computers.](#page-28-0)

## **Kabel der E/A-Tochterplatine**

## **Entfernen des E/A-Tochterplatinenkabels**

**VORSICHT: Die Informationen in diesem Abschnitt sind nur für autorisierte Servicetechniker bestimmt.**

#### **Voraussetzungen**

- 1. Befolgen Sie die Anweisungen unter [Vor der Arbeit an Komponenten im Inneren des Computers.](#page-25-0)
- 2. Entfernen Sie die [Bodenabdeckung.](#page-33-0)
- 3. Entfernen Sie den [Lüfter.](#page-47-0)

**ANMERKUNG:** Diese Vorgehensweise gilt nur für Computer mit installiertem Lüfter.

4. Entfernen Sie die [Kühlplatte der Hauptplatine.](#page-59-0)

**ANMERKUNG:** Diese Vorgehensweise gilt nur für Computer, die mit installierter Hauptplatinen-Kühlplatte ausgeliefert wurden.

#### **Info über diese Aufgabe**

Die nachfolgende Abbildung zeigt die Position des E/A-Tochterplatinenkabels und stellt das Verfahren zum Entfernen bildlich dar.

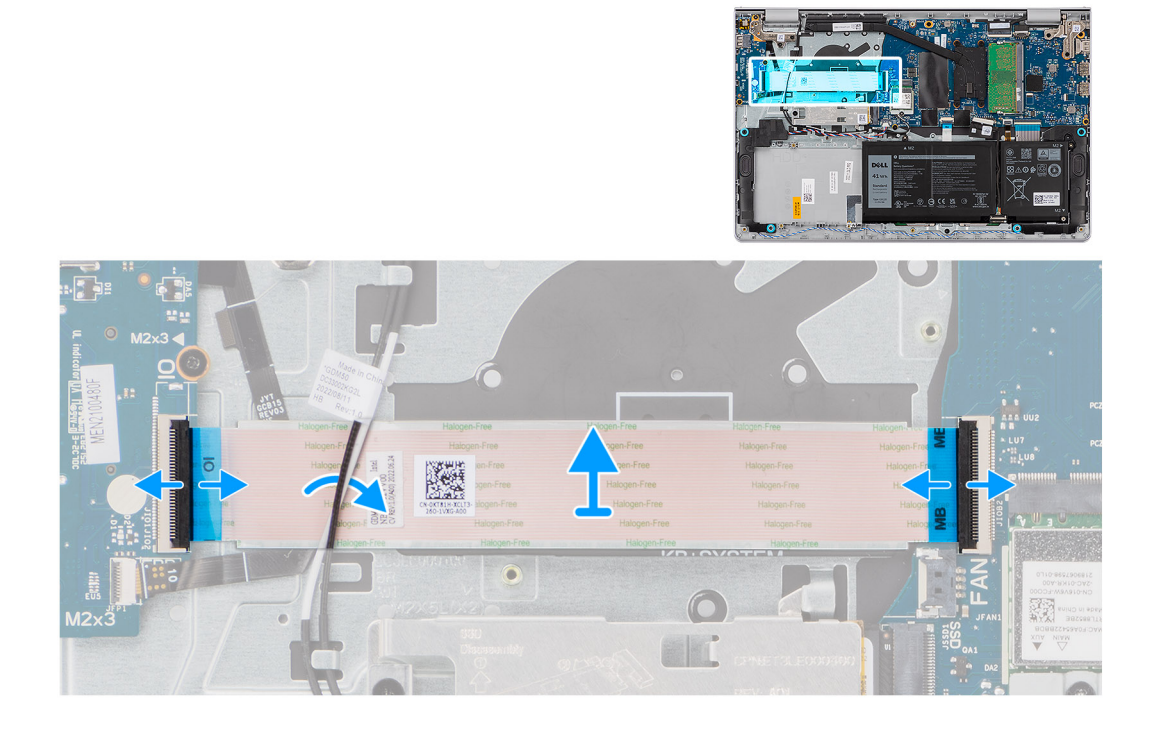

#### **Schritte**

- 1. Öffnen Sie die Verriegelung und trennen Sie das E/A-Tochterplatinenkabel vom Anschluss auf der Hauptplatine.
- 2. Öffnen Sie die Verriegelung und trennen Sie das E/A-Tochterplatinenkabel vom Anschluss auf der E/A-Tochterplatine.
- 3. Entfernen Sie das E/A-Tochterplatinenkabel von der Handauflagen- und Tastaturbaugruppe.
	- **ANMERKUNG:** Um das E/A-Tochterplatinenkabel zu entfernen, schieben Sie das E/A-Tochterplatinenkabel vorsichtig unter die Wireless-Antennenkabel.

### **Installieren des E/A-Tochterplatinenkabels**

**VORSICHT: Die Informationen in diesem Abschnitt sind nur für autorisierte Servicetechniker bestimmt.**

#### **Voraussetzungen**

Wenn Sie eine Komponente austauschen, muss die vorhandene Komponente entfernt werden, bevor Sie das Installationsverfahren durchführen.

#### **Info über diese Aufgabe**

Die nachfolgende Abbildung zeigt die Position des Kabels der E/A-Zusatzplatine und stellt das Verfahren zum Einbauen bildlich dar.

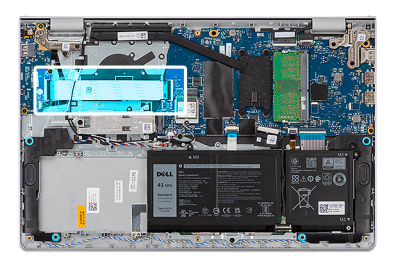

<span id="page-65-0"></span>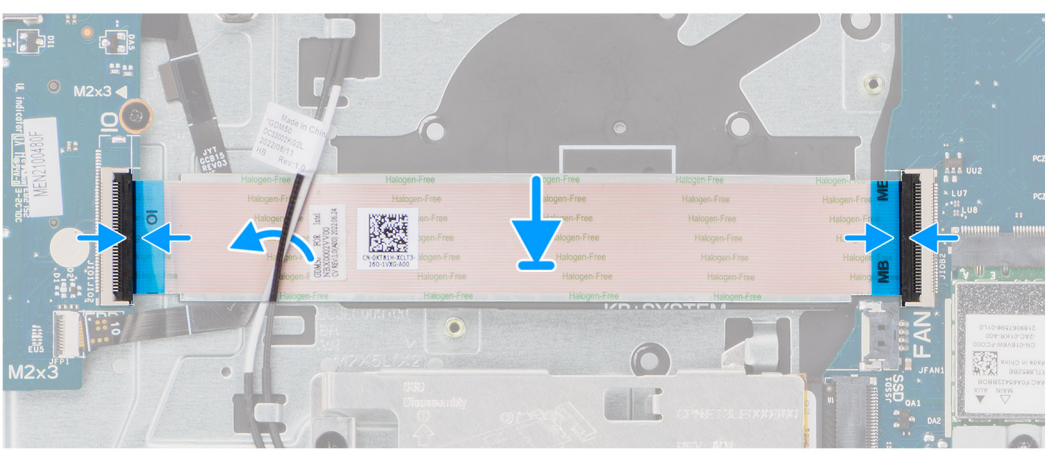

1. Platzieren Sie das E/A-Tochterplatinenkabel auf der Handauflagen- und Tastaturbaugruppe.

**ANMERKUNG:** Um das E/A-Tochterplatinenkabel auf der Handballenstützen- und Tastaturbaugruppe zu platzieren, schieben Sie das E/A-Tochterplatinenkabel vorsichtig unter die Wireless-Antennenkabel.

- 2. Schließen Sie das E/A-Tochterplatinenkabel an den Anschluss auf der E/A-Tochterplatine an und schließen Sie die Verriegelung.
- 3. Verbinden Sie das E/A-Tochterplatinenkabel mit dem Anschluss auf der Hauptplatine und schließen Sie die Verriegelung.

#### **Nächste Schritte**

- 1. Bauen Sie die [Kühlplatte der Systemplatine](#page-60-0) ein. **ANMERKUNG:** Diese Vorgehensweise gilt nur für Computer, die mit installierter Hauptplatinen-Kühlplatte ausgeliefert wurden.
- 2. Installieren Sie den [Lüfter.](#page-48-0) **ANMERKUNG:** Diese Vorgehensweise gilt nur für Computer mit installiertem Lüfter.
- 3. Bringen Sie die [Bodenabdeckung](#page-35-0) an.
- 4. Befolgen Sie die Anweisungen unter [Nach der Arbeit an Komponenten im Inneren des Computers.](#page-28-0)

## **E/A-Tochterplatine**

### **Entfernen der E/A-Tochterplatine**

**VORSICHT: Die Informationen in diesem Abschnitt sind nur für autorisierte Servicetechniker bestimmt.**

#### **Voraussetzungen**

- 1. Befolgen Sie die Anweisungen unter [Vor der Arbeit an Komponenten im Inneren des Computers.](#page-25-0)
- 2. Entfernen Sie die [Bodenabdeckung.](#page-33-0)

#### **Info über diese Aufgabe**

Die nachfolgenden Abbildungen zeigen die Position der E/A-Tochterplatine und bieten eine visuelle Darstellung des Verfahrens zum Entfernen.

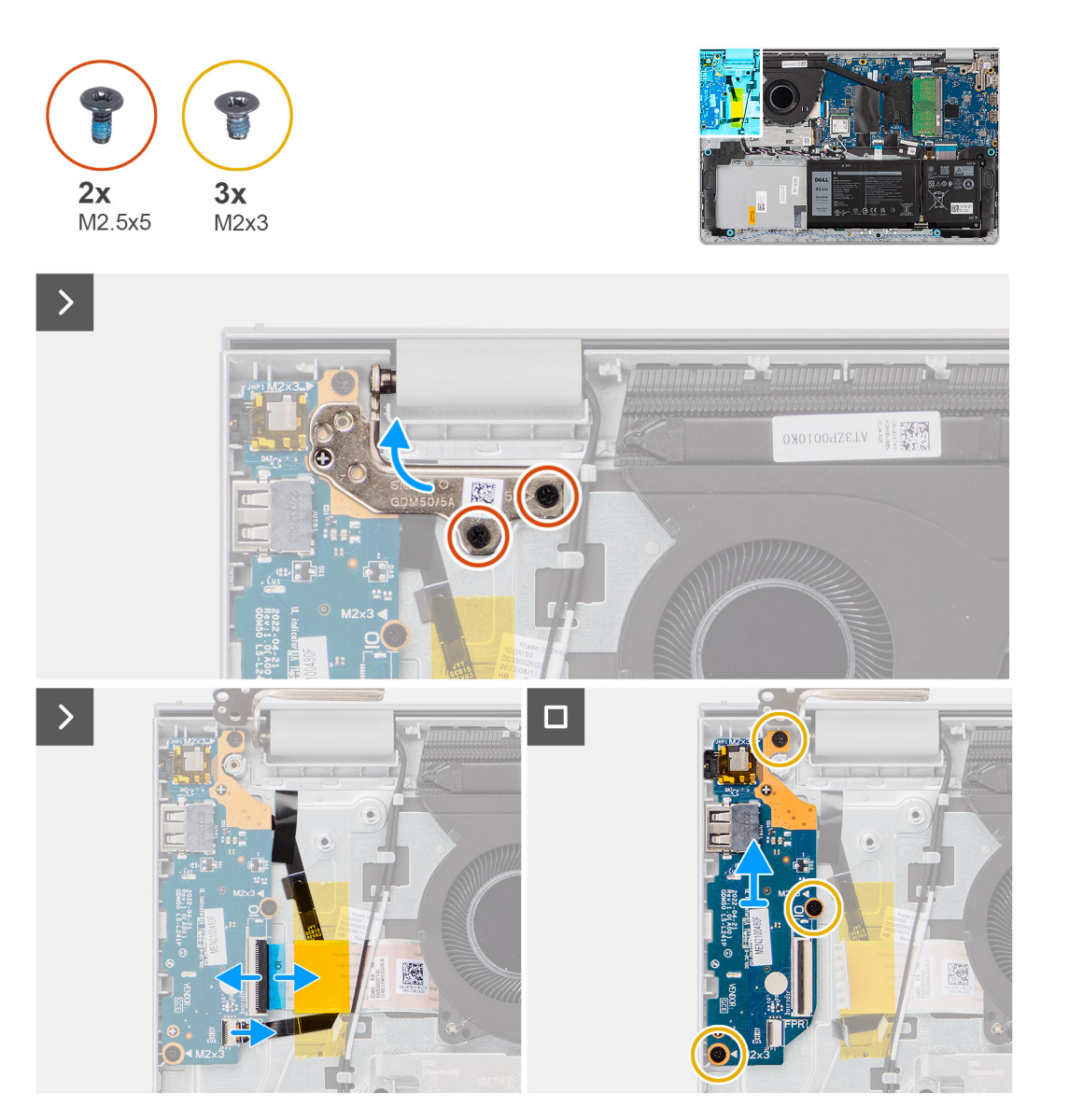

#### **Schritte**

- 1. Entfernen Sie die zwei Schrauben (M2,5x5), mit denen das linke Bildschirmscharnier an der Handballenstützen- und Tastaturbaugruppe befestigt ist.
- 2. Heben Sie mithilfe eines Kunststoffstifts das linke Bildschirmscharnier von der Handballenstützen- und Tastaturbaugruppe ab, um auf die E/A-Tochterplatine zuzugreifen.
- 3. Öffnen Sie die Verriegelung und trennen Sie das E/A-Tochterplatinenkabel vom Anschluss auf der E/A-Tochterplatine.
- 4. Öffnen Sie die Verriegelung und trennen Sie das Kabel des Fingerabdruck-Lesegeräts von der E/A-Tochterplatine.

**ANMERKUNG:** Dieser Schritt gilt nur für Computer mit installiertem Fingerabdruckleser.

- 5. Entfernen Sie die drei Schrauben (M2x3), mit denen die E/A-Tochterplatine an der Handballenstützen- und Tastaturbaugruppe befestigt ist.
- 6. Schieben Sie die E/A-Tochterplatine vorsichtig schräg von der Handauflagen- und Tastaturbaugruppe, um die Anschlüsse aus den Anschlussöffnungen zu lösen.

## <span id="page-67-0"></span>**Einbauen der E/A-Tochterplatine**

**VORSICHT: Die Informationen in diesem Abschnitt sind nur für autorisierte Servicetechniker bestimmt.**

#### **Voraussetzungen**

Wenn Sie eine Komponente austauschen, muss die vorhandene Komponente entfernt werden, bevor Sie das Installationsverfahren durchführen.

#### **Info über diese Aufgabe**

Die nachfolgenden Abbildungen zeigen die Position der E/A-Tochterplatine und bieten eine visuelle Darstellung des Installationsverfahrens.

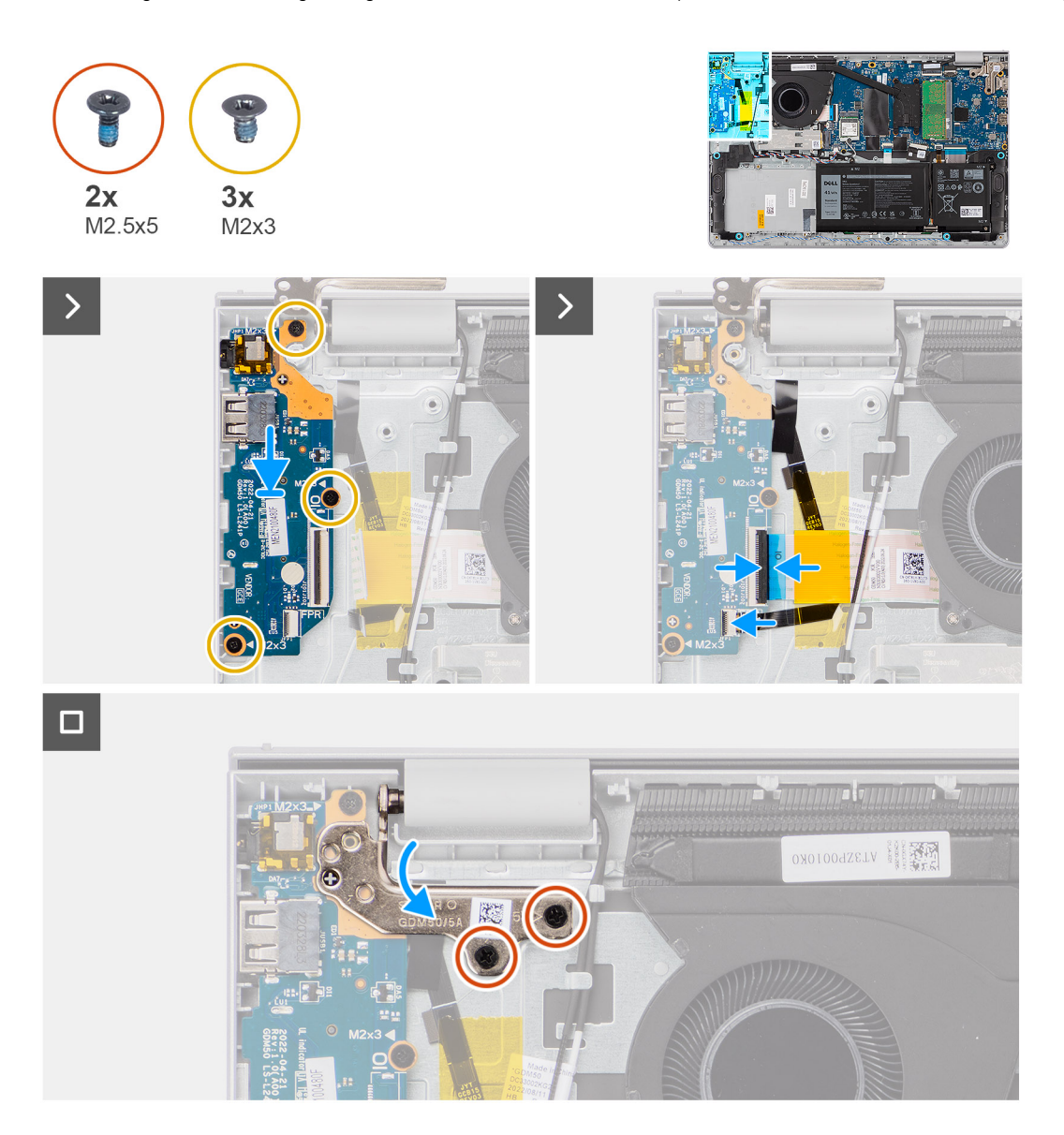

#### **Schritte**

- 1. Richten Sie die Anschlüsse der E/A-Tochterplatine an den Steckplätzen auf der Handauflagen- und Tastaturbaugruppe aus.
- 2. Schieben Sie die E/A-Tochterplatine vorsichtig schräg auf die Handauflagen- und Tastaturbaugruppe.
- 3. Richten Sie die Schraubenbohrungen auf der E/A-Tochterplatine an den Schraubenbohrungen auf der Handballenstützen- und Tastaturbaugruppe aus.
- 4. Bringen Sie die drei Schrauben (M2x3) zur Befestigung der E/A-Tochterplatine an der Handballenstützen- und Tastaturbaugruppe wieder an.

5. Verbinden Sie das Kabel des Fingerabdruck-Lesegeräts mit dem Anschluss auf der E/A-Tochterplatine und schließen Sie die Verriegelung.

**ANMERKUNG:** Dieser Schritt gilt nur für Computer mit installiertem Fingerabdruckleser.

- 6. Schließen Sie das E/A-Tochterplatinenkabel an den Anschluss auf der E/A-Tochterplatine an und schließen Sie die Verriegelung.
- 7. Schließen Sie das linke Bildschirmscharnier nach unten hin und richten Sie die Schraubenbohrungen des linken Bildschirmscharniers an den Schraubenbohrungen der E/A-Tochterplatine sowie der Handauflagen- und Tastaturbaugruppe aus.
- 8. Bringen Sie die zwei Schrauben (M2,5x5) zur Befestigung des linken Bildschirmscharniers an der E/A-Tochterplatine und der Handauflagen- und Tastaturbaugruppe wieder an.

#### **Nächste Schritte**

- 1. Bringen Sie die [Bodenabdeckung](#page-35-0) an.
- 2. Befolgen Sie die Anweisungen unter [Nach der Arbeit an Komponenten im Inneren des Computers.](#page-28-0)

## **Netzschalter**

## **Entfernen des Netzschalters**

**VORSICHT: Die Informationen in diesem Abschnitt sind nur für autorisierte Servicetechniker bestimmt.**

#### **Voraussetzungen**

- 1. Befolgen Sie die Anweisungen unter [Vor der Arbeit an Komponenten im Inneren des Computers.](#page-25-0)
- 2. Entfernen Sie die [Bodenabdeckung.](#page-33-0)
- 3. Entfernen Sie die [E/A-Tochterplatine.](#page-65-0)

#### **Info über diese Aufgabe**

Die folgende Abbildung zeigt die Position des Netzschalters und stellt das Verfahren zum Entfernen bildlich dar.

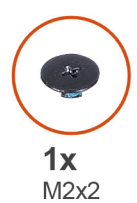

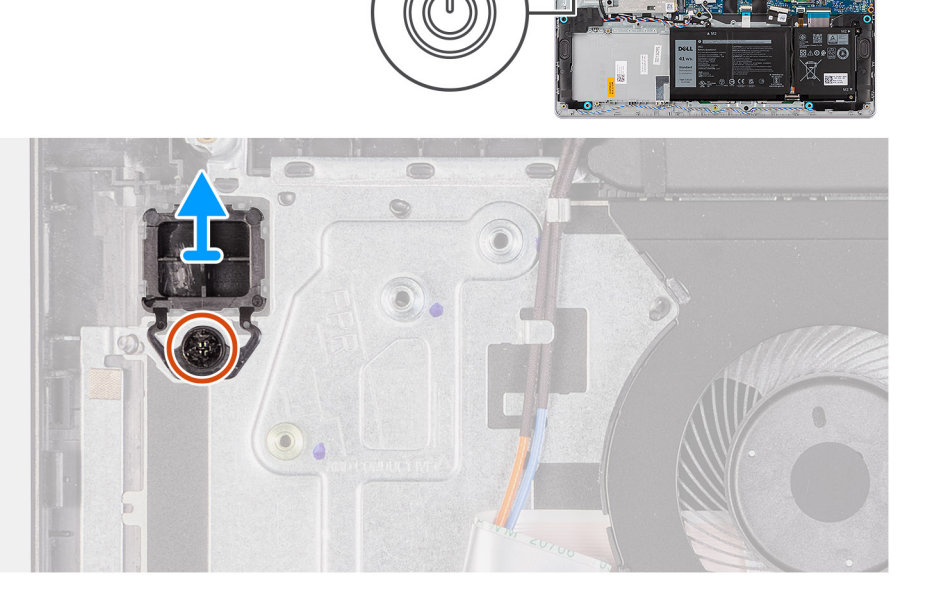

#### **Schritte**

- 1. Entfernen Sie die Schraube (M2x2) zur Befestigung des Netzschalters an der Handballenstützen- und Tastaturbaugruppe.
- 2. Heben Sie den Netzschalter aus der Handballenstützen- und Tastaturbaugruppe heraus.

## **Einbauen des Netzschalters**

**VORSICHT: Die Informationen in diesem Abschnitt sind nur für autorisierte Servicetechniker bestimmt.**

#### **Voraussetzungen**

Wenn Sie eine Komponente austauschen, muss die vorhandene Komponente entfernt werden, bevor Sie das Installationsverfahren durchführen.

#### **Info über diese Aufgabe**

Die nachfolgende Abbildung zeigt die Position des Netzschalters und stellt das Installationsverfahren bildlich dar.

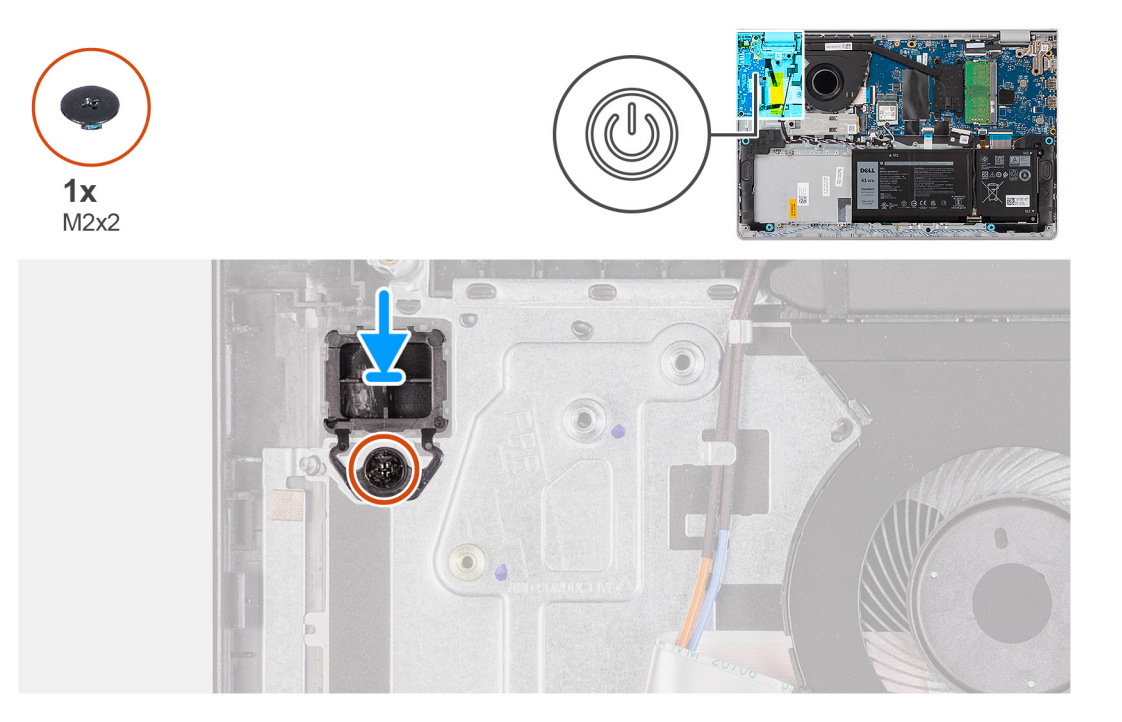

#### **Schritte**

- 1. Setzen Sie den Netzschalter in den Steckplatz auf der Handauflagen- und Tastaturbaugruppe ein.
- 2. Richten Sie die Schraubenbohrung auf dem Netzschalter an der Schraubenbohrung auf der Handballenstützen- und Tastaturbaugruppe aus.
- 3. Bringen Sie die Schraube (M2x2) zur Befestigung des Netzschalters an der Handballenstützen- und Tastaturbaugruppe wieder an.

#### **Nächste Schritte**

- 1. Bauen Sie die [E/A-Tochterplatine](#page-67-0) ein.
- 2. Bringen Sie die [Bodenabdeckung](#page-35-0) an.
- 3. Befolgen Sie die Anweisungen unter [Nach der Arbeit an Komponenten im Inneren des Computers.](#page-28-0)

## **Betriebsschalter mit optionalem Fingerabdruck-Lesegerät**

### **Entfernen des Netzschalters mit optionalem Fingerabdruckleser**

**VORSICHT: Die Informationen in diesem Abschnitt sind nur für autorisierte Servicetechniker bestimmt.**

#### **Voraussetzungen**

- 1. Befolgen Sie die Anweisungen unter [Vor der Arbeit an Komponenten im Inneren des Computers.](#page-25-0)
- 2. Entfernen Sie die [Bodenabdeckung.](#page-33-0)
- 3. Entfernen Sie die [E/A-Tochterplatine.](#page-65-0)

#### **Info über diese Aufgabe**

**ANMERKUNG:** Dieses Verfahren gilt nur für Computer, die über einen Netzschalter mit optionalem Fingerabdruckleser verfügen.

Die folgende Abbildung zeigt die Position des Netzschalters mit optionalem Fingerabdruckleser und stellt das Verfahren zum Entfernen bildlich dar.

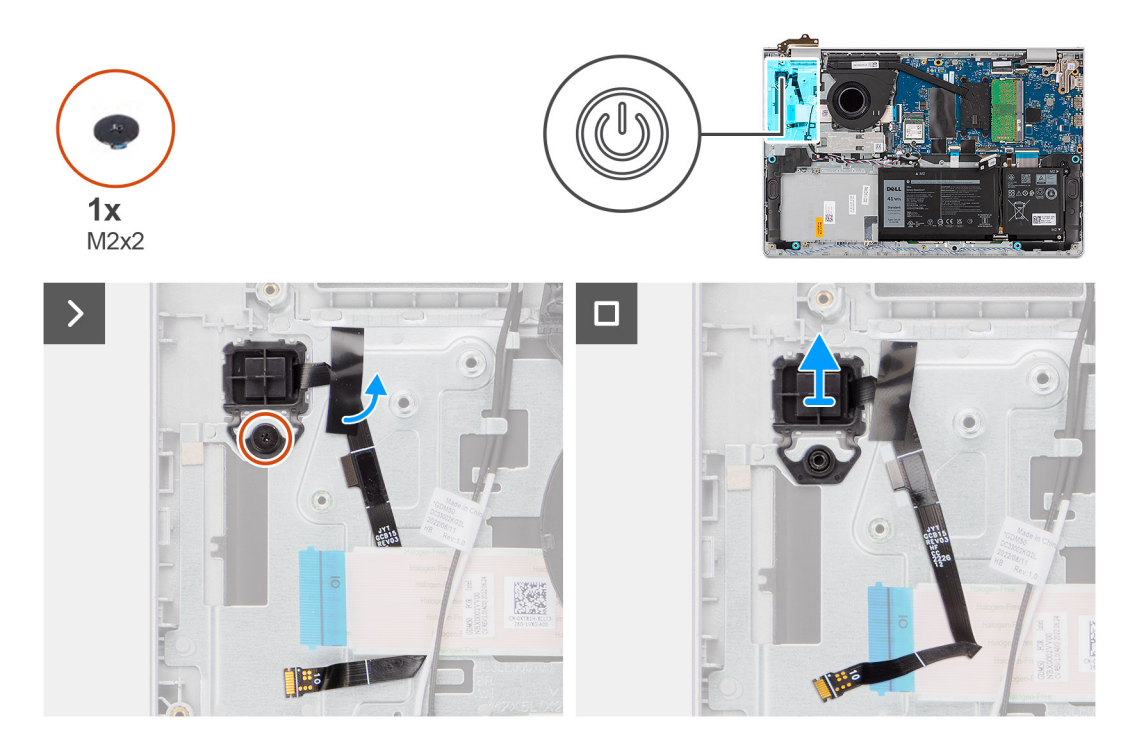

#### **Schritte**

- 1. Lösen Sie das Klebeband, mit dem die flexible gedruckte Schaltung des optionalen Fingerabdrucklesers an der Handballenstützen- und Tastaturbaugruppe befestigt ist.
- 2. Entfernen Sie die Schraube (M2x2), mit der der Netzschalter mit optionalem Fingerabdruckleser an der Handballenstützen- und Tastaturbaugruppe befestigt ist.
- 3. Heben Sie den Netzschalter mit optionalem Fingerabdruckleser von der Handballenstützen- und Tastaturbaugruppe ab.

## **Einbauen des Netzschalters mit optionalem Fingerabdruck-Lesegerät**

**VORSICHT: Die Informationen in diesem Abschnitt sind nur für autorisierte Servicetechniker bestimmt.**

#### **Voraussetzungen**

Wenn Sie eine Komponente austauschen, muss die vorhandene Komponente entfernt werden, bevor Sie das Installationsverfahren durchführen.

#### **Info über diese Aufgabe**

**ANMERKUNG:** Dieses Verfahren gilt nur für Computer, die über einen Netzschalter mit optionalem Fingerabdruckleser verfügen.

Die folgenden Abbildungen zeigen die Position des Netzschalters mit optionalem Fingerabdruckleser und stellen das Einbauverfahren bildlich dar.

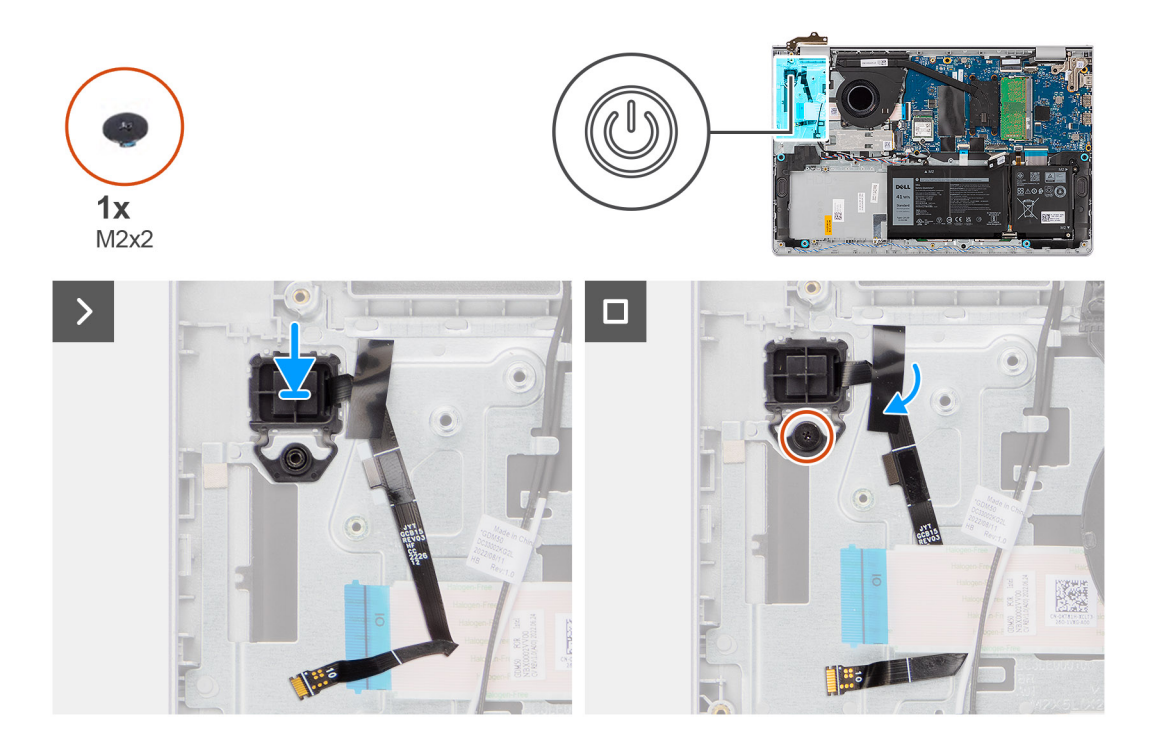

- 1. Setzen Sie den Netzschalter mit optionalem Fingerabdruck-Lesegerät in den Steckplatz auf der Handauflagen- und Tastaturbaugruppe.
- 2. Richten Sie die Schraubenbohrung auf dem Netzschalter mit optionalem Fingerabdruckleser an der Schraubenbohrung auf der Handballenstützen- und Tastaturbaugruppe aus.
- 3. Bringen Sie die Schraube (M2x2) zur Befestigung des Netzschalters mit optionalem Fingerabdruckleser an der Handballenstützenund Tastaturbaugruppe wieder an.
- 4. Befestigen Sie das Klebeband, mit dem die flexible Schaltung des optionalen Fingerabdrucklesers an der Handballenstützen- und Tastaturbaugruppe befestigt wird.

#### **Nächste Schritte**

- 1. Bauen Sie die [E/A-Tochterplatine](#page-67-0) ein.
- 2. Bringen Sie die [Bodenabdeckung](#page-35-0) an.
- 3. Befolgen Sie die Anweisungen unter [Nach der Arbeit an Komponenten im Inneren des Computers.](#page-28-0)

## **Netzadapteranschluss**

### **Entfernen des Netzadapteranschlusses**

**VORSICHT: Die Informationen in diesem Abschnitt sind nur für autorisierte Servicetechniker bestimmt.**

#### **Voraussetzungen**

- 1. Befolgen Sie die Anweisungen unter [Vor der Arbeit an Komponenten im Inneren des Computers.](#page-25-0)
- 2. Entfernen Sie die [Bodenabdeckung.](#page-33-0)

#### **Info über diese Aufgabe**

Die folgenden Abbildungen zeigen die Position des Netzadapter-Ports und stellen das Verfahren zum Entfernen bildlich dar.
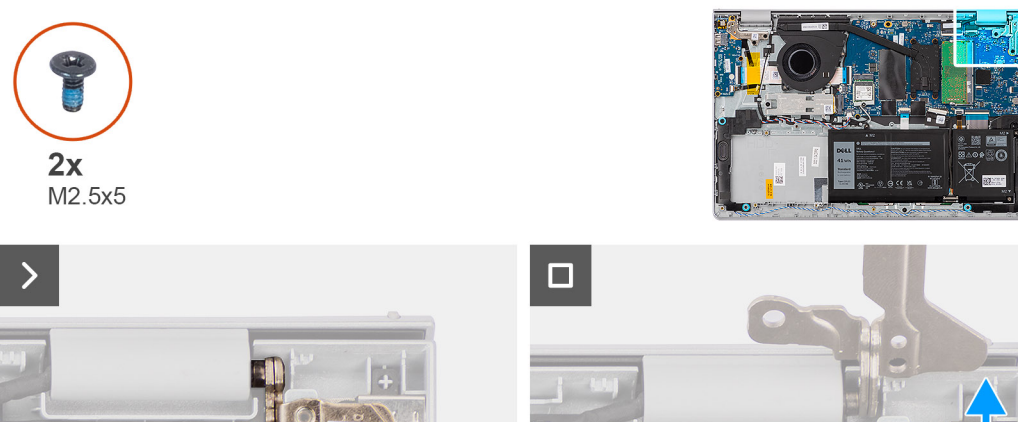

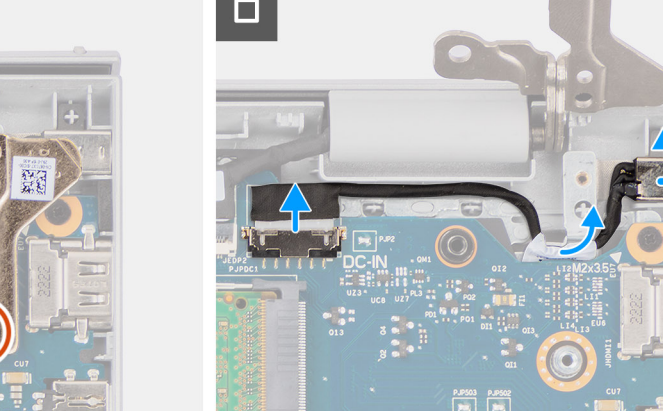

- 1. Entfernen Sie die zwei Schrauben (M2,5x5), mit denen das rechte Bildschirmscharnier an der Systemplatine und der Handauflagenund Tastaturbaugruppe befestigt ist.
- 2. Heben Sie mithilfe eines Kunststoffstifts das rechte Bildschirmscharnier von der Handballenstützen- und Tastaturbaugruppe ab, um auf den Netzadapteranschluss zuzugreifen.
- 3. Trennen Sie das Netzadapteranschlusskabel von dem Anschluss auf der Systemplatine.
- 4. Entfernen Sie den Netzadapteranschluss aus dem Steckplatz auf der Handballenstützen-Tastatur-Baugruppe.
	- **ANMERKUNG:** Der Netzadapteranschluss ist durch das rechte Bildschirmscharnier befestigt. Es gibt keine Schrauben, Bänder oder Klebstoffe, die den Netzadapter-Port an der Handauflage befestigen. Daher sollten Techniker bei nachfolgenden Schritten zum Entfernen beachten, ob der Netzadapteranschluss aus dem System herausgefallen ist.

### **Einbauen des Netzadapter-Ports**

**VORSICHT: Die Informationen in diesem Abschnitt sind nur für autorisierte Servicetechniker bestimmt.**

#### **Voraussetzungen**

Wenn Sie eine Komponente austauschen, muss die vorhandene Komponente entfernt werden, bevor Sie das Installationsverfahren durchführen.

#### **Info über diese Aufgabe**

Die folgenden Abbildungen zeigen die Position des Netzadapteranschlusses und stellen das Verfahren zum Einbauen bildlich dar.

<span id="page-73-0"></span>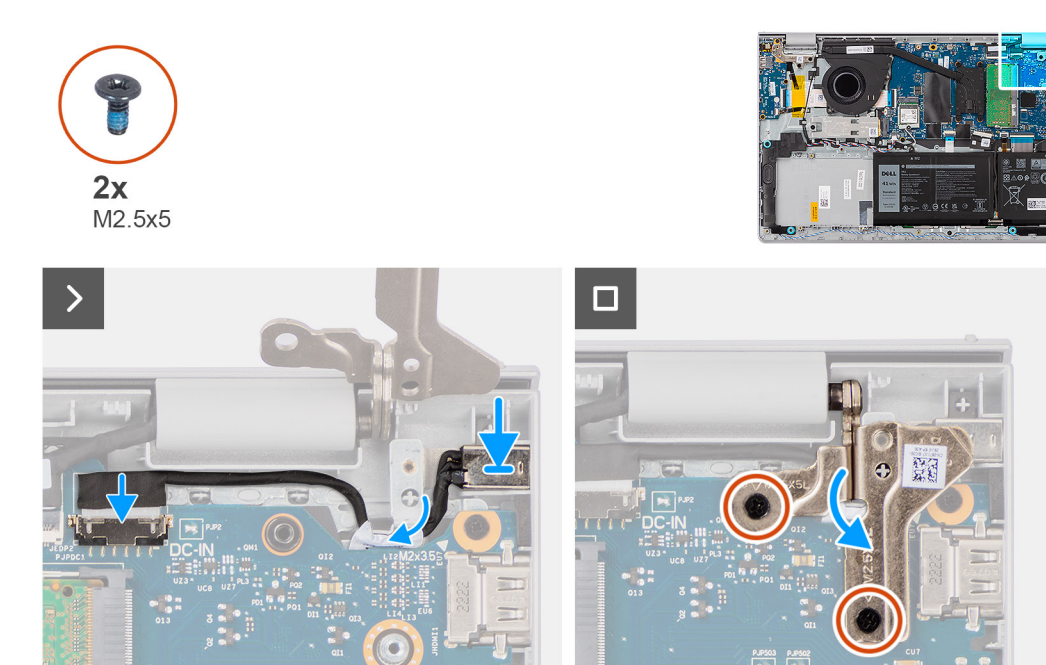

- 1. Platzieren Sie den Netzadapter-Port korrekt ausgerichtet im Steckplatz auf der Handballenstützen- und Tastaturbaugruppe.
	- **ANMERKUNG:** Der Netzadapteranschluss ist durch das rechte Bildschirmscharnier befestigt. Es gibt keine Schrauben, Bänder oder Klebstoffe, die den Netzadapter-Port an der Handauflage befestigen. Daher sollten Techniker bei nachfolgenden Schritten zum Entfernen beachten, ob der Netzadapteranschluss aus dem System herausgefallen ist.
- 2. Verbinden Sie das Netzadapter-Portkabel mit dem Anschluss auf der Systemplatine.
- 3. Schließen Sie das rechte Bildschirmscharnier nach unten hin und richten Sie die Schraubenbohrungen am rechten Bildschirmscharnier an den Schraubenbohrungen der Hauptplatine sowie der Handauflagen- und Tastaturbaugruppe aus.
- 4. Bringen Sie die zwei Schrauben (M2,5x5) zur Befestigung des rechten Bildschirmscharniers an der Hauptplatine und der Handauflagen- und Tastaturbaugruppe wieder an.

#### **Nächste Schritte**

- 1. Bringen Sie die [Bodenabdeckung](#page-35-0) an.
- 2. Befolgen Sie die Anweisungen unter [Nach der Arbeit an Komponenten im Inneren des Computers.](#page-28-0)

# **Bildschirmbaugruppe**

### **Entfernen der Bildschirmbaugruppe**

**VORSICHT: Die Informationen in diesem Abschnitt sind nur für autorisierte Servicetechniker bestimmt.**

**VORSICHT: Der maximale Betriebswinkel für das Bildschirmscharnier beträgt 135 Grad.**

#### **Voraussetzungen**

- 1. Befolgen Sie die Anweisungen unter [Vor der Arbeit an Komponenten im Inneren des Computers.](#page-25-0)
- 2. Entfernen Sie die [Bodenabdeckung.](#page-33-0)
- 3. Entfernen Sie die [Wireless-Karte.](#page-42-0)

#### **Info über diese Aufgabe**

Die nachfolgenden Abbildungen zeigen die Position der Bildschirmbaugruppe und bieten eine visuelle Darstellung des Verfahrens zum Entfernen.

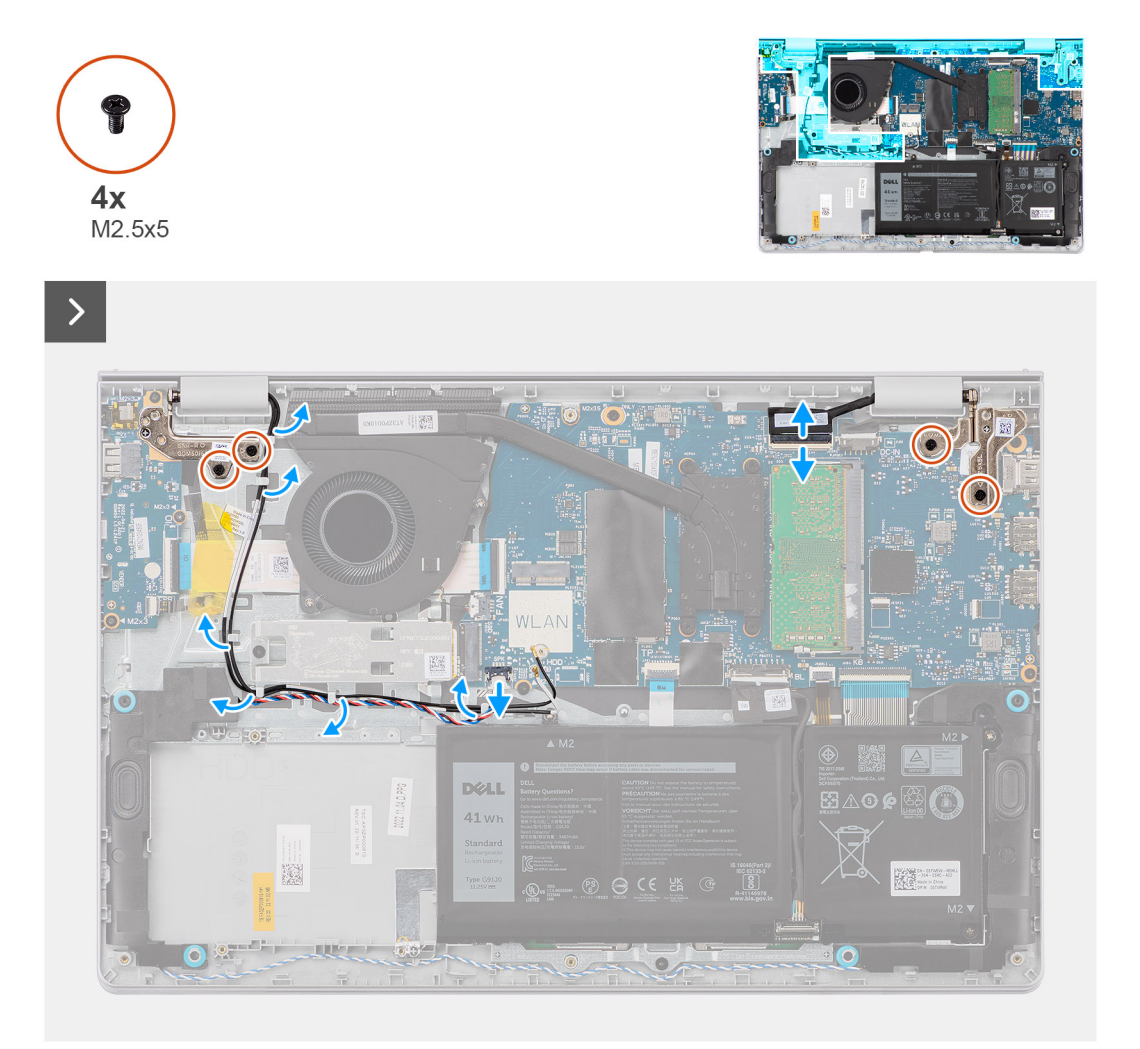

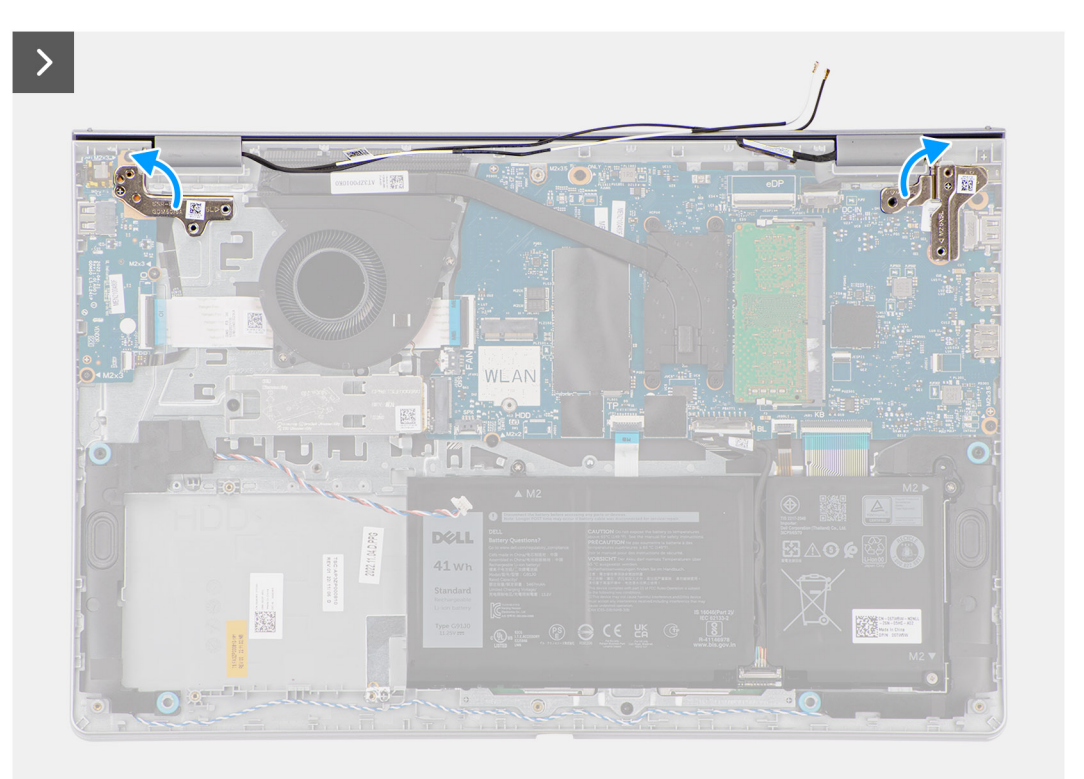

 $\blacksquare$ 

<span id="page-76-0"></span>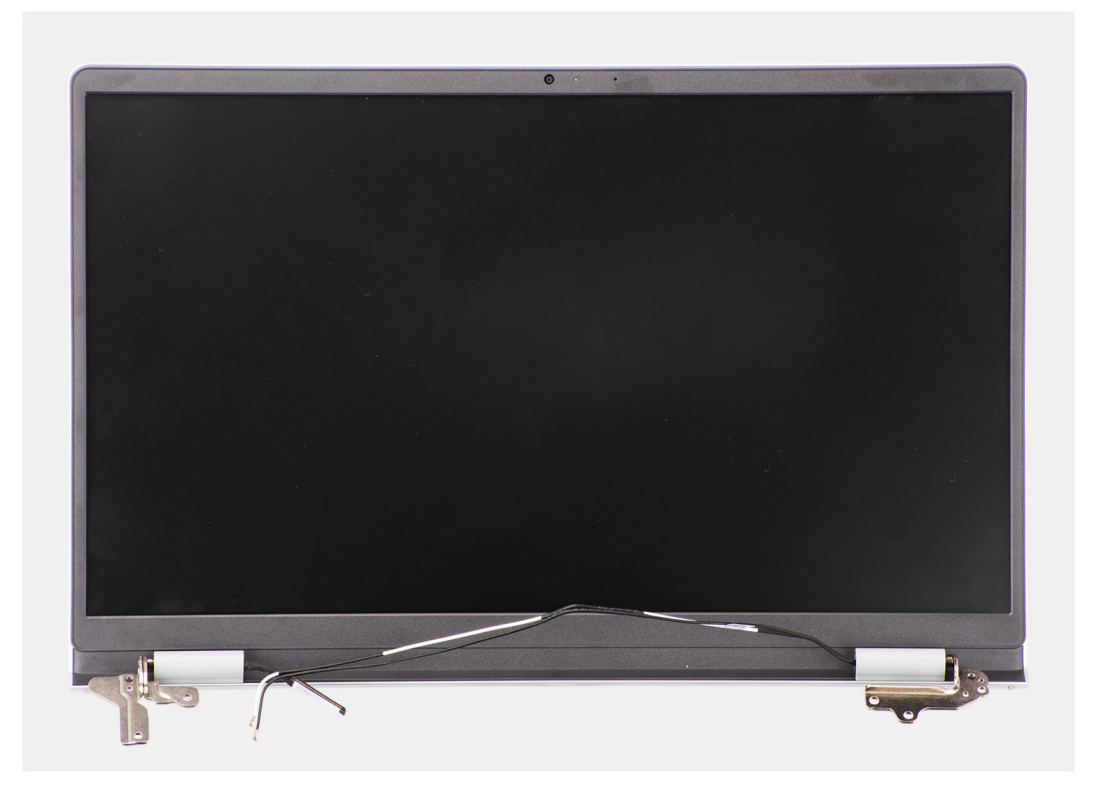

- 1. Trennen Sie das Lautsprecherkabel und das Bildschirmkabel von den jeweiligen Anschlüssen auf der Hauptplatine.
- 2. Lösen Sie das Wireless-Antennenkabel aus den Kabelführungen auf der Handauflagen- und Tastaturbaugruppe.
- 3. Entfernen Sie die vier Schrauben (M2.5x5), mit denen die Bildschirmscharniere an der Handballenstützen- und Tastaturbaugruppe befestigt sind.
- 4. Heben Sie mithilfe eines Kunststoffstifts das linke und das rechte Scharnier von der Handballenstützen- und Tastaturbaugruppe ab.
- 5. Heben Sie die Handballenstützen- und Tastaturbaugruppe schräg an, um sie aus den Scharnieren zu lösen, und entfernen Sie sie von der Bildschirmbaugruppe.
	- **ANMERKUNG:** Der Netzadapteranschluss ist durch das rechte Bildschirmscharnier befestigt. Es gibt keine Schrauben, Bänder oder Klebstoffe, die den Netzadapteranschluss an der Handballenstütze befestigen. Daher sollten Techniker bei nachfolgenden Schritten zum Entfernen beachten, ob der Netzadapteranschluss aus dem System herausgefallen ist.

### **Einbauen der Bildschirmbaugruppe**

**VORSICHT: Die Informationen in diesem Abschnitt sind nur für autorisierte Servicetechniker bestimmt.**

**VORSICHT: Der maximale Betriebswinkel für das Bildschirmscharnier beträgt 135 Grad.**

#### **Voraussetzungen**

Wenn Sie eine Komponente austauschen, muss die vorhandene Komponente entfernt werden, bevor Sie das Installationsverfahren durchführen.

#### **Info über diese Aufgabe**

**ANMERKUNG:** Stellen Sie sicher, dass die Bildschirmscharniere vollständig geöffnet sind, bevor Sie die Bildschirmbaugruppe wieder auf die Handballenstützen- und Tastaturbaugruppe setzen.

Die nachfolgenden Abbildungen zeigen die Position der Bildschirmbaugruppe und bieten eine visuelle Darstellung des Installationsverfahrens.

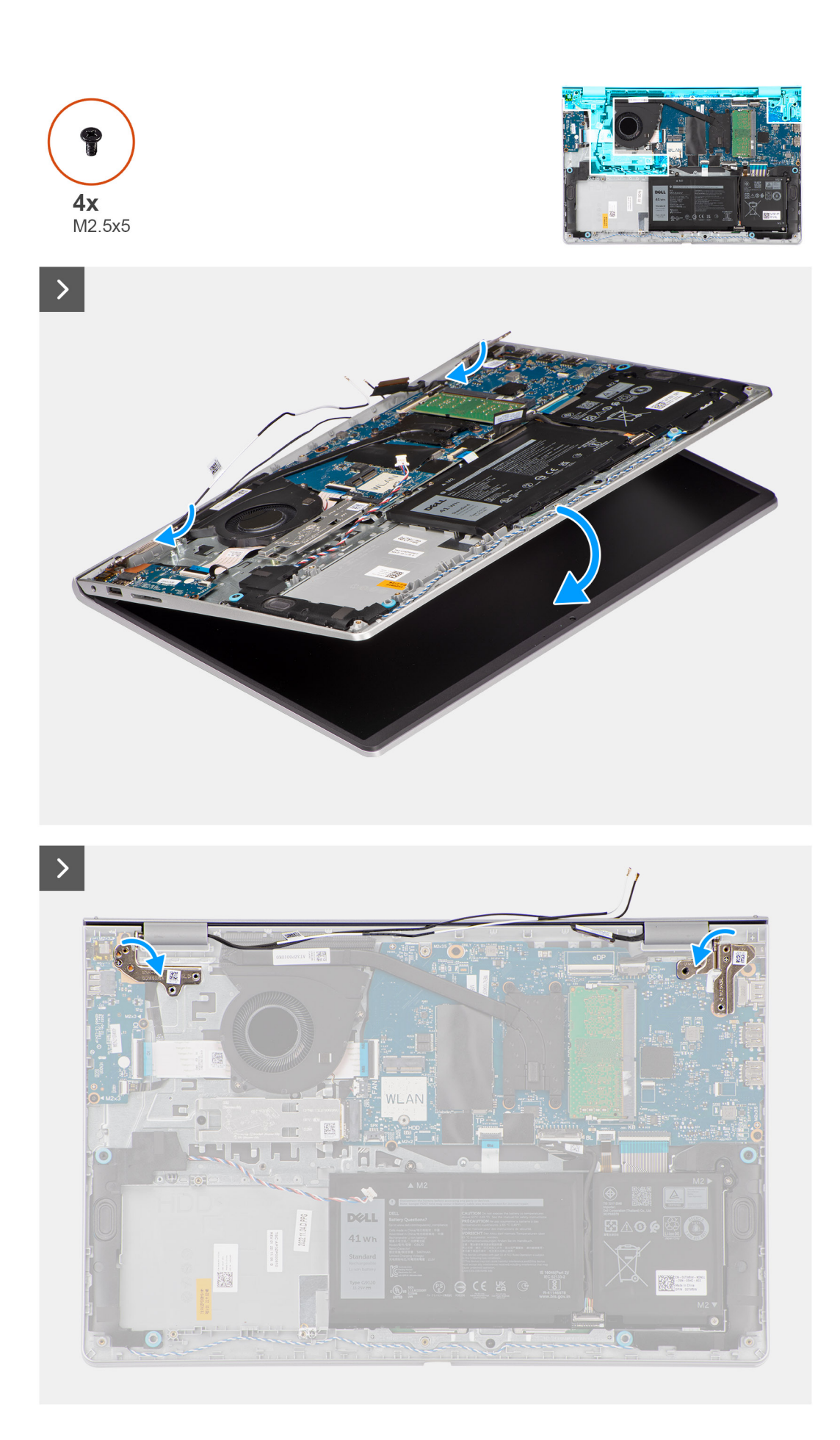

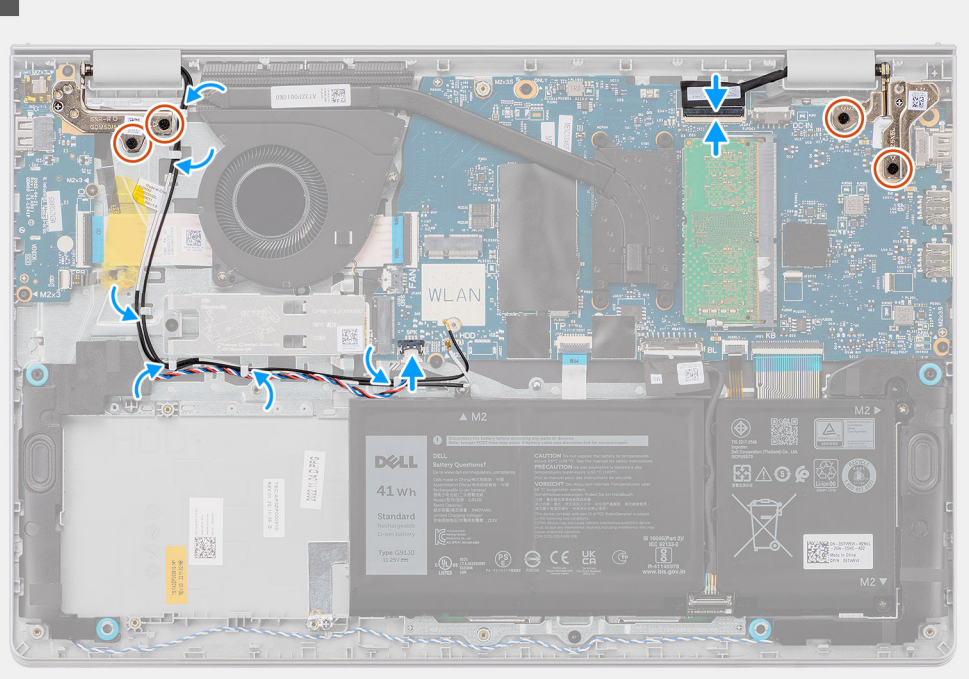

- 1. Platzieren Sie die Bildschirmbaugruppe auf einer sauberen und ebenen Oberfläche.
- 2. Schieben Sie die Handballenstützen- und Tastaturbaugruppe schräg geneigt auf die Bildschirmbaugruppe.
	- **ANMERKUNG:** Der Netzadapteranschluss ist durch das rechte Bildschirmscharnier befestigt. Es gibt keine Schrauben, Bänder oder Klebstoffe, die den Netzadapteranschluss an der Handballenstütze befestigen. Daher sollten Techniker bei nachfolgenden Schritten zum Entfernen beachten, ob der Netzadapteranschluss aus dem System herausgefallen ist.
- 3. Drücken Sie die Bildschirmscharniere vorsichtig nach unten und richten Sie die Schraubenbohrungen der Bildschirmscharniere an den Schraubenbohrungen der Handauflagen- und Tastaturbaugruppe aus.
- 4. Bringen Sie die vier Schrauben (M2.5x5) wieder an, mit denen die Bildschirmscharniere an der Handballenstützen- und Tastaturbaugruppe befestigt werden.
- 5. Führen Sie die Wireless-Antennenkabel durch die Kabelführungen auf der Handballenstützen- und Tastaturbaugruppe.

 $\Box$ 

<span id="page-79-0"></span>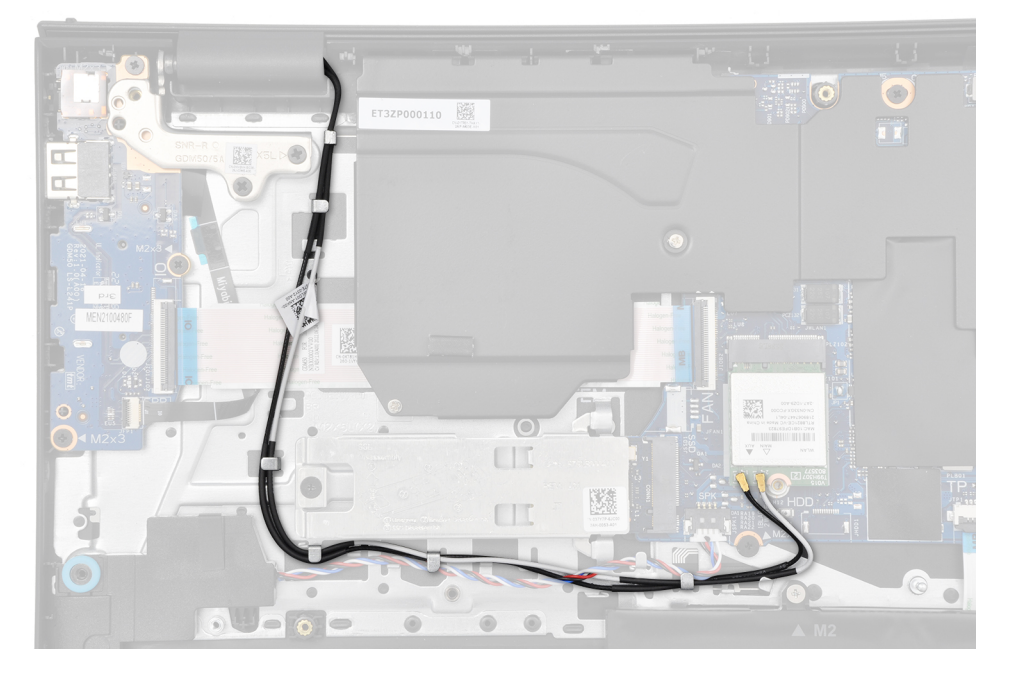

- 6. Führen Sie das Lautsprecherkabel durch die Kabelführungen an der Handballenstützen-Tastatur-Baugruppe.
- 7. Verbinden Sie das Bildschirmkabel und das Lautsprecherkabel mit den jeweiligen Anschlüssen auf der Systemplatine.

#### **Nächste Schritte**

- 1. Bauen Sie die [Wireless-Karte](#page-43-0) ein.
- 2. Bringen Sie die [Bodenabdeckung](#page-35-0) an.
- 3. Befolgen Sie die Anweisungen unter [Nach der Arbeit an Komponenten im Inneren des Computers.](#page-28-0)

# **Bildschirmscharnierabdeckungen**

### **Entfernen der Bildschirmscharnierabdeckungen**

**VORSICHT: Die Informationen in diesem Abschnitt sind nur für autorisierte Servicetechniker bestimmt.**

#### **Voraussetzungen**

- 1. Befolgen Sie die Anweisungen unter [Vor der Arbeit an Komponenten im Inneren des Computers.](#page-25-0)
- 2. Entfernen Sie die [Bodenabdeckung.](#page-33-0)
- 3. Entfernen Sie die [Wireless-Karte.](#page-42-0)
- 4. Entfernen Sie die [Bildschirmbaugruppe.](#page-73-0)

#### **Info über diese Aufgabe**

Die nachfolgenden Abbildungen zeigen die Position der Bildschirmscharnierabdeckungen und bieten eine visuelle Darstellung des Verfahrens zum Entfernen.

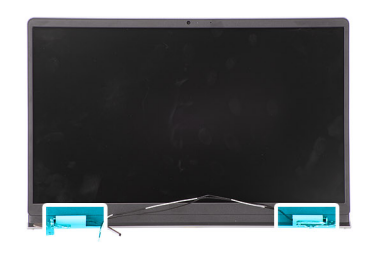

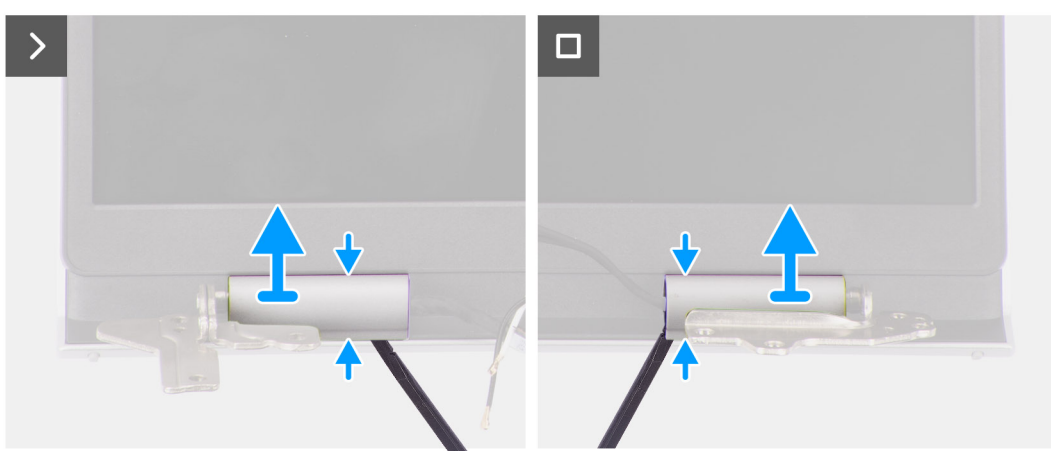

1. Platzieren Sie die Bildschirmbaugruppe auf einer sauberen, ebenen Oberfläche und öffnen Sie die Bildschirmscharniere vorsichtig auf mindestens 90 Grad.

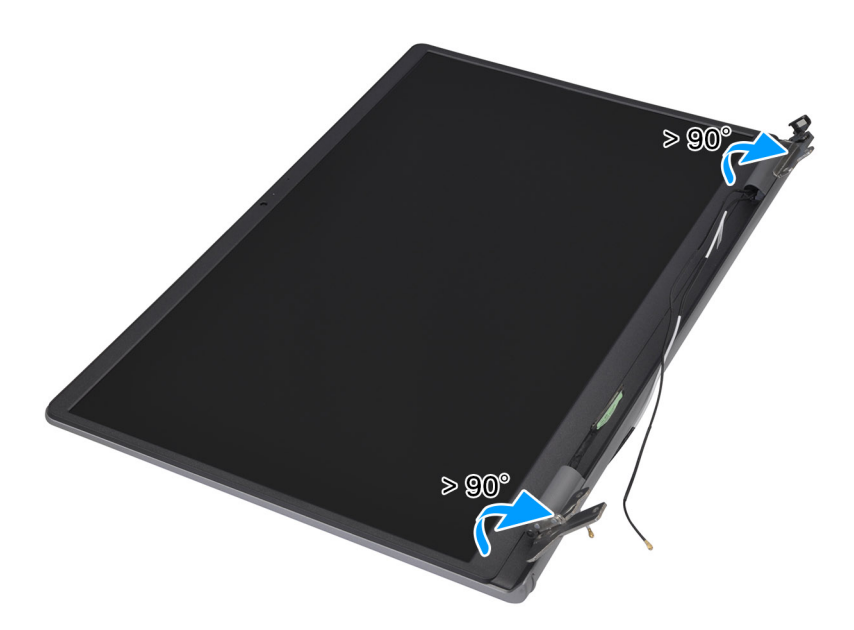

- 2. Hebeln Sie mithilfe eines Kunststoffstifts die linke Bildschirmscharnierabdeckung von der rechten Seite ab und entfernen Sie sie vom linken Bildschirmscharnier.
- 3. Hebeln Sie mithilfe eines Kunststoffstifts die rechte Bildschirmscharnierabdeckung von der linken Seite ab und entfernen Sie sie vom rechten Bildschirmscharnier.

<span id="page-81-0"></span>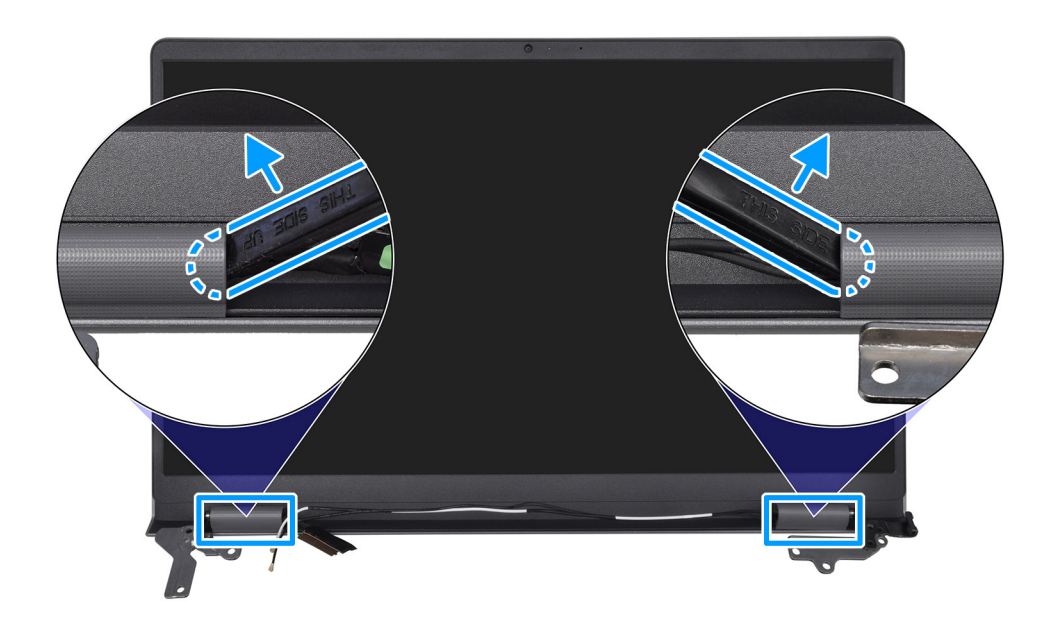

## **Einbauen der Bildschirmscharnierabdeckungen**

**A** VORSICHT: Die Informationen in diesem Abschnitt sind nur für autorisierte Servicetechniker bestimmt.

#### **Voraussetzungen**

Wenn Sie eine Komponente austauschen, muss die vorhandene Komponente entfernt werden, bevor Sie das Installationsverfahren durchführen.

#### **Info über diese Aufgabe**

Die nachfolgenden Abbildungen zeigen die Position der Bildschirmscharnierabdeckungen und stellen das Verfahren zum Einbauen bildlich dar.

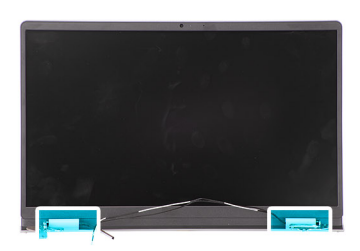

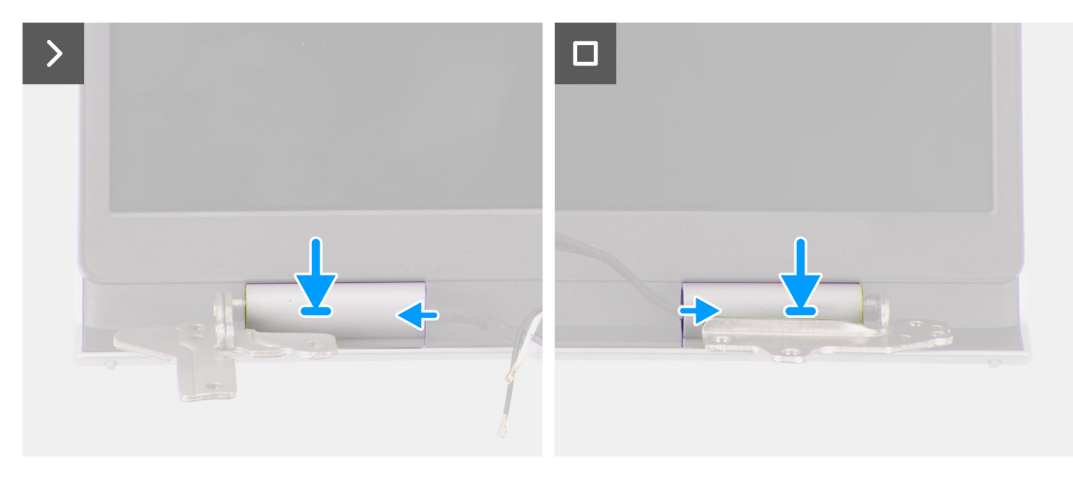

<span id="page-82-0"></span>1. Richten Sie die Rippe in der rechten Bildschirmscharnierabdeckung an der linken äußeren Seite des rechten Bildschirmscharniers aus.

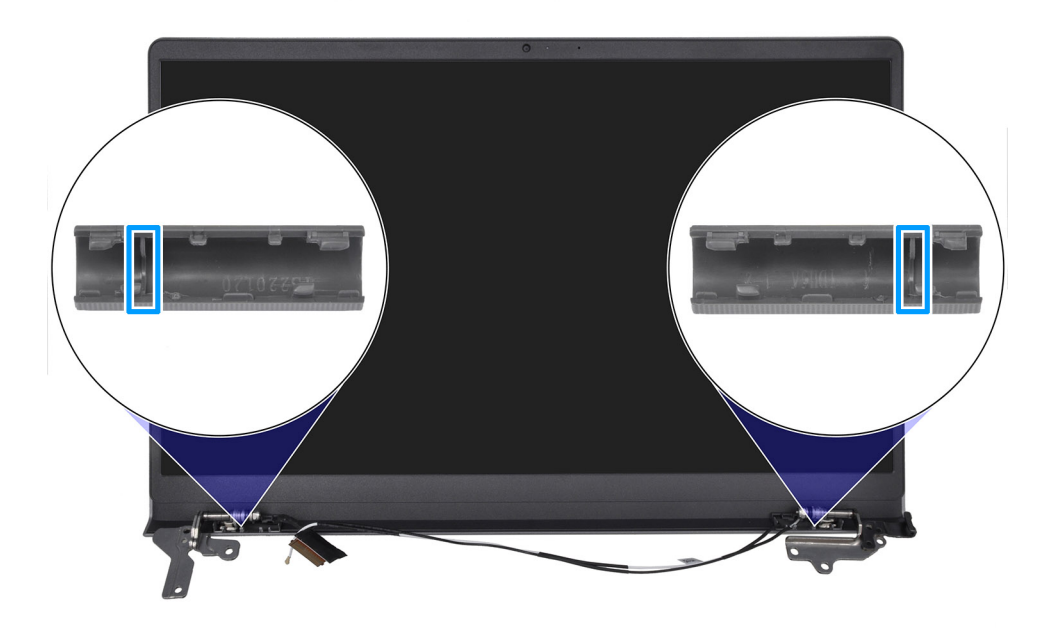

- 2. Drücken Sie die rechte Bildschirmscharnierabdeckung auf dem rechten Bildschirmscharnier nach unten, bis sie hörbar einrastet.
- 3. Richten Sie die Rippe in der linken Bildschirmscharnierabdeckung an der rechten äußeren Seite des linken Bildschirmscharniers aus.
- 4. Drücken Sie die linke Bildschirmscharnierabdeckung auf dem rechten Bildschirmscharnier nach unten, bis sie hörbar einrastet.

#### **Nächste Schritte**

- 1. Bauen Sie die [Bildschirmbaugruppe](#page-76-0) ein.
- 2. Bauen Sie die [Wireless-Karte](#page-43-0) ein.
- 3. Bringen Sie die [Bodenabdeckung](#page-35-0) an.
- 4. Befolgen Sie die Anweisungen unter [Nach der Arbeit an Komponenten im Inneren des Computers.](#page-28-0)

# **Bildschirmblende**

## **Entfernen der Bildschirmblende**

**A** VORSICHT: Die Informationen in diesem Abschnitt sind nur für autorisierte Servicetechniker bestimmt.

#### **Voraussetzungen**

- 1. Befolgen Sie die Anweisungen unter [Vor der Arbeit an Komponenten im Inneren des Computers.](#page-25-0)
- 2. Entfernen Sie die [Bodenabdeckung.](#page-33-0)
- 3. Entfernen Sie die [Wireless-Karte.](#page-42-0)
- 4. Entfernen Sie die [Bildschirmbaugruppe.](#page-73-0)
- 5. Entfernen Sie die [Bildschirmscharnierabdeckungen.](#page-79-0)

#### **Info über diese Aufgabe**

Die nachfolgende Abbildung zeigt die Position der Bildschirmblende und bietet eine visuelle Darstellung des Verfahrens zum Entfernen.

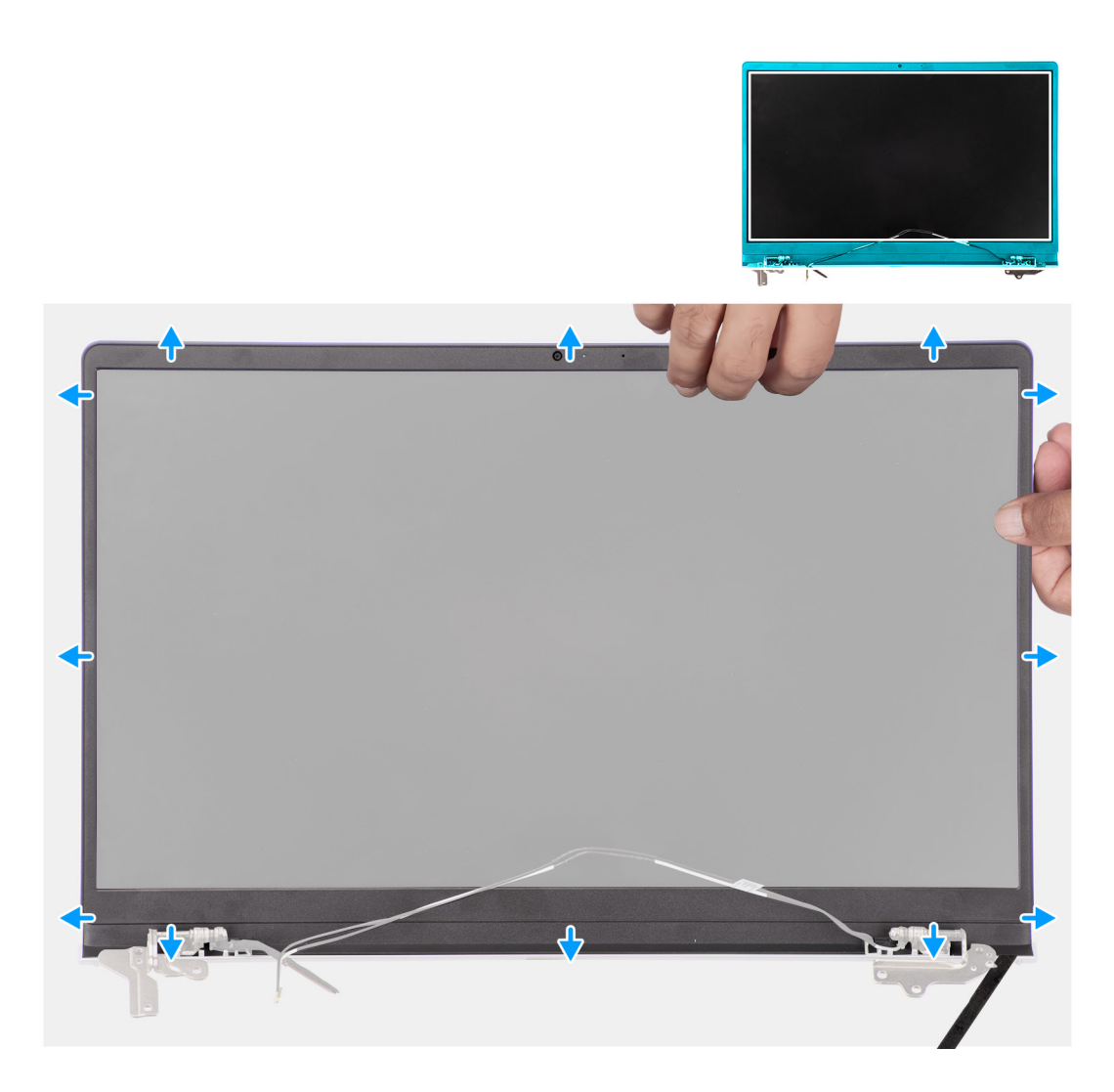

1. Hebeln Sie mithilfe eines Kunststoffstifts die Bildschirmblende von der äußeren Kante der Öffnungen an der Unterseite der Bildschirmbaugruppe in der Nähe der Bildschirmscharniere auf.

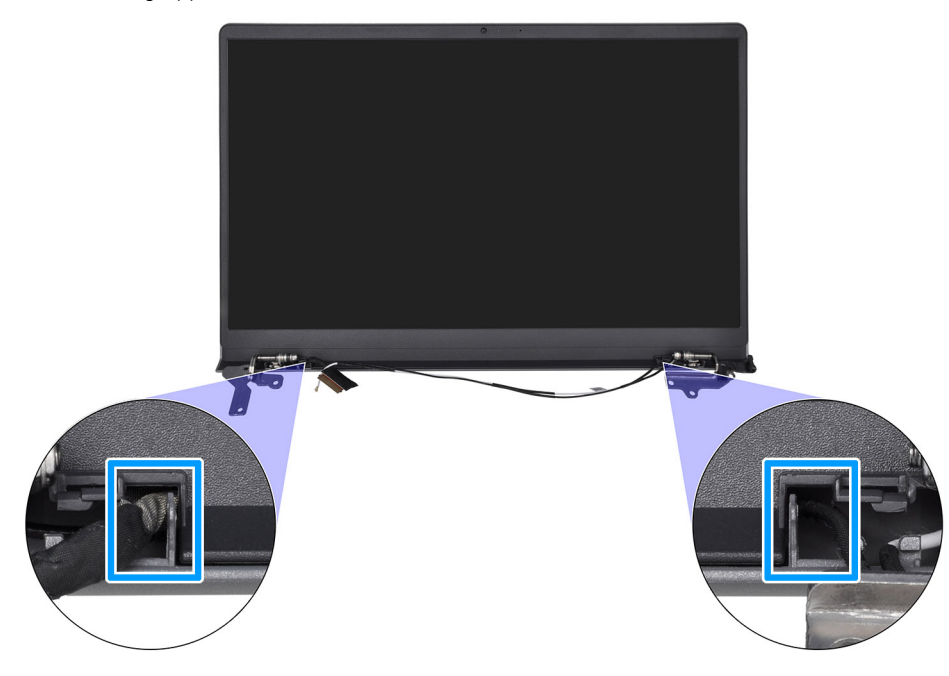

- 2. Hebeln Sie vorsichtig die äußere Kante der Unterseite der Bildschirmblende auf.
- 3. Hebeln Sie mithilfe des Kunststoffstifts die äußere Kante der linken, rechten und oberen Seite der Bildschirmblende auf.

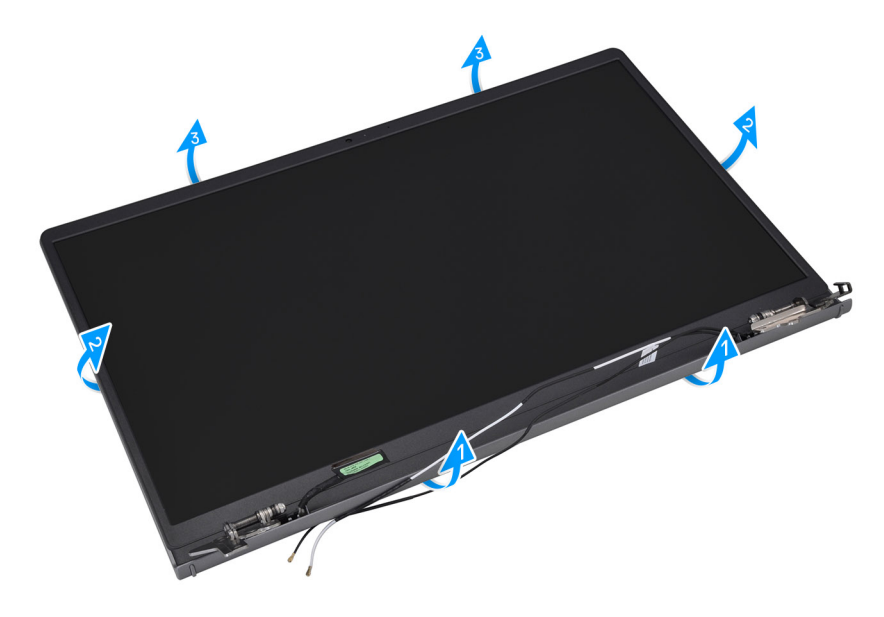

4. Heben Sie die Bildschirmblende von der Bildschirmbaugruppe, um sie zu entfernen.

**VORSICHT: Verwenden Sie KEINE Plastikschreiber oder sonstigen Objekte, um die Bildschirmblende wie dargestellt abzuhebeln, da der mit einem Stift angewendete Druck die Bildschirmblende beschädigen kann.**

<span id="page-85-0"></span>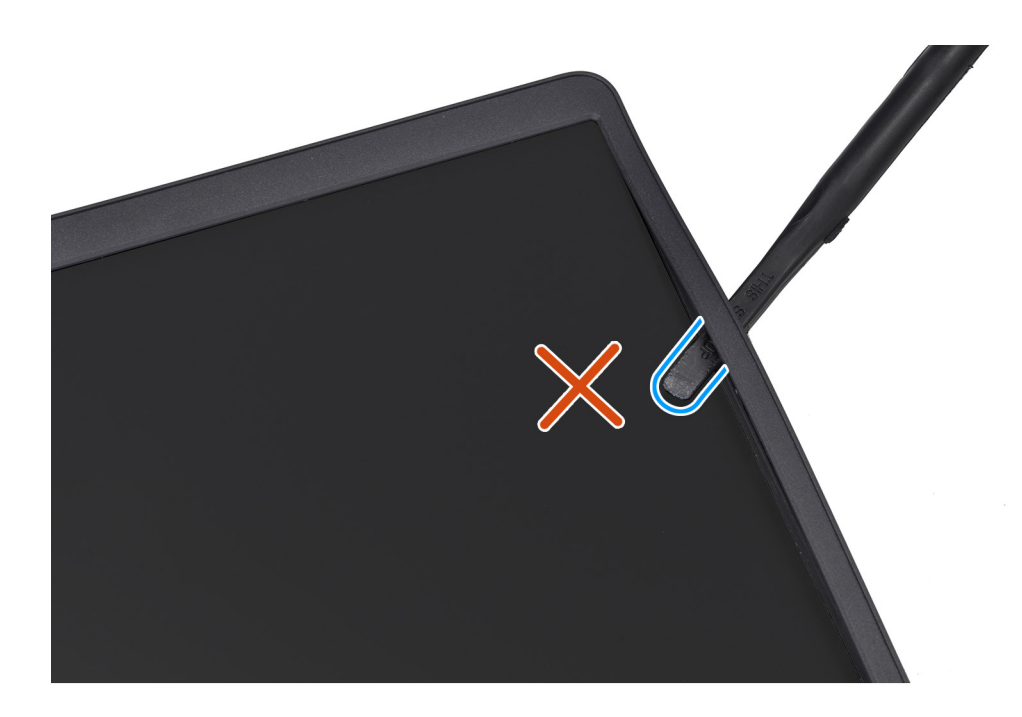

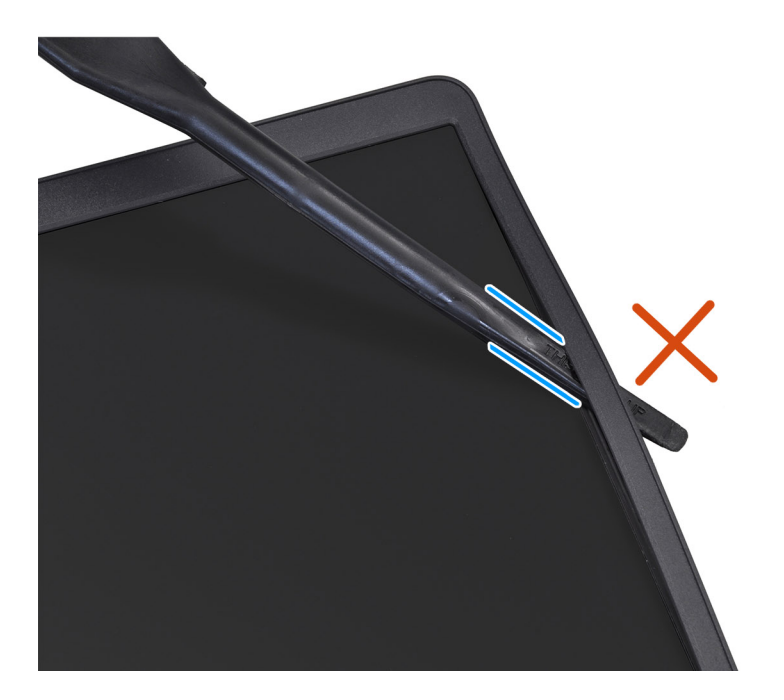

## **Einbauen der Bildschirmblende**

**A** VORSICHT: Die Informationen in diesem Abschnitt sind nur für autorisierte Servicetechniker bestimmt.

#### **Voraussetzungen**

Wenn Sie eine Komponente austauschen, muss die vorhandene Komponente entfernt werden, bevor Sie das Installationsverfahren durchführen.

#### **Info über diese Aufgabe**

Die nachfolgende Abbildung zeigt die Position der Bildschirmblende und bietet eine visuelle Darstellung des Installationsverfahrens.

<span id="page-86-0"></span>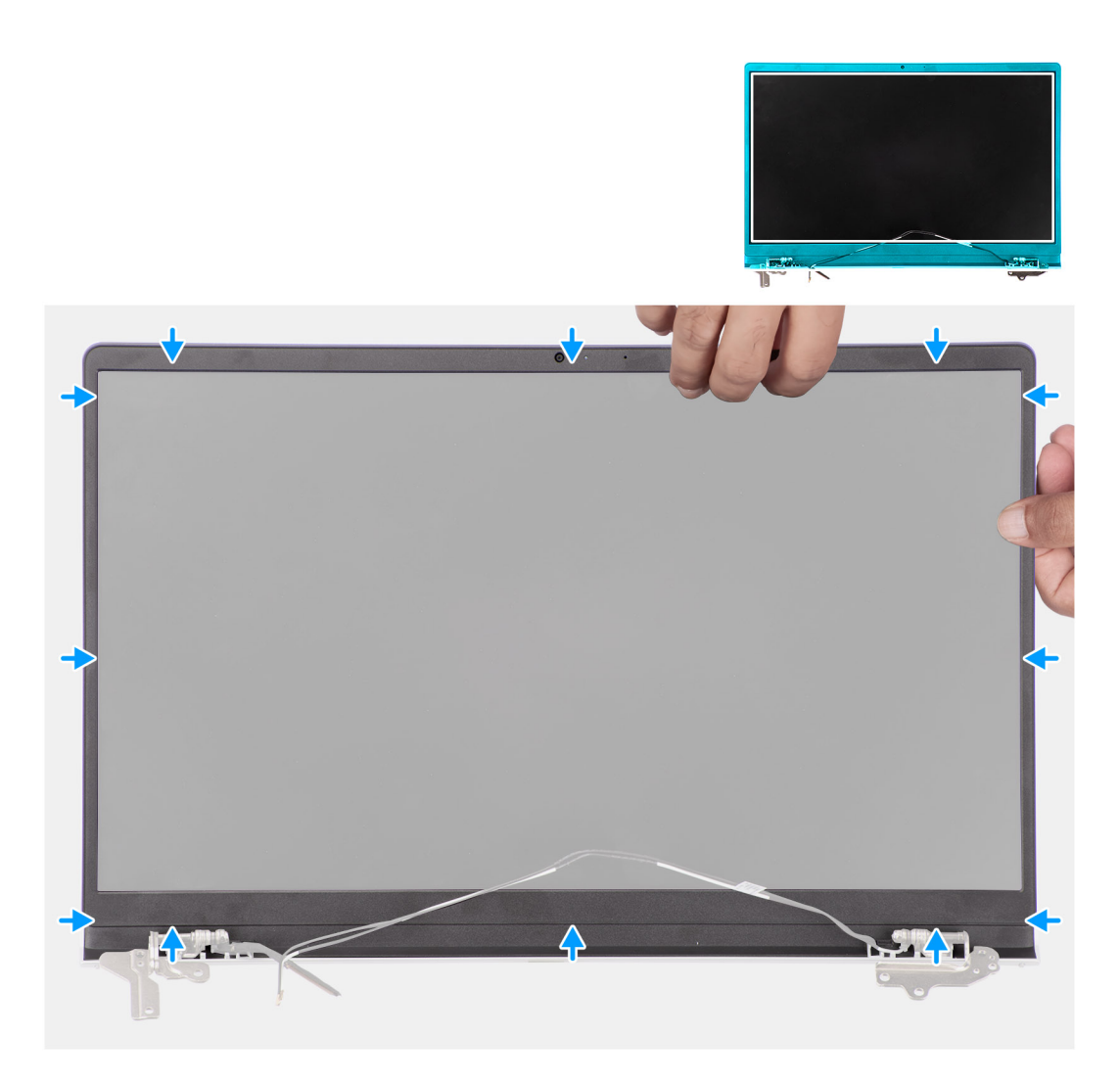

- 1. Platzieren Sie die Bildschirmbaugruppe auf einer sauberen und ebenen Oberfläche.
- 2. Richten Sie die Bildschirmblende an der Bildschirmbaugruppe aus und setzen Sie sie ein.
- 3. Drücken Sie die Bildschirmblende von der Oberseite beginnend nach unten und arbeiten Sie sich entlang der gesamten Blende vor, bis diese in die Bildschirmbaugruppe einrastet.

#### **Nächste Schritte**

- 1. Bauen Sie die [Bildschirmscharnierabdeckungen](#page-81-0) ein.
- 2. Bauen Sie die [Bildschirmbaugruppe](#page-76-0) ein.
- 3. Bauen Sie die [Wireless-Karte](#page-43-0) ein.
- 4. Bringen Sie die [Bodenabdeckung](#page-35-0) an.
- 5. Befolgen Sie die Anweisungen unter [Nach der Arbeit an Komponenten im Inneren des Computers.](#page-28-0)

# **Bildschirmscharniere**

### **Entfernen der Bildschirmscharniere**

**A** VORSICHT: Die Informationen in diesem Abschnitt sind nur für autorisierte Servicetechniker bestimmt.

- 1. Befolgen Sie die Anweisungen unter [Vor der Arbeit an Komponenten im Inneren des Computers.](#page-25-0)
- 2. Entfernen Sie die [Bodenabdeckung.](#page-33-0)
- 3. Entfernen Sie die [Wireless-Karte.](#page-42-0)
- 4. Entfernen Sie die [Bildschirmbaugruppe.](#page-73-0)
- 5. Entfernen Sie die [Bildschirmscharnierabdeckungen.](#page-79-0)
- 6. Entfernen Sie die [Bildschirmblende.](#page-82-0)

#### **Info über diese Aufgabe**

Die nachfolgenden Abbildungen zeigen die Position der Bildschirmscharniere und bieten eine visuelle Darstellung des Verfahrens zum Entfernen.

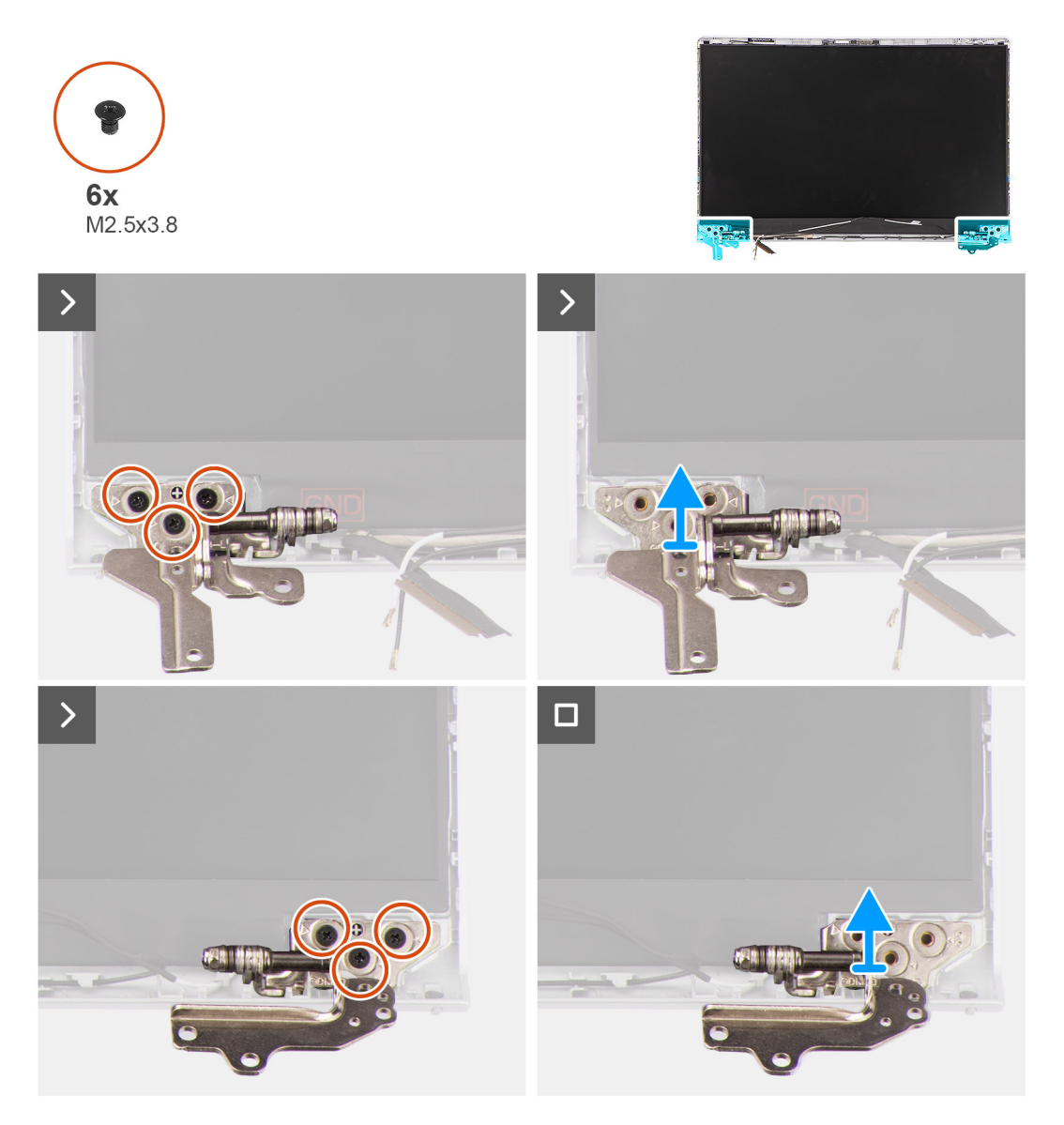

#### **Schritte**

- 1. Entfernen Sie die drei Schrauben (M2.5x3.8), mit denen das linke Bildschirmscharnier am Bildschirm und der Rückabdeckung befestigt ist.
- 2. Heben Sie das linke Bildschirmscharnier an und entfernen Sie es von der Bildschirmbaugruppe.
- 3. Entfernen Sie die drei Schrauben (M2.5x3.8), mit denen das rechte Bildschirmscharnier am Bildschirm und der Rückabdeckung befestigt ist.
- 4. Heben Sie das rechte Bildschirmscharnier an und entfernen Sie es von der Bildschirmbaugruppe.

# <span id="page-88-0"></span>**Einbauen der Bildschirmscharniere**

**VORSICHT: Die Informationen in diesem Abschnitt sind nur für autorisierte Servicetechniker bestimmt.**

#### **Voraussetzungen**

Wenn Sie eine Komponente austauschen, muss die vorhandene Komponente entfernt werden, bevor Sie das Installationsverfahren durchführen.

#### **Info über diese Aufgabe**

Die folgenden Abbildungen zeigen die Position der Bildschirmscharniere und stellen das Verfahren zum Einbauen bildlich dar.

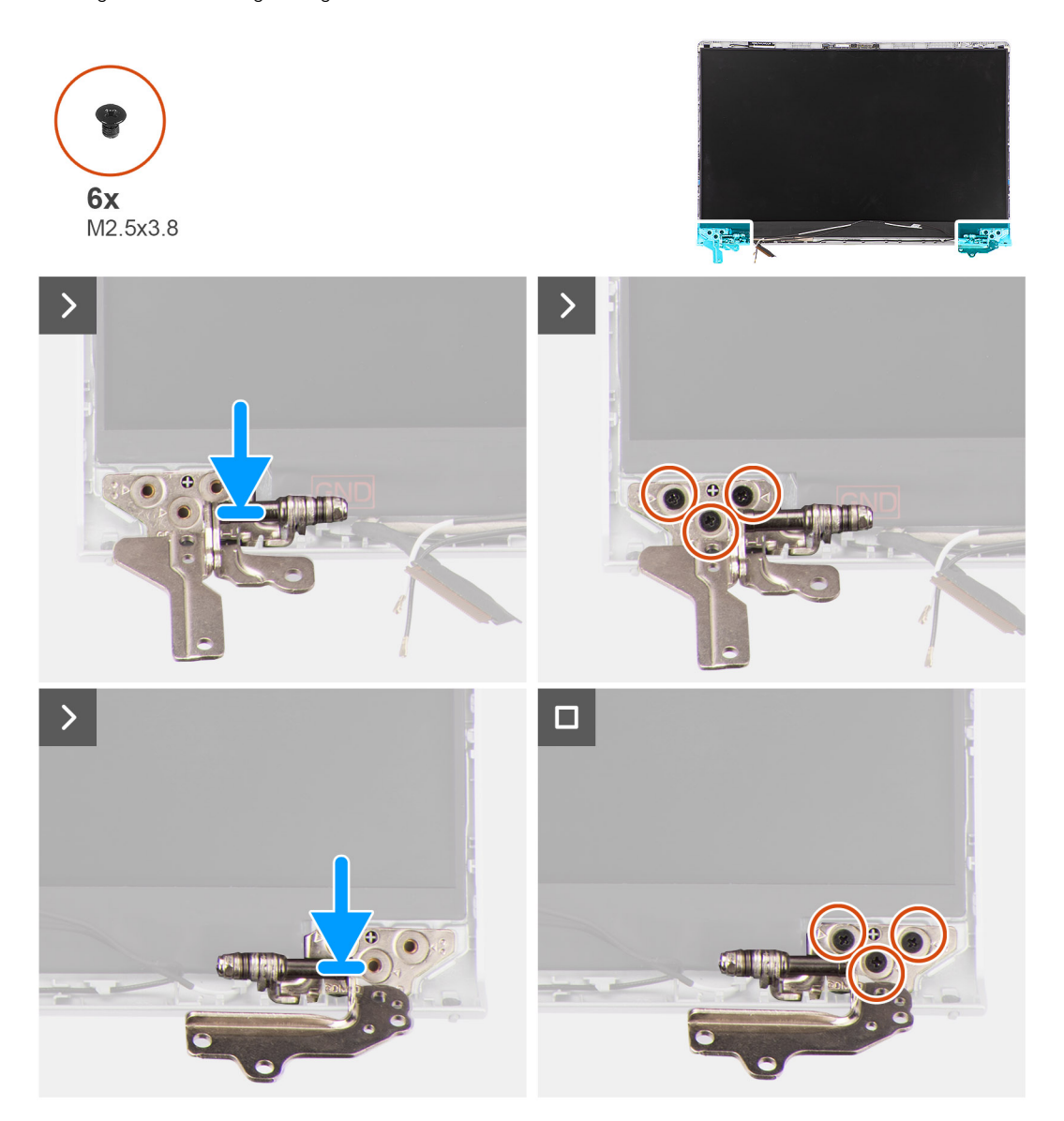

#### **Schritte**

- 1. Richten Sie das linke Bildschirmscharnier an der Bildschirmbaugruppe aus und setzen Sie es ein.
- 2. Setzen Sie die drei Schrauben (M2.5x3.8) wieder ein, um das linke Bildschirmscharnier am Bildschirm und der Rückabdeckung zu befestigen.
- 3. Richten Sie das rechte Bildschirmscharnier an der Bildschirmbaugruppe aus und setzen Sie es ein.
- 4. Setzen Sie die drei Schrauben (M2.5x3.8) wieder ein, um das rechte Bildschirmscharnier am Bildschirm und der Rückabdeckung zu befestigen.

#### <span id="page-89-0"></span>**Nächste Schritte**

- 1. Bauen Sie die [Bildschirmblende](#page-85-0) ein.
- 2. Bauen Sie die [Bildschirmscharnierabdeckungen](#page-81-0) ein.
- 3. Bauen Sie die [Bildschirmbaugruppe](#page-76-0) ein.
- 4. Bauen Sie die [Wireless-Karte](#page-43-0) ein.
- 5. Bringen Sie die [Bodenabdeckung](#page-35-0) an.
- 6. Befolgen Sie die Anweisungen unter [Nach der Arbeit an Komponenten im Inneren des Computers.](#page-28-0)

# **Bildschirm**

## **Entfernen des Bildschirms**

**T**<br>**VORSICHT: Die Informationen in diesem Abschnitt sind nur für autorisierte Servicetechniker bestimmt.** 

#### **Voraussetzungen**

- 1. Befolgen Sie die Anweisungen unter [Vor der Arbeit an Komponenten im Inneren des Computers.](#page-25-0)
- 2. Entfernen Sie die [Bodenabdeckung.](#page-33-0)
- 3. Entfernen Sie die [Wireless-Karte.](#page-42-0)
- 4. Entfernen Sie die [Bildschirmbaugruppe.](#page-73-0)
- 5. Entfernen Sie die [Bildschirmscharnierabdeckungen.](#page-79-0)
- 6. Entfernen Sie die [Bildschirmblende.](#page-82-0)
- 7. Entfernen Sie die [Bildschirmscharniere.](#page-86-0)

#### **Info über diese Aufgabe**

Die nachfolgenden Abbildungen zeigen die Position des Bildschirms und bieten eine visuelle Darstellung des Verfahrens zum Entfernen.

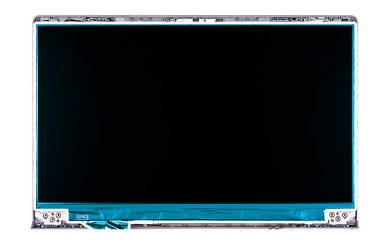

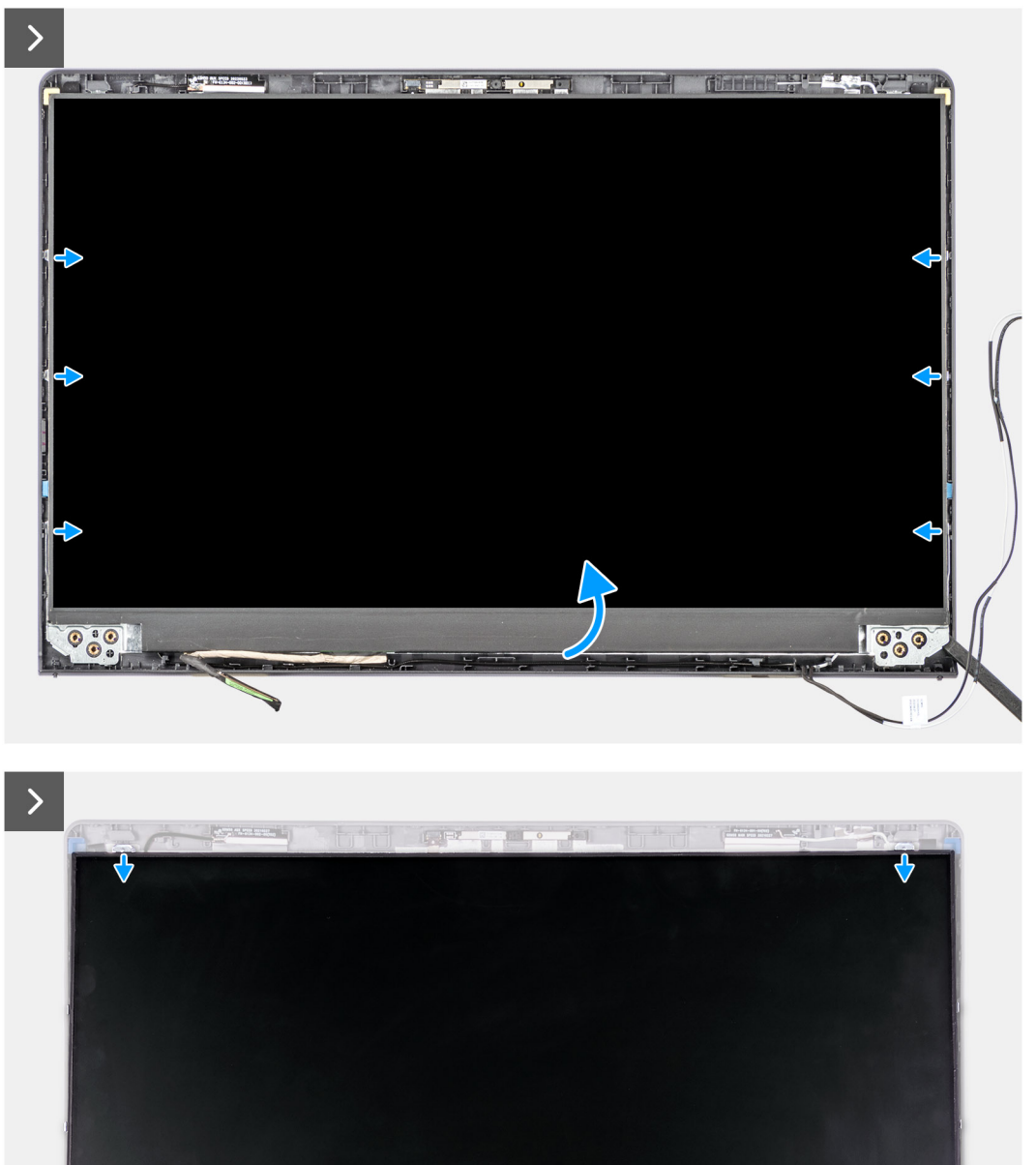

**OCO** 

IPSC

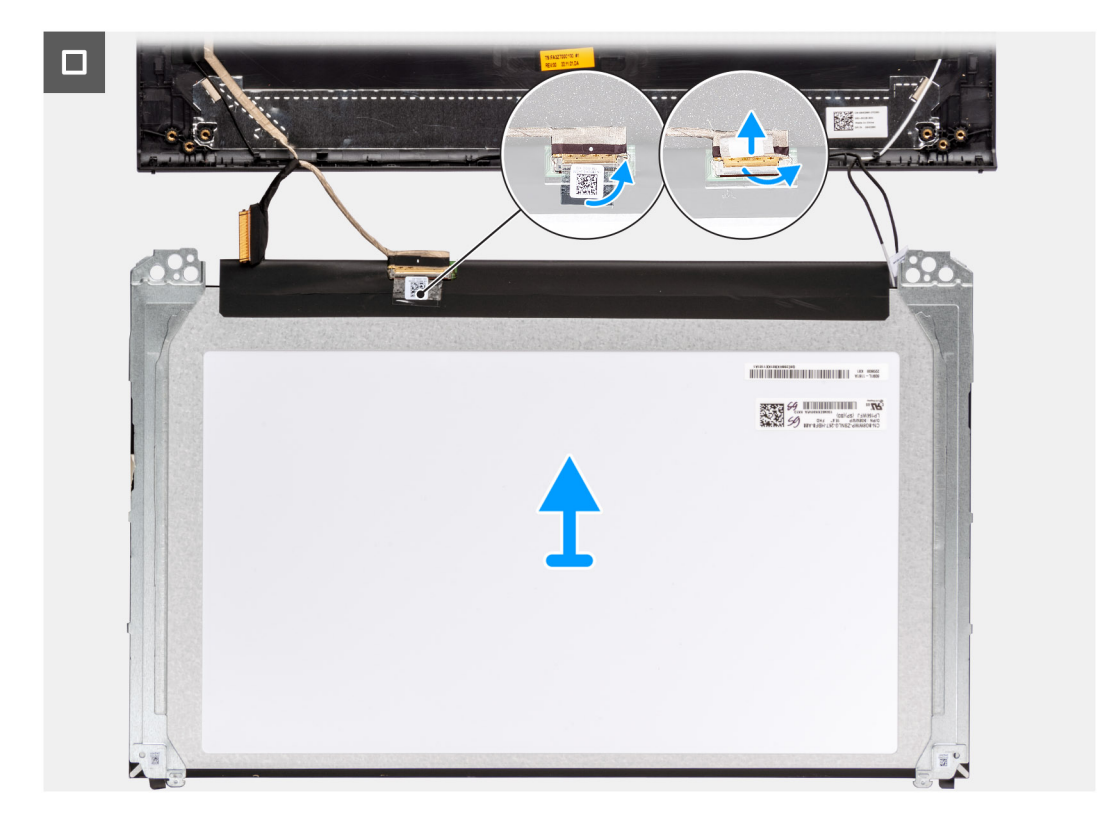

1. Verwenden Sie einen Kunststoffstift, um den Bildschirm beginnend an der unteren rechten Seite aufzuhebeln.

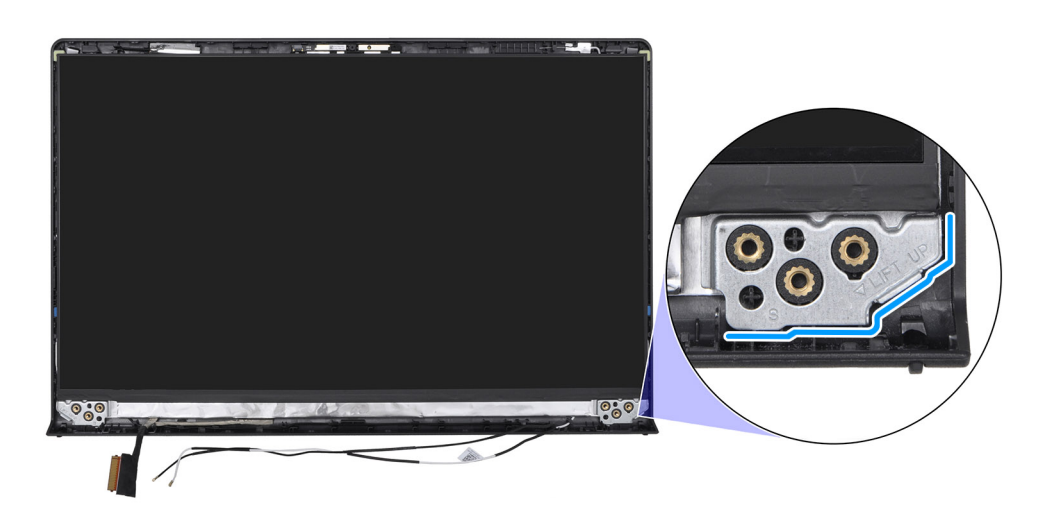

2. Hebeln Sie den Bildschirm vorsichtig mit den Händen von den Laschen an der rechten Seite der hinteren Bildschirmabdeckung ab.

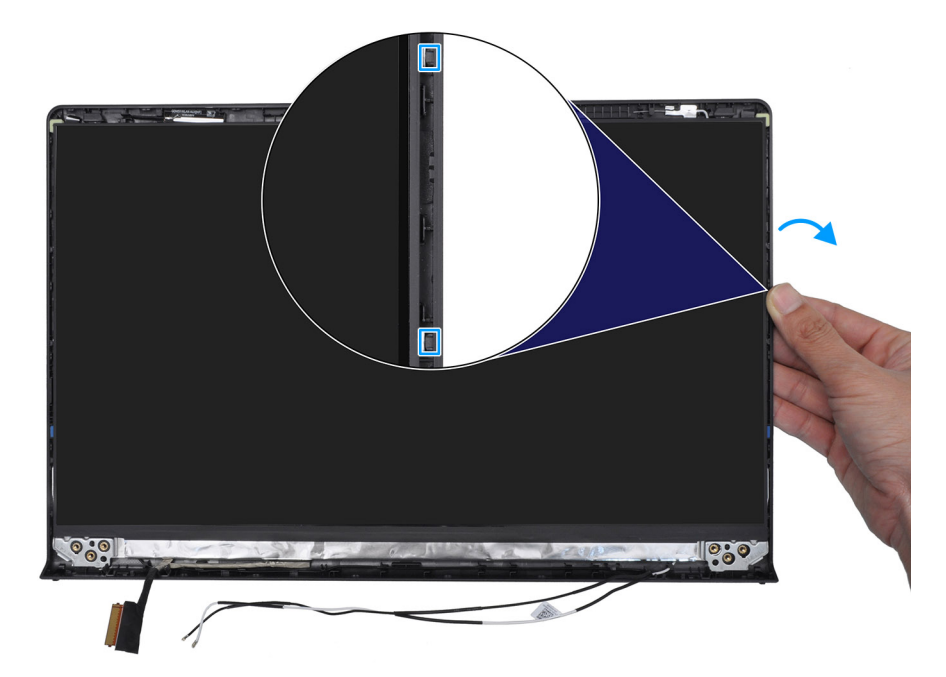

3. Wiederholen Sie die Schritte 1 und 2 für die linke Seite der Bildschirmbaugruppe.

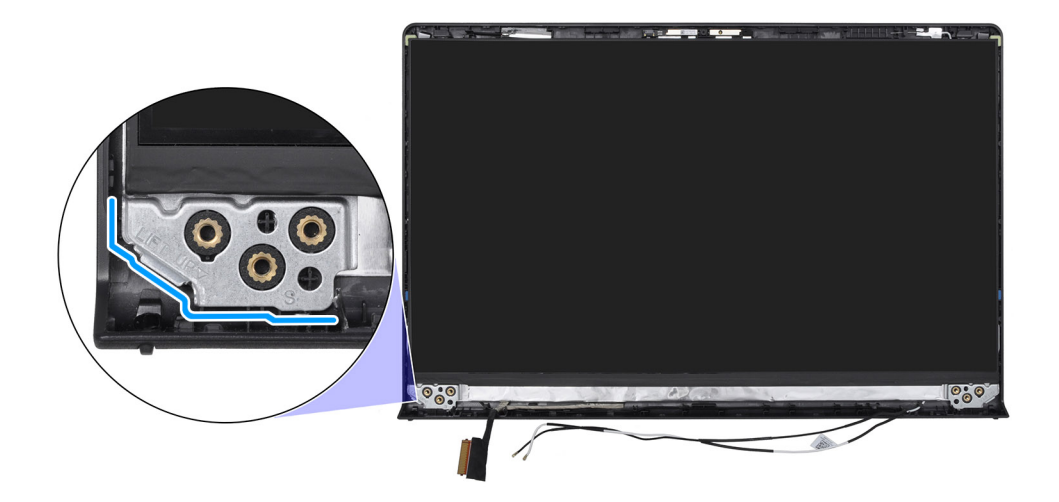

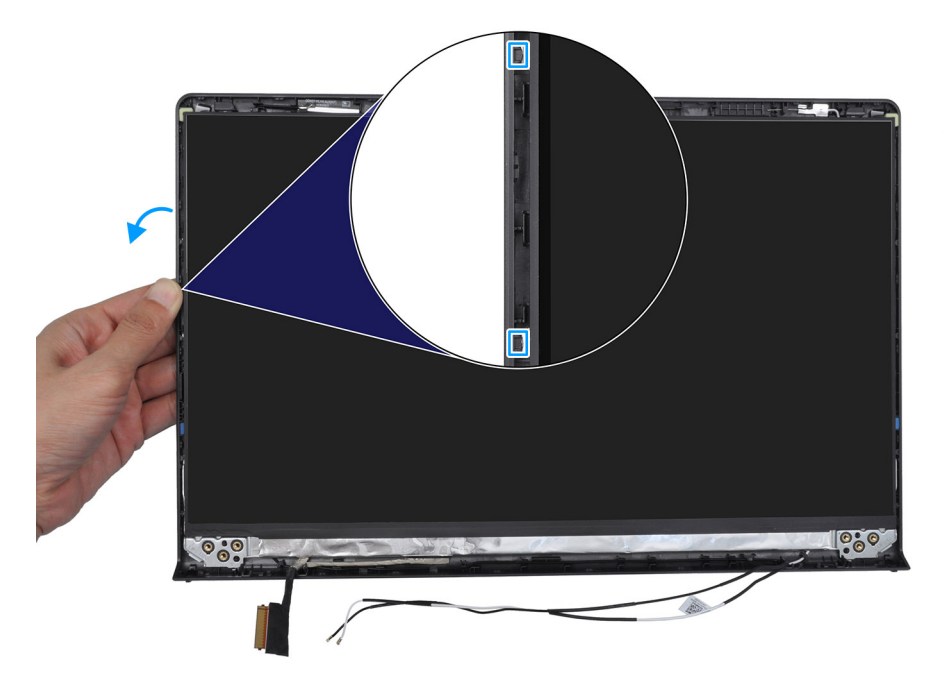

4. Heben Sie die Unterseite des Bildschirms an und schieben Sie sie nach unten, um die Bildschirmhalterungen aus den Schlitzen an der Oberseite der Bildschirmabdeckung zu lösen.

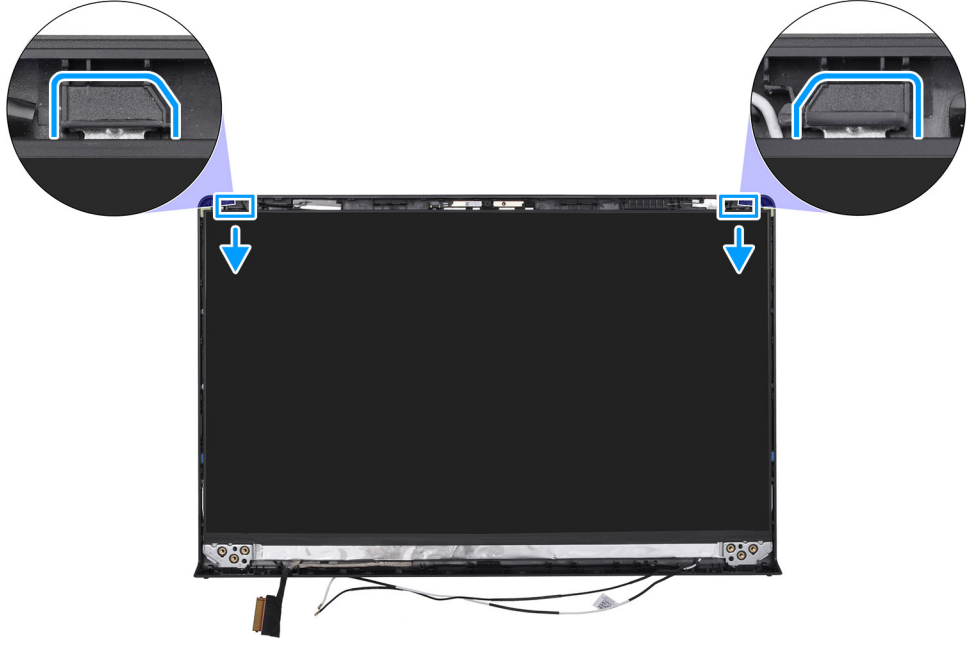

5. Drehen Sie die Bildschirmbaugruppe vorsichtig nach vorne und ziehen Sie das Klebeband ab, mit dem das Bildschirmkabel am Anschluss auf der Rückseite des Bildschirms befestigt ist.

**ANMERKUNG:** Stellen Sie sicher, dass der Bildschirm auf einer sauberen und glatten Oberfläche liegt, um Schäden zu vermeiden.

6. Trennen Sie das Bildschirmkabel vom Anschluss auf dem Bildschirm und entfernen Sie den Bildschirm.

**ANMERKUNG:** Der Bildschirm ist zusammen mit der Bildschirmhalterung als einzelnes Ersatzteil montiert. Ziehen Sie NICHT an den beiden elastischen Klebebändern und trennen Sie NICHT die Halterung vom Bildschirm.

<span id="page-94-0"></span>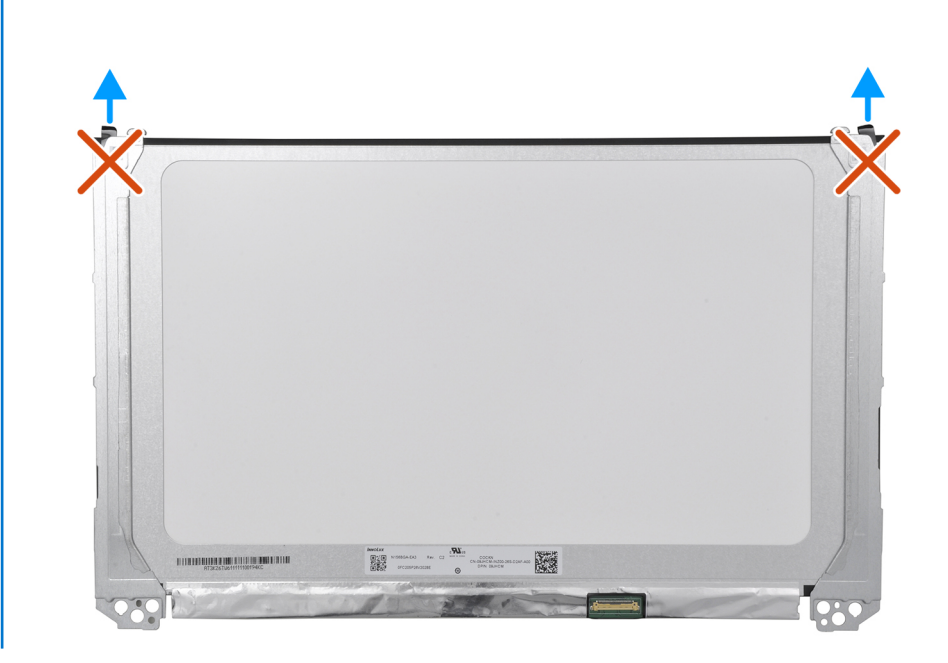

## **Einbauen des Bildschirms**

*A* **VORSICHT: Die Informationen in diesem Abschnitt sind nur für autorisierte Servicetechniker bestimmt.** 

#### **Voraussetzungen**

Wenn Sie eine Komponente austauschen, muss die vorhandene Komponente entfernt werden, bevor Sie das Installationsverfahren durchführen.

#### **Info über diese Aufgabe**

Die folgenden Abbildungen zeigen die Position des Bildschirms und stellen das Verfahren zum Einbauen bildlich dar.

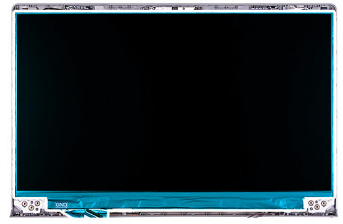

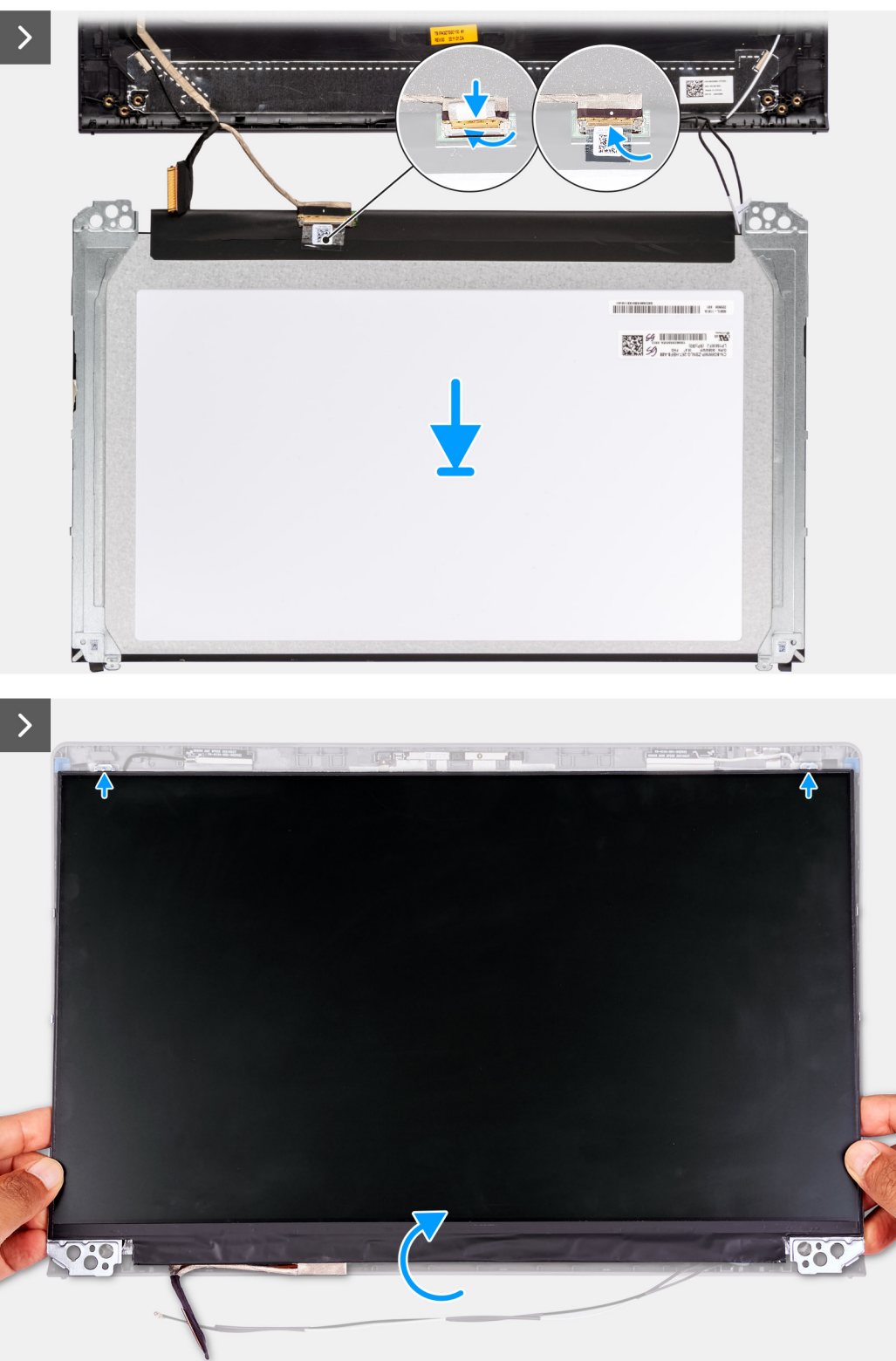

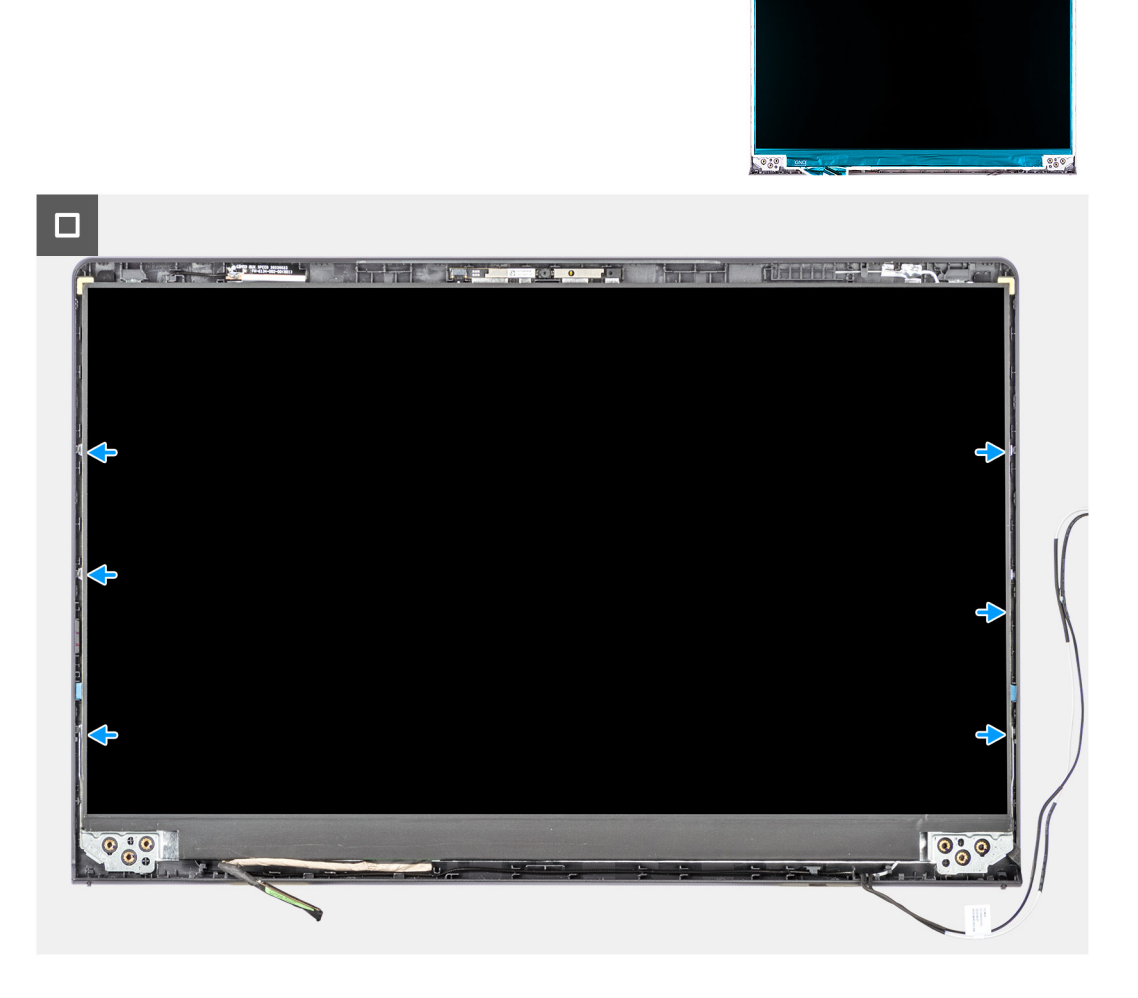

- 1. Legen Sie den Bildschirm und die Bildschirmbaugruppe auf eine saubere und ebene Oberfläche.
- 2. Verbinden Sie das Bildschirmkabel mit dem Anschluss auf dem Bildschirm und schließen Sie die Verriegelung.
- 3. Bringen Sie das Klebeband zur Befestigung des Bildschirmkabels am Anschluss des Bildschirms an.
- 4. Drehen Sie den Bildschirm um und legen Sie ihn auf die hintere Bildschirmabdeckung.
- 5. Heben Sie die Unterseite des Bildschirms an und schieben Sie die Oberseite in die Schlitze oben in der hinteren Bildschirmabdeckung.
- 6. Drücken Sie die Kanten des Bildschirms vorsichtig nach unten, bis er in die Laschen an der hinteren Bildschirmabdeckung einrastet.

#### **Nächste Schritte**

- 1. Bringen Sie die [Bildschirmscharniere](#page-88-0) an.
- 2. Bauen Sie die [Bildschirmblende](#page-85-0) ein.
- 3. Bauen Sie die [Bildschirmscharnierabdeckungen](#page-81-0) ein.
- 4. Bauen Sie die [Bildschirmbaugruppe](#page-76-0) ein.
- 5. Bauen Sie die [Wireless-Karte](#page-43-0) ein.
- 6. Bringen Sie die [Bodenabdeckung](#page-35-0) an.
- 7. Befolgen Sie die Anweisungen unter [Nach der Arbeit an Komponenten im Inneren des Computers.](#page-28-0)

# <span id="page-97-0"></span>**Kamera**

## **Entfernen der Kamera**

**VORSICHT: Die Informationen in diesem Abschnitt sind nur für autorisierte Servicetechniker bestimmt.**

#### **Voraussetzungen**

- 1. Befolgen Sie die Anweisungen unter [Vor der Arbeit an Komponenten im Inneren des Computers.](#page-25-0)
- 2. Entfernen Sie die [Bodenabdeckung.](#page-33-0)
- 3. Entfernen Sie die [Wireless-Karte.](#page-42-0)
- 4. Entfernen Sie die [Bildschirmbaugruppe.](#page-73-0)
- 5. Entfernen Sie die [Bildschirmscharnierabdeckungen.](#page-79-0)
- 6. Entfernen Sie die [Bildschirmblende.](#page-82-0)
- 7. Entfernen Sie die [Bildschirmscharniere.](#page-86-0)
- 8. Entfernen Sie den [Bildschirm.](#page-89-0)

#### **Info über diese Aufgabe**

Die nachfolgenden Abbildungen zeigen die Position des Kameramoduls und stellen das Verfahren zum Entfernen bildlich dar.

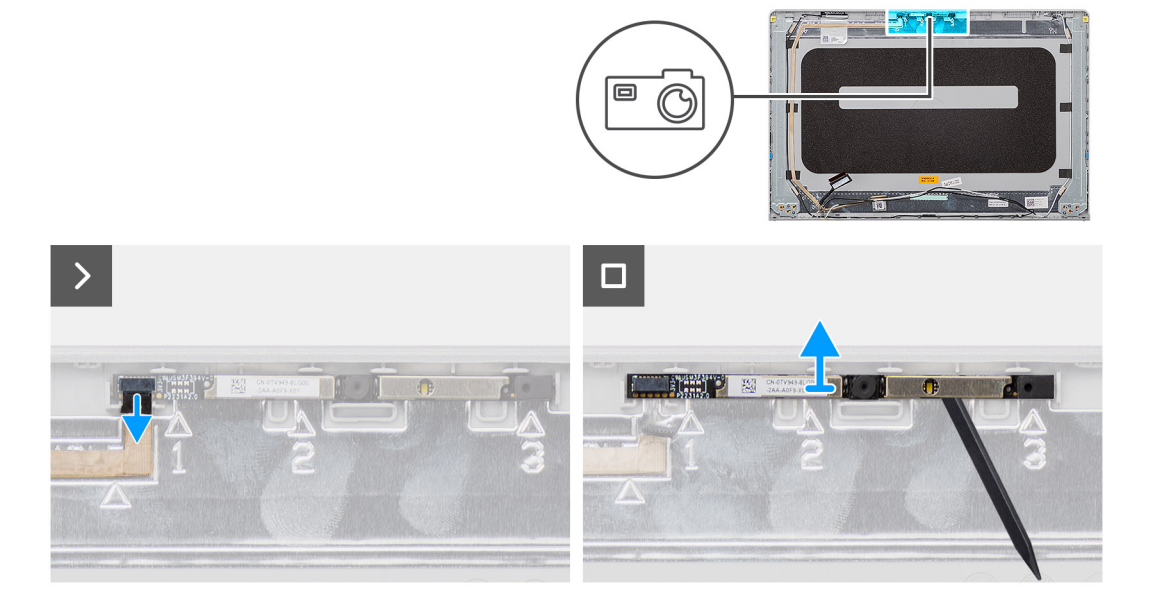

#### **Schritte**

- 1. Trennen Sie das Bildschirmkabel vom Anschluss auf dem Kameramodul.
- 2. Hebeln Sie die Kamera mithilfe eines Kunststoffstifts vorsichtig von der hinteren Bildschirmabdeckung und der Antennenbaugruppe ab.
- 3. Entfernen Sie das Kameramodul von der Bildschirmbaugruppe.

### **Installieren der Kamera**

**VORSICHT: Die Informationen in diesem Abschnitt sind nur für autorisierte Servicetechniker bestimmt.**

#### **Voraussetzungen**

Wenn Sie eine Komponente austauschen, muss die vorhandene Komponente entfernt werden, bevor Sie das Installationsverfahren durchführen.

#### <span id="page-98-0"></span>**Info über diese Aufgabe**

Die nachfolgenden Abbildungen zeigen die Position des Kameramoduls und bieten eine visuelle Darstellung des Installationsverfahrens.

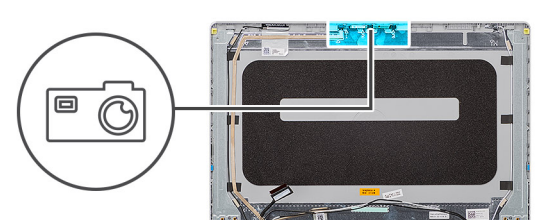

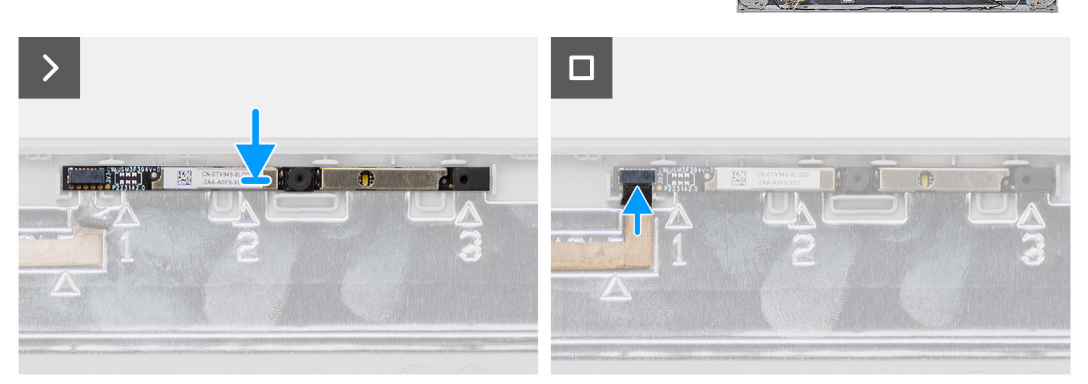

#### **Schritte**

- 1. Bringen Sie das Kameramodul mithilfe des Führungsstifts auf der hinteren Bildschirmabdeckung und der Antennenbaugruppe an.
- 2. Schließen Sie das Bildschirmkabel an den Anschluss auf dem Kameramodul an.

#### **Nächste Schritte**

- 1. Bauen Sie den [Bildschirm](#page-94-0) ein.
- 2. Bringen Sie die [Bildschirmscharniere](#page-88-0) an.
- 3. Bauen Sie die [Bildschirmblende](#page-85-0) ein.
- 4. Bauen Sie die [Bildschirmscharnierabdeckungen](#page-81-0) ein.
- 5. Bauen Sie die [Bildschirmbaugruppe](#page-76-0) ein.
- 6. Bauen Sie die [Wireless-Karte](#page-43-0) ein.
- 7. Bringen Sie die [Bodenabdeckung](#page-35-0) an.
- 8. Befolgen Sie die Anweisungen unter [Nach der Arbeit an Komponenten im Inneren des Computers.](#page-28-0)

# **Bildschirmkabel**

### **Entfernen des Bildschirmkabels**

**VORSICHT: Die Informationen in diesem Abschnitt sind nur für autorisierte Servicetechniker bestimmt.**

#### **Voraussetzungen**

- 1. Befolgen Sie die Anweisungen unter [Vor der Arbeit an Komponenten im Inneren des Computers.](#page-25-0)
- 2. Entfernen Sie die [Bodenabdeckung.](#page-33-0)
- 3. Entfernen Sie die [Wireless-Karte.](#page-42-0)
- 4. Entfernen Sie die [Bildschirmbaugruppe.](#page-73-0)
- 5. Entfernen Sie die [Bildschirmscharnierabdeckungen.](#page-79-0)
- 6. Entfernen Sie die [Bildschirmblende.](#page-82-0)
- 7. Entfernen Sie die [Bildschirmscharniere.](#page-86-0)
- 8. Entfernen Sie den [Bildschirm.](#page-89-0)

#### <span id="page-99-0"></span>**Info über diese Aufgabe**

Die folgende Abbildung zeigt die Position des Bildschirmkabels und stellt das Verfahren zum Entfernen bildlich dar.

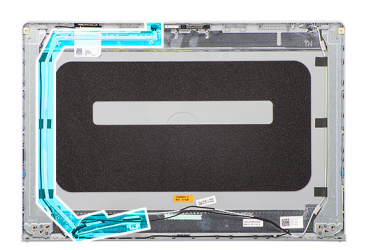

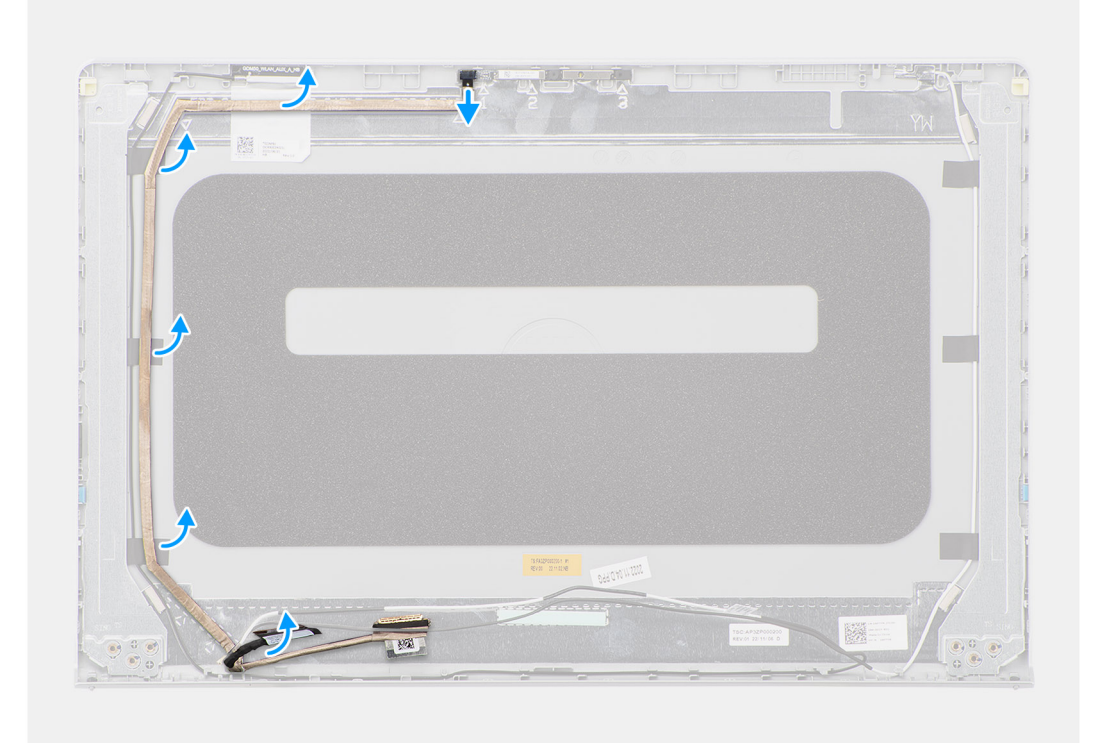

#### **Schritte**

- 1. Trennen Sie das eDP-Kabel des Bildschirms vom Anschluss auf dem Kameramodul.
- 2. Lösen Sie das eDP-Kabel des Bildschirms vorsichtig von der hinteren Bildschirmabdeckung und entfernen Sie es.

### **Einbauen des Bildschirmkabels**

**VORSICHT: Die Informationen in diesem Abschnitt sind nur für autorisierte Servicetechniker bestimmt.**

#### **Voraussetzungen**

Wenn Sie eine Komponente austauschen, muss die vorhandene Komponente entfernt werden, bevor Sie das Installationsverfahren durchführen.

#### **Info über diese Aufgabe**

Die folgende Abbildung zeigt die Position des Bildschirmkabels und stellt das Verfahren zum Einbauen bildlich dar.

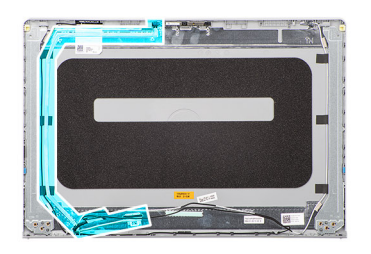

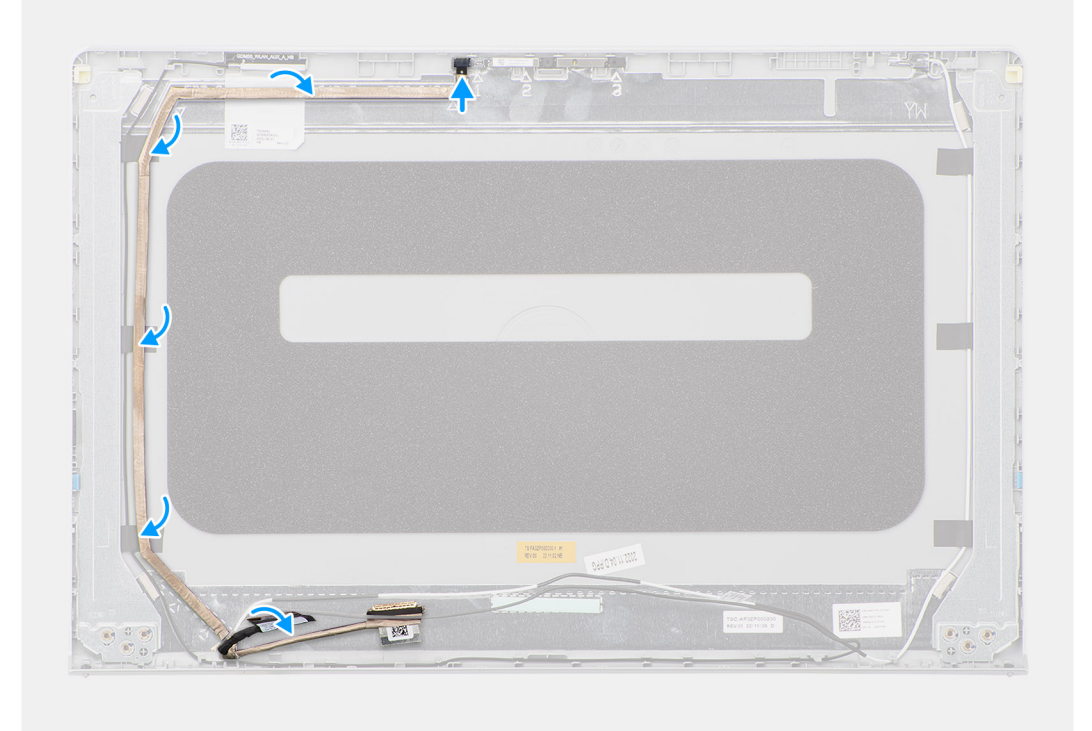

- 1. Befestigen Sie das eDP-Bildschirmkabel an der hinteren Bildschirmabdeckung und der Antennenbaugruppe.
- 2. Schließen Sie das eDP-Bildschirmkabel an den Anschluss auf dem Kameramodul an.

#### **Nächste Schritte**

- 1. Bauen Sie den [Bildschirm](#page-94-0) ein.
- 2. Bringen Sie die [Bildschirmscharniere](#page-88-0) an.
- 3. Bauen Sie die [Bildschirmblende](#page-85-0) ein.
- 4. Bauen Sie die [Bildschirmscharnierabdeckungen](#page-81-0) ein.
- 5. Bauen Sie die [Bildschirmbaugruppe](#page-76-0) ein.
- 6. Bauen Sie die [Wireless-Karte](#page-43-0) ein.
- 7. Bringen Sie die [Bodenabdeckung](#page-35-0) an.
- 8. Befolgen Sie die Anweisungen unter [Nach der Arbeit an Komponenten im Inneren des Computers.](#page-28-0)

# **Hintere Bildschirmabdeckung und Antennenbaugruppe**

## **Entfernen der hinteren Bildschirmabdeckung und der Antennenbaugruppe**

**VORSICHT: Die Informationen in diesem Abschnitt sind nur für autorisierte Servicetechniker bestimmt.**

- 1. Befolgen Sie die Anweisungen unter [Vor der Arbeit an Komponenten im Inneren des Computers.](#page-25-0)
- 2. Entfernen Sie die [Bodenabdeckung.](#page-33-0)
- 3. Entfernen Sie die [Wireless-Karte.](#page-42-0)
- 4. Entfernen Sie die [Bildschirmbaugruppe.](#page-73-0)
- 5. Entfernen Sie die [Bildschirmscharnierabdeckungen.](#page-79-0)
- 6. Entfernen Sie die [Bildschirmblende.](#page-82-0)
- 7. Entfernen Sie die [Bildschirmscharniere.](#page-86-0)
- 8. Entfernen Sie den [Bildschirm.](#page-89-0)
- 9. Entfernen Sie die [Kamera.](#page-97-0)
- 10. Entfernen Sie das [Bildschirmkabel.](#page-98-0)

#### **Info über diese Aufgabe**

**ANMERKUNG:** Die hintere Bildschirmabdeckung und die Antennenbaugruppe können nicht weiter zerlegt werden, nachdem alle vorherigen Verfahren zum Entfernen von Teilen abgeschlossen sind. Wenn die Wireless-Antennen defekt sind und ersetzt werden müssen, ersetzen Sie die gesamte Baugruppe aus hinterer Bildschirmabdeckung und Antennen.

Die Abbildung unten zeigt die hintere Bildschirmabdeckung und die Antennenbaugruppe nach Durchführen aller vorherigen Verfahren zum Entfernen von Teilen für einen Ersatz der hinteren Bildschirmabdeckung und der Antennenbaugruppe.

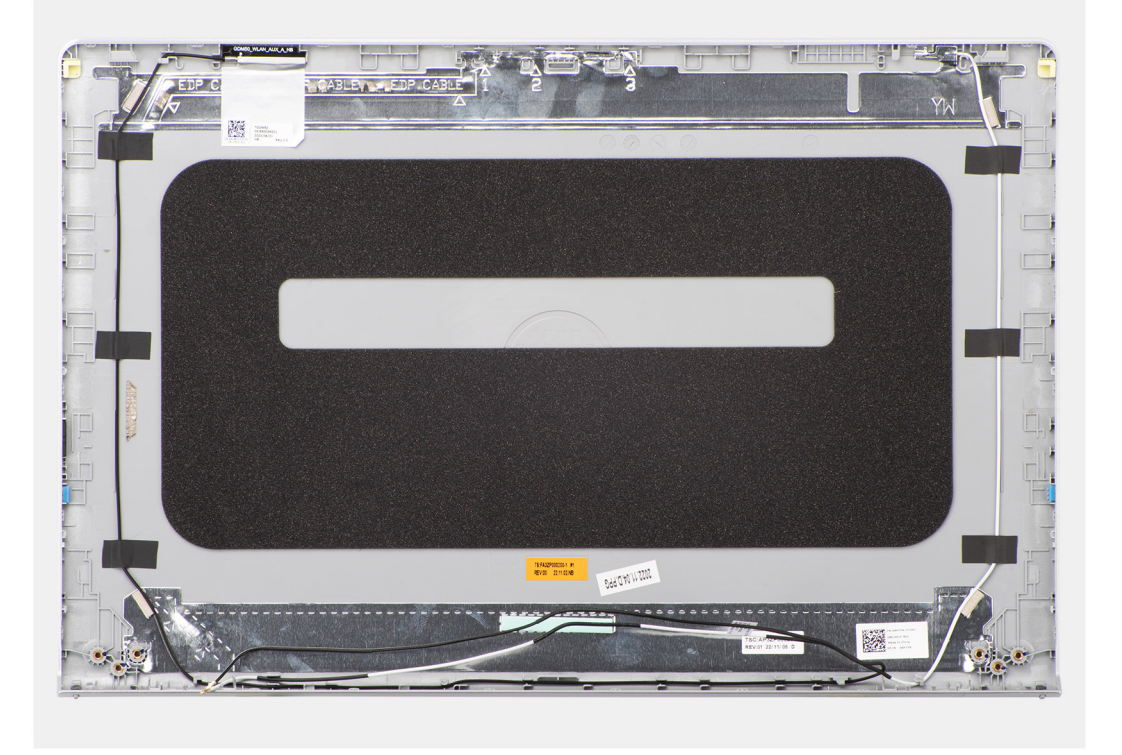

#### **Schritte**

Nachdem die unter "Voraussetzungen" angeführten Schritte ausgeführt wurden, bleiben noch die hintere Bildschirmabdeckung und die Antennenbaugruppe.

## **Installieren der hinteren Bildschirmabdeckung und der Antennenbaugruppe**

**VORSICHT: Die Informationen in diesem Abschnitt sind nur für autorisierte Servicetechniker bestimmt.**

Wenn Sie eine Komponente austauschen, muss die vorhandene Komponente entfernt werden, bevor Sie das Installationsverfahren durchführen.

#### **Info über diese Aufgabe**

Die folgende Abbildung zeigt die Position der hinteren Bildschirmabdeckung und der Antennenbaugruppe und stellt das Installationsverfahren bildlich dar.

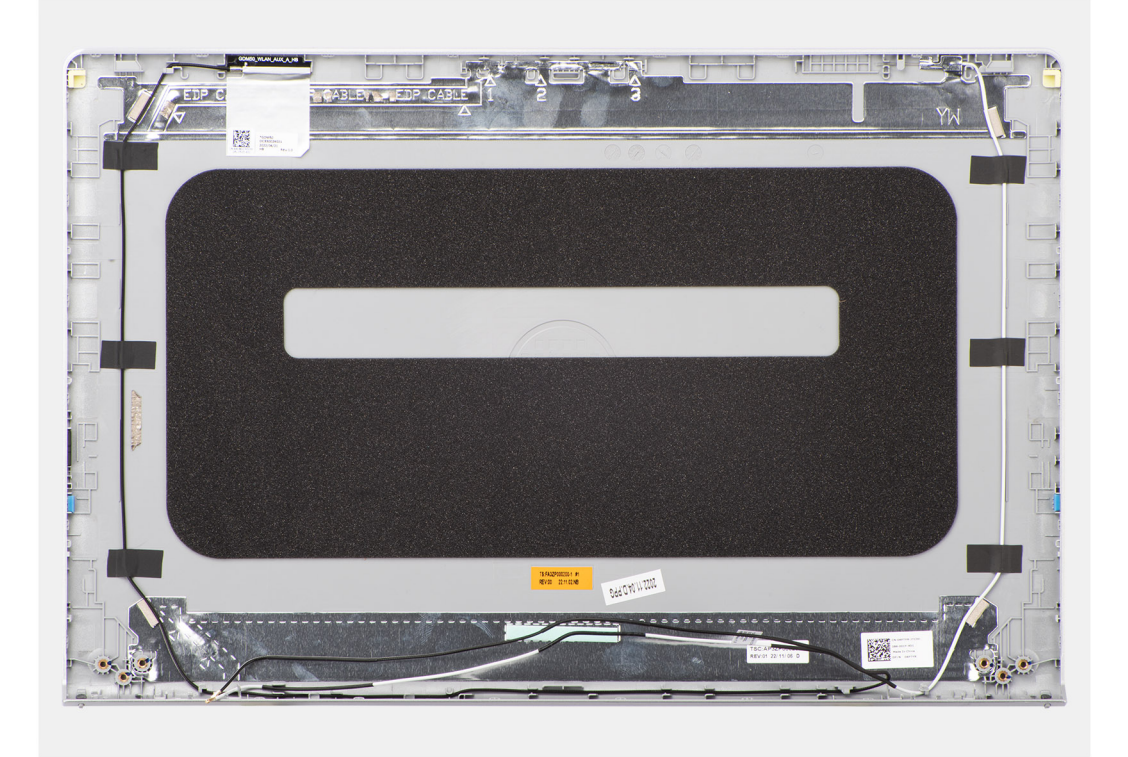

#### **Schritte**

Platzieren Sie die hintere Bildschirmabdeckung und die Antennenbaugruppe auf einer flachen Oberfläche und führen Sie die erforderlichen Schritte durch, um die hintere Bildschirmabdeckung und die Antennenbaugruppe einzubauen.

#### **Nächste Schritte**

- 1. Installieren Sie das [Bildschirmkabel.](#page-99-0)
- 2. Bauen Sie die [Kamera](#page-97-0) ein.
- 3. Bauen Sie den [Bildschirm](#page-94-0) ein.
- 4. Bringen Sie die [Bildschirmscharniere](#page-88-0) an.
- 5. Bauen Sie die [Bildschirmblende](#page-85-0) ein.
- 6. Bauen Sie die [Bildschirmscharnierabdeckungen](#page-81-0) ein.
- 7. Bauen Sie die [Bildschirmbaugruppe](#page-76-0) ein.
- 8. Bauen Sie die [Wireless-Karte](#page-43-0) ein.
- 9. Bringen Sie die [Bodenabdeckung](#page-35-0) an.

10. Befolgen Sie die Anweisungen unter [Nach der Arbeit an Komponenten im Inneren des Computers.](#page-28-0)

# **Systemplatine**

### **Systemplatine entfernen**

**VORSICHT: Die Informationen in diesem Abschnitt sind nur für autorisierte Servicetechniker bestimmt.**

- 1. Befolgen Sie die Anweisungen unter [Vor der Arbeit an Komponenten im Inneren des Computers.](#page-25-0)
- 2. Entfernen Sie die [Bodenabdeckung.](#page-33-0)
- 3. Entfernen Sie das [Speichermodul.](#page-36-0)
- 4. Entfernen Sie das [M.2 2230-Solid-State-Laufwerk](#page-38-0) bzw. das [M.2 2280-Solid-State-Laufwerk](#page-40-0) (je nach Modell).
- 5. Entfernen Sie die [Wireless-Karte.](#page-42-0)
- 6. Entfernen Sie den [Kühlkörper](#page-57-0) oder die [Kühlplatte der Systemplatine](#page-59-0) (je nach Modell).
	- **ANMERKUNG:** Wenn Sie die Systemplatine entfernen, um andere Teile zu ersetzen/darauf zuzugreifen, kann die Systemplatine zusammen mit dem angebrachten Kühlkörper/der angebrachten Systemplatinen-Kühlplatte entfernt werden, um das Verfahren zu vereinfachen und die thermische Verbindung zwischen Systemplatine und Kühlkörper/Kühlplatte beizubehalten.

#### **Info über diese Aufgabe**

Die folgende Abbildung zeigt die Anschlüsse auf der Systemplatine.

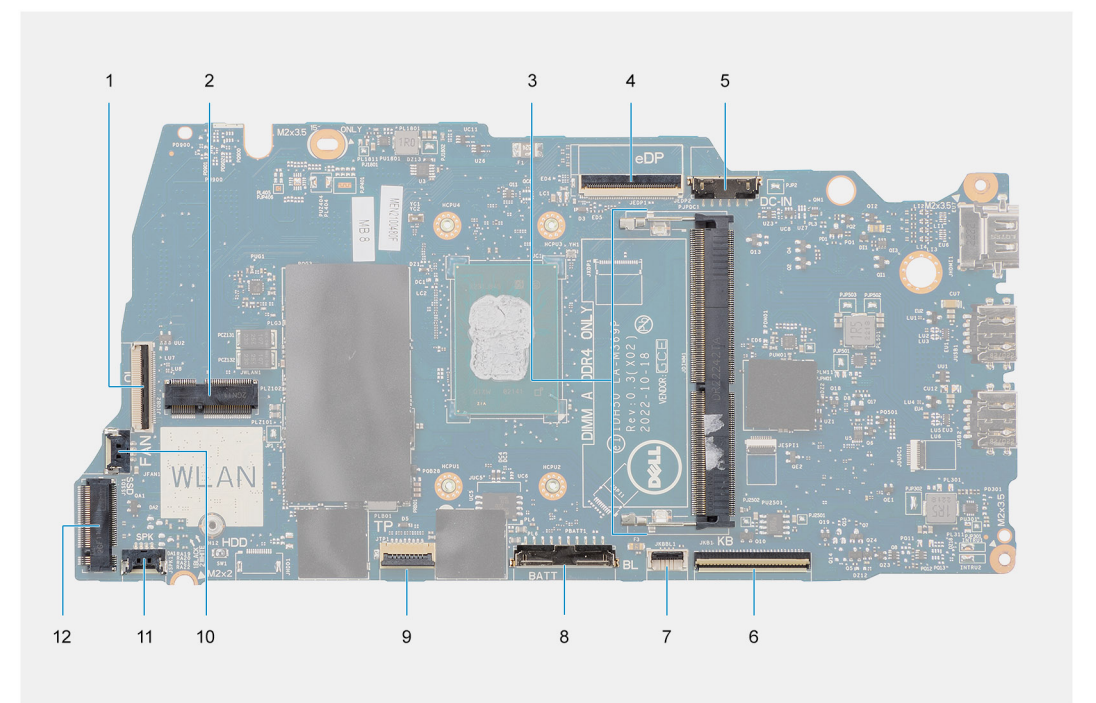

- 1. FFC-Anschluss der E/A-Tochterplatine
- 2. Anschluss für Wireless-Karte
- 3. Speichermodulanschluss
- 4. eDP-Anschluss
- 5. Netzadapter-Portanschluss
- 6. Tastatur-FFC-Anschluss
- 7. FPC-Anschluss für Tastaturhintergrundbeleuchtung
- 8. Batterieanschluss
- 9. Touchpad-FFC-Anschluss
- 10. Lüfterkabelanschluss
- 11. Anschluss des Lautsprecherkabels
- 12. M.2-Solid-State-Laufwerksanschluss

Die nachfolgenden Abbildungen zeigen die Position der Systemplatine und bieten eine visuelle Darstellung des Verfahrens zum Entfernen.

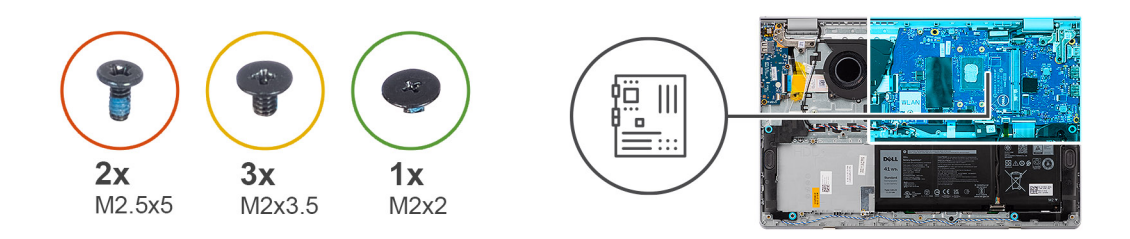

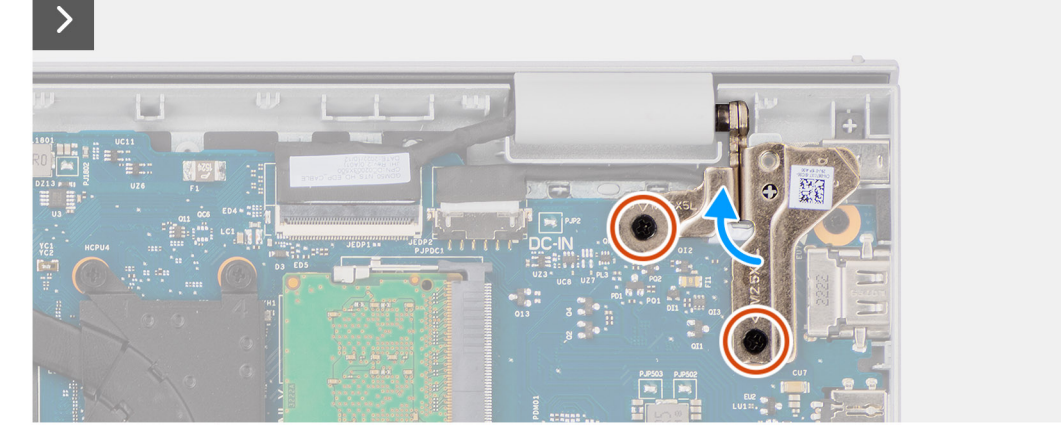

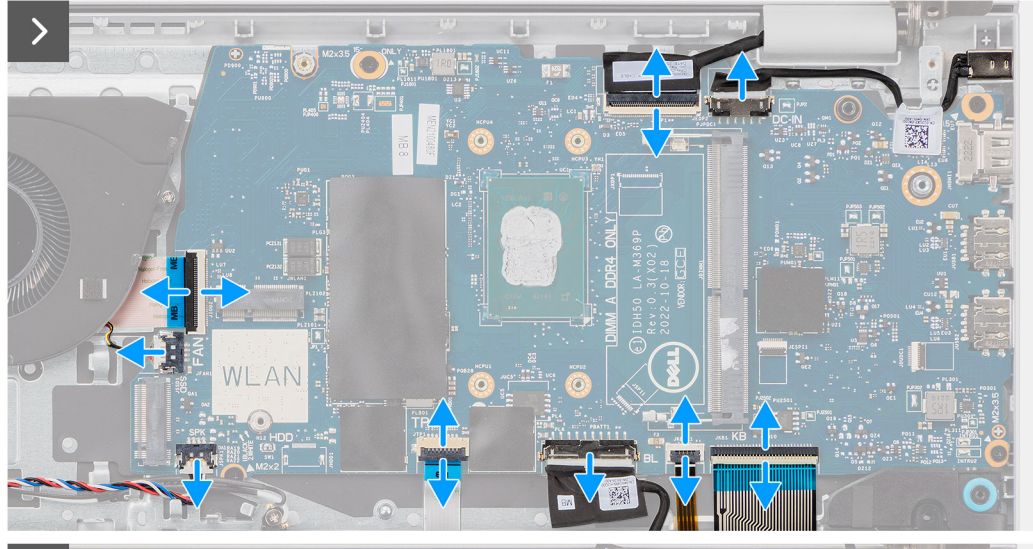

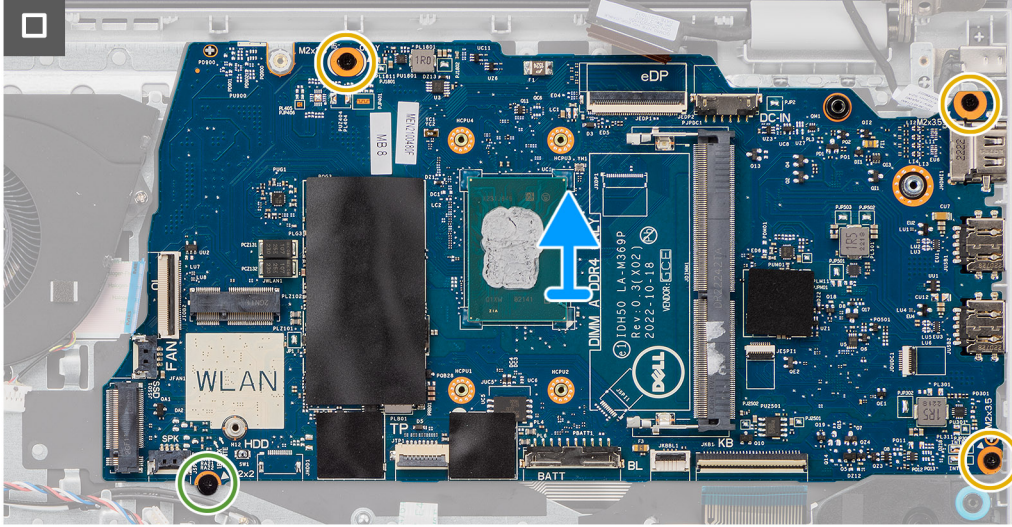

- 1. Entfernen Sie die zwei Schrauben (M2,5x5), mit denen das rechte Bildschirmscharnier an der Systemplatine und der Handauflagenund Tastaturbaugruppe befestigt ist.
- 2. Heben Sie mithilfe eines Kunststoffstifts das rechte Bildschirmscharnier von der Handballenstützen- und Tastaturbaugruppe ab.
- 3. Trennen Sie die folgenden Kabel von der Systemplatine:
	- a. E/A-Tochterplatinen-FFC
	- b. eDP-Kabel
	- c. Netzadapter-Portkabel
	- d. Tastatur-FFC
	- e. Tastaturhintergrundbeleuchtung-FPC

**ANMERKUNG:** Diese Vorgehensweise gilt nur für Computer mit installierter Tastaturhintergrundbeleuchtung.

- f. Akkukabel
- g. Touchpad-FFC
- h. Lautsprecherkabel
- i. Lüfterkabel
- 4. Entfernen Sie die Schraube (M2x2) und die drei Schrauben (M2x3.5), mit denen die Systemplatine an der Handballenstützen- und Tastaturbaugruppe befestigt ist.
- 5. Heben Sie die Systemplatine vorsichtig von der Handballenstützen- und Tastaturbaugruppe ab und entfernen Sie sie.

### **Systemplatine installieren**

#### **VORSICHT: Die Informationen in diesem Abschnitt sind nur für autorisierte Servicetechniker bestimmt.**

#### **Voraussetzungen**

Wenn Sie eine Komponente austauschen, muss die vorhandene Komponente entfernt werden, bevor Sie das Installationsverfahren durchführen.

#### **Info über diese Aufgabe**

**ANMERKUNG:** Wenn Sie die Systemplatine installieren, um andere Teile zu ersetzen/darauf zuzugreifen, kann die Systemplatine zusammen mit dem angebrachten Kühlkörper/der angebrachten Systemplatinen-Kühlplatte installiert werden, um das Verfahren zu vereinfachen und die thermische Verbindung zwischen Systemplatine und Kühlkörper/Kühlplatte beizubehalten.

Die folgende Abbildung zeigt die Anschlüsse auf der Systemplatine.

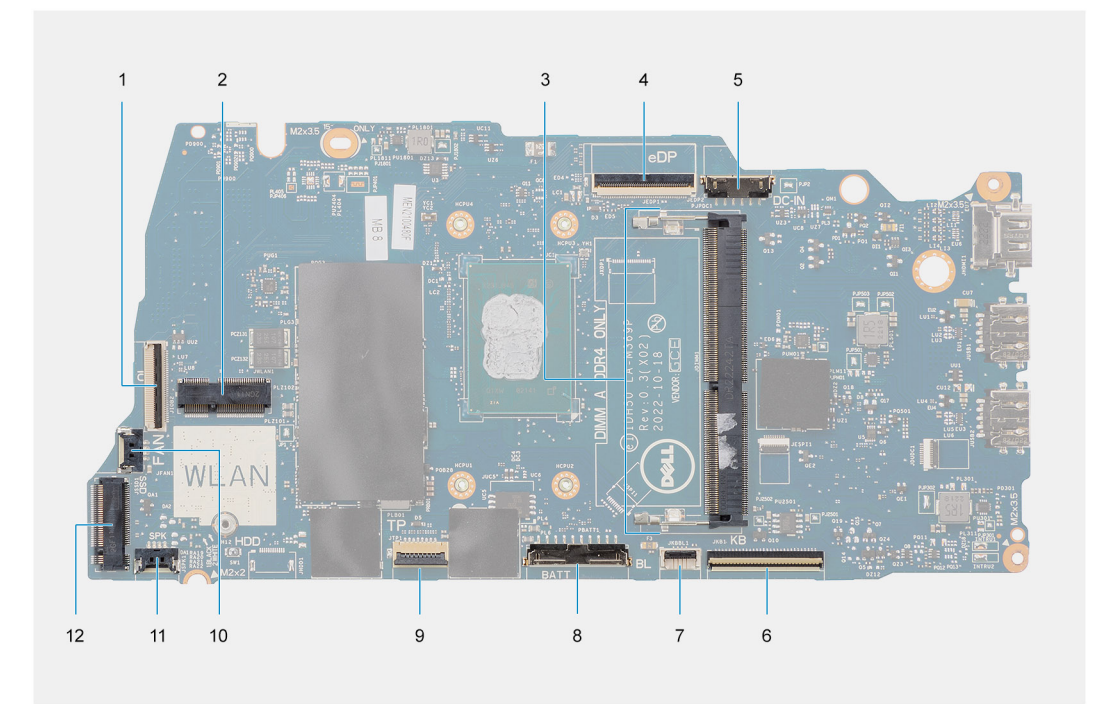

- 1. FFC-Anschluss der E/A-Tochterplatine
- 2. Anschluss für Wireless-Karte
- 3. Speichermodulanschluss
- 4. eDP-Anschluss
- 5. Netzadapter-Portanschluss
- 6. Tastatur-FFC-Anschluss
- 7. FPC-Anschluss für Tastaturhintergrundbeleuchtung
- 8. Batterieanschluss
- 9. Touchpad-FFC-Anschluss
- 10. Lüfterkabelanschluss
- 11. Anschluss des Lautsprecherkabels
- 12. M.2-Solid-State-Laufwerksanschluss

Die nachfolgenden Abbildungen zeigen die Position der Hauptplatine und bieten eine visuelle Darstellung des Installationsverfahrens.

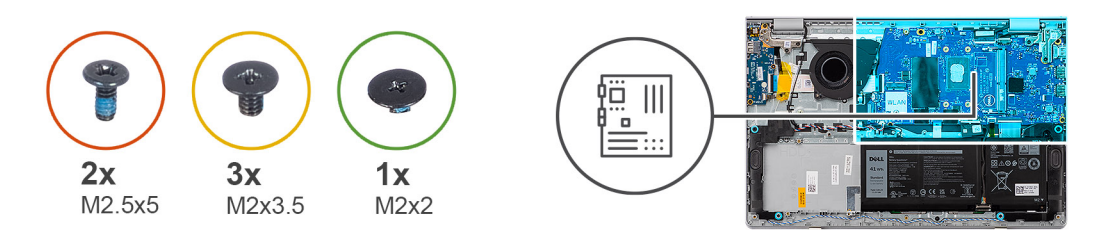

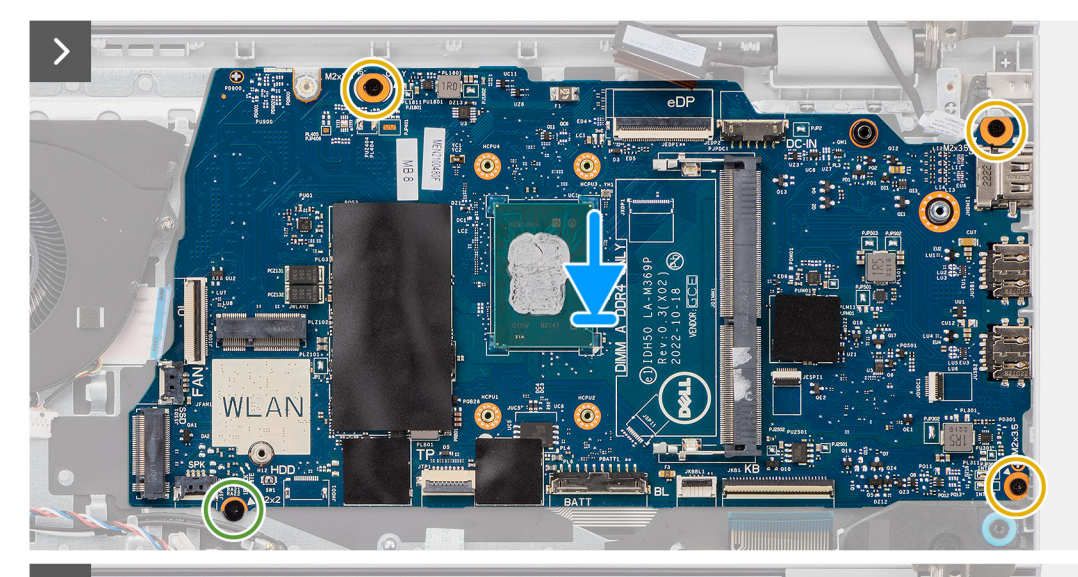

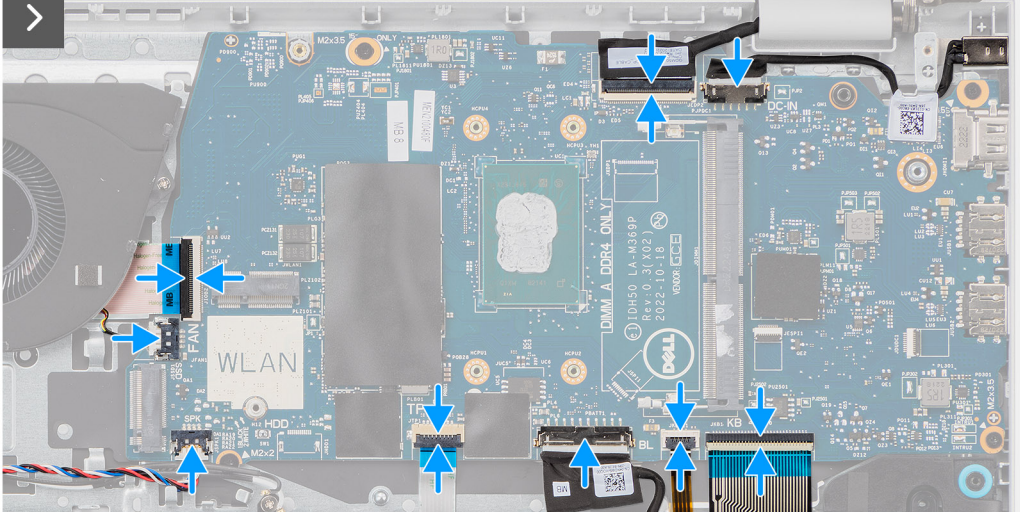

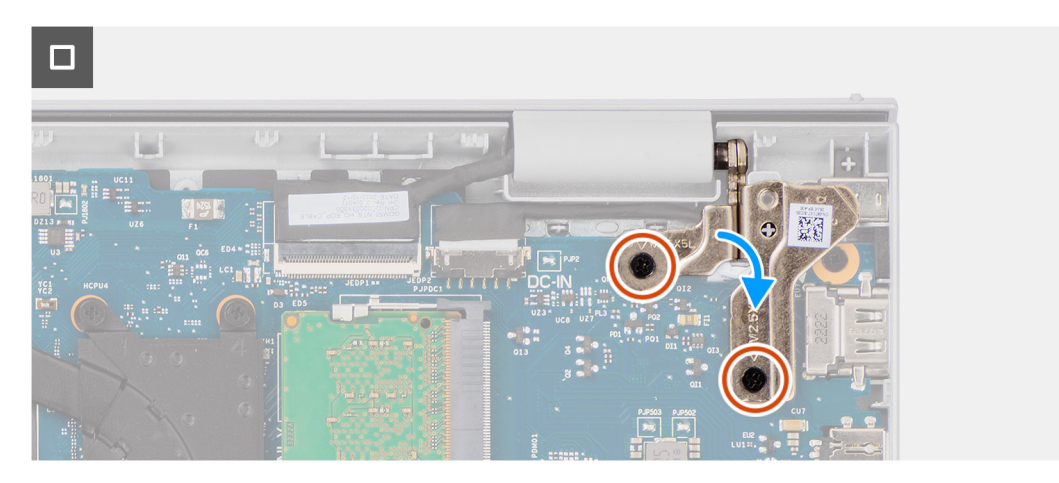
### **Schritte**

- 1. Richten Sie die Anschlüsse auf der Hauptplatine an den Anschlussöffnungen auf der Handauflagen- und Tastaturbaugruppe aus.
- 2. Schieben Sie die Systemplatine vorsichtig schräg geneigt auf die Handballenstützen-Tastatur-Baugruppe.
- 3. Richten Sie die Schraubenbohrungen auf der Systemplatine auf die Schraubenbohrungen der Handballenstützen- und Tastaturbaugruppe aus.
- 4. Bringen Sie die Schraube (M2x2) und die drei Schrauben (M2x3.5) wieder an, mit denen die Systemplatine an der Handballenstützenund Tastaturbaugruppe befestigt wird.
- 5. Verbinden Sie folgende Kabel mit der Systemplatine:
	- a. E/A-Tochterplatinen-FFC
	- b. eDP-Kabel
	- c. Netzadapter-Portkabel
	- d. Tastatur-FFC
	- e. Tastaturhintergrundbeleuchtung-FPC

**ANMERKUNG:** Diese Vorgehensweise gilt nur für Computer mit installierter Tastaturhintergrundbeleuchtung.

- f. Akkukabel
- g. Touchpad-FFC
- h. Lautsprecherkabel
- i. Lüfterkabel
- 6. Schließen Sie das rechte Bildschirmscharnier nach unten hin und richten Sie die Schraubenbohrungen am rechten Bildschirmscharnier an den Schraubenbohrungen der Hauptplatine sowie der Handauflagen- und Tastaturbaugruppe aus.
- 7. Bringen Sie die zwei Schrauben (M2,5x5) zur Befestigung des rechten Bildschirmscharniers an der Hauptplatine und der Handauflagen- und Tastaturbaugruppe wieder an.

### **Nächste Schritte**

- 1. Installieren Sie den [Kühlkörper](#page-58-0) oder die [Kühlplatte der Systemplatine,](#page-60-0) je nach Modell.
- 2. Bauen Sie die [Wireless-Karte](#page-43-0) ein.
- 3. Bauen Sie das [M.2 2230-Solid-State-Laufwerk](#page-39-0) bzw. das [M.2 2280-Solid-State-Laufwerk](#page-41-0) ein (je nach Modell).
- 4. Bauen Sie das [Speichermodul](#page-37-0) ein.
- 5. Bringen Sie die [Bodenabdeckung](#page-35-0) an.
- 6. Befolgen Sie die Anweisungen unter [Nach der Arbeit an Komponenten im Inneren des Computers.](#page-28-0)

# **Handauflage/Tastatur-Baugruppe**

## **Entfernen der Handballenstützen- und Tastaturbaugruppe**

**VORSICHT: Die Informationen in diesem Abschnitt sind nur für autorisierte Servicetechniker bestimmt.**

#### **Voraussetzungen**

- 1. Befolgen Sie die Anweisungen unter [Vor der Arbeit an Komponenten im Inneren des Computers.](#page-25-0)
- 2. Entfernen Sie die [Bodenabdeckung.](#page-33-0)
- 3. Entfernen Sie das [Speichermodul.](#page-36-0)
- 4. Entfernen Sie das [M.2 2230-Solid-State-Laufwerk](#page-38-0) bzw. das [M.2 2280-Solid-State-Laufwerk](#page-40-0) (je nach Modell).
- 5. Entfernen Sie die [Wireless-Karte.](#page-42-0)
- 6. Entfernen Sie die [Lautsprecher.](#page-44-0)
- 7. Entfernen Sie den [Lüfter.](#page-47-0)
	- **ANMERKUNG:** Diese Vorgehensweise gilt nur für Computer mit installiertem Lüfter.
- 8. Entfernen Sie den [Kühlkörper](#page-57-0) oder die [Kühlplatte der Systemplatine](#page-59-0) (je nach Modell).
- 9. Entfernen Sie die [3-Zellen-Batterie](#page-51-0) bzw. die [4-Zellen-Batterie](#page-52-0) ein (je nach Modell).
- 10. Entfernen Sie das [Touchpad.](#page-61-0)
- 11. Entfernen Sie das [E/A-Tochterplatinenkabel.](#page-63-0)
- 12. Entfernen Sie die [E/A-Tochterplatine.](#page-65-0)
- 13. Entfernen Sie den [Netzschalter](#page-68-0) bzw. den [Netzschalter mit Fingerabdruckleser.](#page-69-0)
- 14. Entfernen Sie den [Netzadapterport.](#page-71-0)
- 15. Entfernen Sie die [Bildschirmbaugruppe.](#page-73-0)
- 16. Entfernen Sie die [Systemplatine.](#page-102-0)

**ANMERKUNG:** Die Hauptplatine kann zusammen mit dem daran angebrachten Kühlkörper/der angebrachten Kühlplatte entfernt werden, um den Vorgang zu vereinfachen und die thermische Verbindung zwischen Hauptplatine und Kühlkörper/Hauptplatinen-Kühlplatte zu erhalten.

### **Info über diese Aufgabe**

**ANMERKUNG:** Die Handballenstützen- und Tastaturbaugruppe kann nicht weiter zerlegt werden, nachdem alle vorgängigen Verfahren zum Entfernen von Teilen abgeschlossen wurden. Wenn die Tastatur defekt ist und ausgetauscht werden muss, ersetzen Sie die gesamte Handballenstützen- und Tastaturbaugruppe.

Die folgende Abbildung zeigt die Handballenstützen- und Tastaturbaugruppe, nachdem die vorherigen Verfahren zum Entfernen von Teilen für den Austausch der Handballenstützen- und Tastaturbaugruppe durchgeführt wurden.

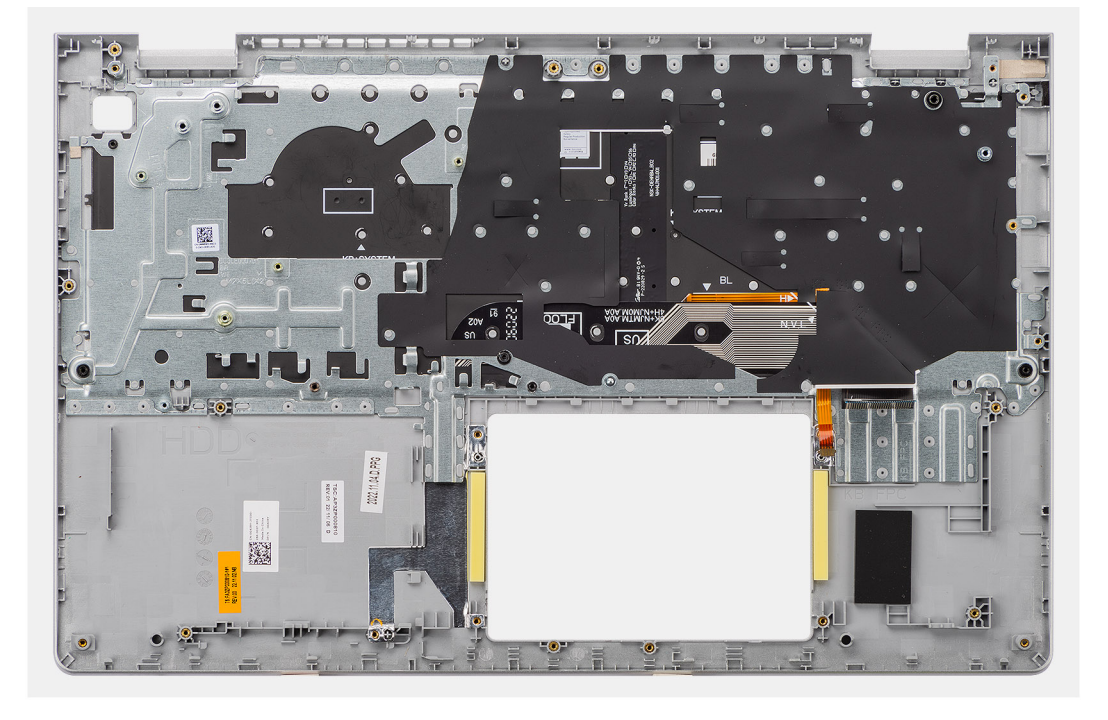

#### **Schritte**

Nachdem alle vorab notwendigen Schritte durchgeführt wurden, verbleibt nur noch die Handauflagen-Tastatur-Baugruppe.

### **Einbauen der Handballenstützen-Tastatur-Baugruppe**

**VORSICHT: Die Informationen in diesem Abschnitt sind nur für autorisierte Servicetechniker bestimmt.**

#### **Voraussetzungen**

Wenn Sie eine Komponente austauschen, muss die vorhandene Komponente entfernt werden, bevor Sie das Installationsverfahren durchführen.

#### **Info über diese Aufgabe**

**ANMERKUNG:** Die Hauptplatine kann zusammen mit dem daran angebrachten Kühlkörper/der angebrachten Kühlplatte eingebaut werden, um den Vorgang zu vereinfachen und die thermische Verbindung zwischen Hauptplatine und Kühlkörper/Hauptplatinen-Kühlplatte zu erhalten.

Die folgende Abbildung zeigt die Position der Handballenstützen-Tastatur-Baugruppe und stellt das Installationsverfahren bildlich dar.

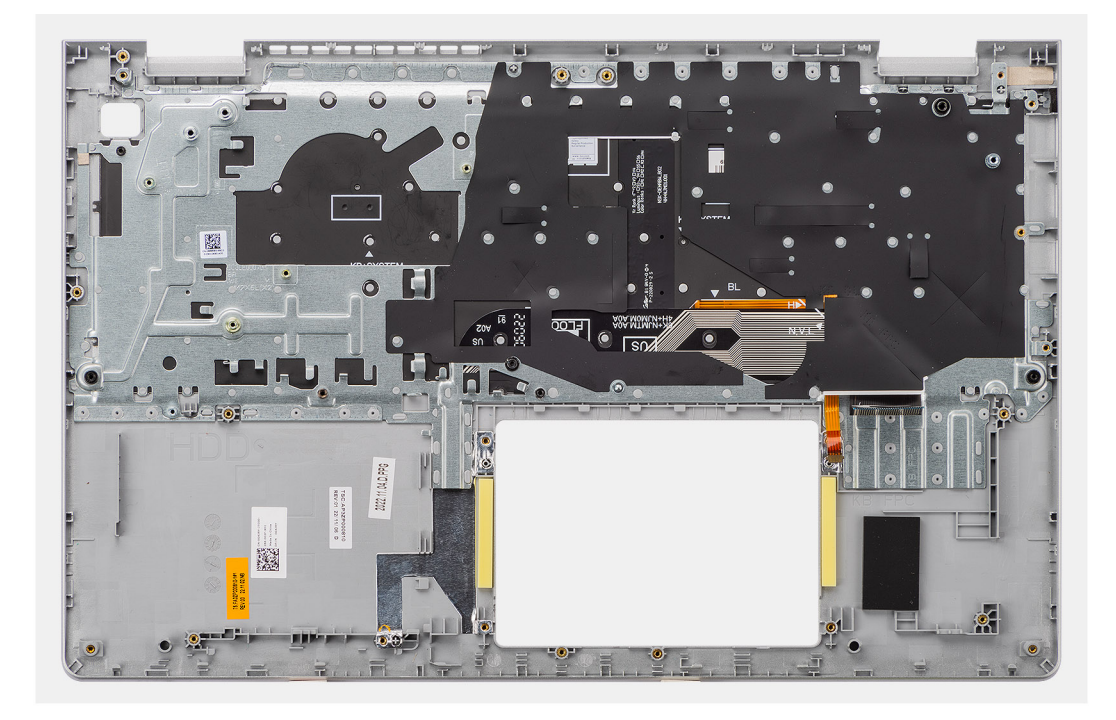

### **Schritte**

Platzieren Sie die Handballenstützen-Tastatur-Baugruppe auf einer ebenen Oberfläche und führen Sie die erforderlichen Schritte aus, um die Handballenstützen-Tastatur-Baugruppe zu installieren.

### **Nächste Schritte**

- 1. Bauen Sie die [Systemplatine](#page-105-0) ein.
- 2. Bauen Sie die [Bildschirmbaugruppe](#page-76-0) ein.
- 3. Bauen Sie den [Netzadapterport](#page-72-0) ein.
- 4. Bauen Sie den [Netzschalter](#page-69-0) bzw. den [Netzschalter mit Fingerabdruckleser](#page-70-0) ein.
- 5. Bauen Sie die [E/A-Tochterplatine](#page-67-0) ein.
- 6. Installieren Sie das [E/A-Tochterplatinenkabel.](#page-64-0)
- 7. Bauen Sie das [Touchpad](#page-62-0) ein.
- 8. Installieren Sie die [3-Zellen-Batterie](#page-51-0) bzw. die [4-Zellen-Batterie](#page-53-0) (je nach Modell).
- 9. Installieren Sie den [Kühlkörper](#page-58-0) oder die [Kühlplatte der Systemplatine,](#page-60-0) je nach Modell.
- 10. Installieren Sie den [Lüfter.](#page-48-0)

**ANMERKUNG:** Diese Vorgehensweise gilt nur für Computer mit installiertem Lüfter.

- 11. Installieren Sie die [Lautsprecher.](#page-45-0)
- 12. Bauen Sie die [Wireless-Karte](#page-43-0) ein.
- 13. Bauen Sie das [M.2 2230-Solid-State-Laufwerk](#page-39-0) bzw. das [M.2 2280-Solid-State-Laufwerk](#page-41-0) ein (je nach Modell).
- 14. Bauen Sie das [Speichermodul](#page-37-0) ein.
- 15. Bringen Sie die [Bodenabdeckung](#page-35-0) an.
- 16. Befolgen Sie die Anweisungen unter [Nach der Arbeit an Komponenten im Inneren des Computers.](#page-28-0)

# **Software**

**7**

Dieses Kapitel listet die unterstützten Betriebssysteme sowie die Anweisungen für die Installation der Treiber auf.

# **Betriebssystem**

Das Inspiron 15 3530-System unterstützt die folgenden Betriebssysteme:

- Windows 11 Pro
- Windows 11 Pro National Academic
- Windows 11 Home
- Windows 11 Home im S-Modus

# **Treiber und Downloads**

Lesen Sie bei der Fehlerbehebung, dem Herunterladen oder Installieren von Treibern in der Dell Wissensdatenbank den Artikel "Häufig gestellte Fragen zu Treibern und Downloads" mit der Artikelnummer [000123347.](https://www.dell.com/support/kbdoc/000123347/drivers-and-downloads-faqs)

# **BIOS-Setup**

**8**

**VORSICHT: Die Einstellungen im BIOS-Setup sollten nur von erfahrenen Computerbenutzern geändert werden. Bestimmte Änderungen können dazu führen, dass der Computer nicht mehr ordnungsgemäß arbeitet.**

**ANMERKUNG:** Abhängig vom Computer und den installierten Geräten werden die in diesem Abschnitt aufgeführten Elemente ⋒ möglicherweise nicht angezeigt.

**ANMERKUNG:** Bevor Sie die Einstellungen im BIOS-Setup ändern, wird empfohlen, dass Sie sich die ursprünglichen Einstellungen zur späteren Verwendung notieren.

Verwenden Sie das BIOS-Setup zu folgenden Zwecken:

- Abrufen von Informationen zur im Computer installierten Hardware, beispielsweise der RAM-Kapazität und der Größe des Storage-Geräts
- Ändern von Informationen zur Systemkonfiguration
- Einstellen oder Ändern von benutzerdefinierten Optionen, wie Benutzerpasswort, installierte Festplattentypen und Aktivieren oder Deaktivieren von Basisgeräten.

## **Aufrufen des BIOS-Setup-Programms**

### **Info über diese Aufgabe**

Schalten Sie den Computer ein (oder starten Sie ihn neu) und drücken Sie umgehend die Taste F2.

## **Navigationstasten**

**ANMERKUNG:** Bei den meisten Optionen im System-Setup werden Änderungen zunächst nur gespeichert und erst beim Neustart des Computers wirksam.

### **Tabelle 27. Navigationstasten**

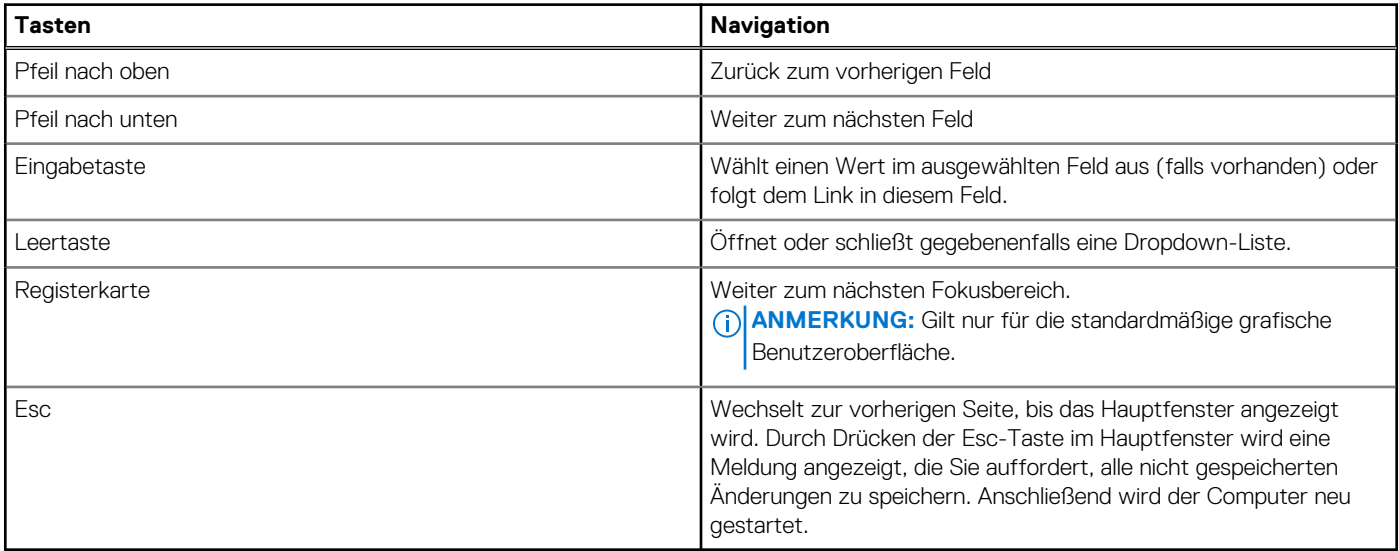

# **Einmaliges Startmenü**

Wenn Sie das **einmalige Startmenü** aufrufen möchten, schalten Sie den Computer ein und drücken Sie dann umgehend die Taste F12. **ANMERKUNG:** Es wird empfohlen, den Computer herunterzufahren, falls er eingeschaltet ist.

Das einmalige Startmenü zeigt die Geräte an, die Sie starten können, einschließlich der Diagnoseoption. Die Optionen des Startmenüs lauten:

- Windows Boot Manager
- UEFI M.2-Solid-State-Laufwerkstart
- UEFI HTTPs-Start

Der Startreihenfolgebildschirm zeigt auch die Optionen zum Zugriff auf den System-Setup-Bildschirm an.

# **System-Setup-Optionen**

**ANMERKUNG:** Abhängig vom Computer und den installierten Geräten werden die in diesem Abschnitt aufgeführten Elemente möglicherweise nicht angezeigt.

### Tabelle 28. System-Setup-Optionen - Menü "Systeminformationen"

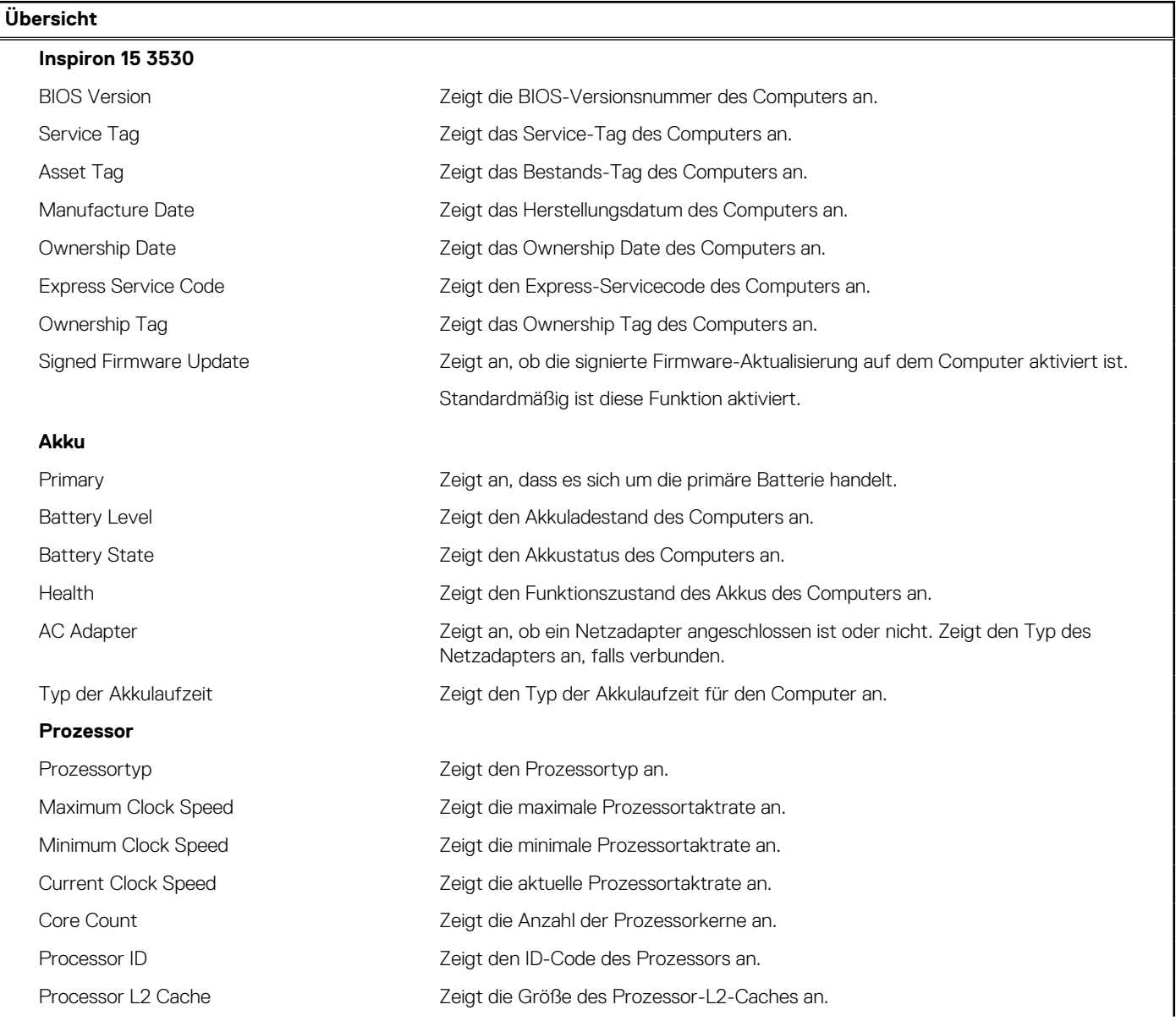

### Tabelle 28. System-Setup-Optionen - Menü "Systeminformationen" (fortgesetzt)

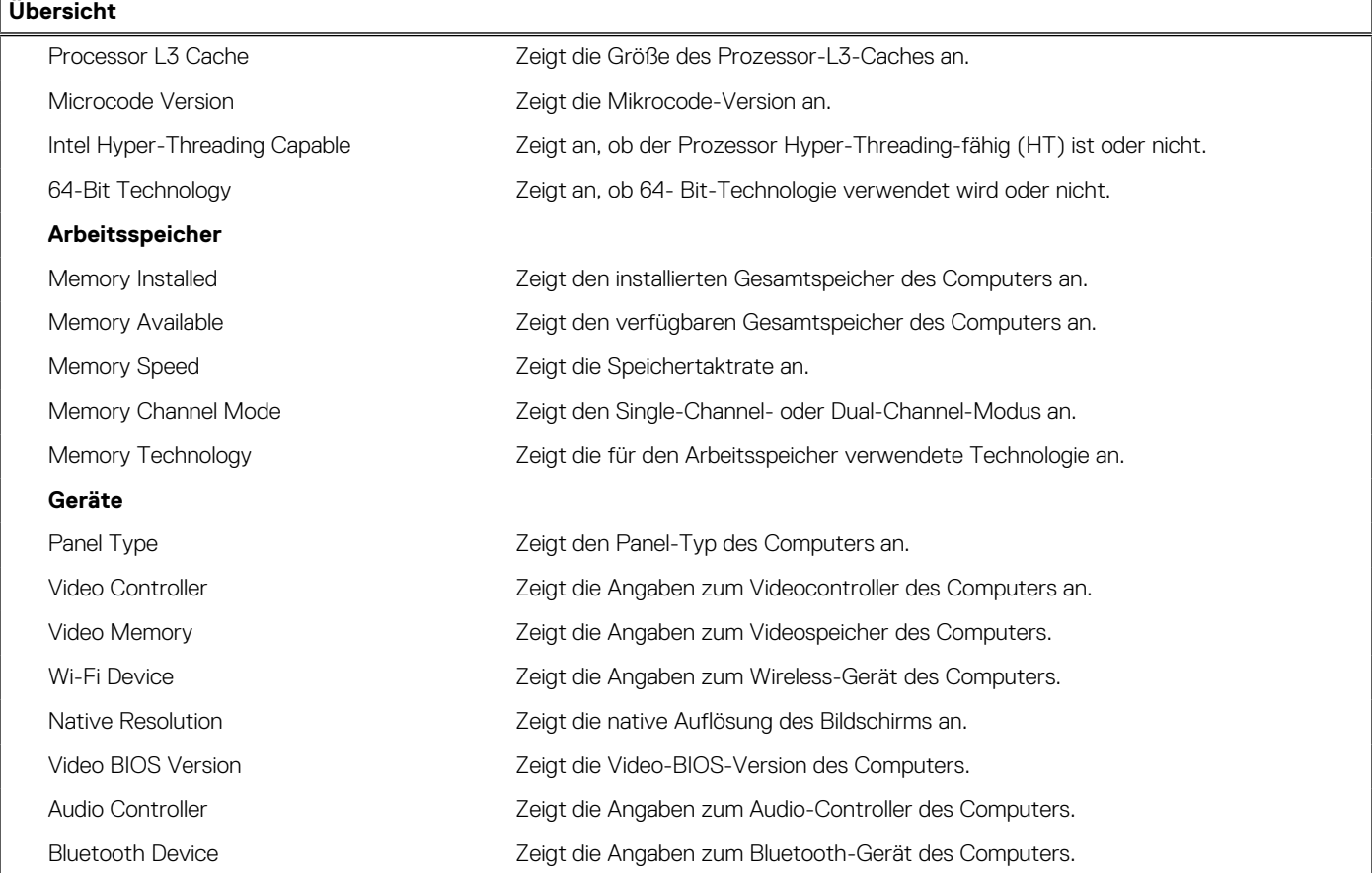

### Tabelle 29. System-Setup-Optionen - Menü "Startkonfiguration"

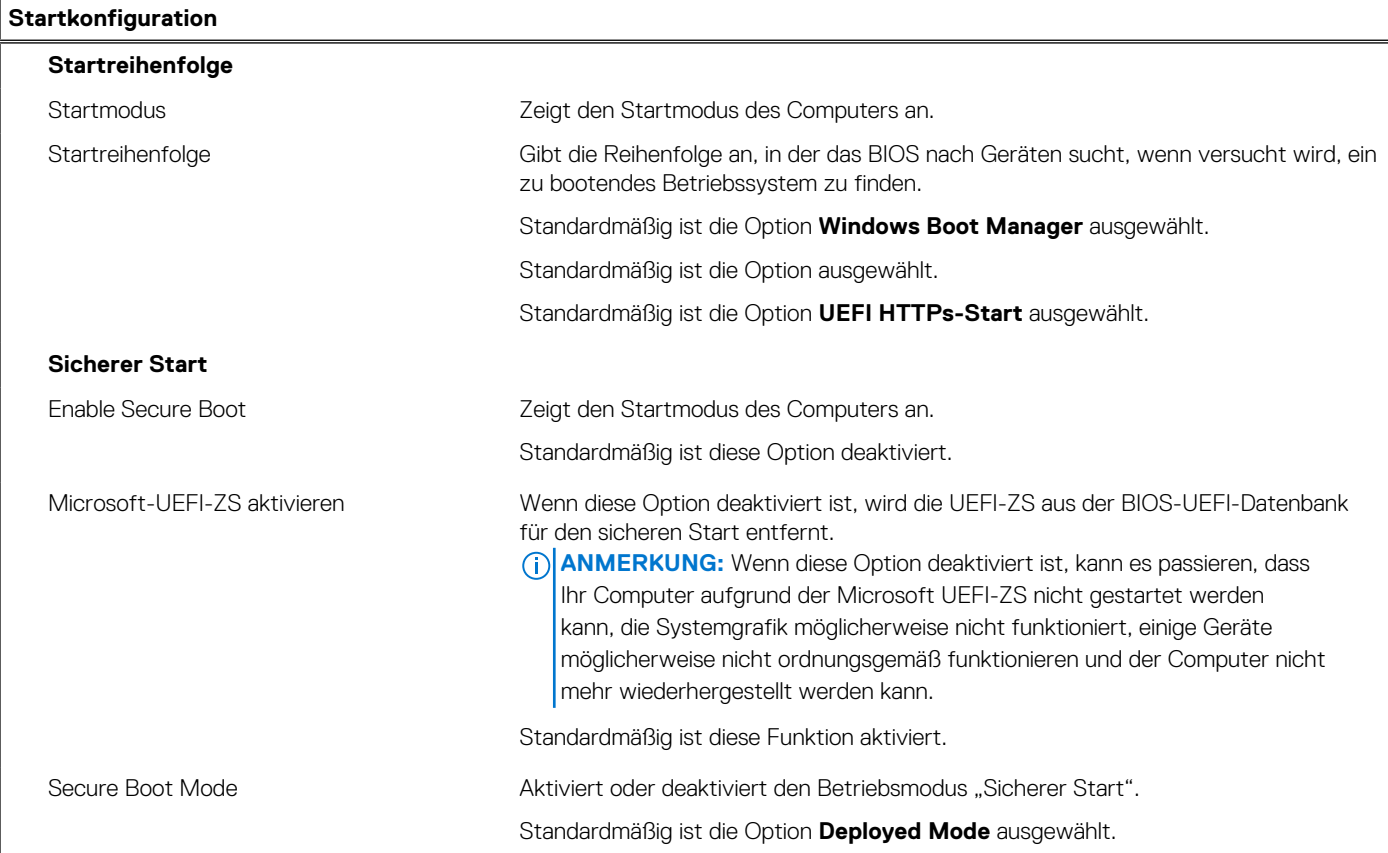

### Tabelle 29. System-Setup-Optionen - Menü "Startkonfiguration" (fortgesetzt)

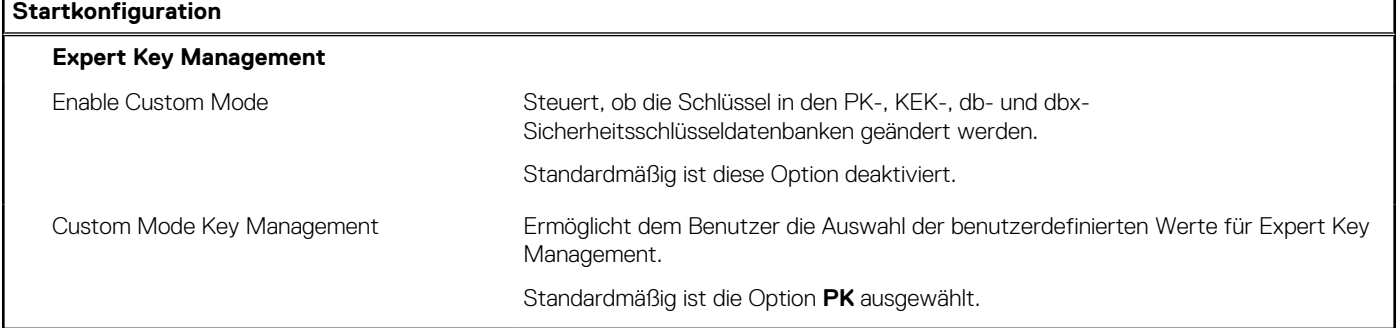

### Tabelle 30. System-Setup-Optionen - Menü "Integrierte Geräte"

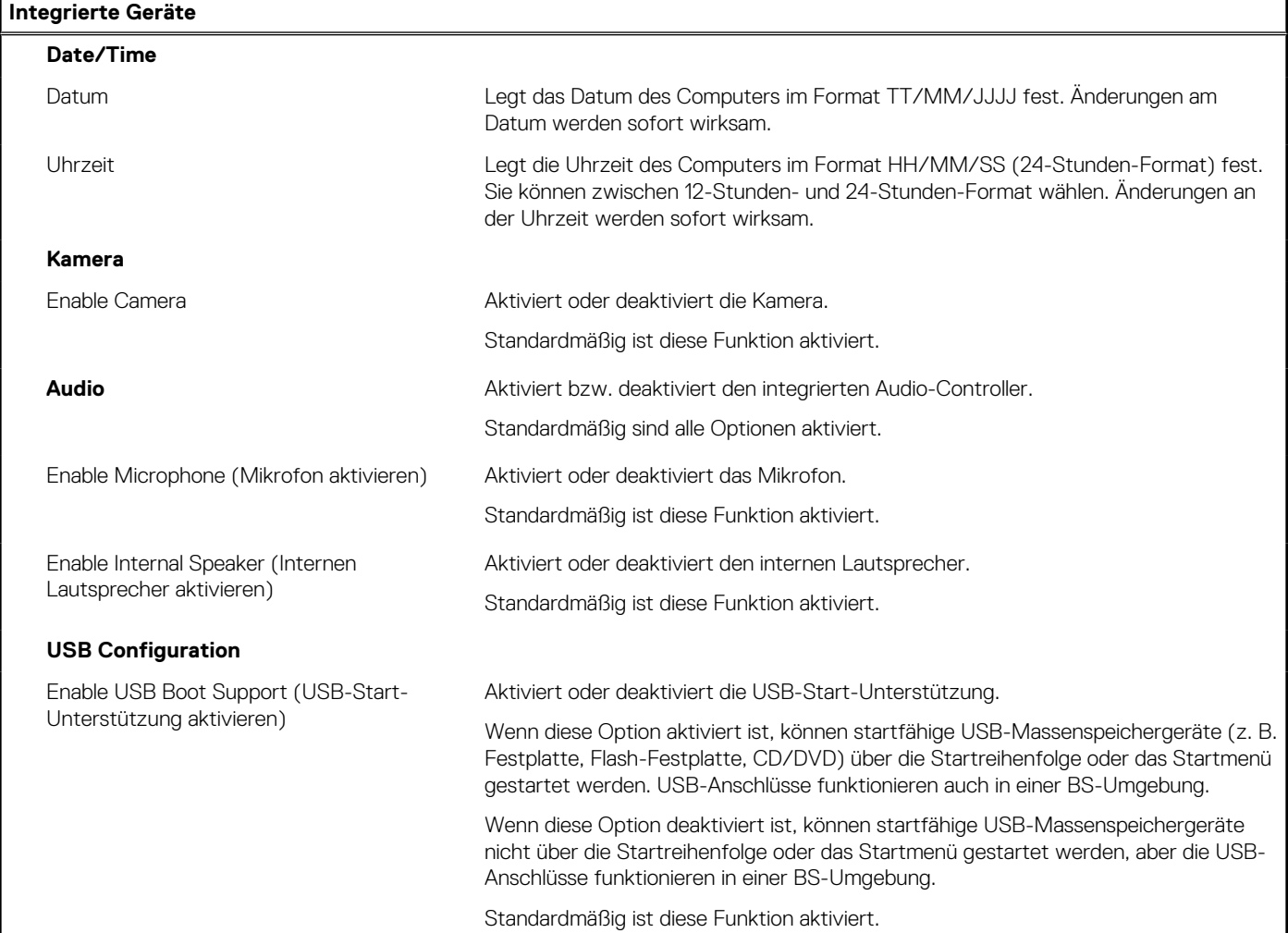

### Tabelle 31. System-Setup-Optionen - Menü "Storage"

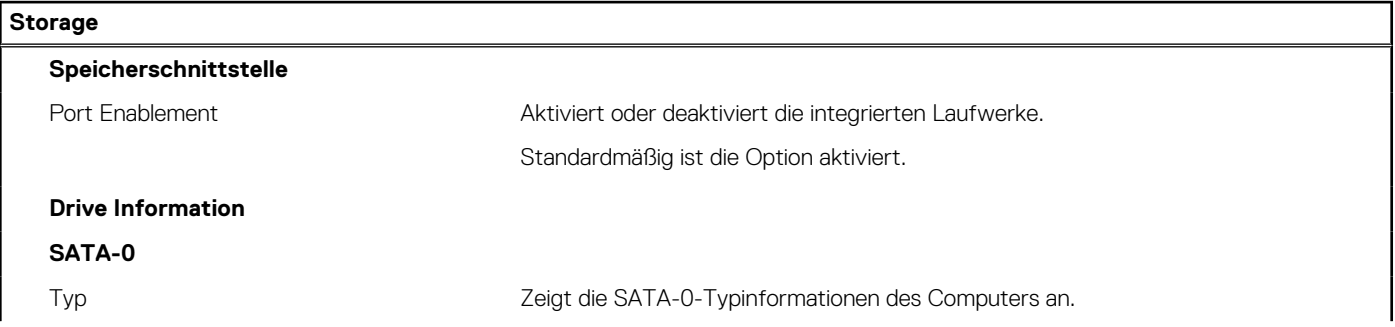

### Tabelle 31. System-Setup-Optionen - Menü "Storage" (fortgesetzt)

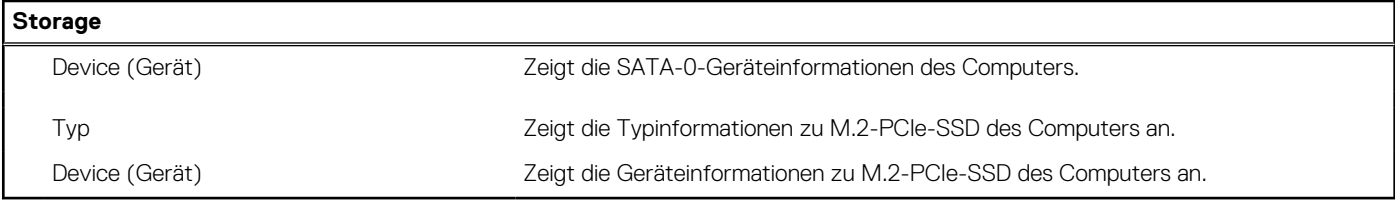

### Tabelle 32. System-Setup-Optionen - Menü "Display"

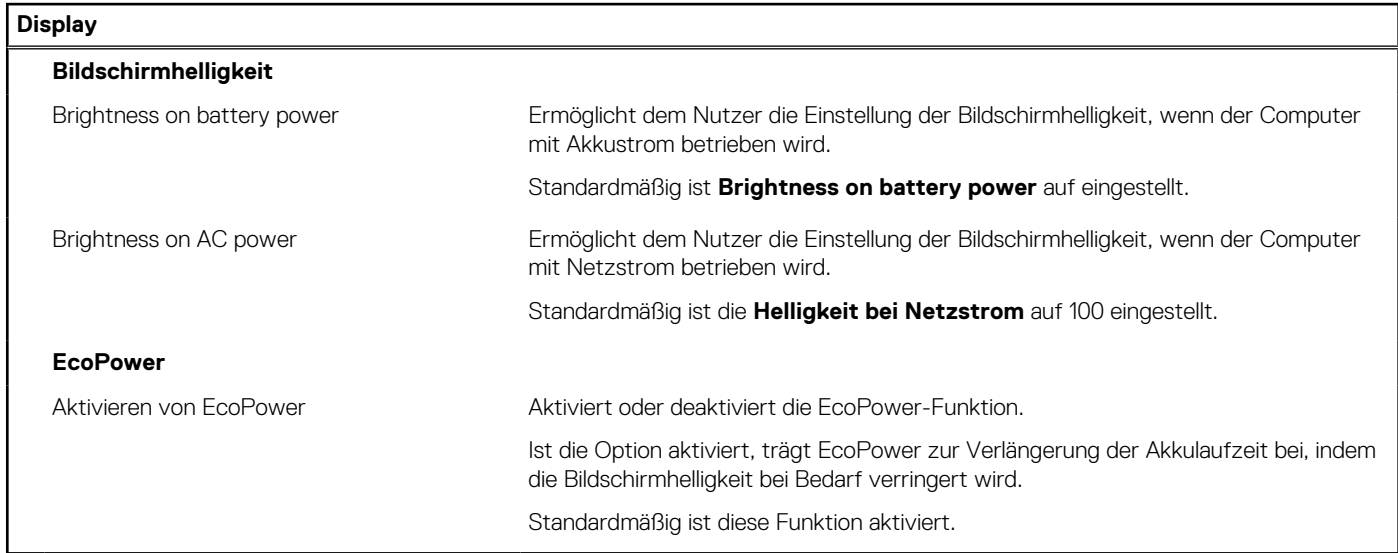

### Tabelle 33. System-Setup-Optionen - Menü "Sicherheit"

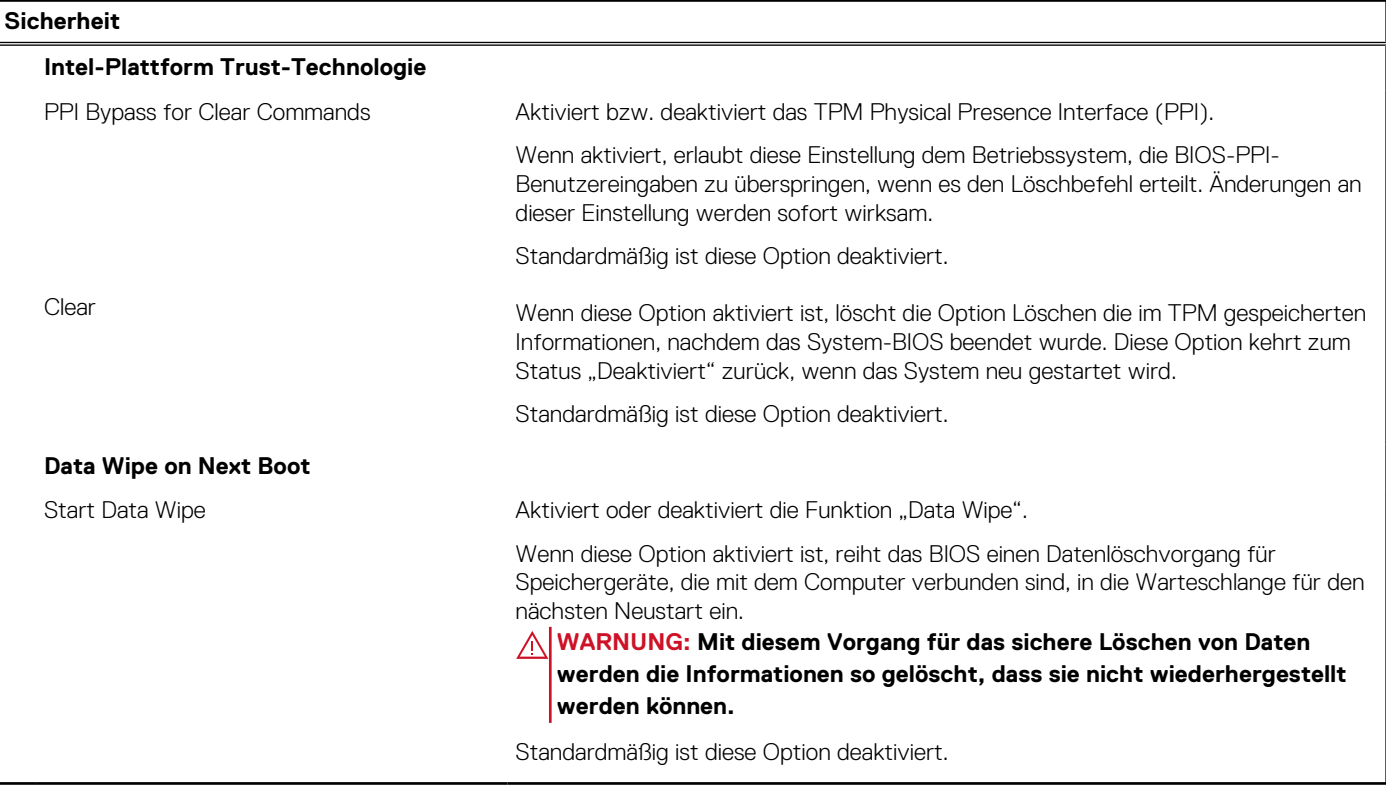

### Tabelle 34. System-Setup-Optionen - Menü "Kennwörter"

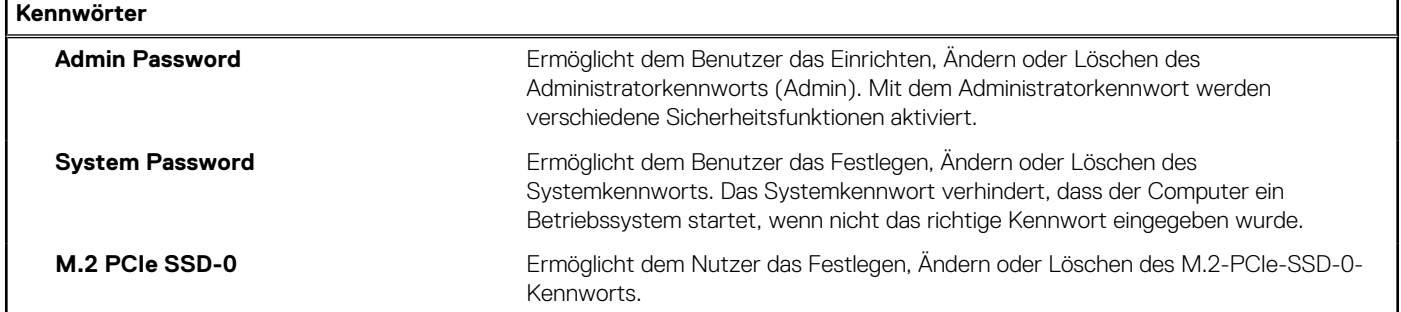

### Tabelle 35. System-Setup-Optionen - Menü "Update, Recovery"

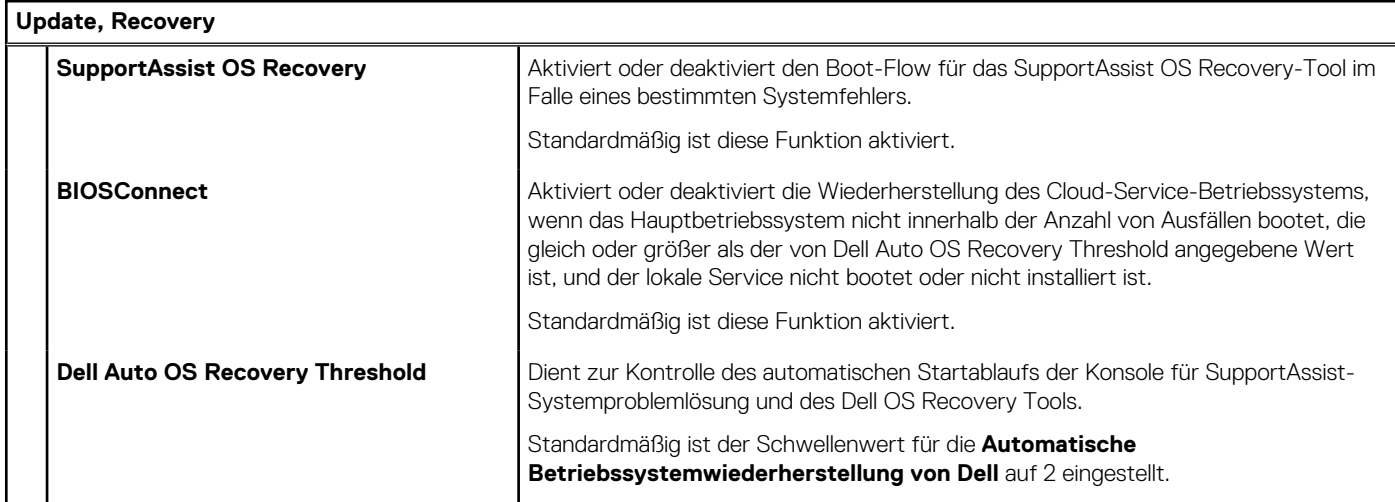

### Tabelle 36. System-Setup-Optionen - Menü "Systemmanagement"

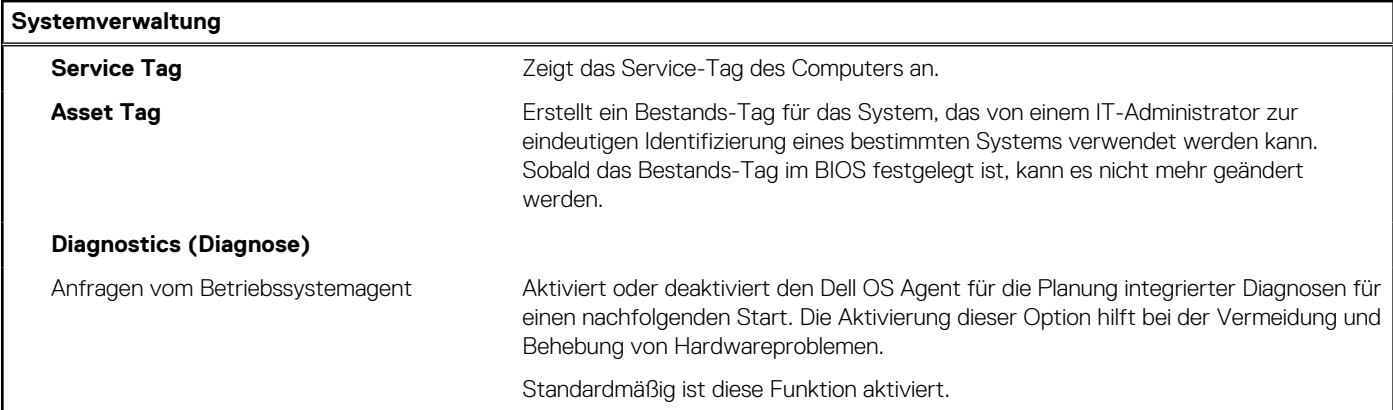

### Tabelle 37. System-Setup-Optionen - Menü "Tastatur"

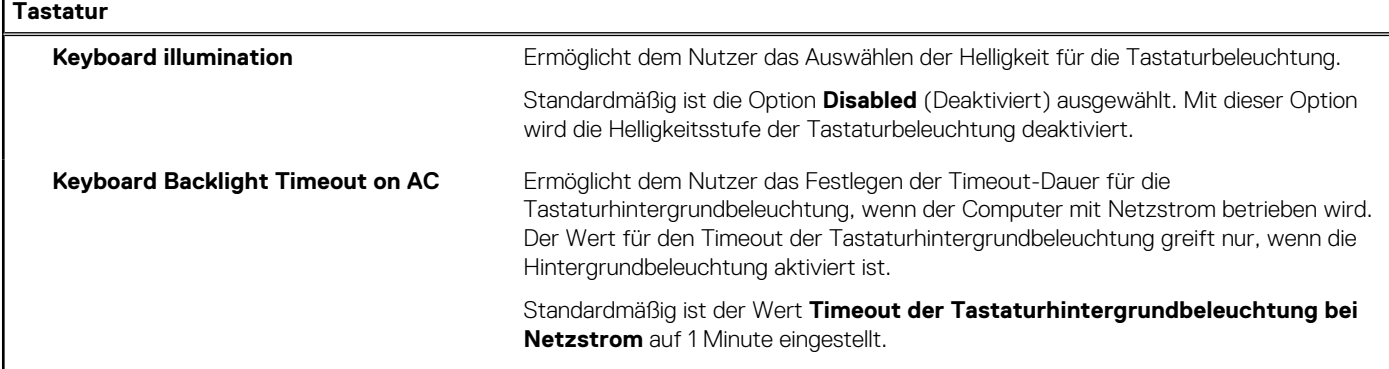

### <span id="page-118-0"></span>Tabelle 37. System-Setup-Optionen - Menü "Tastatur" (fortgesetzt)

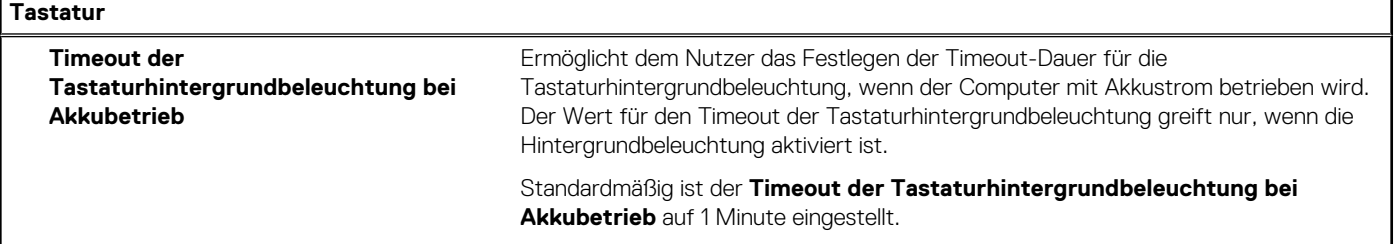

### Tabelle 38. System-Setup-Optionen - Menü "Verhalten vor dem Starten"

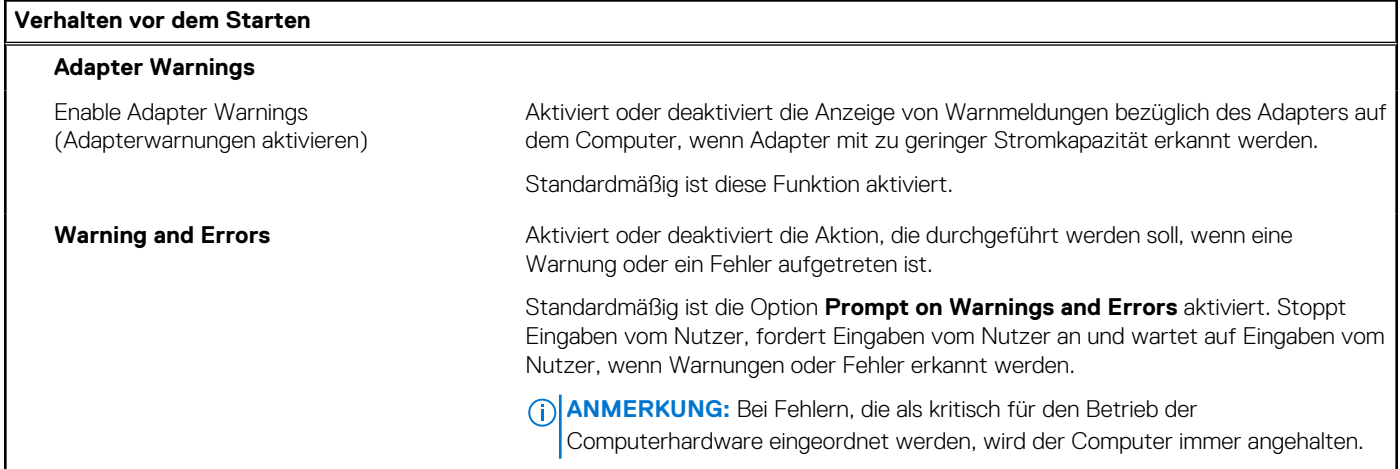

### Tabelle 39. System-Setup-Optionen - Menü "Systemprotokolle"

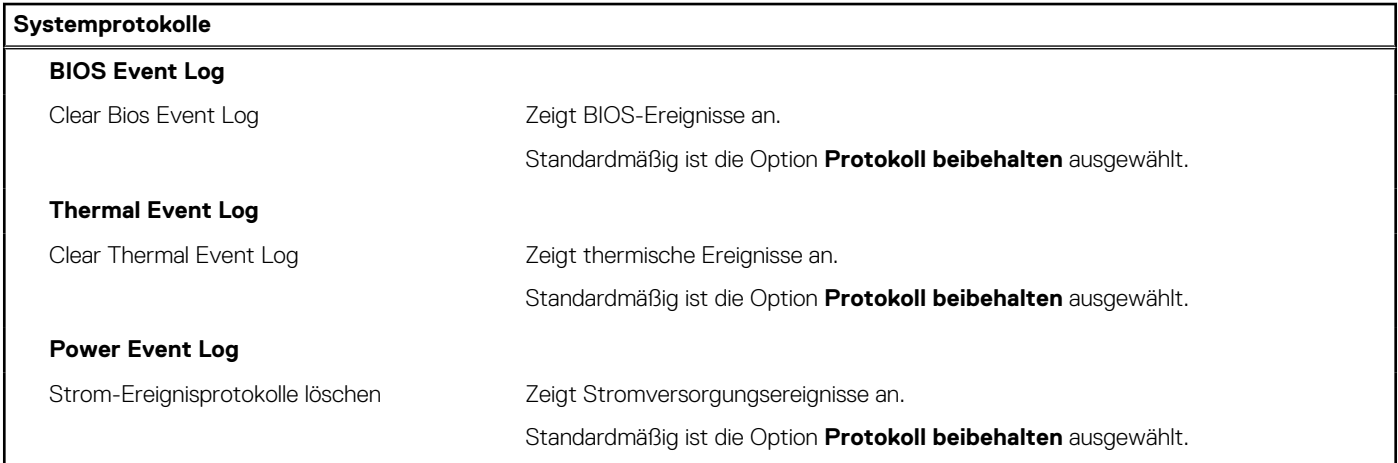

# **Aktualisieren des BIOS**

### **Aktualisieren des BIOS unter Windows**

#### **Schritte**

- 1. Rufen Sie die [Dell Support-Seite](https://www.dell.com/support) auf.
- 2. Klicken Sie auf **Produktsupport**. Klicken Sie auf **Support durchsuchen**, geben Sie die Service-Tag-Nummer Ihres Computers ein und klicken Sie auf **Suchen**.
	- **ANMERKUNG:** Wenn Sie kein Service-Tag-Nummer haben, verwenden Sie die SupportAssist-Funktion, um Ihren Computer automatisch zu identifizieren. Sie können auch die Produkt-ID verwenden oder manuell nach Ihrem Computermodell suchen.
- 3. Klicken Sie auf **Treiber & Downloads**. Erweitern Sie **Treiber suchen**.
- 4. Wählen Sie das Betriebssystem aus, das auf Ihrem Computer installiert ist.
- 5. Wählen Sie in der Dropdown-Liste **Kategorie** die Option **BIOS** aus.
- 6. Wählen Sie die neueste BIOS-Version aus und klicken Sie auf **Herunterladen**, um das BIOS für Ihren Computer herunterzuladen.
- 7. Sobald der Download abgeschlossen ist, wechseln Sie zu dem Ordner, in dem Sie die Datei für die BIOS-Aktualisierung gespeichert haben.
- 8. Doppelklicken Sie auf das Dateisymbol der BIOS-Aktualisierungsdatei und befolgen Sie die Anweisungen auf dem Bildschirm. [Weitere Informationen zum Aktualisieren des System-BIOS erhalten Sie durch Suchen in der Wissensdatenbank-Ressource auf der Dell](https://www.dell.com/support)  Support-Seite.

## **Aktualisieren des BIOS unter Verwendung des USB-Laufwerks in Windows**

### **Schritte**

- 1. Befolgen Sie das Verfahren von Schritt 1 bis Schritt 6 unter [Aktualisieren des BIOS in Windows](#page-118-0) zum Herunterladen der aktuellen BIOS-Setup-Programmdatei.
- 2. [Erstellen Sie ein startfähiges USB-Laufwerk. Weitere Informationen finden Sie in der Wissensdatenbank-Ressource auf der Dell](https://www.dell.com/support)  Support-Seite.
- 3. Kopieren Sie die BIOS-Setup-Programmdatei auf das startfähige USB-Laufwerk.
- 4. Schließen Sie das startfähige USB-Laufwerk an den Computer an, auf dem Sie die BIOS-Aktualisierung durchführen möchten.
- 5. Starten Sie den Computer neu und drücken Sie **F12** .
- 6. Starten Sie das USB-Laufwerk über das **Einmaliges Boot-Menü**.
- 7. Geben Sie den Namen der BIOS-Setup-Programmdatei ein und drücken Sie **Eingabe**. Die **BIOS Update Utility (Dienstprogramm zur BIOS-Aktualisierung)** wird angezeigt.
- 8. Befolgen Sie die Anweisungen auf dem Bildschirm, um die BIOS-Aktualisierung abzuschließen.

## **Aktualisieren des BIOS über das einmalige F12-Startmenü**

Aktualisieren Sie das BIOS Ihres Computers mit einer auf einen FAT32-USB-Stick kopierten BIOS-Aktualisierungsdatei (.exe) und dem **einmaligen F12-Startmenü**.

### **Info über diese Aufgabe**

#### **BIOS-Aktualisierung**

Sie können die BIOS-Aktualisierungsdatei in Windows über einen bootfähigen USB-Stick ausführen oder das BIOS über das **einmalige F12-Startmenü** auf dem System aktualisieren.

Die meisten Computer von Dell, die nach 2012 hergestellt wurden, verfügen über diese Funktion, und Sie können es überprüfen, indem Sie das **einmalige F12-Startmenü** auf Ihrem Computer ausführen, um festzustellen, ob BIOS FLASH UPDATE als Startoption für Ihren Computer aufgeführt wird. Wenn die Option aufgeführt ist, unterstützt das BIOS diese BIOS-Aktualisierungsoption.

**ANMERKUNG:** Nur Computer mit der Option "BIOS-Flash-Aktualisierung" im **einmaligen F12-Startmenü** können diese Funktion ⋒ verwenden.

#### **Aktualisieren über das einmalige Startmenü**

Um Ihr BIOS über das **einmalige F12-Startmenü** zu aktualisieren, brauchen Sie Folgendes:

- einen USB-Stick, der für das FAT32-Dateisystem formatiert ist (der Stick muss nicht bootfähig sein)
- die ausführbare BIOS-Datei, die Sie von der Dell Support-Website heruntergeladen und in das Stammverzeichnis des USB-Sticks kopiert haben
- einen Netzadapter, der mit dem Computer verbunden ist
- eine funktionsfähige Computerbatterie zum Aktualisieren des BIOS

Führen Sie folgende Schritte aus, um den BIOS-Aktualisierungsvorgang über das F12-Menü auszuführen:

**VORSICHT: Schalten Sie den Computer während des BIOS-Aktualisierungsvorgangs nicht aus. Der Computer startet möglicherweise nicht, wenn Sie den Computer ausschalten.**

### **Schritte**

- 1. Stecken Sie im ausgeschalteten Zustand den USB-Stick, auf den Sie die Aktualisierung kopiert haben, in einen USB-Anschluss des Computers.
- 2. Schalten Sie den Computer ein und drücken Sie die F12-Taste, um auf das **einmalige Startmenü** zuzugreifen. Wählen Sie "BIOS-Aktualisierung" mithilfe der Maus oder der Pfeiltasten aus und drücken Sie anschließend die Eingabetaste. Das Menü "BIOS aktualisieren" wird angezeigt.
- 3. Klicken Sie auf **Flash from file**.
- 4. Wählen Sie ein externes USB-Gerät aus.
- 5. Wählen Sie die Datei aus, doppelklicken Sie auf die Ziel-Aktualisierungsdatei und klicken Sie anschließend auf **Senden**.
- 6. Klicken Sie auf **BIOS aktualisieren**. Der Computer wird neu gestartet, um das BIOS zu aktualisieren.
- 7. Nach Abschluss der BIOS-Aktualisierung wird der Computer neu gestartet.

# **System- und Setup-Kennwort**

### **Tabelle 40. System- und Setup-Kennwort**

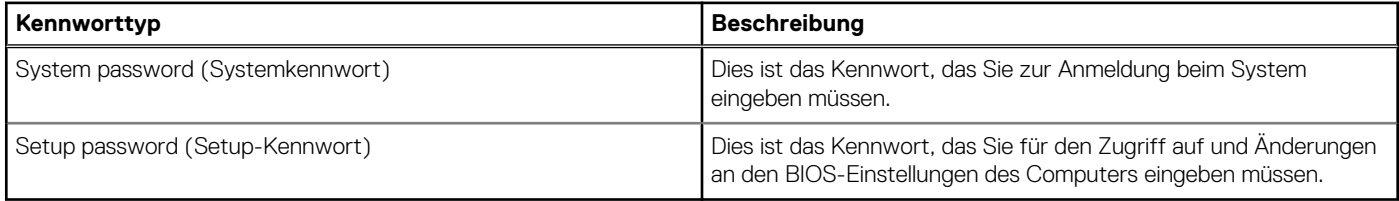

Sie können ein Systemkennwort und ein Setup-Kennwort zum Schutz Ihres Computers erstellen.

### **VORSICHT: Die Kennwortfunktionen bieten einen gewissen Schutz für die auf dem System gespeicherten Daten.**

**VORSICHT: Wenn Ihr Computer nicht gesperrt und zudem unbeaufsichtigt ist, kann jede Person auf die auf dem Computer gespeicherten Daten zugreifen.**

**ANMERKUNG:** System- und Setup-Kennwortfunktionen sind deaktiviert

## **Zuweisen eines System-Setup-Kennworts**

### **Voraussetzungen**

Sie können ein neues System- oder Administratorkennwort nur zuweisen, wenn der Zustand **Not Set** (Nicht eingerichtet) ist.

### **Info über diese Aufgabe**

Um das BIOS-System-Setup aufzurufen, drücken Sie unmittelbar nach dem Einschaltvorgang oder Neustart die Taste F2.

### **Schritte**

- 1. Wählen Sie im Bildschirm **System-BIOS** oder **System-Setup** die Option **Sicherheit** aus und drücken Sie die Eingabetaste. Der Bildschirm **Sicherheit** wird angezeigt.
- 2. Wählen Sie **System/Administratorkennwort** und erstellen Sie ein Passwort im Feld **Neues Passwort eingeben**. Verwenden Sie zum Zuweisen des Systemkennworts die folgenden Richtlinien:
	- Kennwörter dürfen aus maximal 32 Zeichen bestehen.
	- Mindestens ein Sonderzeichen: " $( ! " # $ % & " * + , . / : ; < = > ? @ [ \ \] \wedge \_ ' [ \ ] )"$
	- $\bullet$  Zahlen 0 bis 9
	- Großbuchstaben von A bis Z
	- Kleinbuchstaben von a bis z
- 3. Geben Sie das Systemkennwort ein, das Sie zuvor im Feld **Neues Kennwort bestätigen** eingegeben haben, und klicken Sie auf **OK**.
- 4. Drücken Sie die Esc-Taste und speichern Sie die Änderungen, wie durch die Meldung gefordert.
- 5. Drücken Sie Y, um die Änderungen zu speichern. Der Computer wird neu gestartet.

## **Löschen oder Ändern eines vorhandenen System-Setup-Kennworts**

### **Voraussetzungen**

Stellen Sie sicher, dass der **Kennwortstatus** im System-Setup auf "Entsperrt" gesetzt ist, bevor Sie versuchen, das vorhandene Systemund/oder Setup-Kennwort zu löschen oder zu ändern. Wenn die Option Password Status (Kennwortstatus) auf "Locked" (Gesperrt) gesetzt ist, kann ein vorhandenes System- und/oder Setup-Kennwort nicht gelöscht oder geändert werden.

### **Info über diese Aufgabe**

Um das System-Setup aufzurufen, drücken Sie unmittelbar nach dem Einschaltvorgang oder Neustart die Taste F2.

### **Schritte**

- 1. Wählen Sie im Bildschirm **System-BIOS** oder **System-Setup** die Option **Systemsicherheit** aus und drücken Sie die Eingabetaste. Der Bildschirm **System Security** (Systemsicherheit) wird angezeigt.
- 2. Überprüfen Sie im Bildschirm **System Security** (Systemsicherheit), dass der Kennwortstatus **Unlocked** (Nicht gesperrt) ist.
- 3. Wählen Sie die Option **System Password** (Systemkennwort) aus, ändern oder löschen Sie das vorhandene Systemkennwort und drücken Sie die Eingabetaste oder die Tabulatortaste.
- 4. Wählen Sie die Option **Setup Password** (Setup-Kennwort) aus, ändern oder löschen Sie das vorhandene Setup-Kennwort und drücken Sie die Eingabetaste oder die Tabulatortaste.

**ANMERKUNG:** Wenn Sie das Systemkennwort und/oder das Setup-Kennwort ändern, geben Sie das neue Kennwort erneut ein, wenn Sie dazu aufgefordert werden. Wenn Sie das Systemkennwort und/oder Setup-Kennwort löschen, bestätigen Sie die Löschung, wenn Sie dazu aufgefordert werden.

- 5. Drücken Sie Esc. In einer Meldung werden Sie aufgefordert, die Änderungen zu speichern.
- 6. Drücken Sie auf "Y", um die Änderungen zu speichern und das System-Setup zu verlassen. Der Computer wird neu gestartet.

# **Löschen von Kennwörtern für BIOS (System-Setup) und Systemkennwörtern**

#### **Info über diese Aufgabe**

Nehmen Sie Kontakt mit dem technischen Support von Dell wie unter ["Support kontaktieren" auf der Dell Support-Seite](https://www.dell.com/contactdell) beschrieben auf, um Computer- oder BIOS-Kennwörter zu löschen.

**ANMERKUNG:** Informationen zur Vorgehensweise beim Zurücksetzen von Windows- oder Anwendungspasswörtern finden Sie in  $(i)$ der Dokumentation für Windows oder Ihrer Anwendung.

# **Troubleshooting**

# **Umgang mit aufgeblähten, wiederaufladbaren Lithium-Ionen-Akkus**

Wie die meisten Notebook verwenden Dell Notebooks Lithium-Ionen-Akkus. Eine Art Lithium-Ionen-Akku ist der wiederaufladbare Lithium-Ionen-Akku. Wiederaufladbare Lithium-Ionen-Akkus haben in den letzten Jahren an Beliebtheit gewonnen und sind aufgrund des Kundenwunsches nach einer schlanken Form (insbesondere bei neueren ultradünnen Notebooks) und langlebigen Akkus Elektronikindustrie zum Standard geworden. Bei wiederaufladbaren Lithium-Ionen-Akkus können die Akkuzellen potenziell anschwellen.

Ein geschwollener oder aufgeblähter Akku kann die Leistung des Laptops beeinträchtigen. Um weitere Beschädigungen an der Geräteverkleidung zu oder an internen Komponenten zu verhindern, die zu einer Funktionsstörung führen können, brechen Sie die Verwendung des Notebooks ab und entladen Sie ihn, indem Sie den Netzadapter abziehen und den Akku entleeren.

Geschwollene Akkus dürfen nicht verwendet werden und sollten ausgetauscht und fachgerecht entsorgt werden. Wir empfehlen, Kontakt mit dem Dell-Produktsupport aufzunehmen, um zu erfahren, wie Sie geschwollene Akkus gemäß des entsprechenden Gewährleistungsoder Servicevertrags austauschen können, einschließlich Optionen für den Ersatz durch einen von Dell autorisierten Servicetechniker.

Die Richtlinien für die Handhabung und den Austausch von wiederaufladbaren Lithium-Ionen-Akkus lauten wie folgt:

- Seien Sie vorsichtig beim Umgang mit wiederaufladbaren Lithium-Ionen-Akkus.
- Entladen Sie den Akku, bevor Sie ihn aus dem System entfernen. Um den Akku zu entladen, stecken Sie das Netzteil aus dem System aus, und achten Sie darauf, dass das System nur im Akkubetrieb läuft. Wenn der Computer bei Drücken des Netzschalters nicht mehr eingeschaltet wird, ist der Akku vollständig entleert.
- Üben Sie keinen Druck auf den Akku aus, lassen Sie ihn nicht fallen, beschädigen Sie ihn nicht und führen Sie keine Fremdkörper ein.
- Setzen Sie den Akku keinen hohen Temperaturen aus und bauen Sie Akkus und Akkuzellen nicht auseinander.
- Üben Sie keinen Druck auf die Oberfläche des Akkus aus.
- Biegen Sie den Akku nicht.
- Verwenden Sie kein Werkzeug, um den Akku aufzubrechen.
- Wenn ein Akku aufgrund der Schwellung in einem Gerät eingeklemmt wird, versuchen Sie nicht, ihn zu lösen, da das Einstechen auf, das Biegen eines oder die Ausübung von Druck auf einen Akku gefährlich sein kann.
- Versuchen Sie nicht, beschädigte oder aufgeblähte Akkus wieder in einen Laptop einzusetzen.
- Aufgeblähte Akkus, die von der Gewährleistung abgedeckt sind, sollten in einem zugelassenen Versandcontainer (von Dell) an Dell zurückgegeben werden, um den Transportbestimmungen zu entsprechen. Aufgeblähte Akkus, die nicht von der Gewährleistung abgedeckt sind, sollten in einem zugelassenen Recycling-Center entsorgt werden. Kontaktieren Sie den Dell Produktsupport auf der [Dell Support-Seite,](https://www.dell.com/support/home/) um Unterstützung und weitere Anweisungen zu erhalten.
- Bei Verwendung von nicht-originalen Dell- oder ungeeigneten Akkus besteht Brand- oder Explosionsgefahr. Ersetzen Sie den Akku nur durch einen kompatiblen, von Dell erworbenen Akku, der für den Betrieb in Ihrem Dell-Computer geeignet ist. Verwenden Sie in diesem Computer keine Akkus aus anderen Computern. Erwerben Sie Immer Original-Akkus über die [Dell Website](https://www.dell.com/) oder direkt von Dell.

Wiederaufladbare Lithium-Ionen-Akkus können aus verschiedenen Gründen, zum Beispiel Alter, Anzahl der Aufladungen oder starker Wärmeeinwirkung anschwellen. Weitere Informationen zur Verbesserung der Leistung und Lebensdauer des Laptop-Akkus und zur Minimierung der Risikos zum Auftretens des Problems finden Sie, wenn Sie in der Wissensdatenbank-Ressource auf der [Dell Support-Seite](https://www.dell.com/support/)  nach "Dell Laptop-Akku" suchen.

# **Suchen Sie die Service-Tag-Nummer oder den Express-Service-Code Ihres Dell Computers.**

Ihr Dell Computer wird eindeutig durch eine Service-Tag-Nummer oder einen Express-Service-Code identifiziert. Um die relevanten Support-Ressourcen für Ihren Dell Computer anzuzeigen, empfehlen wir die Eingabe der Service-Tag-Nummer oder des Express-Servicecodes auf der [Dell Support-Seite.](https://www.dell.com/support)

[Weitere Informationen dazu, wie Sie die Service-Tag-Nummer Ihres Computers finden, erhalten Sie unter Ausfindigmachen der Service-](https://www.dell.com/support/contents/article/product-support/self-support-knowledgebase/locate-service-tag/notebook)Tag-Nummer Ihres Dell Laptops.

# **Diagnose der Dell SupportAssist-Systemleistungsprüfung vor dem Start**

### **Info über diese Aufgabe**

Die SupportAssist-Diagnose (auch als Systemdiagnose bezeichnet) führt eine komplette Prüfung der Hardware durch. Die Diagnose der Dell SupportAssist-Systemleistungsprüfung vor dem Start ist in das BIOS integriert und wird intern vom BIOS gestartet. Die integrierte Systemdiagnose bietet eine Reihe von Optionen für bestimmte Geräte oder Gerätegruppen mit folgenden Funktionen:

- Tests automatisch oder in interaktivem Modus durchführen
- Tests wiederholen
- Testergebnisse anzeigen oder speichern
- Gründliche Tests durchführen, um weitere Testoptionen für Zusatzinformationen über die fehlerhaften Geräte zu erhalten
- Statusmeldungen anzeigen, die angeben, ob Tests erfolgreich abgeschlossen wurden
- Fehlermeldungen über Probleme während des Testvorgangs anzeigen
- **ANMERKUNG:** Einige Tests für bestimmte Geräte erfordern Benutzeraktionen Stellen Sie sicher, dass Sie am Computerterminal നി sind, wenn die Diagnosetests durchgeführt werden.

[Weitere Informationen finden Sie unter Beheben von Hardwareproblemen mit integrierter und Online-Diagnose \(SupportAssist ePSA,](https://www.dell.com/support/kbdoc/000180971)  ePSA oder PSA-Fehlercodes).

## **Ausführen der SupportAssist-Systemleistungsprüfung vor dem Systemstart**

#### **Schritte**

- 1. Schalten Sie den Computer ein.
- 2. Wenn der Computer startet, drücken Sie die F12-Taste, sobald das Dell Logo angezeigt wird.
- 3. Wählen Sie auf dem Startmenü-Bildschirm die Option **Diagnostics** (Diagnose).
- 4. Klicken Sie auf den Pfeil in der unteren linken Ecke. Die Diagnose-Startseite wird angezeigt.
- 5. Klicken Sie auf den Pfeil in der unteren rechten Ecke, um zur Seitenliste zu gehen. Die erkannten Elemente werden aufgeführt.
- 6. Um einen Diagnosetest für ein bestimmtes Gerät durchzuführen, drücken Sie die Esc-Taste und klicken dann auf **Yes (Ja)**, um den Diagnosetest zu stoppen.
- 7. Wählen Sie auf der linken Seite das Gerät aus und klicken Sie auf **Run Tests** (Test durchführen).
- 8. Bei etwaigen Problemen werden Fehlercodes angezeigt. Notieren Sie sich den Fehlercode und die Validierungsnummer und wenden Sie sich an Dell.

# **Integrierter Selbsttest (Built-In Self-Test, BIST)**

## **M-BIST**

M-BIST ist ein integrierter Selbsttest für die Hauptplatine, der als Diagnosetool dient und die Genauigkeit der Diagnose von Fehlern des auf der Hauptplatine integrierten Controllers verbessert.

**ANMERKUNG:** M-BIST kann manuell vor dem Einschalt-Selbsttest (Power-On Self-Test, POST) initiiert werden.

### So führen Sie M-BIST aus

**ANMERKUNG:** M-BIST muss auf dem ausgeschalteten Computer, der entweder an den Netzstrom angeschlossen oder nur mit einem Akku versorat wird, initiiert werden.

1. Halten Sie sowohl die Taste **M** auf der Tastatur sowie den **Netzschalter** gedrückt, um M-BIST zu starten.

- 2. Die Anzeige-LED des Akkus kann zwei Zustände aufweisen:
	- a. AUS: Es wurde kein Problem mit der Systemplatine erkannt.
	- b. GELB: Gelb weist auf ein Problem mit der Systemplatine hin.
- 3. Wenn ein Problem mit der Hauptplatine auftritt, blinkt die Akkustatus-LED einen der folgenden Fehlercodes für 30 Sekunden:

### **Tabelle 41. LED-Fehlercodes**

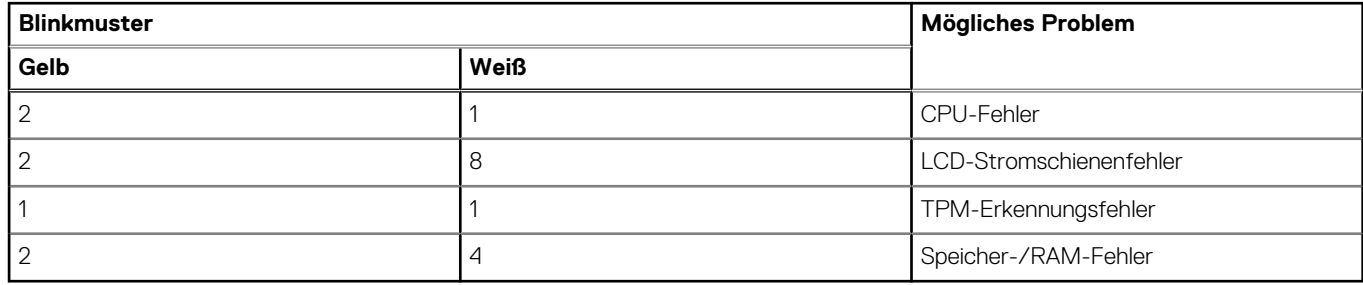

4. Wenn kein Problem mit der Hauptplatine vorliegt, wechselt das LCD-Display 30 Sekunden lang durch die im Abschnitt zu LCD-BIST beschriebenen Farben und schaltet sich dann aus.

## **LCD-Stromschienentest (L-BIST)**

L-BIST ist eine Optimierung der einzelnen LED-Fehlercodediagnosen und wird automatisch während des POST eingeleitet. L-BIST prüft die LCD-Stromschiene. Wenn das LCD nicht mit Strom versorgt wird (d. h., wenn der L-BIST-Stromkreis ausfällt), blinkt die Akkustatus-LED und zeigt den Fehlercode [2,8] oder den Fehlercode [2,7].

**ANMERKUNG:** Wenn L-BIST fehlschlägt, kann LCD-BIST nicht funktionieren, da das LCD nicht mit Strom versorgt wird.

### So gelangen Sie zum L-BIST-Test:

- 1. Drücken Sie den Betriebsschalter, um den Computer einzuschalten.
- 2. Wenn der Computer nicht ordnungsgemäß startet, sehen Sie sich die Akkustatus-LED an.
	- Wenn die Akkustatus-LED einen Fehlercode [2,7] blinkt, ist das Bildschirmkabel möglicherweise nicht ordnungsgemäß angeschlossen.
	- Wenn die Batteriestatus-LED einen Fehlercode [2,8] ausgibt, liegt ein Problem mit der LCD-Stromschiene der Hauptplatine vor, sodass keine Stromversorgung für das LCD erfolgt.
- 3. Wenn ein Fehlercode [2,7] angezeigt wird, überprüfen Sie, ob das Bildschirmkabel ordnungsgemäß angeschlossen ist.
- 4. Wenn ein Fehlercode [2,8] angezeigt wird, tauschen Sie die Hauptplatine aus.

## **Integrierter Selbsttest (Built-In Self-Test, BIST) des LCD**

Dell Laptops verfügen über ein integriertes Diagnosetool, mit dem Sie ermitteln können, ob die Ursache von ungewöhnlichem Bildschirmverhalten beim LCD (Bildschirm) des Dell Laptops zu suchen ist oder bei den Einstellungen der Grafikkarte bzw. des PCs.

Wenn Sie Anzeigefehler wie Flackern, verzerrte, unklare, unscharfe oder verschwommene Bilder, horizontale oder vertikale Streifen, verblasste Farben usw. feststellen, wird empfohlen, den LCD-Bildschirm zu isolieren, um den integrierten Selbsttest (BIST) durchzuführen.

### So gelangen Sie zum integrierten Selbsttest für LCD

- 1. Schalten Sie das Dell Notebook aus.
- 2. Trennen Sie gegebenenfalls vorhandene Peripheriegeräte vom Laptop. Schließen Sie nur das Netzteil (Ladegerät) an das Notebook an.
- 3. Stellen Sie sicher, dass der LCD-Bildschirm sauber ist und sich keine Staubpartikel auf der Oberfläche des Bildschirms befinden.
- 4. Drücken und halten Sie die Tasten **D** und **Einschalten** am PC, um den Modus für den integrierten Selbsttest (BIST) für LCD zu starten. Halten Sie die Taste D weiterhin gedrückt, bis das System hochgefahren wird.
- 5. Der Bildschirm wird einfarbig angezeigt und die Farben wechseln zweimal auf dem gesamten Bildschirm zu Weiß, Schwarz, Rot, Grün und Blau.
- 6. Anschließend werden die Farben Weiß, Schwarz und Rot angezeigt.
- 7. Überprüfen Sie den Bildschirm sorgfältig auf Anomalien (Linien, unscharfe Farben oder Verzerrungen auf dem Bildschirm).
- 8. Am Ende der letzten einheitlichen Farbe (rot) wird das System heruntergefahren.

ANMERKUNG: Beim Start leitet die Dell SupportAssist-Diagnose vor dem Hochfahren zunächst einen BIST für den LCD ein. Hierbei wird ein Eingreifen des Benutzers zur Bestätigung der Funktionalität des LCD erwartet.

# **Systemdiagnoseanzeigen**

#### **Strom- und Akkustatusanzeige**

Die Stromversorgungs- und Akkuzustandsanzeige zeigt den Stromversorgungs- und Akkuzustand des Computers an. Dies sind die Stromzustände:

**Stetig weiß**: Der Netzadapter ist angeschlossen und der Akku ist zu mehr als 5 % geladen.

**Gelb**: Der Computer läuft im Akkubetrieb und der Akku ist zu weniger als 5 % geladen.

#### **Aus:**

- Der Netzadapter ist angeschlossen und der Akku ist vollständig aufgeladen.
- Der Computer läuft im Batteriebetrieb und die Batterie verfügt über mehr als 5 % Ladekapazität.
- Computer befindet sich im Standby- oder Schlafmodus oder ist ausgeschaltet.

Die Stromversorgungs- und Akkuzustandsanzeige blinkt nach vordefinierten "Signaltoncodes", die auf verschiedene Ausfälle hindeuten, eventuell gelb oder weiß.

Zum Beispiel blinkt die Betriebs-/Akkuzustandsanzeige zwei Mal gelb, gefolgt von einer Pause und dann drei Mal weiß, gefolgt von einer Pause. Dieses 2-3-Muster läuft weiter, bis der Computer ausgeschaltet wird. Es zeigt an, dass kein Speicher oder RAM erkannt wird.

Die folgende Tabelle zeigt verschiedene Strom- /Akkustatusanzeigemuster und die zugeordneten Probleme.

**ANMERKUNG:** Die folgenden Diagnoseanzeigecodes und empfohlenen Lösungen sind für Dell Servicetechniker für die ⋒ Fehlerbehebung bestimmt. Sie dürfen nur Fehlerbehebungsmaßnahmen durchführen und Reparaturen vornehmen, wenn Sie durch das Dell Team für technische Unterstützung dazu autorisiert oder angeleitet wurden. Schäden durch nicht von Dell genehmigte Wartungsversuche werden nicht durch die Garantie abgedeckt.

### **Tabelle 42. Diagnoseanzeige-LED-Codes**

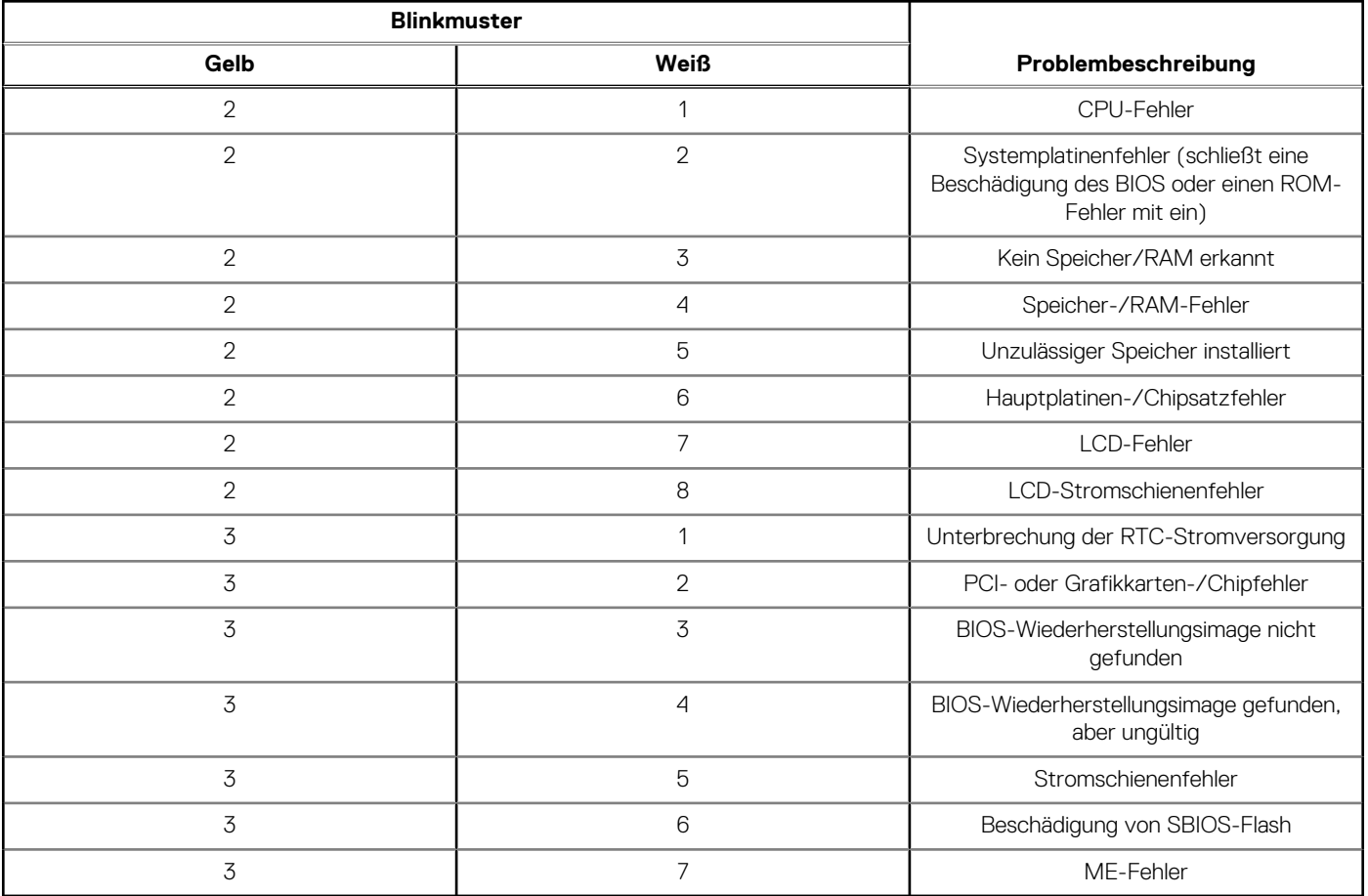

**ANMERKUNG:** Blinkende 3-3-3-LEDs auf der Lock-LED (Feststelltaste oder Num-Lock), die Betriebsschalter-LED (ohne Fingerabdruckleser) und die Diagnose-LED zeigen an, dass beim LCD-Display-Test während der Diagnose des Dell SupportAssist Pre-Boot System Performance Check keine Eingabe erfolgen konnte.

**Kamerastatusanzeige:** Gibt an, ob die Kamera in Betrieb ist.

- Stetig weiß leuchtend Kamera ist in Betrieb.
- Aus Kamera ist nicht in Betrieb.

**Statusanzeige der Feststelltaste:** Gibt an, ob Feststelltaste aktiviert oder deaktiviert ist.

- Stetig weiß Feststelltaste ist aktiviert.
- Aus Feststelltaste ist deaktiviert.

# **Wiederherstellen des Betriebssystems**

Wenn das Betriebssystem auf Ihrem Computer auch nach mehreren Versuchen nicht gestartet werden kann, wird automatisch Dell SupportAssist OS Recovery gestartet.

Bei Dell SupportAssist OS Recovery handelt es sich um ein eigenständiges Tool, das auf allen Dell Computern mit installiertem Windows-Betriebssystem vorinstalliert ist. Es besteht aus Tools für die Diagnose und Behebung von Fehlern, die möglicherweise vor dem Starten des Betriebssystems auftreten können. Mit dem Tool können Sie eine Diagnose von Hardwareproblemen durchführen, Ihren Computer reparieren, Dateien sichern oder Ihren Computer auf Werkseinstellungen zurücksetzen.

Sie können das Tool auch über die Dell Supportwebsite herunterladen, um Probleme mit Ihrem Computer zu beheben, wenn das primäre Betriebssystem auf dem Computer aufgrund von Software- oder Hardwareproblemen nicht gestartet werden kann.

Weitere Informationen über Dell SupportAssist OS Recovery finden Sie im *Benutzerhandbuch zu Dell SupportAssist OS Recovery* unter ["Wartungstools" auf der Dell Support-Seite.](https://www.dell.com/support/home/products/software_int/software_service_tools) Klicken Sie auf **SupportAssist** und klicken Sie dann auf **SupportAssist OS Recovery**.

# **Zurücksetzen der Echtzeituhr (RTC)**

Mit der Funktion zum Zurücksetzen der Echtzeituhr (RTC) können Sie oder der Servicetechniker die Dell Computer wiederherstellen, wenn Szenarien wie Kein POST/Kein Strom/Kein Start auftreten. Das Zurücksetzen der Echtzeituhr mit Legacy-Jumper wurde auf diesen Modellen stillgelegt.

Starten Sie das Zurücksetzen der RTC, wobei der Computer ausgeschaltet und an den Netzstrom angeschlossen ist. Drücken und halten Sie den Netzschalter für zwanzig (20) Sekunden gedrückt. Das Zurücksetzen der RTC erfolgt nach dem Loslassen des Netzschalters.

# **Sicherungsmedien und Wiederherstellungsoptionen**

Es wird empfohlen, ein Wiederherstellungslaufwerk für die Fehlerbehebung zu erstellen und Probleme zu beheben, die ggf. unter Windows auftreten. Dell bietet mehrere Optionen für die Wiederherstellung des Windows-Betriebssystems auf Ihrem Dell Computer. Weitere Informationen finden Sie unter [Dell Windows Backup Media and Recovery Options](https://www.dell.com/support/contents/article/Product-Support/Self-support-Knowledgebase/software-and-downloads/dell-backup-solutions/Media-backup) (Sicherungsmedien und Wiederherstellungsoptionen).

# **Ein- und Ausschalten des WLAN**

### **Info über diese Aufgabe**

Wenn Ihr Computer aufgrund von WLAN-Verbindungsproblemen keinen Zugriff auf das Internet hat, können Sie das WLAN aus- und wieder einschalten. Das folgende Verfahren enthält Anweisungen dazu, wie Sie das WLAN aus- und wieder einschalten:

**ANMERKUNG:** Einige Internetdienstanbieter (IDAs) stellen ein Modem- oder Router-Kombigerät bereit. (i)

### **Schritte**

- 1. Schalten Sie den Computer aus.
- 2. Schalten Sie das Modem aus.
- 3. Schalten Sie den WLAN-Router aus.
- 4. Warten Sie 30 Sekunden.
- 5. Schalten Sie den WLAN-Router ein.
- 6. Schalten Sie das Modem ein.
- 7. Schalten Sie den Computer ein.

# **Entladen des Reststroms (Kaltstart)**

### **Info über diese Aufgabe**

Reststrom ist die restliche statische Elektrizität, die auf dem Computer bleibt, auch wenn er ausgeschaltet und der Akku entfernt wurde.

Zu Ihrer Sicherheit und zum Schutz der sensiblen elektronischen Komponenten Ihres Computers müssen Sie vor dem Entfernen oder Austausch von Komponenten Ihres Computers den Reststrom entladen.

Die Entladung des Restroms, auch als Kaltstart bezeichnet, ist auch ein allgemeiner Schritt bei der Fehlerbehebung, wenn Ihr Computer sich nicht einschalten lässt oder das Betriebssystem nicht gestartet werden kann.

Führen Sie die folgenden Schritte aus, um den Reststrom abzuleiten:

### **Schritte**

- 1. Schalten Sie den Computer aus.
- 2. Trennen Sie den Netzadapter vom Computer.
- 3. Entfernen Sie die Bodenabdeckung.
- 4. Entfernen Sie den Akku.

**VORSICHT: Beim Akku handelt es sich um eine vor Ort austauschbare Einheit (Field Replaceable Unit, FRU) und das Entfernen/Installieren ist nur für autorisierte Servicetechniker vorgesehen.**

- 5. Halten Sie den Netzschalter für 20 Sekunden gedrückt, um den Reststrom zu entladen.
- 6. Setzen Sie den Akku ein.
- 7. Bringen Sie die Bodenabdeckung an.
- 8. Schließen Sie den Netzadapter an den Computer an.
- 9. Schalten Sie den Computer ein.

**ANMERKUNG:** Weitere Informationen zum Durchführen eines harten Reset finden Sie in der Wissensdatenbank-Ressource auf der [Dell Support-Seite.](https://www.dell.com/support/home/)

# **Hilfe erhalten und Kontaktaufnahme mit Dell Technologies**

# Selbsthilfe-Ressourcen

Mithilfe dieser Selbsthilfe-Ressourcen erhalten Sie Informationen und Hilfe zu Dell Technologies-Produkten:

### **Tabelle 43. Selbsthilfe-Ressourcen**

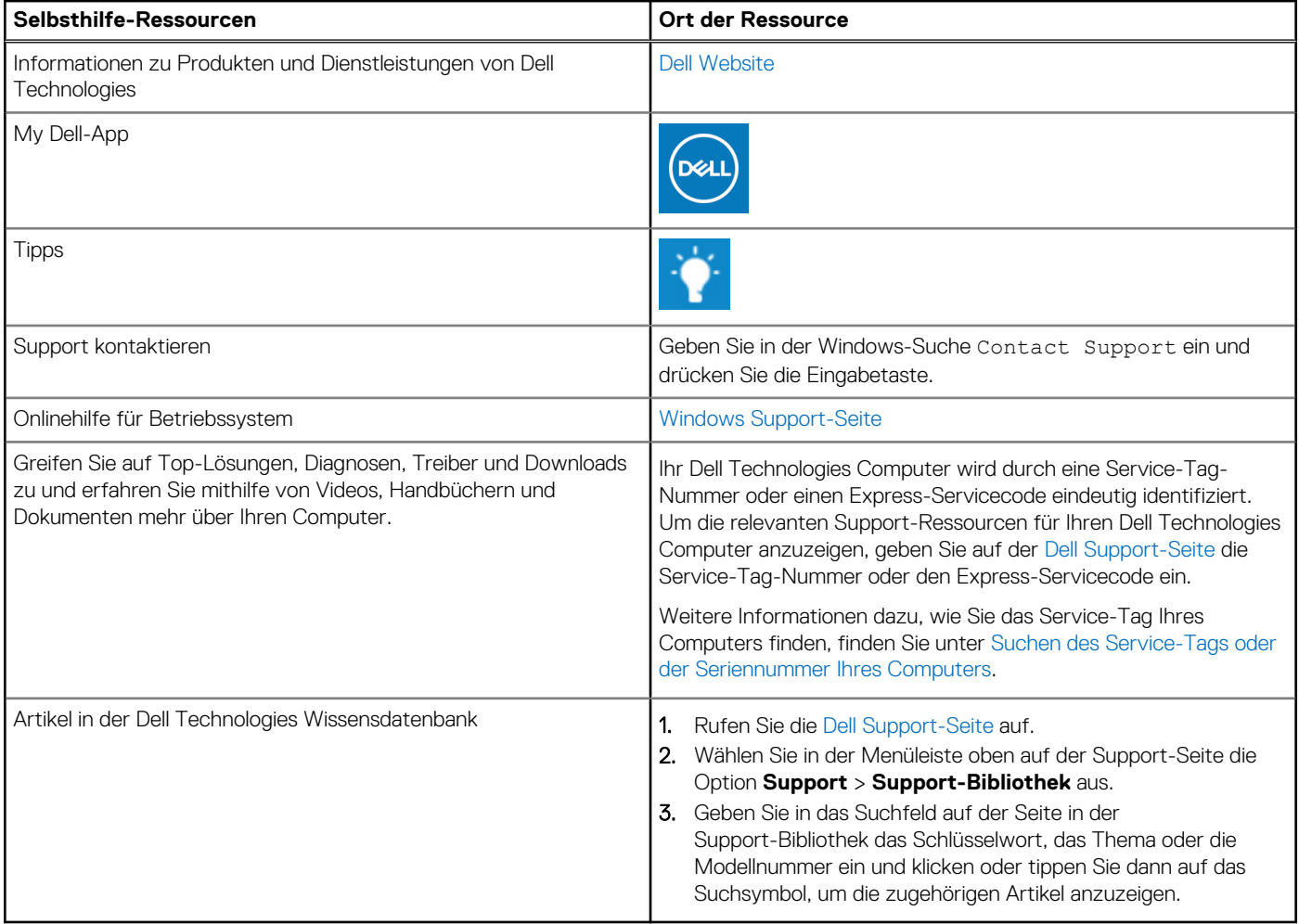

# Kontaktaufnahme mit Dell Technologies

Informationen zur Kontaktaufnahme mit Dell Technologies für den Verkauf, den technischen Support und den Kundendienst erhalten Sie unter [Support kontaktieren auf der Dell Support-Seite.](https://www.dell.com/contactdell)

**ANMERKUNG:** Die Verfügbarkeit der Services kann je nach Land oder Region und Produkt variieren.

**ANMERKUNG:** Wenn Sie nicht über eine aktive Internetverbindung verfügen, können Sie Kontaktinformationen auch auf Ihrer Auftragsbestätigung, dem Lieferschein, der Rechnung oder im Dell Technologies Produktkatalog finden.